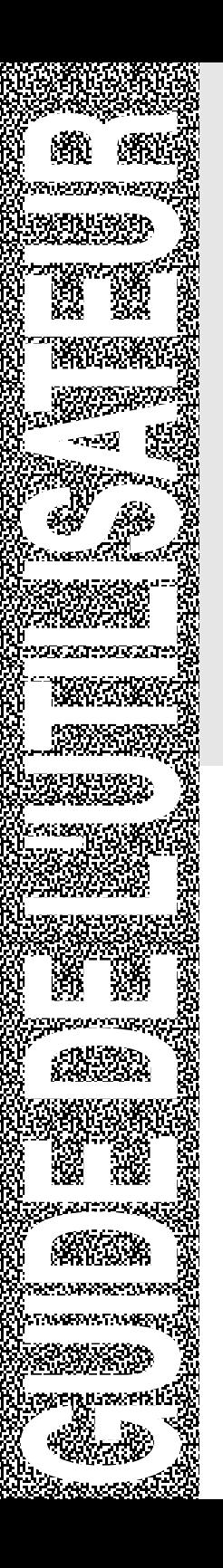

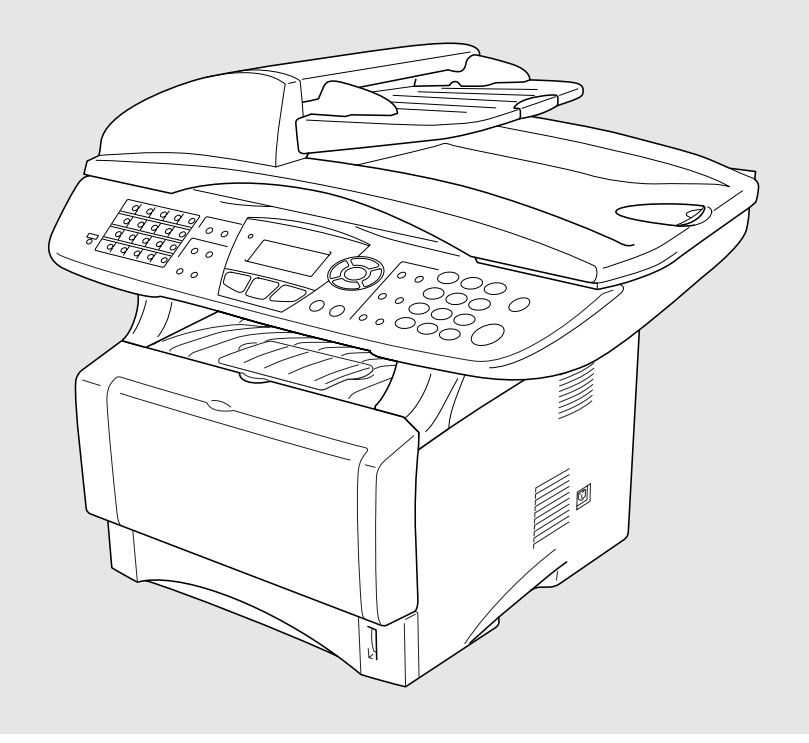

# MFC-8440 MFC-8840D MFC-8840DN

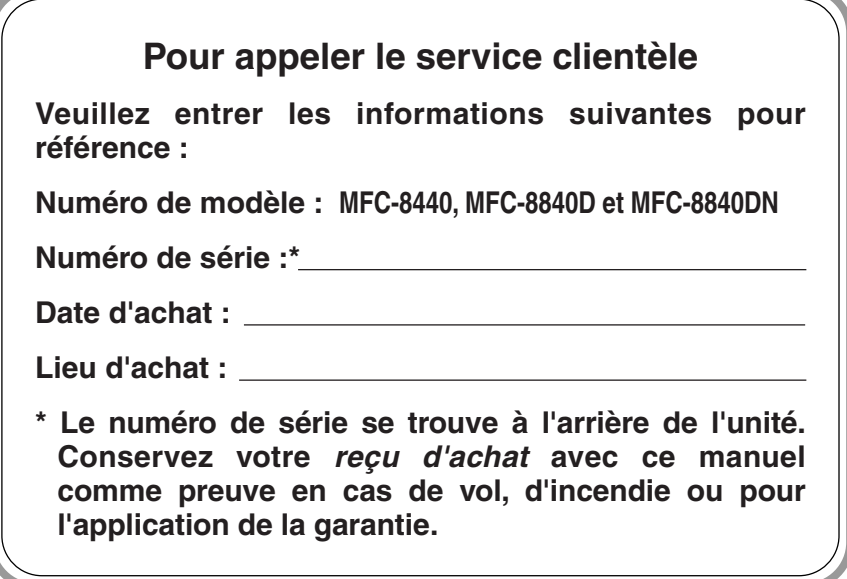

### **Enregistrez votre garantie en ligne à <http://www.brother.com/registration>**

Si vous enregistrez votre produit auprès de la Corporation Internationale Brother, vous serez inscrit comme propriétaire d'origine. L'inscription vous procure les avantages suivants :

- elle tient lieu de pièce justificative de la date d'achat du produit dans l'éventualité où vous perdriez votre reçu d'achat ;
- elle tient lieu de pièce justificative si vous déposez une réclamation d'assurance en cas de perte de produit couverte par votre assurance ;
- elle nous servira de fiche de rappel, nous permettant de vous informer des promotions et des mises à jour pour votre produit. Pour votre commodité, nous vous offrons un service d'inscription de votre nouveau produit en ligne à <http://www.brother.com/registration>

Cet appareil est un modèle bilingue ; vous pouvez donc le faire fonctionner en français ou en anglais. L'anglais est réglé en usine. Pour le faire fonctionner en français, procédez comme suit :

1) Veuillez coller les étiquettes incluses dans la boîte sur les noms correspondants du panneau de contrôle.

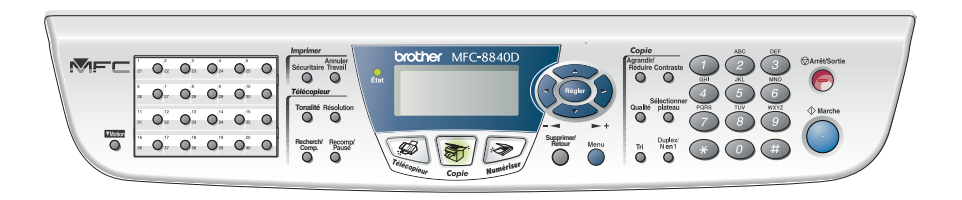

- 2) Les messages de l'écran ACL peuvent apparaître en français. Pour changer de langue :
	- *1* Appuyez sur **Menu**, **0**, **5**. L'écran affiche
	- 2 Appuyez sur  $\rightarrow$  ou  $\rightarrow$  pour sélectionner French.
	- *3* Appuyez sur **Menu**.
	- *4* Appuyez sur **Régler**.

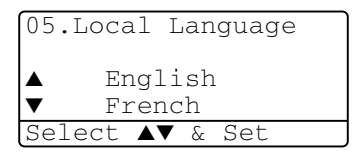

# **Numéros de Brother**

### **IMPORTANT**

Pour obtenir une aide technique, veuillez appeler le service à la clientèle dans le pays où vous avez acheté votre MFC. Tous les appels doivent être effectués *dans* ce pays.

# **Foire aux questions (FAQ)**

Le Brother Solutions Center est votre guichet unique pour tous vos besoins concernant le MFC. Vous pouvez télécharger les logiciels et les utilitaires les plus récents, consulter la foire aux questions (FAQ) et les conseils de dépannage pour apprendre à tirer le meilleur parti de votre produit Brother.

#### **<http://solutions.brother.com>**

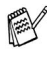

Vous pouvez également télécharger en aval les mises à jour des pilotes Brother dont vous avez besoin.

### **Babillard Brother**

Le numéro de babillard de Brother est

**Depuis le Canada :** 1-514-685-2040

### **Service clientèle**

**Depuis le Canada :** 1-877-BROTHER (vocal) 1-514-685-4898 (télécopie)

# **Accessoires et consommables**

Pour obtenir les meilleurs résultats possibles, n'utilisez que des accessoires de marque Brother que vous trouverez chez la plupart des revendeurs de Brother. Si vous ne trouvez pas l'accessoire recherché, nous vous invitons à le commander directement chez Brother si vous disposez d'une carte de crédit Visa, MasterCard, Discover ou American Express. (Les résidents des États-Unis peuvent visiter notre site Web pour consulter la gamme complète des accessoires et consommables de marque Brother en vente.)

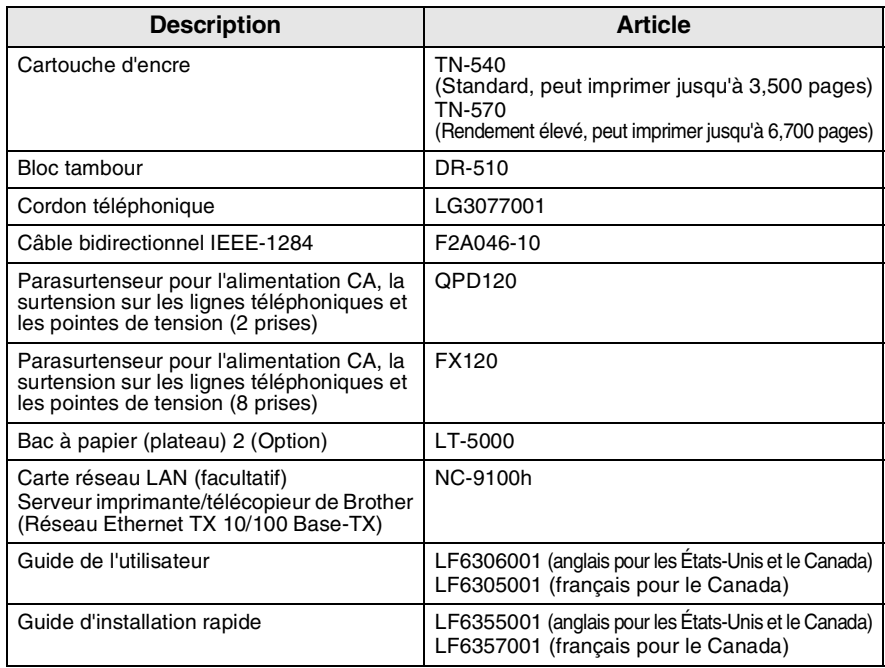

**Au Canada :** 1-877-BROTHER (vocal)

#### **Avis d'exonération de garanties (États-Unis et Canada)**

EN AUCUN CAS, LE OU LES BAILLEURS DE LICENCES DE BROTHER NI LEURS DIRECTEURS, REPRÉSENTANTS, EMPLOYÉS OU AGENTS (COLLECTIVEMENT DÉSIGNÉS "BAILLEURS DE LICENCES DE BROTHER") N'ASSURENT AUCUNE GARANTIE, EXPRESSE OU TACITE, Y COMPRIS MAIS NON DE FAÇON LIMITATIVE, LES GARANTIES TACITES DE QUALITÉ MARCHANDE ET D'APTITUDE À UN USAGE DONNÉ, À L'ÉGARD DU LOGICIEL. LE OU LES BAILLEURS DE LICENCES DE BROTHER N'ASSURENT AUCUNE GARANTIE NI NE FONT AUCUNE DÉCLARATION CONCERNANT L'UTILISATION OU LES RÉSULTATS DE L'UTILISATION DU LOGICIEL PAR RAPPORT À SON EXACTITUDE, SA FIABILITÉ, SA MISE À NIVEAU OU AUTRE. TOUT RISQUE LIÉ AUX RÉSULTATS ET AUX PERFORMANCES DU LOGICIEL EST INTÉGRALEMENT ASSUMÉ PAR VOUS. L'EXCLUSION DES GARANTIES TACITES N'EST PAS AUTORISÉE DANS CERTAINES PROVINCES. L'EXCLUSION CI-DESSUS PEUT NE PAS S'APPLIQUER À VOTRE CAS.

EN AUCUN CAS, LE OU LES BAILLEURS DE LICENCES DE BROTHER NE SAURAIENT ÊTRE TENUS RESPONSABLES DES DOMMAGES ACCESSOIRES, ACCIDENTELS OU INDIRECTS (Y COMPRIS LES DOMMAGES-INTÉRÊTS POUR LA PERTE DE BÉNÉFICES, L'INTERRUPTION DES AFFAIRES, LA PERTE D'INFORMATIONS COMMERCIALES OU AUTRE) DÉCOULANT DE L'UTILISATION OU DE L'IMPOSSIBILITÉ D'UTILISATION DE CE LOGICIEL MÊME SI LES BAILLEURS DE LICENCES DE BROTHER ONT ÉTÉ AVISÉS DE LA POSSIBILITÉ DE TELS DOMMAGES. CERTAINES PROVINCES N'AUTORISANT PAS L'EXCLUSION OU LA LIMITATION DES RESPONSABILITÉS POUR LES DOMMAGES ACCESSOIRES OU ACCIDENTELS, LES LIMITATIONS CI-DESSUS PEUVENT NE PAS S'APPLIQUER À VOTRE CAS. DANS TOUS LES CAS, LA RESPONSABILITÉ DES BAILLEURS DE LICENCES DE BROTHER ENVERS VOUS À L'ÉGARD DES DOMMAGES RÉELS, QUELLE QU'EN SOIT L'ORIGINE ET QUELLE QUE SOIT LA FORME DE L'ACTION (CONTRAT, TORT (Y COMPRIS LA NÉGLIGENCE), RESPONSABILITÉ DU FAIT DU PRODUIT OU AUTRE), SERA LIMITÉE À 50 \$.

### **Avis de compilation et de publication**

Renfermant la description du produit et de ses fonctionnalités les plus récentes, ce guide a été compilé et publié sous la supervision de Brother Industries Ltd.

Veuillez noter que le contenu de ce guide et les caractéristiques du produit peuvent faire l'objet de modification sans préavis.

La société Brother se réserve le droit d'apporter des modifications sans préavis aux caractéristiques et aux informations contenues dans les présentes. Elle ne saurait être tenue responsable des dommages (y compris des dommages consécutifs) résultant de la confiance accordée aux informations présentées, y compris mais non de façon limitative, des erreurs typographiques ou autres relativement à la publication.

#### **iv** AVIS D'EXONÉRATION DE GARANTIES

#### **CENTRE MULTIFONCTIONS/TÉLÉCOPIEUR DE BROTHER GARANTIE LIMITÉE (Canada seulement)**

En vertu de la présente garantie limitée d'un (1) an, à compter de la date d'achat, visant la main-d'œuvre et les pièces détachées, La Corporation Brother Internationale (Canada) Ltée (ci-après désignée "Brother") ou ses centres d'entretien agréés s'engagent à réparer cette machine MFC/télécopieur gratuitement en cas de vices de fabrication ou de main-d'œuvre. La présente garantie limitée ne s'étend pas à ce qui suit

: le nettoyage ; les consommables (y compris mais non de façon limitative les cartouches d'impression, les têtes d'impression, la poudre imprimante et le tambour) ; les dommages découlant d'un accident, d'une négligence, d'une mauvaise utilisation, d'une installation ou d'une utilisation incorrectes ; les dommages résultant de la réparation, de l'entretien, des modifications ou des manipulations effectuées par une personne autre qu'un représentant agréé de Brother, ou encore résultant d'une utilisation de consommables ou de fournitures d'une marque autre que celle de Brother. L'utilisation du MFC/télécopieur en dépassement des spécifications ou sans l'étiquette du numéro de série ou de la plaque signalétique est considérée comme une utilisation à mauvais escient, et toutes les réparations qui en résultent s'effectuent à la charge de l'acheteur/utilisateur final. Pour bénéficier du service de garantie, l'acheteur/utilisateur final doit livrer ou expédier port payé le MFC/télécopieur à un centre d'entretien agréé "Brother", accompagné d'une pièce justificative de l'achat sous la forme du reçu de caisse.

Produits laser : Le fait de ne pas retirer la cartouche d'encre (ainsi que le tambour dans le cas de certains modèles) avant le transport du MFC/télécopieur aura pour effet de gravement endommager ce dernier et entraînera l'ANNULATION de la garantie. (Reportez-vous au guide d'utilisation pour les instructions d'emballage.)

Produits à jet d'encre : Ne retirez pas les cartouches d'encre avant ou durant le transport du produit. Les dégâts que subiront les têtes d'impression en raison du retrait des cartouches d'encre avant l'emballage du produit entraîneront l'ANNULATION de la garantie. (Reportez-vous au guide d'utilisation pour les instructions d'emballage.)

BROTHER EXCLUT TOUTE AUTRE GARANTIE EXPRESSE OU IMPLICITE, Y COMPRIS MAIS NON DE FAÇON LIMITATIVE, TOUTE GARANTIE CONCERNANT LA QUALITÉ MARCHANDE ET L'ADÉQUATION À UNE UTILISATION PARTICULIÈRE, À L'EXCEPTION DES GARANTIES IMPLICITES INSTAURÉES PAR LA LOI ET DONC IRRÉVOCABLES.

Aucune information ou déclaration, aucun avis, que ce soit sous forme orale ou écrite, fournis par Brother, ses centres d'entretien agréés, distributeurs, revendeurs, agents ou employés ne saurait tenir lieu d'une autre garantie ou modifier la présente garantie. La présente garantie énonce l'ensemble des obligations de Brother et votre unique recours à l'encontre de Brother dans l'éventualité où le MFC/télécopieur ne fonctionnerait pas correctement.

Ni Brother, ni quiconque impliqué dans la conception, la production ou la livraison du MFC/télécopieur ne sauraient être tenus responsables des dommages indirects, accidentels, particuliers, consécutifs, exemplaires, ni des dommages-intérêts punitifs, y compris la perte de profits en raison de l'utilisation ou de l'impossibilité d'utiliser le produit, même si l'acheteur/utilisateur final a signalé la possibilité de tels dommages aux parties ci-haut mentionnées. Certaines provinces n'autorisant pas cette restriction de responsabilité, elle peut ne pas s'appliquer à votre cas.

La présente garantie limitée vous donne des droits spécifiques. Il se peut que vous bénéficiiez d'autres droits susceptibles de varier d'une province à l'autre.

**Le service de garantie est disponible dans tous les centres d'entretien agréés de Brother au Canada. Pour bénéficier du support technique ou connaître le nom et l'adresse du centre d'entretien agréé le plus proche, composez le 1-877-BROTHER. Support Internet : support@brother.ca ou consultez le site Web [: www.brother.com](www.brother.com)**

La Corporation Brother Internationale (Canada) Ltée 1, rue Hôtel-de-Ville Dollard-des-Ormeaux (QC) H9B 3H6

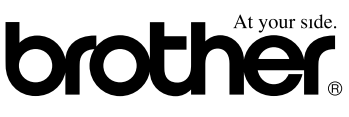

# **Consignes de sécurité**

# **Pour une utilisation du MFC en toute sécurité**

Conservez ces instructions dans un lieu sûr à des fins de consultation ultérieure.

# **AVERTISSEMENT**

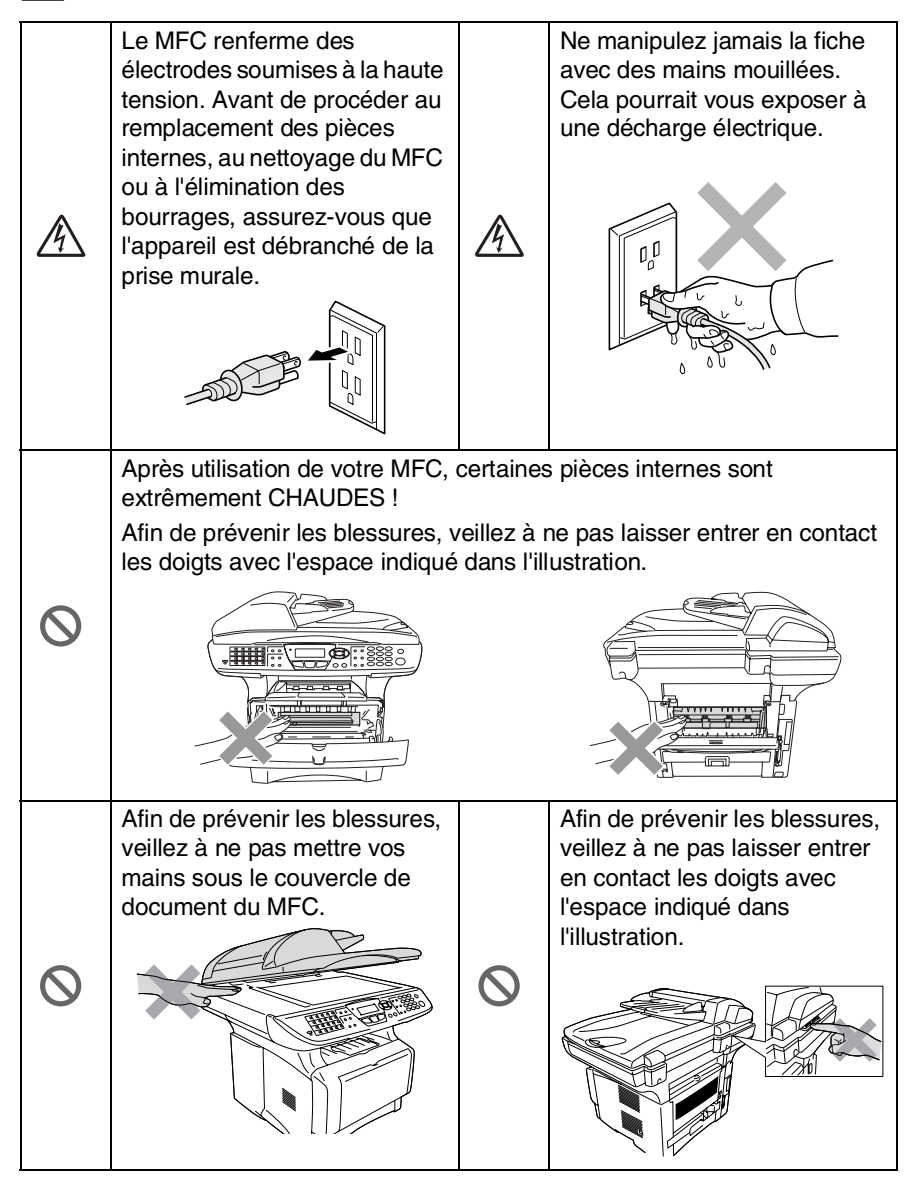

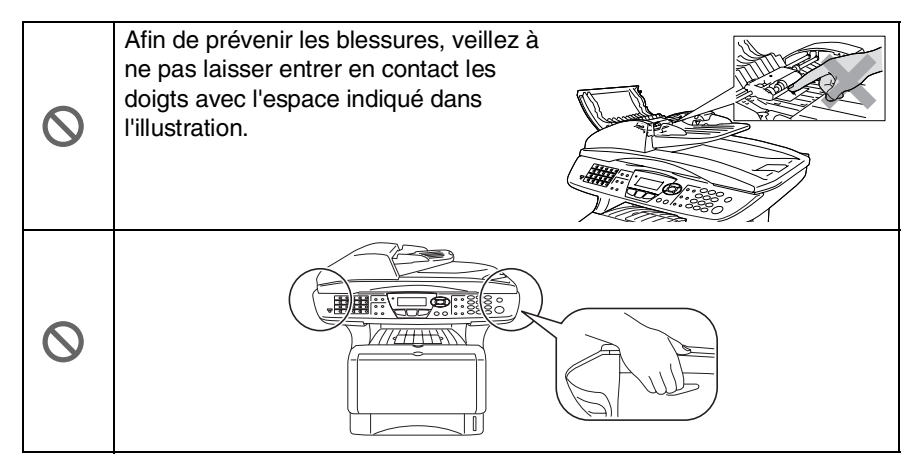

- Lorsque vous déplacez le MFC, saisissez les alvéoles situées sous le numériseur. Ne transportez PAS le MFC en le tenant par le fond.
- Faites attention lors de l'installation ou de la modification des lignes téléphoniques. Ne touchez jamais une borne ou un fil téléphonique non isolés, à moins que le cordon téléphonique n'ait été débranché de la prise murale. N'installez jamais des fils téléphoniques pendant un orage. N'installez jamais une prise téléphonique dans un endroit humide, à moins que la prise n'ait été spécialement conçue pour un endroit humide.
- Installez l'équipement avec son cordon d'alimentation à proximité d'une prise murale facilement accessible.
- Pour limiter le risque d'électrocution ou d'incendie, utilisez uniquement un cordon de ligne téléphonique d'un calibre minimal de 26 AWG.
- Ne pas pas se servir du téléphone dans un environnement sujet à des fuites de gaz.
- N'utilisez jamais ce produit près d'installations utilisant de l'eau, dans un sous-sol humide ou près d'une piscine.
- Pendant un orage, évitez d'utiliser un téléphone, à moins qu'il ne s'agisse d'un téléphone sans fil, car il existe une possibilité d'électrocution par la foudre.

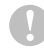

#### **Attention**

La foudre et les surtensions peuvent endommager ce produit ! Nous vous conseillons d'utiliser un dispositif de protection contre les surtensions de qualité pour le cordon d'alimentation CA et le cordon téléphonique. Sinon, débranchez les cordons pendant un orage.

# **Choix de l'emplacement**

Placez votre MFC sur une surface plane et stable, non soumise aux vibrations ni aux chocs, telle qu'un bureau. Placez-le près d'une prise téléphonique et d'une prise d'alimentation standard avec mise à la terre. Choisissez un endroit où la température ambiante est comprise entre 10°C et 32.5°C (50°F et 95.5°F).

### **Attention**

- Ne placez jamais le MFC dans un endroit où de nombreuses personnes circulent.
- Éloignez le MFC des appareils de chauffage, des climatiseurs, de l'eau, des produits chimiques ou des réfrigérateurs.
- N'exposez pas le MFC à la lumière directe du soleil, à la chaleur intense, à l'humidité ou à la poussière.
- Ne branchez pas le MFC sur une prise électrique commandée par interrupteur mural ni à un système de minuterie automatique.
- Une coupure du courant peut effacer toutes les données enregistrées dans la mémoire du MFC.
- Ne branchez pas le MFC sur une prise électrique située sur le même circuit que des équipements lourds ou susceptibles de provoquer une coupure de courant.
- Évitez les sources d'interférence, telles que les haut-parleurs ou les socles de téléphones sans fil.

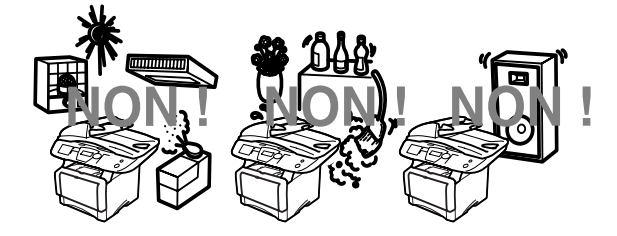

# **Guide de référence rapide**

# **Envoi de télécopies**

#### **Transmission automatique**

*1* Si le témoin vert n'est pas allumé,

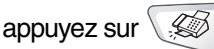

#### (**Télécopieur**).

- 2 Posez le document original face vers le haut dans le chargeur automatique de documents ou face vers le bas sur la vitre du numériseur.
- *3* Entrez le numéro de télécopieur à l'aide du clavier de composition, d'une monotouche, d'un numéro abrégé ou de la fonction Recherche.
- *4* Appuyez sur **Marche**.
- *5* Si vous utilisez la vitre du numériseur, appuyez sur **2** ou sur **Marche**.

#### **Transmission en temps réel**

Vous avez la possibilité d'envoyer des télécopies en temps réel.

*1* Si le témoin vert n'est pas allumé,

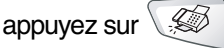

### (**Télécopieur**).

- 2 Posez le document original face vers le haut dans le chargeur automatique de documents ou face vers le bas sur la vitre du numériseur.
- *3* Appuyez sur **Menu**, **2**, **2**, **5**.
- Appuyez sur  $\iff$  ou sur pour sélectionner on, puis appuyez sur **Régler** —**OU**—

Pour la télécopie suivante seulement, appuyez sur ou sur pour sélectionner Fax suivant uniq, puis appuyez sur **Régler**.

- *5* Pour la télécopie suivante seulement, appuyez sur ou sur pour choisir Fax suivant: On, puis appuyez sur **Régler**.
- *6* Appuyez sur **1** si vous souhaitez sélectionner d'autres réglages. L'écran ACL reviendra alors au menu Réglage envoi.

—**OU**—

Appuyez sur **2** pour envoyer une télécopie.

- **7** Entrez le numéro de télécopieur.<br>8 Applivez sur **Marche**
- *8* Appuyez sur **Marche**.

# **Réception de télécopies**

### **Sélection du mode de réception**

- *1* Appuyez sur **Menu**, **0**, **1**.
- Appuyez sur **2** ou sur afin de sélectionner Fax seulement, Manuel,

Fax/Tél et Tél ext/rép puis appuyez sur **Régler**.

# **Enregistrement de numéros**

#### **Enregistrement des numéros de composition monotouche**

- *1* Appuyez sur **Menu**, **2**, **3**, **1**.
- *2* Appuyez sur la monotouche où vous souhaitez enregistrer le numéro.
- *3* Entrez un numéro (d'un maximum de 20 chiffres), puis appuyez sur **Régler**.
- *4* Entrez un nom (facultatif), puis appuyez sur **Régler**.
- *5* Appuyez sur **Arrêt/Sortie**.

#### **Enregistrement de numéros abrégés**

- *1* Appuyez sur **Menu**, **2**, **3**, **2**.
- *2* Entrez un numéro abrégé à trois chiffres, puis appuyez sur **Régler**.
- *3* Entrez un numéro (d'un maximum de 20 chiffres), puis appuyez sur **Régler**.
- *4* Entrez un nom (facultatif), puis appuyez sur **Régler**.
- *5* Appuyez sur **Arrêt/Sortie**.

### **Composition des numéros de télécopieur**

### **Composition monotouche/abrégée**

*1* Si le témoin vert n'est pas allumé,

appuyez sur

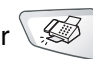

### (**Télécopieur**).

- *2* Posez le document original face vers le haut dans le chargeur automatique de documents ou face vers le bas sur la vitre du numériseur.
- *3* Appuyez sur la monotouche correspondant au numéro de télécopieur vous souhaitez appeler

—**OU**—

Appuyez sur **Recherch/ Comp.**. Ensuite, appuyez sur **#** et composez le numéro abrégé à trois chiffres.

*4* Appuyez sur **Marche**.

#### **Utilisation de la fonction de Recherche**

*1* Si le témoin vert n'est pas allumé,

appuyez sur  $\setminus\mathcal{B}$ (**Télécopieur**).

*2* Appuyez sur **Recherch/Comp.**, puis entrez la première lettre du nom recherché.

- **3** Appuyez sur  $\sim$  ou sur pour effectuer une recherche dans la mémoire.
- *4* Appuyez sur **Marche**.

# **Tirage de copies**

### **Copie unitaire**

*1* Appuyez sur la touche

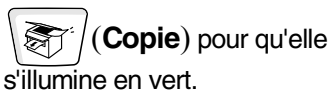

*2* Posez le document original face vers le haut dans le chargeur automatique de documents ou face vers le bas sur la vitre du numériseur.

*3* Appuyez sur **Marche**.

#### **Tri de copies multiples (à l'aide du chargeur automatique de documents)**

*1* Appuyez sur la touche

(**Copie**) pour qu'elle s'illumine en vert.

- *2* Insérez le document face vers le haut dans le chargeur automatique de documents.
- *3* À l'aide du clavier de composition, entrez le nombre de copies voulu (jusqu'à 99).
- *4* Appuyez sur **Tri**. L'icône  $\Box$  de tri apparaît à l'écran ACL.
- *5* Appuyez sur **Marche**.

Site Web international de Brother : <http://www.brother.com> Foire aux questions (FAQ) et assistance technique : <http://solutions.brother.com> Accessoires et consommables de marque Brother : Au Canada : 1-877-BROTHER (vocal)

 $\mathbf{I}$ 

# **Table des matières**

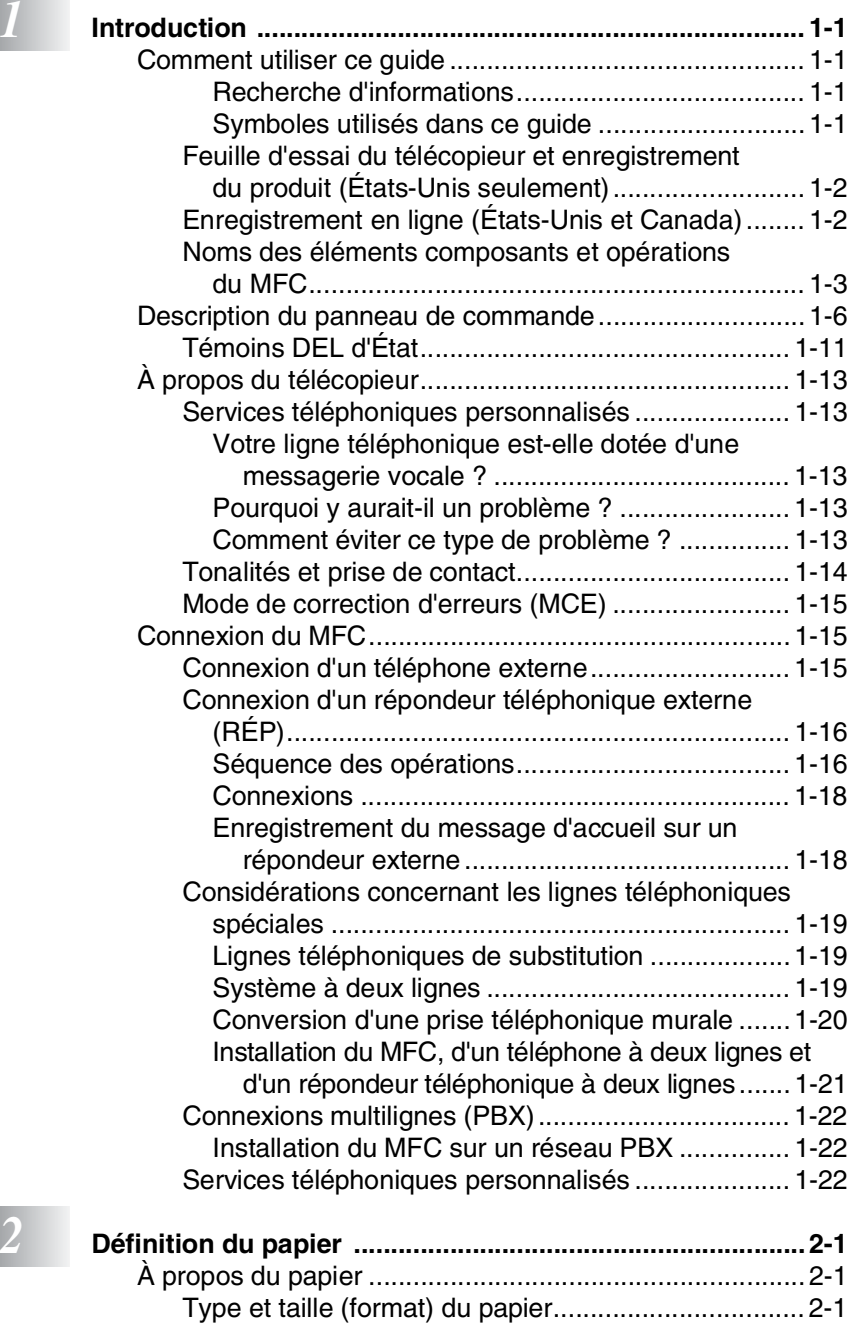

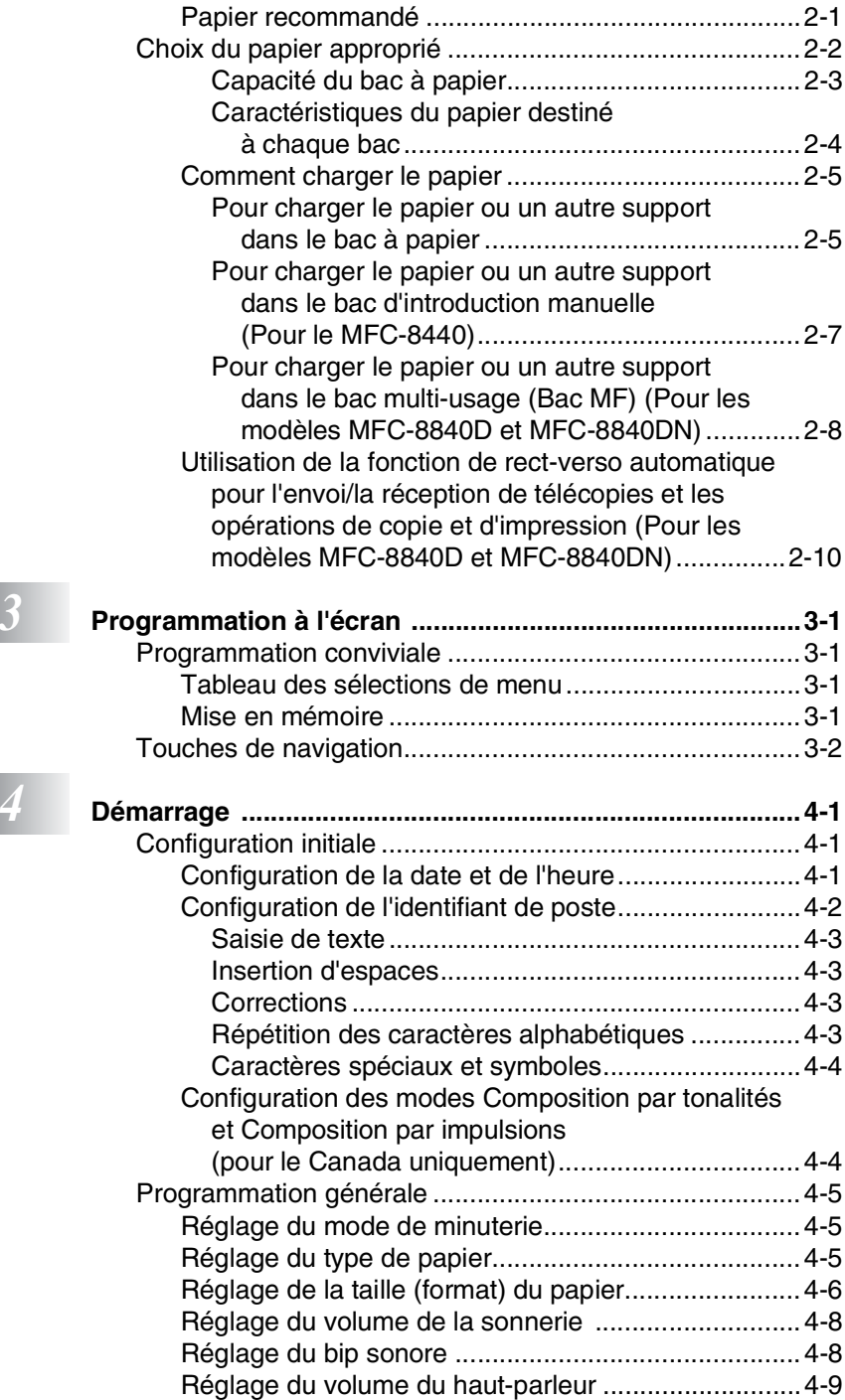

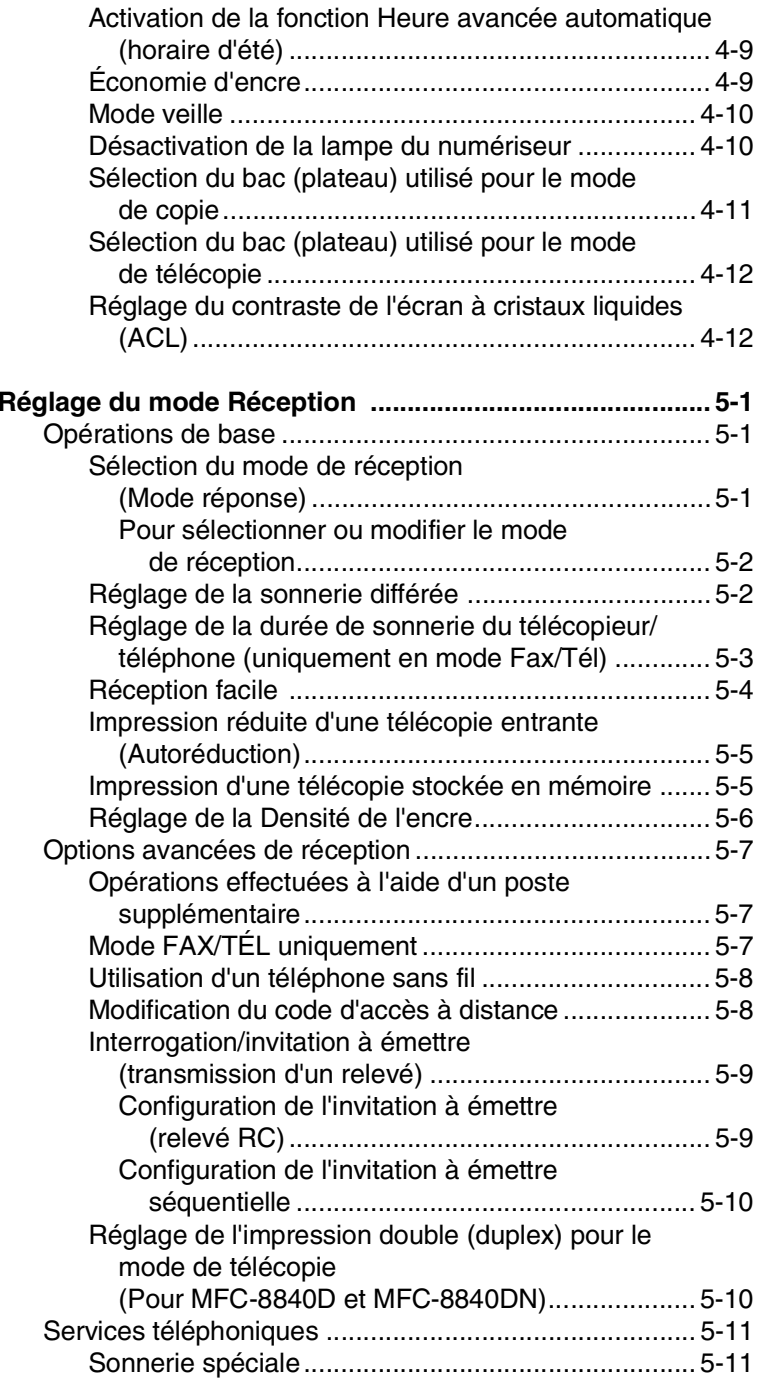

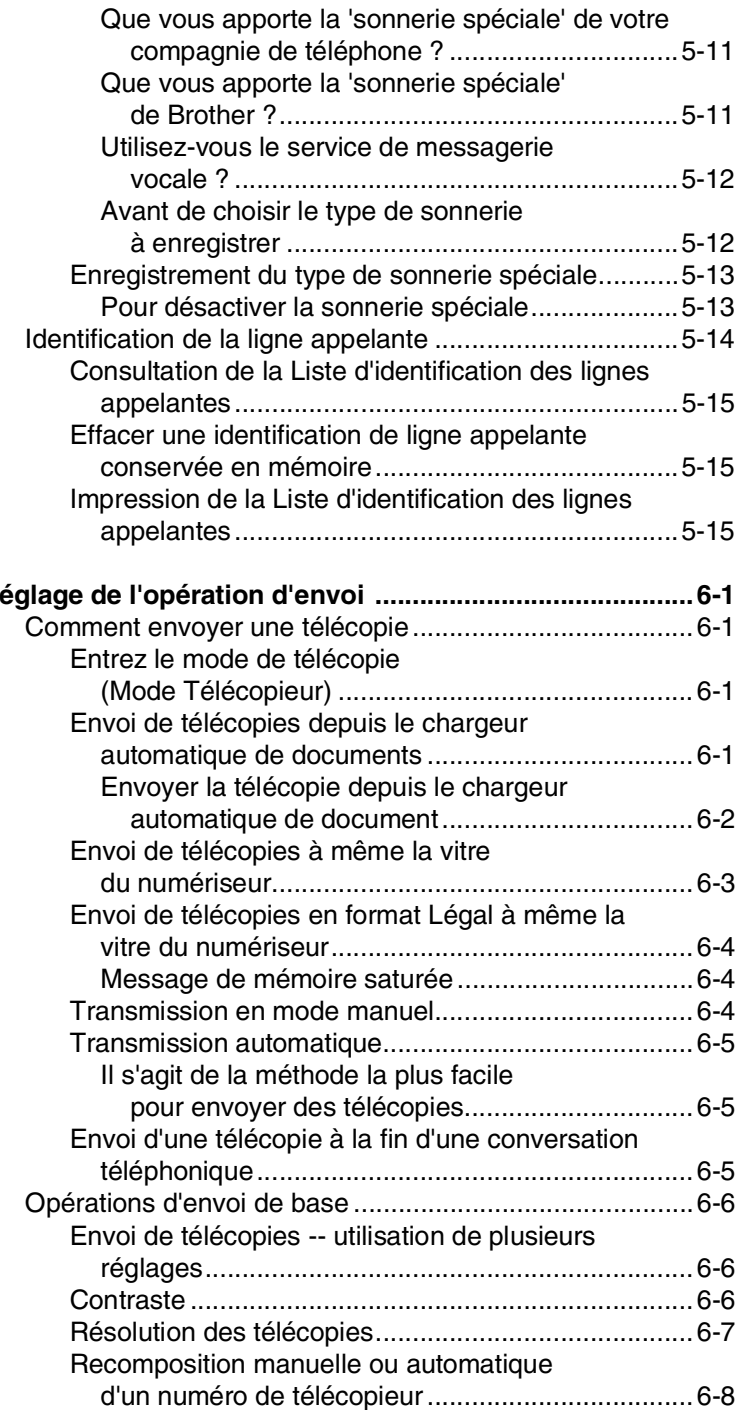

*6* **Register**  $\frac{1}{2}$ 

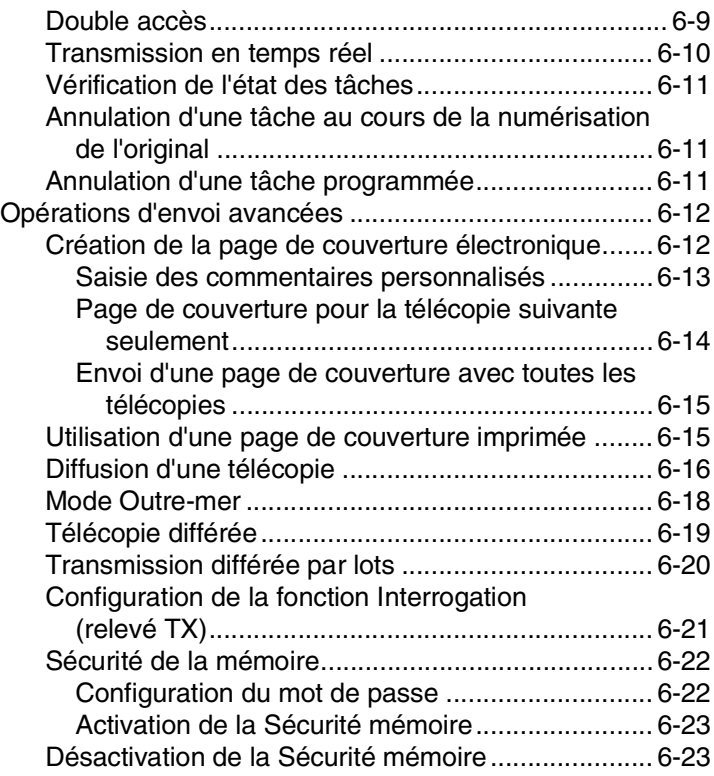

# *7* **Numérotation automatique et options**

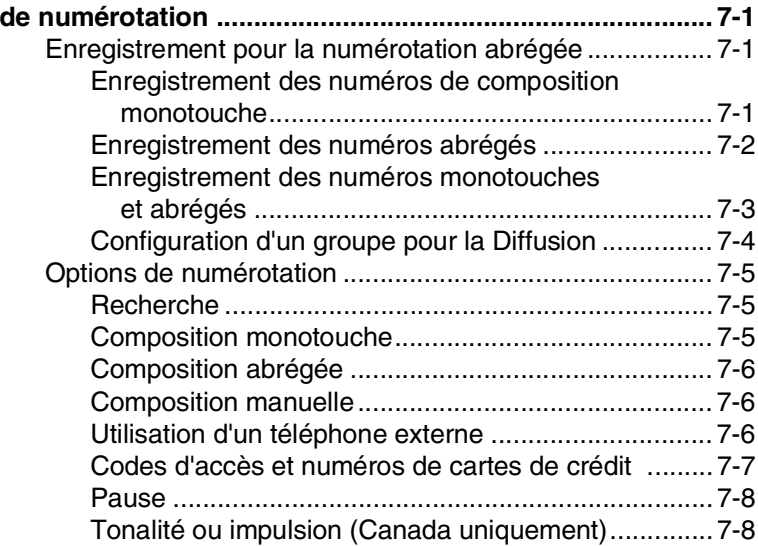

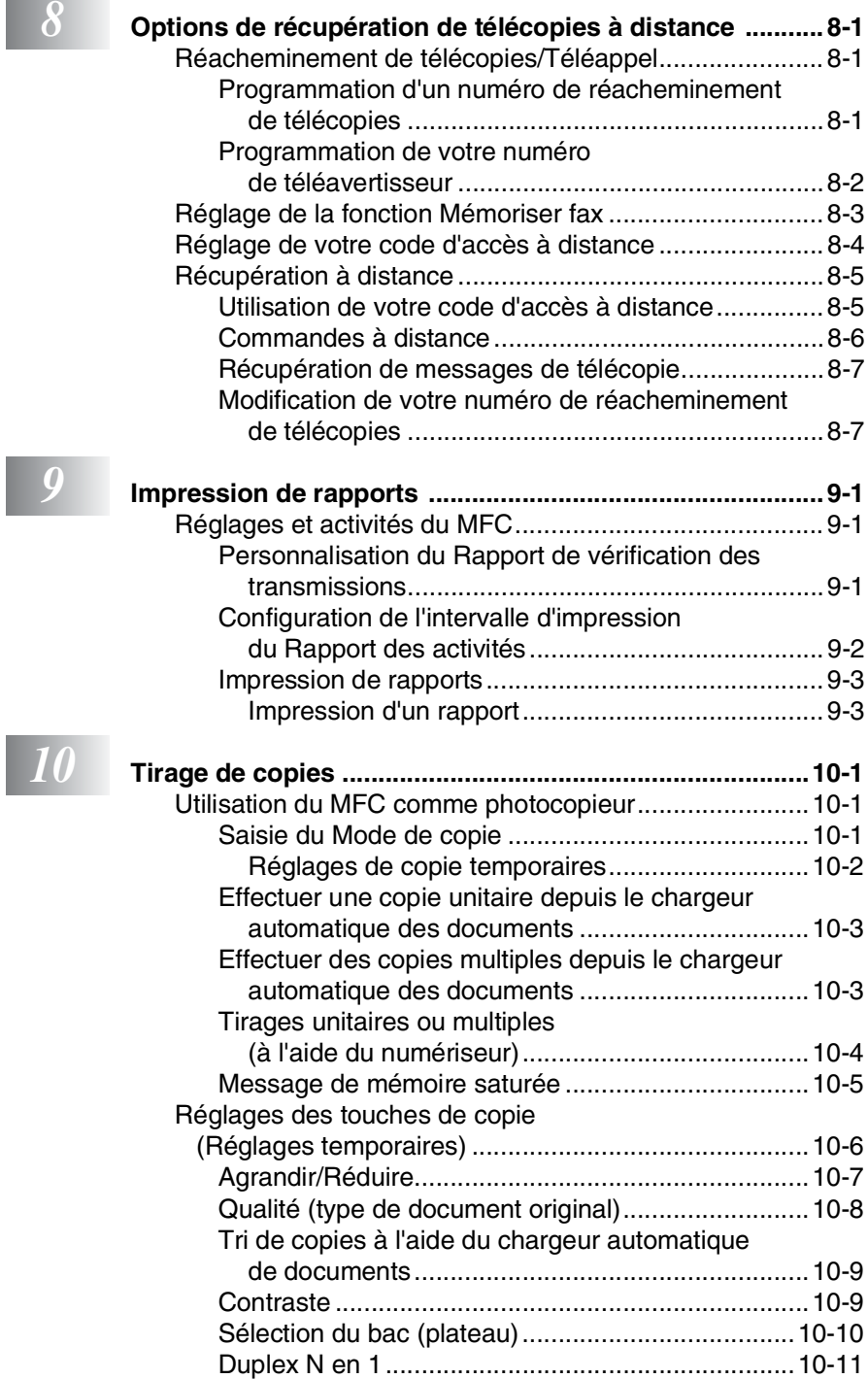

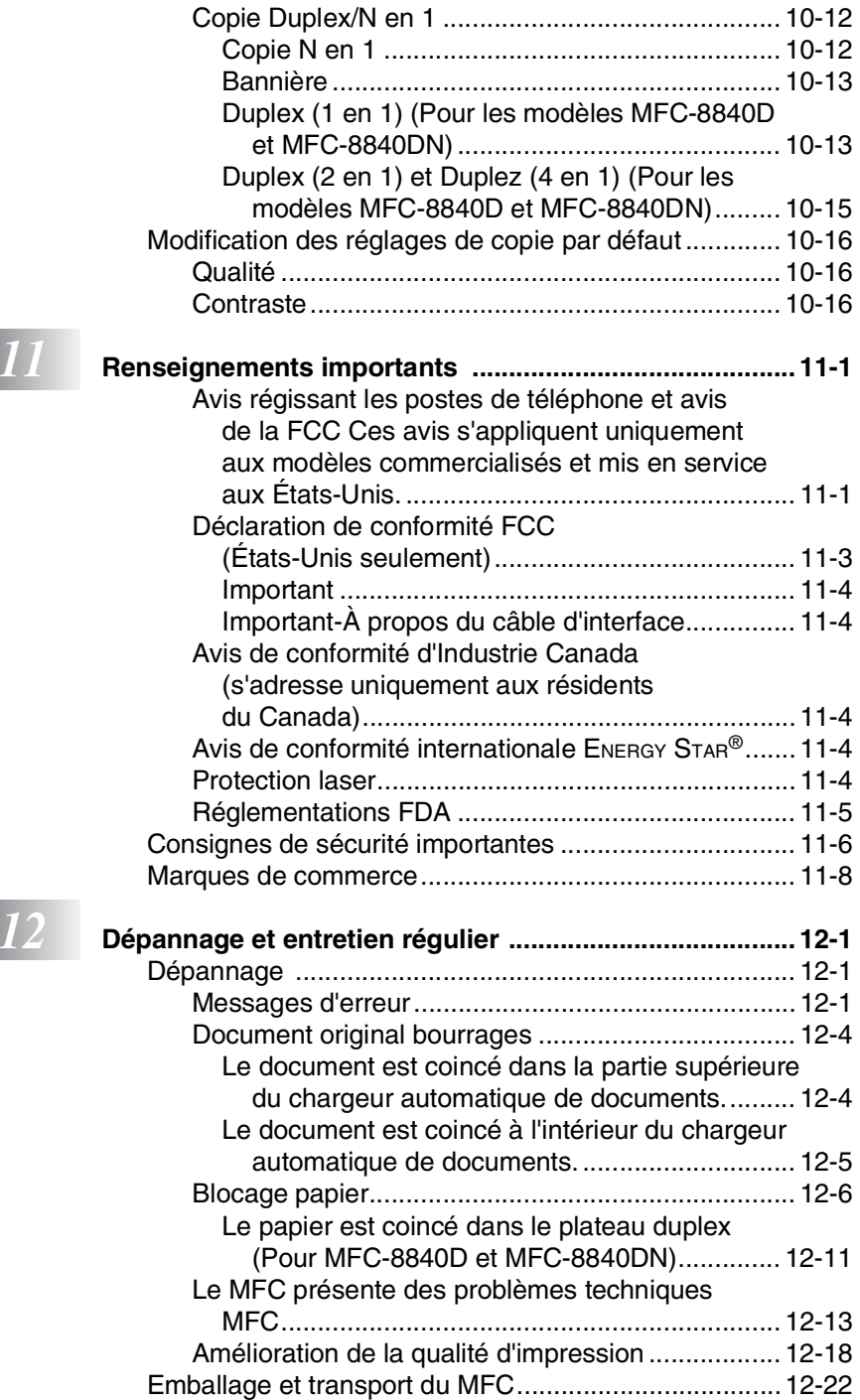

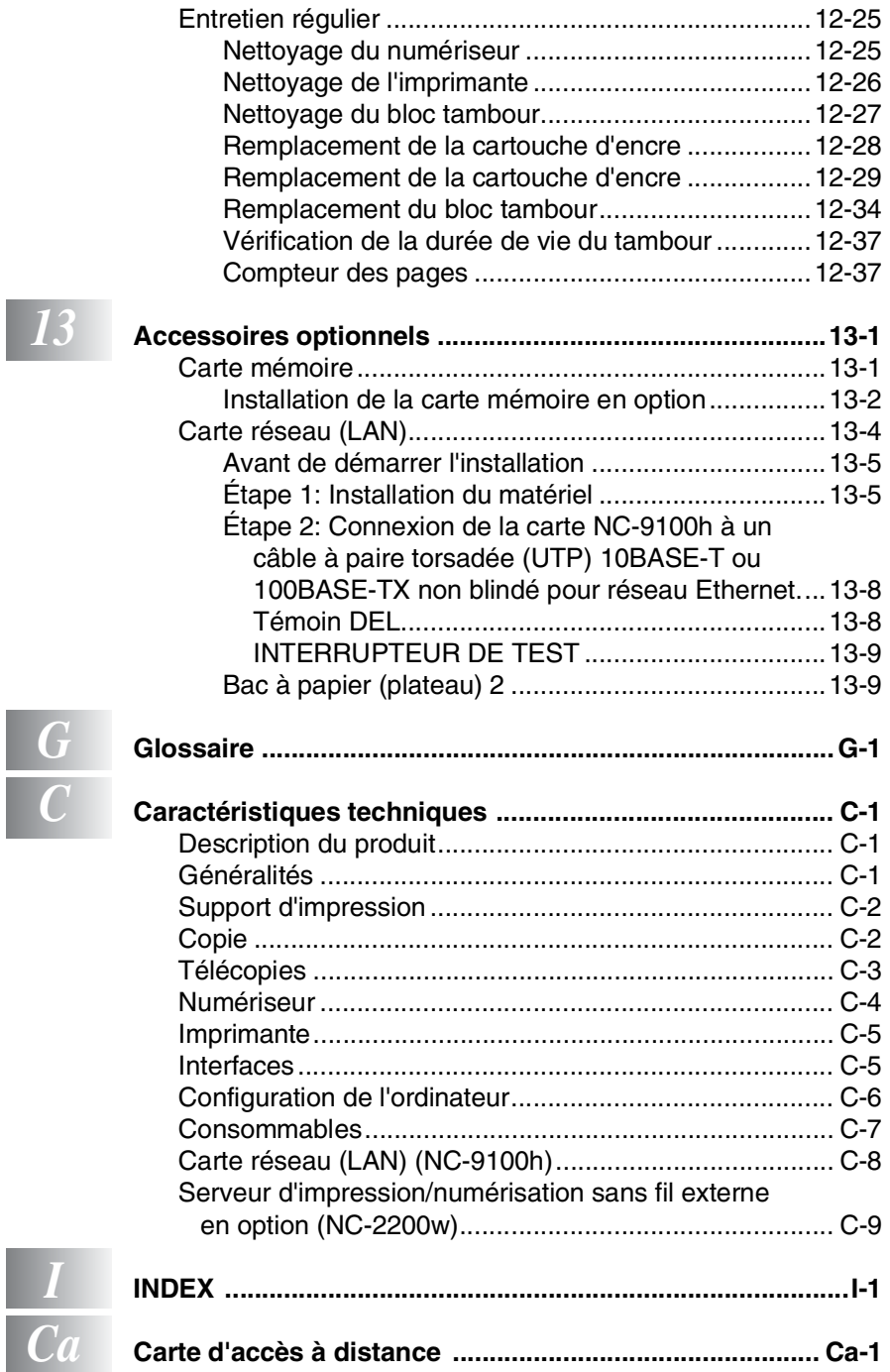

# <span id="page-20-0"></span>*1* **Introduction**

# <span id="page-20-1"></span>**Comment utiliser ce guide**

Nous vous remercions d'avoir choisi le centre multifonction/télécopieur (MFC) de Brother. Le MFC-8440, MFC-8840D ou MFC-8840DN est convivial et facile d'utilisation grâce aux instructions affichées à l'écran ACL, destinées à vous guider à travers les fonctionnalités. Afin de tirer le meilleur parti de votre MFC, veuillez consacrer quelques minutes à la lecture de ce guide.

# <span id="page-20-2"></span>**Recherche d'informations**

Les titres et les sous-titres des chapitres sont répertoriés dans la table des matières. Vous trouverez des informations sur une fonction ou une caractéristique spécifique en consultant l'index à la fin de ce guide.

## <span id="page-20-3"></span>**Symboles utilisés dans ce guide**

Vous verrez dans ce guide des symboles signalant des remarques et des avertissements importants, ainsi que des actions à entreprendre. Dans le souci de vous faciliter la tâche et de vous aider à choisir les touches appropriées, nous avons utilisé des polices spéciales et ajouté des messages qui apparaîtront à l'écran à cristaux liquides (ACL).

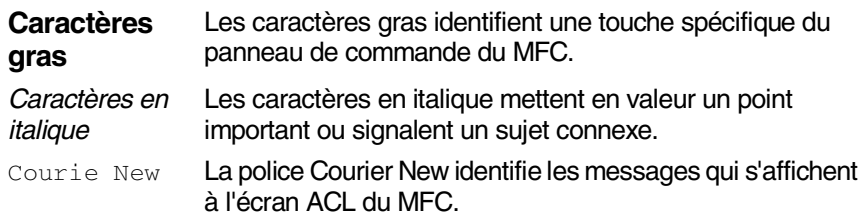

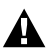

Les avertissements vous informent des mesures à prendre pour éviter les blessures corporelles.

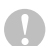

Les mises en garde précisent les procédures à suivre ou à éviter pour prévenir des dommages éventuels à l'appareil.

Les remarques vous indiquent la marche à suivre dans une situation donnée ou donnent des informations sur l'opération en cours, en combinaison avec d'autres fonctions.

Les alertes de configuration vous signalent les appareils et les opérations incompatibles avec le MFC.

# <span id="page-21-0"></span>**Feuille d'essai du télécopieur et enregistrement du produit (États-Unis seulement)**

Après avoir programmé votre identifiant de poste, veuillez remplir la feuille d'essai fournie avec le MFC. Télécopiez-la comme première transmission au système de réponse automatique par télécopie de Brother en vue de confirmer l'installation correcte de votre MFC.

Pour vous assurer de bien recevoir une réponse, n'oubliez pas de configurer votre identifiant de poste.

(Voir *[Configuration de l'identifiant de poste](#page-68-1)* à la page 4-2.)

**Aux États-Unis seulement :** 1-877-268-9575

Une fois que Brother aura reçu votre feuille d'essai, vous recevrez sur votre MFC une feuille de confirmation et un formulaire d'enregistrement du produit. Veuillez remplir ce formulaire et nous le renvoyer pour valider votre enregistrement.

# <span id="page-21-1"></span>**Enregistrement en ligne (États-Unis et Canada)**

- *1* Insérez le CD-ROM de la suite de logiciels MFL-Pro (MFL-Pro Suite) dans votre lecteur de CD-ROM.
- *2* Cliquez sur **Inscription en ligne** pour enregistrer votre produit.

# <span id="page-22-0"></span>**Noms des éléments composants et opérations du MFC**

#### ■ Vue avant

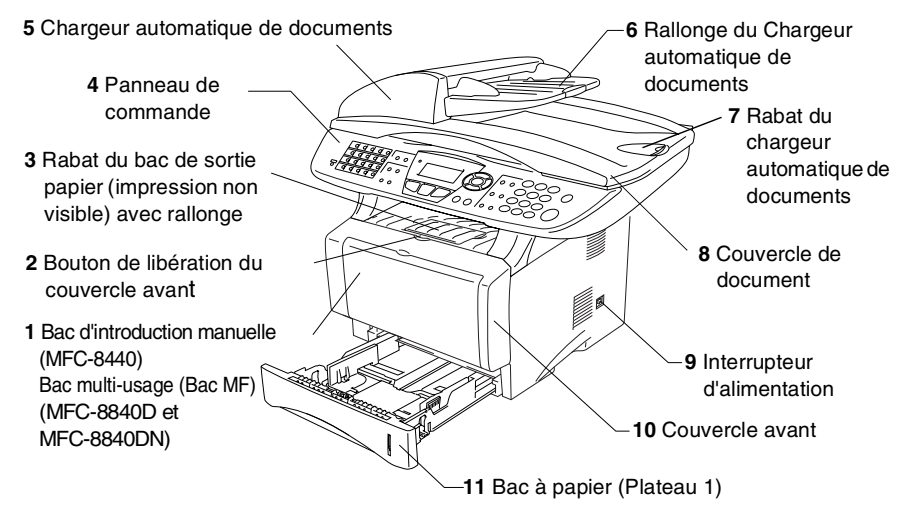

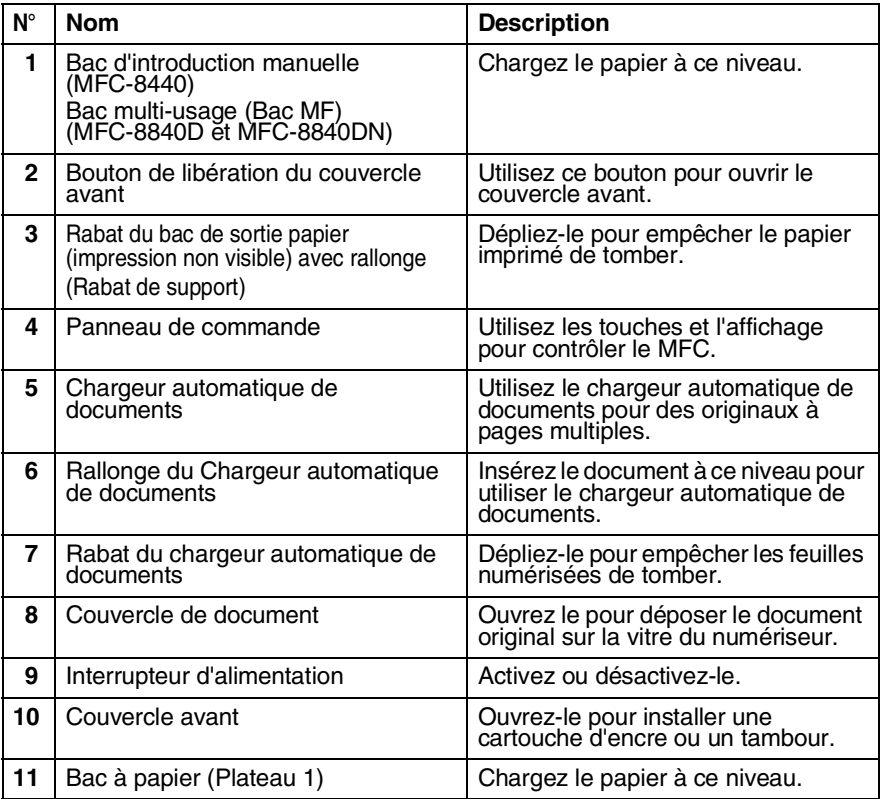

■ Vue arrière

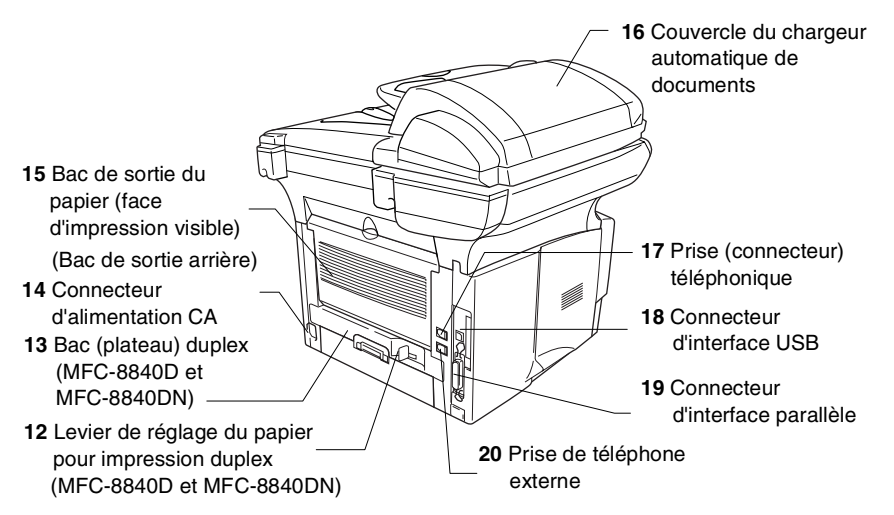

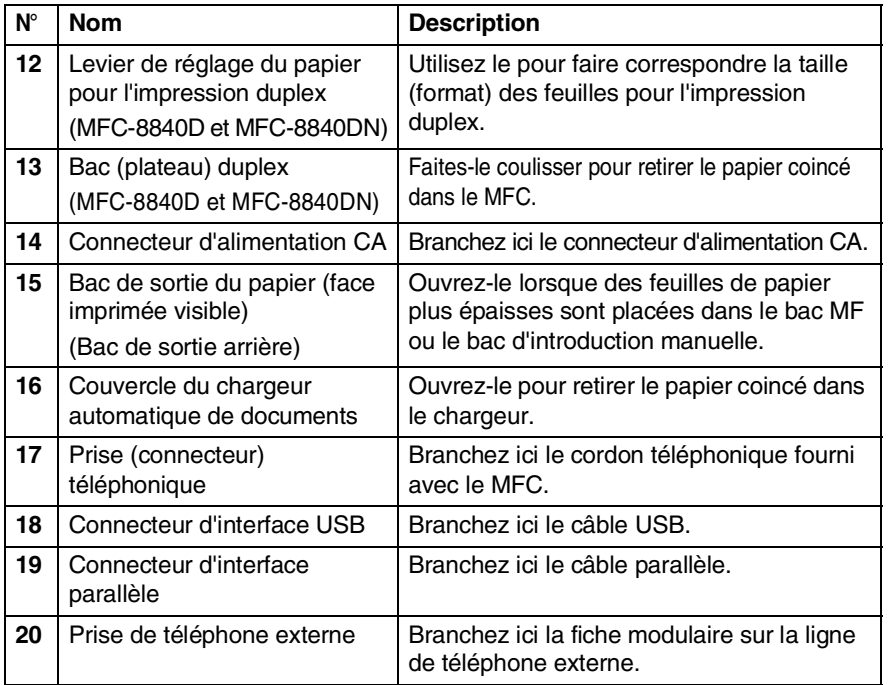

■ Vue de l'intérieur (avec le couvercle de document ouvert)

<span id="page-24-0"></span>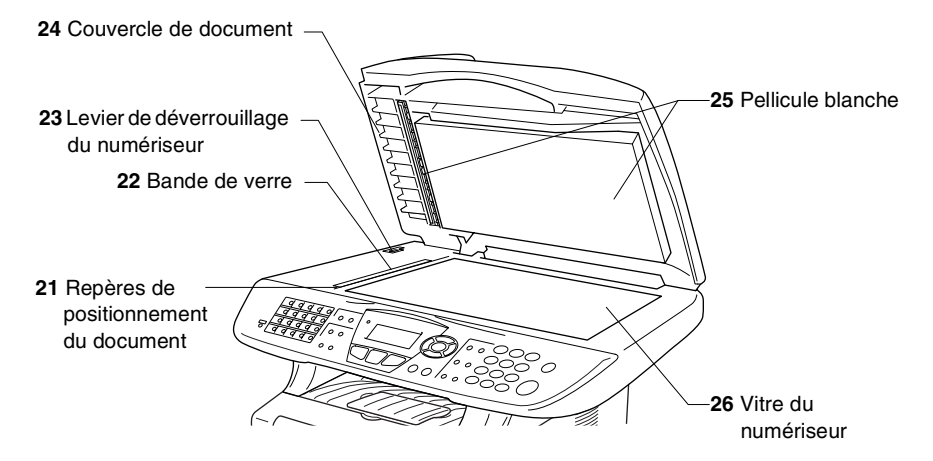

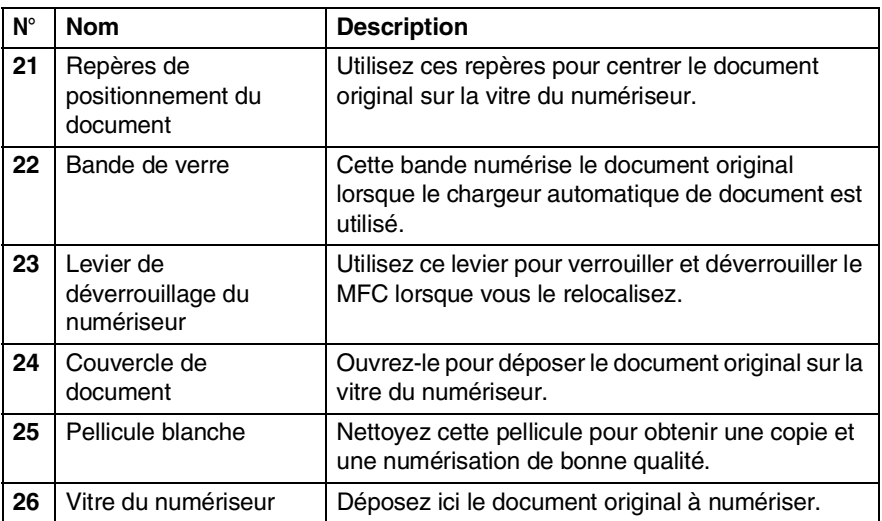

# <span id="page-25-0"></span>**Description du panneau de commande**

MFC-8440, MFC-8840D et MFC-8840DN partagent presque les mêmes touches du panneau de commande.

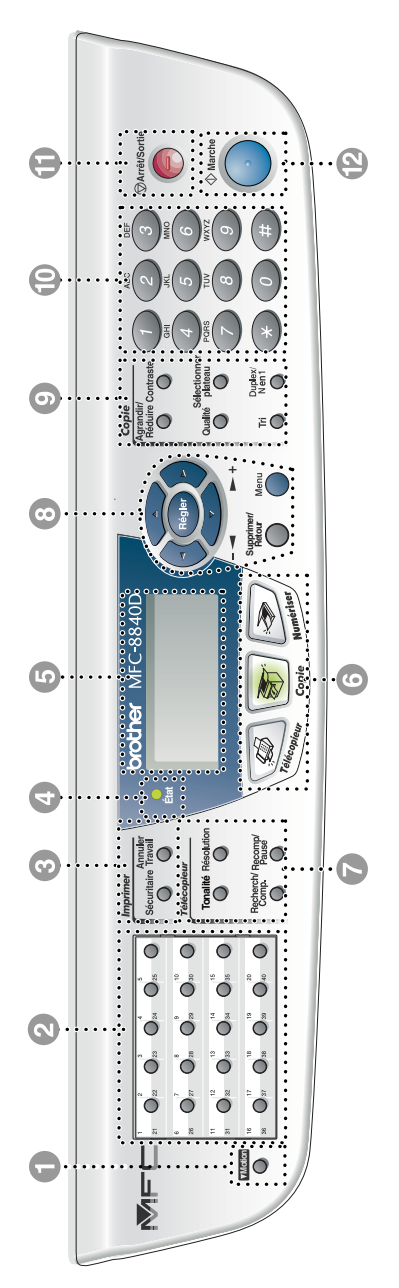

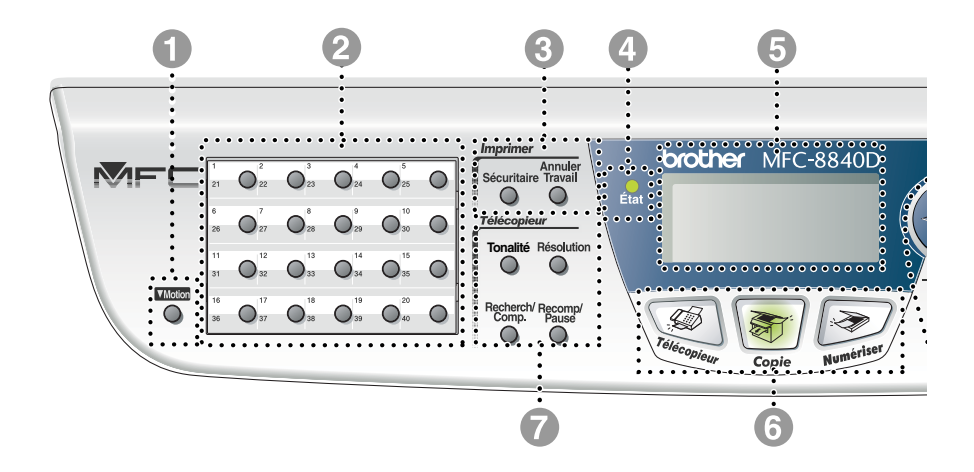

#### 1 **Motion**

Maintenir la touche Motion enfoncée au niveau des monotouches vous permet d'accéder aux emplacements de mémoire (21 à 40).

#### 2 **Monotouches**

Ces 20 touches vous offrent un accès immédiat à 40 numéros précédemment enregistrés.

#### 3 **Touches d'impression :**

#### **Sécuritaire**

La saisie de votre mot de passe à quatre chiffres vous permet d'imprimer les données enregistrées en mémoire.

#### **Annuler Travail**

Supprime les données de la mémoire de l'imprimante.

#### 4 **Témoin DEL d'état**

#### **(Diode électroluminescente)**

Le témoin DEL va clignoter ou changer de couleur selon l'état du MFC.

#### 5 **Affichage à cristaux liquides (ACL) 5 lignes**

Affiche des messages pour vous guider dans la configuration et l'utilisation correcte du MFC.

#### 6 **Touches de mode :**

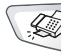

**Télécopieur**

Permet d'accéder au mode de télécopie.

# **Copie**

Permet d'accéder au mode de copie.

# **Numériser**

Permet d'accéder au mode de numérisation.

7 **Touches de télécopie et de téléphone :**

#### **Tonalité**

Appuyez sur cette touche avant la numérotation si vous voulez qu'un télécopieur réponde, puis appuyez sur **Marche**.

#### **Résolution**

Sert à régler la résolution d'une télécopie à envoyer.

#### **Recherch/Comp.**

Permet de consulter les numéros enregistrés dans la mémoire des numéros abrégés et de composer un numéro enregistré en appuyant sur **#** et sur une touche à trois chiffres.

#### **Recomp/Pause**

Recompose le dernier numéro. Insère également une pause dans les numéros abrégés.

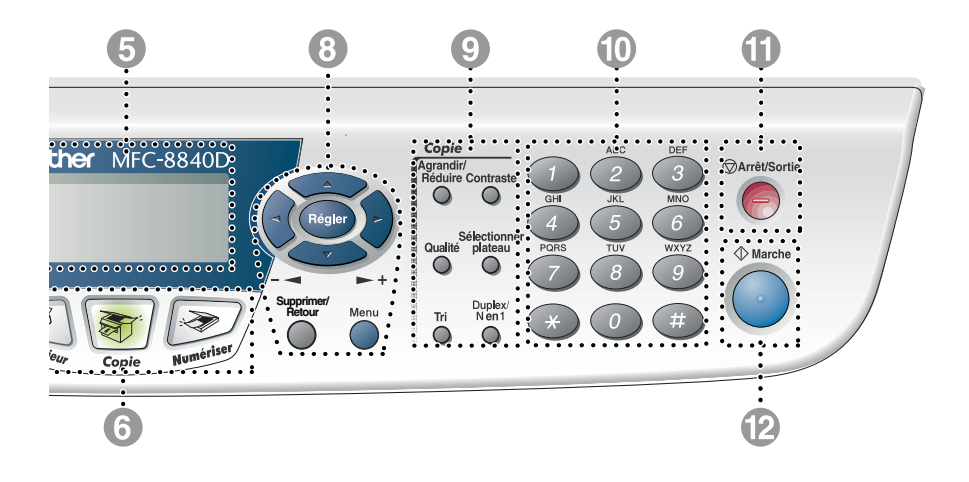

#### 8 **Touches de navigation :**

#### **Menu**

Permet d'accéder au Menu pour effectuer la programmation.

#### **Régler**

Permet de stocker vos réglages dans le MFC.

#### **Supprimer/Retour**

Supprime les données saisies ou vous permet de sortir du menu en appuyant sur la touche à plusieurs reprises.

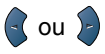

Appuyez sur ces touches pour vous déplacer vers l'avant ou vers l'arrière afin de sélectionner un menu.

Si votre MFC est en mode haut-parleur ou en mode sonnerie, appuyez sur ces touches pour régler le volume du mode de télécopie.

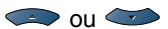

Appuyez sur ces touches pour faire défiler les menus et les options.

En mode de télécopie, ces touches vous permettent également d'effectuer des recherches numériques dans la mémoire des numéros enregistrés à l'aide du nom associé au numéro recherché.

#### 9 **Touches de copie (Réglages temporaires) :**

#### **Agrandir/Réduire**

Permet de réduire ou d'agrandir les copies en fonction du taux sélectionné.

#### **Contraste**

Permet d'effectuer une copie plus claire ou plus foncée que le document original.

#### **Qualité**

Permet de choisir la qualité de la copie selon le type de document original.

#### **Sélectionner plateau**

Permet de sélectionner le plateau que vous souhaitez utiliser pour la copie suivante.

#### **Tri**

Permet de trier les copies multiples à l'aide du chargeur automatique de documents.

**N en 1** (Pour MFC-8440) N en 1 permet de copier 2 ou 4 pages sur une seule.

**Duplex/N en 1** (Pour MFC-8840D et MFC-8840DN)

Vous pouvez choisir l'option Duplex pour copier des deux côtés de la feuille ou N en 1 pour copier 2 ou 4 pages sur une.

#### 0 **Clavier de composition**

Utilisez ce clavier pour composer les numéros de téléphone et de télécopieur et pour entrer des informations dans le MFC.

La touche **#** (dièse) vous permet de passer de la numérotation par impulsion à la numérotation par tonalité au cours d'un appel téléphonique.

**<sup><sup>@Arrêt/Sortie</sup>**<br>**Arrêt/Sortie**</sup>

Arrête l'envoi d'une télécopie, annule une opération de numérisation et de copie ou vous permet de quitter le menu.

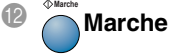

Permet de débuter l'opération d'envoi de télécopies, de copie ou de numérisation.

# <span id="page-30-0"></span>**Témoins DEL d'État**

Le témoin DEL (diode électroluminescente) d'**État** clignotera et changera de couleur selon l'état du MFC.

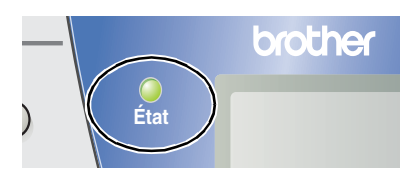

Les témoins DEL présentés dans le tableau ci-dessous sont utilisés dans les illustrations contenues dans ce chapitre.

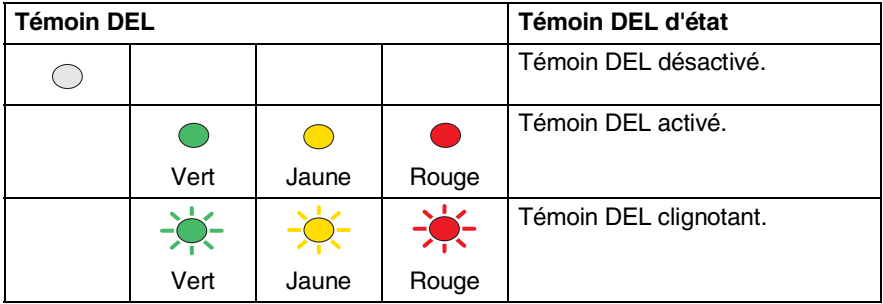

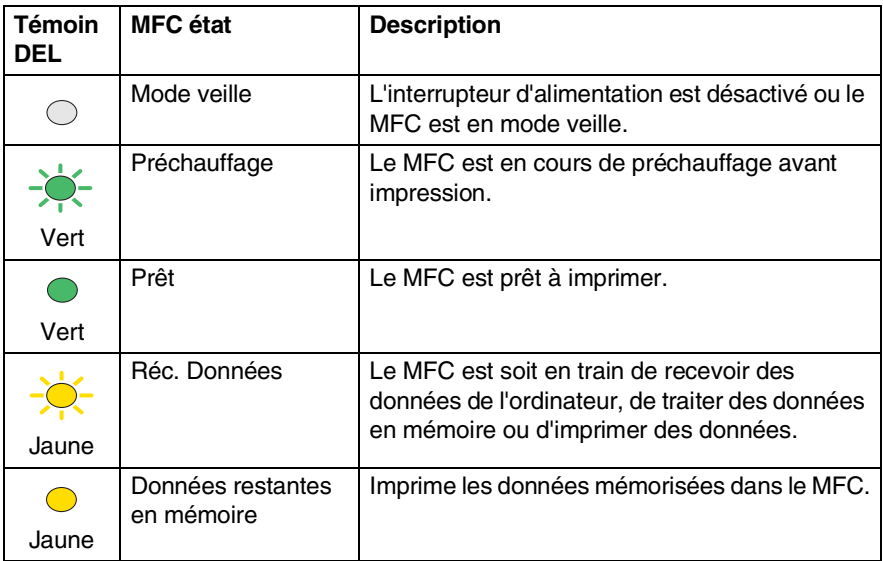

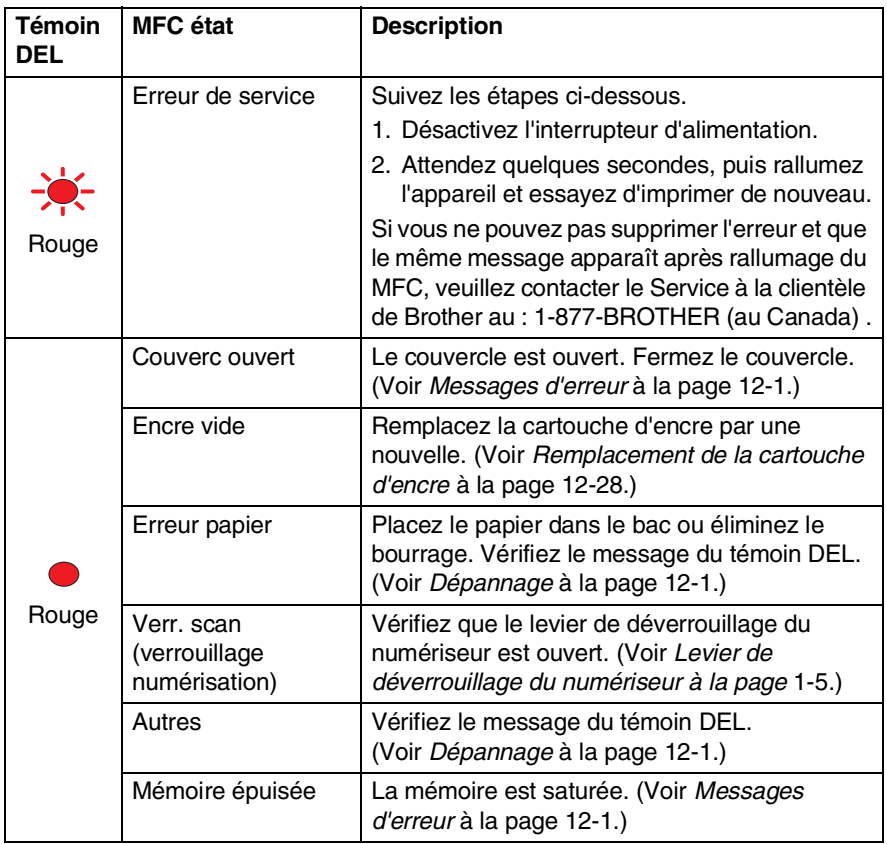

Lorsque l'interrupteur d'alimentation est désactivé ou que le MFC est en mode veille, le témoin DEL est éteint.

# <span id="page-32-0"></span>**À propos du télécopieur**

# <span id="page-32-1"></span>**Services téléphoniques personnalisés**

#### <span id="page-32-2"></span>**Votre ligne téléphonique est-elle dotée d'une messagerie vocale ?**

Si la ligne sur laquelle vous désirez installer votre nouveau MFC est munie d'une messagerie vocale, *il y a de forts risques que celle-ci et le MFC entrent en conflit lors de la réception d'appels*.

### <span id="page-32-3"></span>**Pourquoi y aurait-il un problème ?**

Le MFC et la messagerie vocale étant tous deux programmés pour s'enclencher après un certain nombre de sonneries prédéfini, l'un empêchera l'autre de recevoir les appels.

Par exemple, si la messagerie vocale est réglée de façon à répondre après deux sonneries alors que le MFC est paramétré pour répondre après quatre sonneries, la messagerie vocale empêchera le MFC de recevoir des télécopies.

Si la messagerie vocale et le MFC de Brother sont configurés pour s'enclencher après le même nombre de sonneries, il vous sera impossible de prévoir lequel répondra en premier. Il est important de se rappeler que ni le MFC ni la messagerie vocale ne pourront effectuer de transferts d'appel une fois que l'un ou l'autre aura répondu à un appel.

### <span id="page-32-4"></span>**Comment éviter ce type de problème ?**

Une excellente façon de contourner de tels problèmes est de *commander un second numéro de téléphone pour la ligne téléphonique existante.*

Un très grand nombre d'utilisateurs de messagerie vocale choisissent ce genre de service, connu sous le nom de "sonnerie spéciale", et se déclarent très satisfaits. (Voir *[Sonnerie spéciale](#page-89-4)* à la page 5-11.)

Une autre façon d'éviter des problèmes éventuels est de remplacer la messagerie vocale par un répondeur téléphonique. Votre MFC de Brother a été conçu pour prendre en charge un répondeur téléphonique (RÉP).

(Voir *[Connexion d'un répondeur téléphonique externe \(RÉP\)](#page-35-0)* à la page 1-16.)

# <span id="page-33-0"></span>**Tonalités et prise de contact**

À l'envoi d'une télécopie, le MFC émet une tonalité spéciale dite CNG. Il s'agit de bips discrets à intervalles de quatre secondes. Lorsque vous composez un numéro et appuyez sur **Marche** vous entendez ces bips pendant 60 secondes. Durant cette période, l'appareil de l'expéditeur doit amorcer la "prise de contact" (ou connexion) avec l'appareil du destinataire.

Chaque fois que vous envoyez une télécopie à l'aide d'une procédure automatique, le MFC émet la tonalité CNG sur la ligne téléphonique. Vous apprendrez vite à discerner ces bips chaque fois que vous prendrez un appel sur la ligne de votre télécopieur. Ainsi, vous serez en mesure de reconnaître la tonalité d'une télécopie entrante.

Le télécopieur du destinataire répond en émettant un signal de réception (sons aigus et stridents). Il émettra ce signal sur la ligne téléphonique pendant environ 40 secondes, et le message Réception s'affichera à l'écran.

Si le MFC est en mode Fax seulement, il répondra à chaque appel automatiquement par le signal de réception de télécopie. Même si le correspondant raccroche, le MFC continuera à envoyer ce signal pendant environ 40 secondes tout en affichant le message Réception. Pour annuler de réception, appuyez sur **Arrêt/Sortie**.

La "prise de contact" correspond au moment où la tonalité CNG du télécopieur de l'expéditeur et les sons aigus et stridents du télécopieur du destinataire s'exécutent en même temps. Elle doit durer au moins de deux à quatre secondes de sorte que chaque appareil puisse communiquer avec l'autre pour effectuer correctement l'envoi et la réception de la télécopie. La prise de contact n'aura pas lieu tant que le télécopieur du destinataire n'aura pas répondu. Rappelons que la tonalité CNG ne dure que 60 secondes une fois le numéro composé. C'est pourquoi il est primordial que le télécopieur du destinataire réponde rapidement à l'appel.

Si un répondeur téléphonique externe (RÉP) est relié à la ligne du MFC, celui-ci détermine le nombre de sonneries précédant la prise de l'appel. Lisez soigneusement les directives de ce chapitre concernant la connexion d'un répondeur au MFC. (Voir *[Connexion d'un répondeur](#page-35-0)  [téléphonique externe \(RÉP\)](#page-35-0)* à la page 1-16.)

# <span id="page-34-0"></span>**Mode de correction d'erreurs (MCE)**

Le mode de correction d'erreurs (MCE) permet au MFC de contrôler la progression de la transmission d'une télécopie. Le MFC détecte des erreurs durant la transmission de télécopies et reprend l'envoi de la ou des pages erronées du document. Les transmissions MCE ne peuvent s'effectuer qu'entre télécopieurs dotés de la fonction MCE. Si tel est le cas, vous serez en mesure de recevoir et d'envoyer des télécopies dont la transmission est vérifiée en continu.

Votre MFC ne s'acquittera de cette fonction que s'il possède suffisamment d'espace mémoire.

# <span id="page-34-1"></span>**Connexion du MFC**

# <span id="page-34-2"></span>**Connexion d'un téléphone externe**

Bien que votre MFC ne soit pas équipé d'un combiné, vous avez la possibilité de connecter un téléphone distinct (ou un répondeur téléphonique) directement au MFC, tel qu'illustré sur le diagramme suivant.

Branchez la fiche modulaire du cordon téléphonique sur le connecteur EXT. situé à l'arrière du MFC.

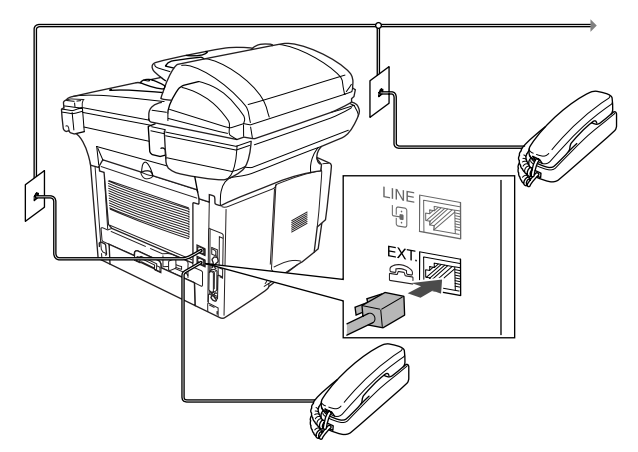

Chaque fois que vous utilisez le téléphone (ou le RÉP) branché sur le MFC, le message Téléphone s'affiche à l'écran ACL.

# <span id="page-35-0"></span>**Connexion d'un répondeur téléphonique externe (RÉP)**

# <span id="page-35-1"></span>**Séquence des opérations**

Si vous le souhaitez, vous pouvez utiliser un répondeur téléphonique. Cependant, lorsque le MFC partage la ligne téléphonique avec un répondeur **externe**, ce dernier répond à tous les appels tandis que le MFC scrute la ligne pour détecter la tonalité CNG d'une télécopie entrante. S'il s'agit d'une télécopie, le MFC prend la relève pour recevoir la télécopie. Dans le cas contraire, il permet au répondeur (RÉP) de continuer à passer votre message d'accueil pour que l'appelant puisse laisser un message.

Le répondeur téléphonique externe doit répondre aux appels en l'espace de quatre sonneries (le réglage recommandé est de deux sonneries). Tant que le répondeur n'aura pas répondu à l'appel, le MFC ne pourra discerner la tonalité CNG. Or, avec quatre sonneries, la tonalité CNG ne dure que de huit à dix secondes durant desquelles la "prise de contact" doit s'établir. Suivez attentivement les instructions de ce guide concernant l'enregistrement de votre message d'accueil. Il n'est pas conseillé d'utiliser la fonction de sonnerie d'économie sur le répondeur externe si celle-ci dépasse cinq sonneries.

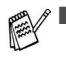

Si quelques-unes de vos télécopies ne peuvent être réceptionnées, réglez votre répondeur externe sur la sonnerie différée.

■ *Si vous êtes abonné au service de sonnerie spéciale de votre compagnie de téléphone :* 

Vous pouvez brancher un répondeur externe sur une prise murale distincte. Pour ce faire, il faut que vous soyez abonné au service de sonnerie spéciale de votre compagnie de téléphone et que vous ayez enregistré le type de la sonnerie spéciale dans votre MFC. De plus, vous devez assigner le numéro associé à la sonnerie spéciale à votre télécopieur. Le réglage recommandé est de quatre sonneries sur le répondeur externe, pourvu que vous soyez abonné au service de sonnerie spéciale.

■ *Si vous n'êtes pas abonné au service de sonnerie spéciale :* Vous devez brancher votre répondeur externe sur la prise EXT. de votre MFC. Si votre répondeur est branché sur une prise murale, ce dernier et le MFC essaieront tous deux de contrôler la ligne téléphonique. (Voir l'illustration à la page suivante.)
**Ne connectez jamais un répondeur externe sur une prise murale reliée à la même ligne téléphonique que celle du MFC** (sauf si vous êtes abonné au service de sonnerie spéciale).

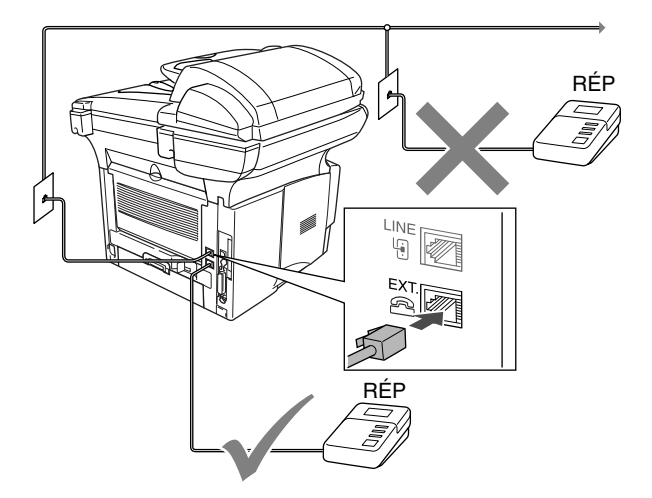

# **Connexions**

Il faut que le répondeur externe soit branché sur le connecteur EXT. situé à l'arrière du MFC. Si vous branchez le répondeur externe sur une prise murale, le MFC ne pourra fonctionner correctement (à moins que vous ne possédiez la sonnerie spéciale).

- *1* Branchez le cordon téléphonique de la prise murale sur le connecteur LINE situé à l'arrière du MFC.
- *2* Branchez le cordon téléphonique du répondeur externe sur le connecteur EXT. situé à l'arrière du MFC. (Assurez-vous que ce cordon, qui est relié au répondeur externe, soit branché sur la prise pour le répondeur externe et non sur la prise pour le téléphone.)
- *3* Réglez le répondeur externe sur quatre sonneries ou moins. (La configuration de la sonnerie différée du MFC n'est pas prise en compte).
- 4 Enregistrez le message d'accueil sur votre répondeur externe.<br>5 Mettez le répondeur externe en mode de réception d'appels
- *5* Mettez le répondeur externe en mode de réception d'appels.
- **Réglez le mode de réception sur** Tél ext/rép. (Voir *[Sélection du mode de réception \(Mode réponse\)](#page-79-0)* à la page 5-1.)

### **Enregistrement du message d'accueil sur un répondeur externe**

Le chronométrage est un facteur essentiel de l'enregistrement du message d'accueil. Ce message détermine le mode de réception manuelle et le mode de réception automatique des télécopies.

- *1* Enregistrez un silence de cinq secondes au début du message. (Ce délai permet à votre MFC de capter la tonalité CNG des transmissions automatiques avant que celle-ci ne s'arrête.)
- *2* Limitez votre message à 20 secondes.
- *3* À la fin de votre message de 20 secondes, indiquez votre code de réception de télécopies pour que vos correspondants puissent vous envoyer manuellement des télécopies. Par exemple: *''Après le bip, laissez un message ou envoyez une télécopie en appuyant sur 51 et Marche.''*

Votre MFC étant incapable de déceler la tonalité de télécopie en présence de voix fortes ou résonnantes, nous vous recommandons de commencer votre message d'accueil par un silence de 5 secondes. Vous pouvez, si vous le préférez, ne pas enregistrer cette pause. Cependant, si votre MFC ne reçoit pas de télécopies, réenregistrez le message d'accueil en commençant par cette pause.

# **Lignes téléphoniques de substitution**

Un système téléphonique de substitution consiste en un groupe d'au moins deux lignes distinctes qui se transmettent l'une à l'autre les appels entrants lorsque l'une ou plusieurs d'entre elles sont occupées. En règle générale, les appels sont transmis de façon descendante à la prochaine ligne libre dans un ordre préétabli.

Votre MFC a été conçu pour fonctionner sur un système de substitution, pourvu que le dernier numéro de la séquence de numéros lui ait été assigné de sorte qu'il soit impossible de "descendre", c'est-à-dire transférer l'appel à la ligne inférieure. Veillez à ne pas configurer le MFC sur un autre numéro, car, au cas où les autres lignes seraient occupées et qu'une deuxième télécopie arrivait, cette télécopie serait transférée vers une ligne non reliée à un télécopieur. **Le fonctionnement de votre MFC sera optimisé sur une ligne dédiée.**

# **Système à deux lignes**

Un système à deux lignes téléphoniques consiste en deux numéros de téléphone distincts qui partagent la même prise murale. Chacun des deux numéros peut posséder son propre connecteur (RJ11) ou ils peuvent partager un seul connecteur (RJ14). Le MFC, quant à lui, doit être branché sur un connecteur RJ11. La taille et l'aspect du connecteur RJ11 peuvent ressembler à la taille et à l'aspect du connecteur RJ14. De plus, les deux types de connecteurs peuvent comporter quatre fils (noir, rouge, vert, jaune). Pour savoir de quel connecteur il s'agit, branchez-y un téléphone à deux lignes pour voir si ce dernier peut accéder aux deux lignes. Si c'est le cas, vous devez diviser la ligne pour votre MFC. (Voir *[Réception facile](#page-82-0)* à la page 5-4.)

## **Conversion d'une prise téléphonique murale**

Il existe trois méthodes de conversion vers une prise de type RJ11. Les deux premières méthodes nécessitent fort probablement l'intervention de votre compagnie de téléphone. Vous pouvez transformer une prise murale unique de type RJ14 en une prise murale double de type RJ11 ou faire poser une prise murale RJ11 et y associer un des numéros de téléphone.

La troisième méthode est la plus simple : Achetez un adaptateur triplex qu'il suffit de brancher sur un connecteur RJ14. L'adaptateur triplex divise les fils en trois connecteurs distincts : deux connecteurs de type RJ11 (ligne 1, ligne 2) et un connecteur de type RJ14 (ligne 1 et ligne 2). Si votre MFC se trouve sur la ligne 1, branchez-le sur la prise L1 de l'adaptateur triplex. S'il est sur la ligne 2, branchez-le sur la prise L2.

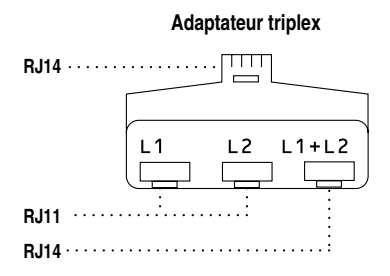

## **Installation du MFC, d'un téléphone à deux lignes et d'un répondeur téléphonique à deux lignes**

Lorsque vous installez un répondeur téléphonique externe (RÉP) à deux lignes et un téléphone à deux lignes, veillez à ce que le MFC soit relié à une ligne isolée sur la prise murale et sur le répondeur. La connexion la plus pratique, dont vous trouverez la description ci-dessous, est de raccorder le MFC à la ligne 2. Le panneau arrière du répondeur à deux lignes doit être doté de deux connecteurs téléphoniques : l'un étiqueté L1 ou L1/L2 ; l'autre, L2. Vous devez avoir au moins trois cordons téléphoniques : le cordon livré avec votre MFC et deux autres cordons pour votre répondeur téléphonique externe à deux lignes. Si vous ajoutez un téléphone à deux lignes, il vous faudra un quatrième cordon.

- *1* Placez le répondeur à deux lignes et le téléphone à deux lignes à côté du MFC.
- *2* Branchez une extrémité du premier cordon téléphonique pour votre MFC sur le connecteur L2 de l'adaptateur triplex et l'autre extrémité sur le connecteur LINE situé à l'arrière du MFC.
- *3* Branchez une extrémité du premier cordon téléphonique du répondeur sur le connecteur L1 de l'adaptateur triplex et l'autre extrémité sur le connecteur L1 ou L1/L2 du répondeur à deux lignes.
- *4* Branchez une extrémité du deuxième cordon téléphonique du répondeur sur le connecteur L2 du répondeur à deux lignes et l'autre extrémité sur le connecteur EXT. situé du côté gauche du MFC.

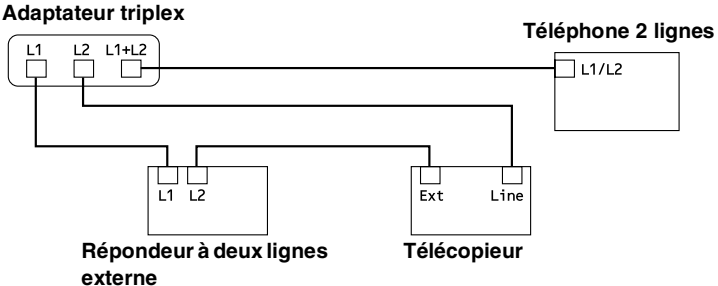

Vous pouvez, comme d'habitude, relier les téléphones à deux lignes aux autres prises murales. Il existe deux méthodes pour ajouter un téléphone à deux lignes à la prise murale du MFC. Branchez le cordon du téléphone à deux lignes soit sur le connecteur L1+L2 de l'adaptateur triplex, soit sur le connecteur TÉL du répondeur téléphonique à deux lignes.

# **Connexions multilignes (PBX)**

La plupart des bureaux ont recours à un système téléphonique centralisé. Même s'il est relativement simple de relier le MFC à un système à touches ou à un PBX (autocommutateur privé), nous vous recommandons de communiquer avec l'installateur de votre système téléphonique pour faire établir la connexion. Il serait bon de prévoir une ligne dédiée pour votre MFC. Ainsi, ce dernier peut être laissé en mode FAX seulement pour assurer la réception de télécopies en permanence, de jour comme de nuit.

Au cas où utiliseriez un système multilignes, demandez à l'installateur de relier le MFC à la dernière ligne du système. Cette précaution évitera l'activation du MFC chaque fois que vous recevrez un appel téléphonique.

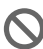

Comme pour tous les télécopieurs, le MFC doit être connecté à une ligne téléphonique à deux fils. Si votre ligne comporte plus de deux fils, la connexion du MFC ne sera pas possible.

### **Installation du MFC sur un réseau PBX**

- *1* Dans le cas d'un réseau PBX, le fonctionnement en permanence du MFC ne peut être garanti. Si vous éprouvez des problèmes techniques, contactez d'abord la compagnie gestionnaire de votre PBX.
- *2* Si une standardiste assure la réception des appels, il est conseillé de régler le mode de réception sur Manuel, car tous les appels seront traités comme des appels téléphoniques.

# **Services téléphoniques personnalisés**

Si vous êtes abonné à un ou plusieurs services personnalisés partageant une même ligne avec votre MFC (messagerie vocale, appel en attente, identification de la ligne appelante, RingMaster, permanence téléphonique, système d'alarme, etc.), ce dernier pourra ne pas fonctionner correctement. (Voir *[Services téléphoniques personnalisés](#page-32-0)* à la page 1-13 et *[Services](#page-172-0)  [personnalisés sur une ligne unique.](#page-172-0)* à la page 12-14.)

*2* **Définition du papier**

# **À propos du papier**

# **Type et taille (format) du papier**

Le MFC charge le papier depuis le bac à papier installé, le bac d'introduction manuelle, le bac multi-usage ou le bac inférieur en option.

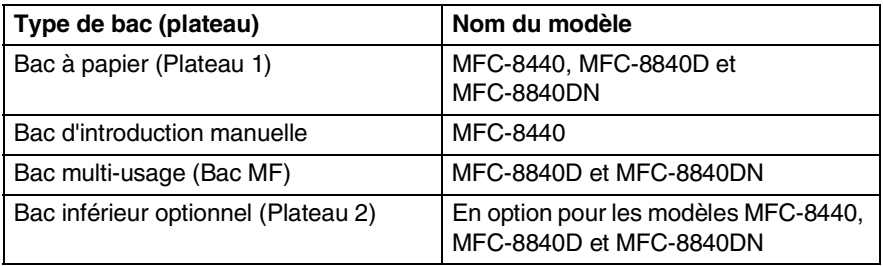

# **Papier recommandé**

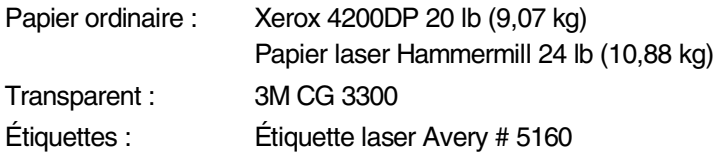

- Avant d'acheter une quatité importante de papier, veuillez utiliser un petit échantillon pour vous assurer que le papier convient.
- Utilisez du papier conçu spécifiquement pour la copie sur papier ordinaire.
- Utilisez un papier au grammage compris entre 9,07 à 10,88 kg (de 75 et  $90 \frac{q}{m^2}$
- Utilisez un papier neutre et non pas de type acide ou alcalin.
- Utilisez un papier à grain long.
- Utilisez un papier avec une teneur en humidité d'environ 5%.

### **Attention**

N'utilisez pas de papier à jet d'encre car cela peut causer un bourrage papier et endommager votre MFC.

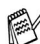

La qualité d'impression dépend du type de papier et de la marque. Rendez-nous visite sur le site<http://solutions.brother.com>pour vous tenir au courant des toutes dernières recommandations relatives au type de papier pouvant être utilisé avec le MFC-8440, MFC-8840D et MFC-8840DN.

# **Choix du papier approprié**

Avant de vous procurer des quantités importantes de papier, il vous est conseillé d'utiliser un petit échantillon sur le MFC. Cela est particulièrement recommandé pour les tailles spéciales et les différents types de papier.

- Éviter de charger des feuilles d'étiquettes utilisées en partie car cela risquerait d'endommager votre MFC.
- Évitez d'utiliser du papier couché, comme le papier vinylique.
- Évitez d'utiliser un papier pré-imprimé ou de texture épaisse, comme du papier à en-tête gauffré.

Pour des résultats optimum, utilisez l'un des types de papier recommandés, particulièrement lors de l'utilisation de papier ordinaire et de transparents. Pour plus d'information sur les caractéristiques du papier, contactez votre représentant commercial agréé local ou adressez-vous au lieu d'achat de votre MFC.

- Utilisez des étiquettes ou des transparents conçus pour une utilisation avec des imprimantes *laser*.
- Pour une meilleure qualité d'impression, nous vous conseillons l'utilisation d'un papier à grain long.
- Si vous utilisez un papier spécial et que son chargement ne se fait pas correctement depuis le bac à papier, réessayez de charger à nouveau le papier à l'aide du bac d'introduction manuelle ou du bac multi-usage.
- Le MFC vous permet d'utiliser du papier recyclé.

# **Capacité du bac à papier**

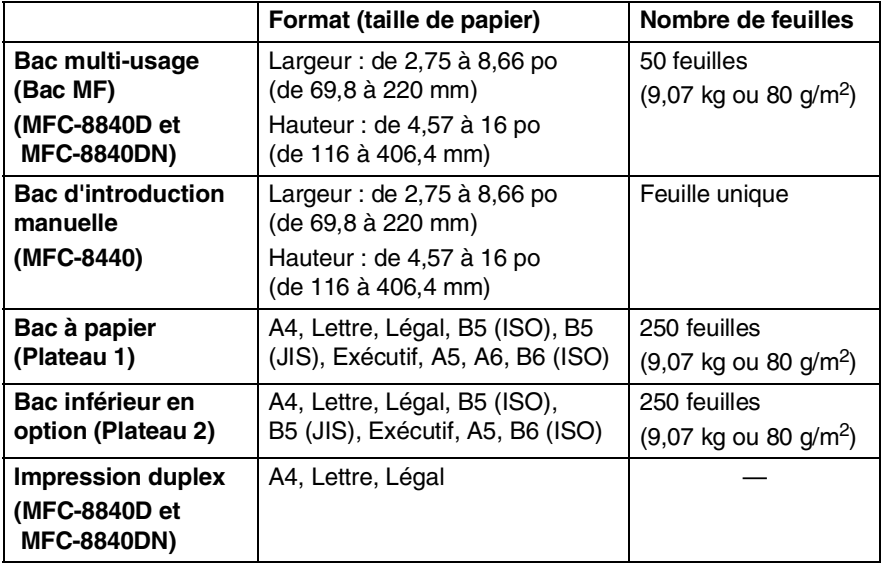

# **Caractéristiques du papier destiné à chaque bac**

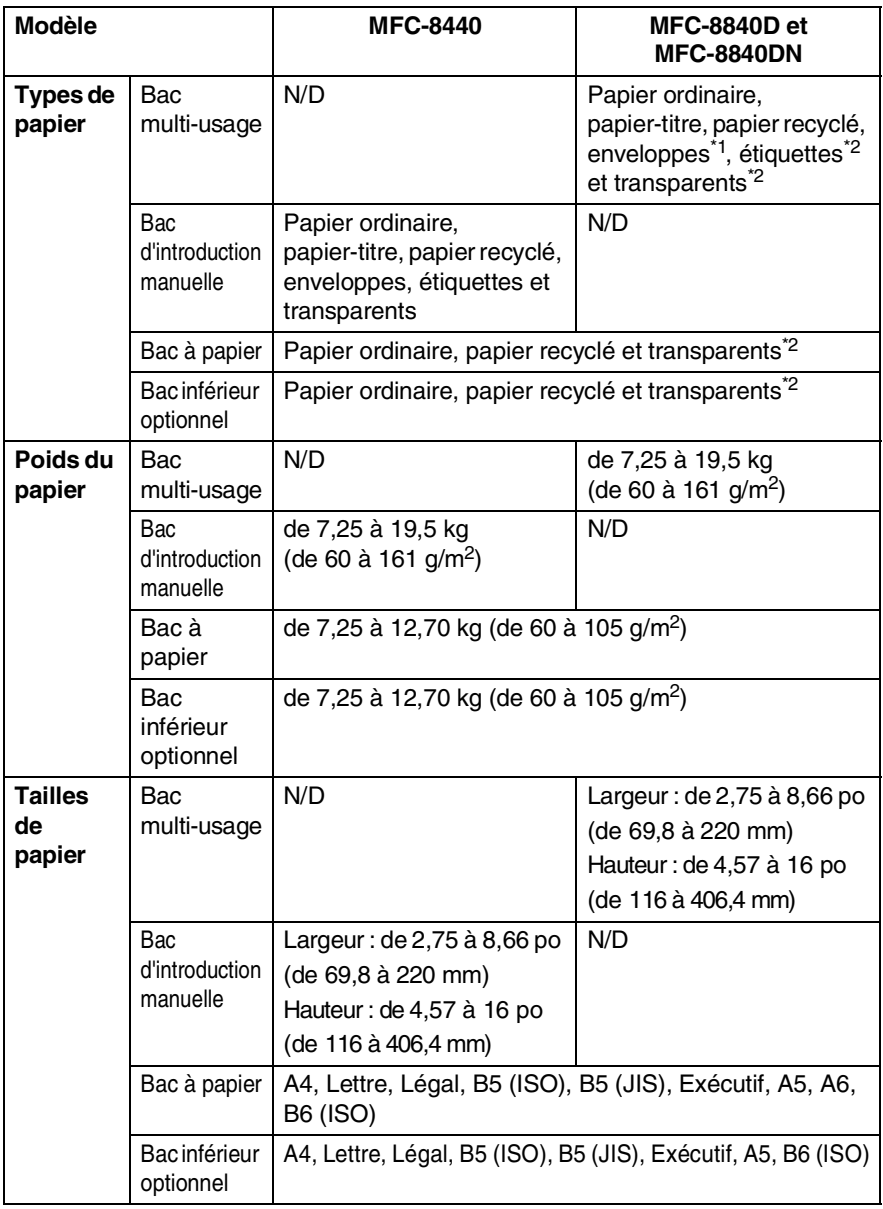

\*1 Jusqu'à 3 enveloppes

\*2 Jusqu'à 10 feuilles

Si vous imprimez des transparents, enlevez les feuilles une à une du bac de sortie (impression non visible) à mesure qu'elles sortent du MFC.

#### **Pour charger le papier ou un autre support dans le bac à papier**

*1* Retirez complètement le bac à papier du MFC.

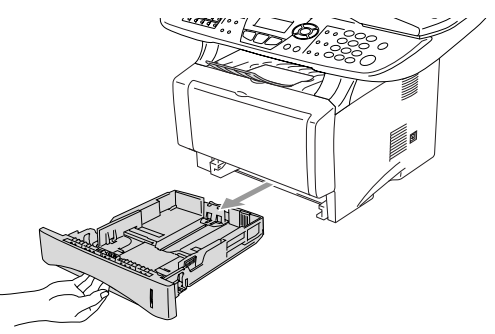

*2* Tout en appuyant sur le levier de déverrouillage, faites coulisser les guide-papier pour qu'ils s'adaptent à la largeur du papier. Vérifiez que les guides se logent correctement dans les fentes.

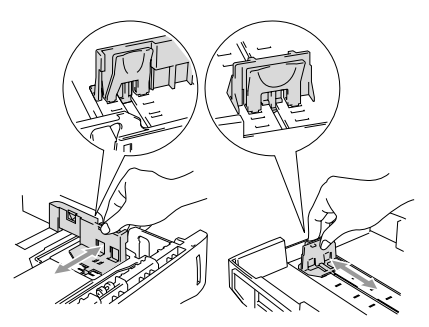

Pour le papier au format Légal, appuyez sur le bouton universel de libération des guide-papier et tirez sur la partie arrière du bac à papier.

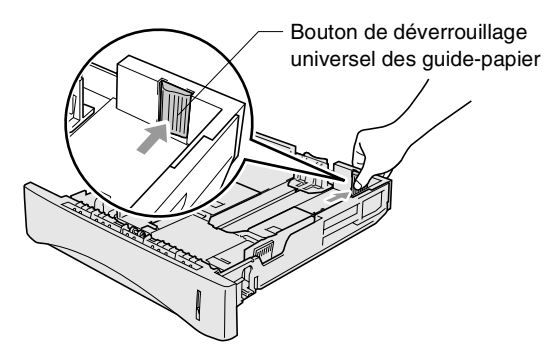

- *3* Ventilez bien les pages pour éviter les bourrages et les mauvais entraînements du papier.
- *4* Placez le papier dans le bac.

Vérifiez que le papier est posé bien plat dans le bac, sous le marquage de capacité maximum du papier et que le guide-papier est bien positionné contre les feuilles.

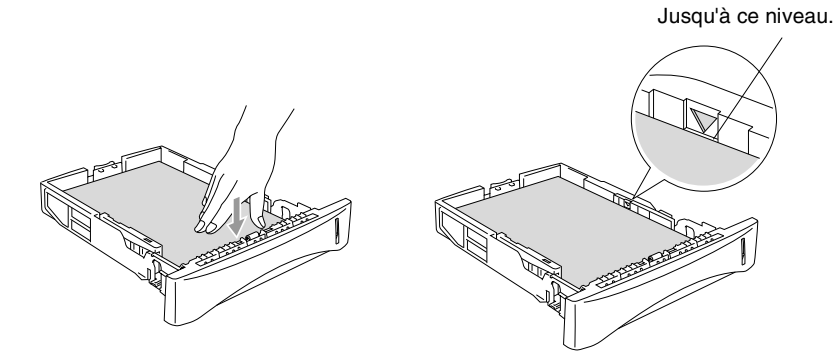

*5* Replacez le bac bien en place dans le MFC et dépliez le rabat de support avant de débuter l'utilisation du MFC.

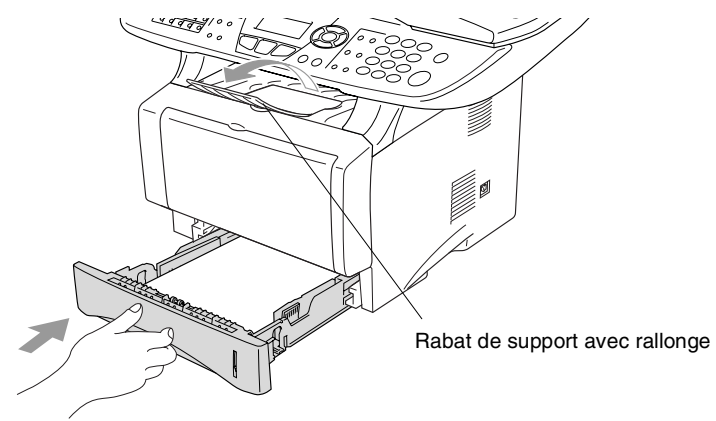

Lors de l'installation du papier dans le bac, veuillez-vous rappeler les points suivants :

- Le côté sur lequel imprimer ne doit pas être visible.
- Placez le bord avant de la feuille (dessus) en premier et faites le glisser délicatement dans le bac.
- Pour effectuer des copies ou recevoir des télécopies sur du papier de format Légal, dépliez aussi la rallonge du rabat de support.

### **Pour charger le papier ou un autre support dans le bac d'introduction manuelle (Pour le MFC-8440)**

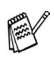

Pour imprimer des enveloppes et des étiquettes, utilisez le bac d'introduction manuelle.

*1* Ouvrez le bac d'introduction manuelle. Adaptez les guide-papier à la largeur des documents.

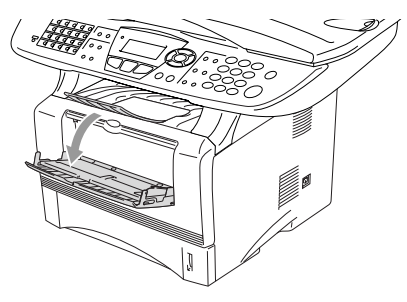

*2* À l'aide des deux mains, placez le papier dans le bac d'introduction manuelle jusqu'à ce que le bord avant du papier entre en contact avec le rouleau d'entraînement. Maintenez le papier dans cette position jusqu'à ce que le MFC charge automatiquement le papier sur une courte distance, puis libérez le papier.

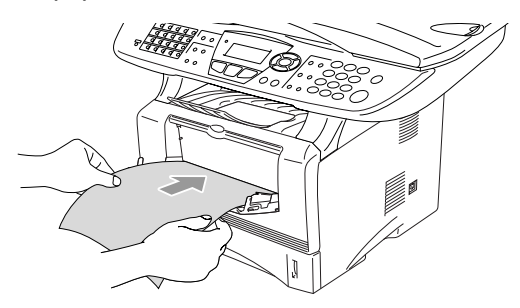

Lors de l'installation du papier dans le bac d'introduction manuelle, veuillez vous rappeler les points suivants :

- Le côté sur lequel imprimer doit être visible.
- Placez le bord avant de la feuille (dessus) en premier et faites le glisser délicatement dans le bac.
- Assurez-vous que le papier est droit et qu'il se trouve dans la bonne position dans le bac d'introduction manuelle. Si cela n'est pas le cas, le papier peut ne pas se charger correctement, ce qui entraîne une impression non centrée ou un bourrage papier.
- Ne pas charger plus d'une feuille ou plus d'une enveloppe à la fois dans le bac d'introduction manuelle, car cela peut entraîner un bourrage papier.

#### **2 - 7** DÉFINITION DU PAPIER

#### **Pour charger le papier ou un autre support dans le bac multi-usage (Bac MF) (Pour les modèles MFC-8840D et MFC-8840DN)**

Pour imprimer des enveloppes et des étiquettes, utilisez le bac multi-usage.

*1* Ouvrez le bac MF et abaissez-le délicatement.

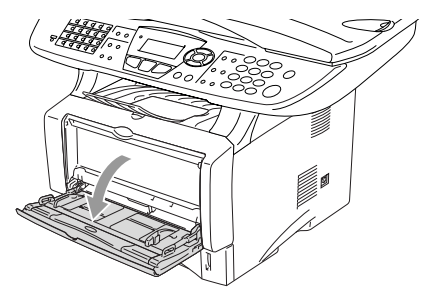

*2* Tirez et dépliez son rabat de support.

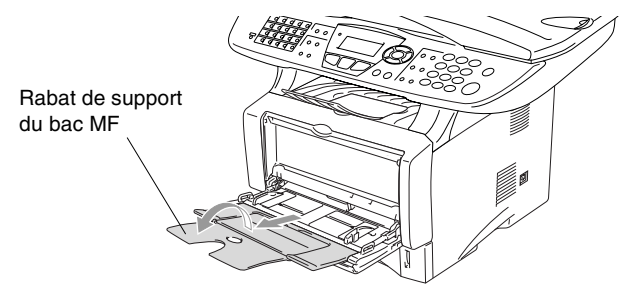

*3* Lors du chargement du papier dans le bac MF, assurez-vous qu'il est en contact avec l'arrière du bac.

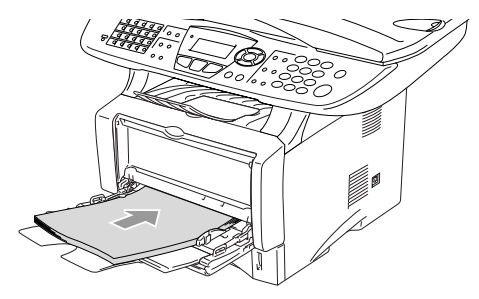

Assurez-vous que le papier est droit et qu'il se trouve positionné de façon appropriée dans le bac MF. Si cela n'est pas le cas, le papier peut ne pas se charger correctement, ce qui entraîne une impression non centrée ou un bourrage papier.

- Vous pouvez introduire jusqu'à 3 enveloppes ou 50 feuilles de 9,07 kg  $(80 \text{ g/m}^2)$  dans le bac MF.
- *4* Tout en appuyant sur le levier de déverrouillage, faites coulisser le guide-papier pour qu'il s'adapte à la largeur du papier.

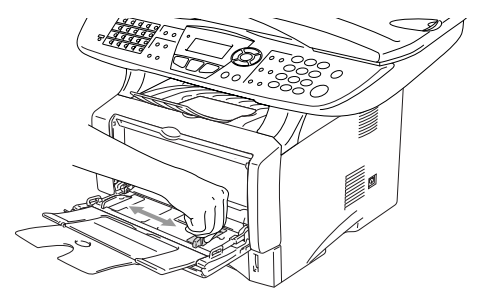

- Lors de l'installation du papier dans le bac MF, veuillez vous rappeler les points suivants :
	- Le côté sur lequel imprimer doit être visible.
	- Lors de l'impression, le bac interne se soulève pour charger le papier dans le MFC.
	- Placez le bord avant de la feuille (dessus) en premier et faites le glisser délicatement dans le bac.

## **Utilisation de la fonction de rect-verso automatique pour l'envoi/la réception de télécopies et les opérations de copie et d'impression (Pour les modèles MFC-8840D et MFC-8840DN)**

Si vous souhaitez imprimer recto-verso à l'aide de la fonction de duplex pour les opérations de télécopie, de copies d'impression, il vous faudra ajuster le levier de réglage du papier à la taille de papier utilisé.

Cette fonction est disponible pour le format de papier A4, Lettre ou Légal. [\(Voir](#page-88-0)  *[Réglage de l'impression double \(duplex\) pour le mode de télécopie \(Pour](#page-88-0)  [MFC-8840D et MFC-8840DN\)](#page-88-0)* à la page 5-10, *Duplex N en 1* [à la page 10-11](#page-145-0)  et *Impression recto-verso (impression duplex)* dans le Guide d'utilisation du logiciel sur le CD-ROM.)

- *1* Chargement du papier dans le bac à papier ou multi-usage.
- *2* Ajustez à l'arrière du MFC le levier de réglage du papier pour l'impression duplex afin qu'il corresponde à la largeur du papier.

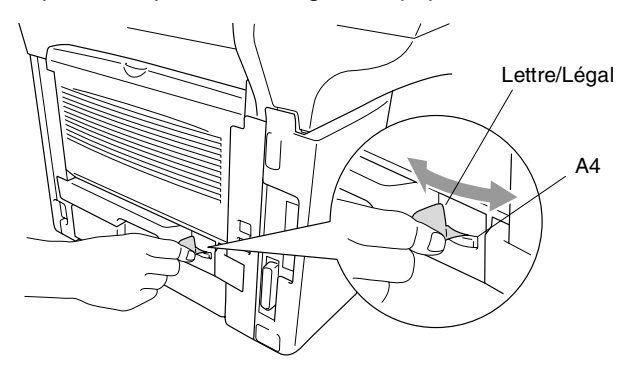

*3* Le MFC est maintenant prêt à imprimer les pages recto-verso.

# *3* **Programmation à l'écran**

# **Programmation conviviale**

Votre MFC a été conçu pour une utilisation facile grâce à l'interface écran à cristaux liquides (ACL) et aux touches de navigation. La programmation conviviale du MFC vous permettra de tirer pleinement parti de toutes les sélections de menu.

Comme la programmation du MFC s'effectue à même l'écran ACL, nous avons créé des messages d'écran pour vous aider à le programmer pas à pas. Il vous suffit de suivre les indications affichées qui vous guideront à travers les sélections de menu et les options de programmation.

# **Tableau des sélections de menu**

Vous serez sans doute en mesure de programmer votre machine sans recourir au Guide de l'utilisateur. Toutefois, pour vous aider à comprendre chacune des sélections de menu et des options de programmation du MFC, nous vous suggérons de consulter le tableau des sélections de menu à la page [3-4.](#page-55-0)

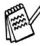

Pour programmer le MFC, il vous suffit d'appuyer sur **Menu** et sur les numéros de menu souhaités.

Par exemple, pour régler Résolution Fax sur Fin (bonne qualité): Appuyez sur **Menu**, 2, 2, 2 et sur  $\iff$  ou encore sur  $\iff$  pour sélectionner Fin. Appuyez sur **Régler**.

# **Mise en mémoire**

Cet appareil possédant des capacités de mémoire, vos réglages de menu demeureront intacts en cas de panne d'électricité. Toutefois, les réglages provisoires (contraste, outre-mer, etc.) seront effacés, ainsi que les données relatives à la date et à l'heure, que vous aurez à définir à nouveau.

#### **Touches de navigation** \* Accéder au menu  $\triangle$ \* Passer au niveau supérieur du Régle menu Régler \* Accepter une option Supprimer/ \* Quitter le menu en appuyant à Retour  $\overline{\phantom{0}}$ plusieurs reprises \* Revenir au niveau inférieur du menu Supprimer/ \* Se déplacer dans le niveau du Retour Menu menu en cours \* Revenir au niveau inférieur du  $\sqrt{2}$ menu \* Passer au niveau supérieur du menu Arrêt/Sortie \* Quitter le menu

Pour accéder au mode Menu, appuyez sur **Menu**.

Une fois le mode Menu activé, vous pouvez faire défiler les sélections de menu à l'écran ACL.

Appuyez sur **1** pour ouvrir le menu Programmation générale

—**OU**—

Appuyez sur **2** pour accéder au menu Fax —**OU**—

1.Prog. Général 2.Fax 3.Copie 4.Imp. Sél ▲▼ & Régler

5.Imp. Rapports

0.Réglage init. Sél ▲▼ & Régler

 $\overline{4.1mp}$ .

6.Réseau

Appuyez sur **3** pour accéder au menu Copie —**OU**—

Appuyez sur **4** pour accéder au menu Imprimante

—**OU**—

Appuyez sur **5** pour accéder au menu Impression des rapports

—**OU**—

Appuyez sur **6** pour accéder au menu Réseau

(Uniquement pour le modèle MFC-8840DN ou si la carte réseau LAN optionnelle (NC-9100h) est installée.)

—**OU**—

Appuyez sur **0** pour ouvrir le menu Réglage initial

—**OU**—

Vous pouvez faire défiler plus rapidement les niveaux de menu en appuyant sur la flèche de direction :  $\bullet$  ou  $\bullet$ 

Une fois que l'écran ACL affiche l'option souhaitée, validez-la en appuyant sur **Régler**.

Ensuite, le niveau de menu suivant apparaît à l'écran.

Appuyez soit sur ou sur pour accéder à la sélection de menu suivante.

#### Appuyez sur **Régler**.

Une fois le réglage d'une option terminé, l'écran ACL affiche Confirmé.

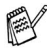

Utilisez pour reculer si vous avez dépassé l'option voulue ou pour effectuer un raccourci de frappe. Le réglage en cours affiche toujours le nom de l'option avec " $*$ ".

#### Menu Pour accéder au menu, appuyez sur **Menu**.

Sélectionnez les numéros des menus souhaités. (Par ex., appuyez sur **1**, **1** pour accéder au Mode Minuterie) —**OU**—

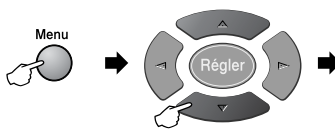

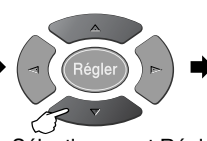

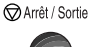

pour quitter

pour valider Sélectionner et Régler Sélectionner et Régler

<span id="page-55-0"></span>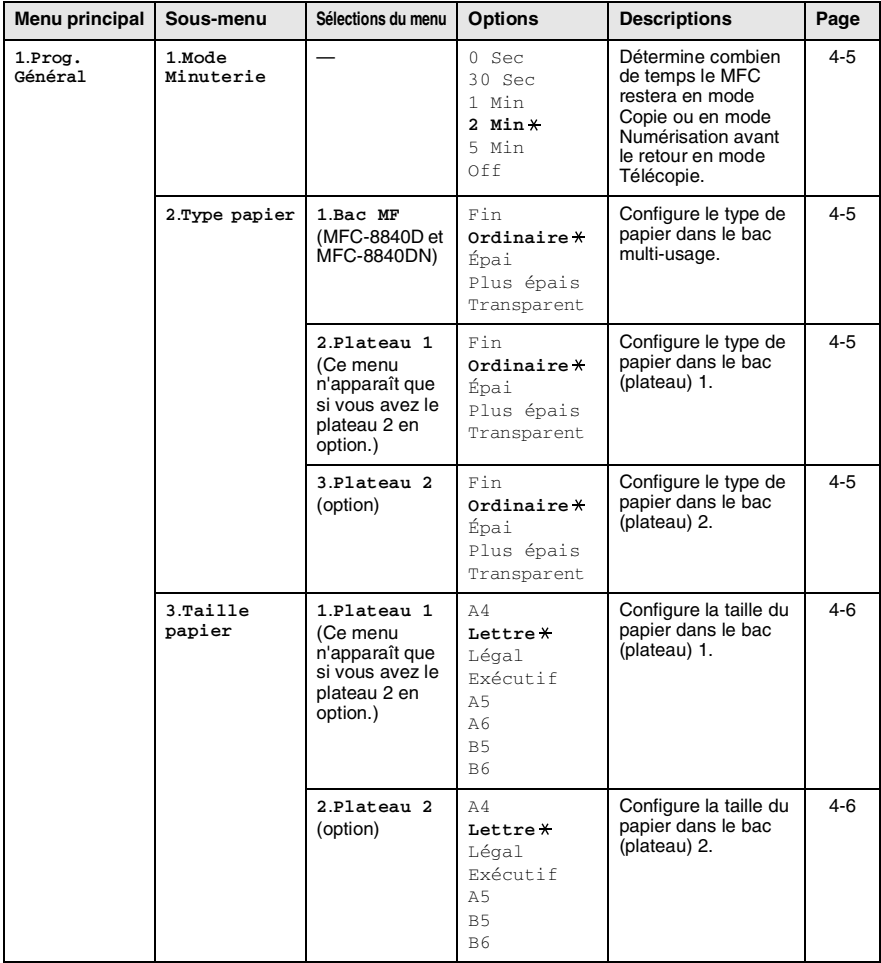

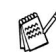

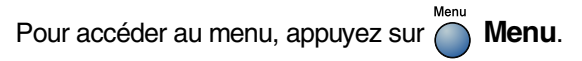

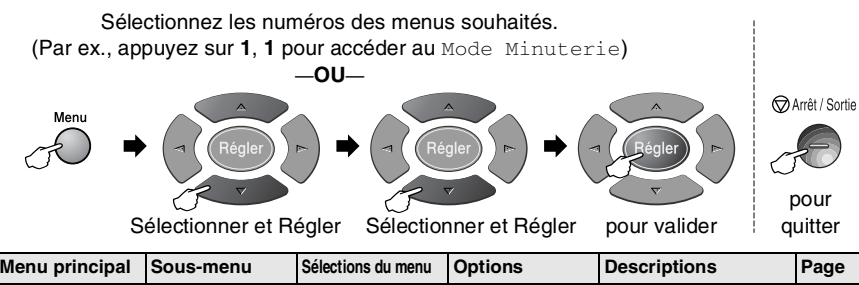

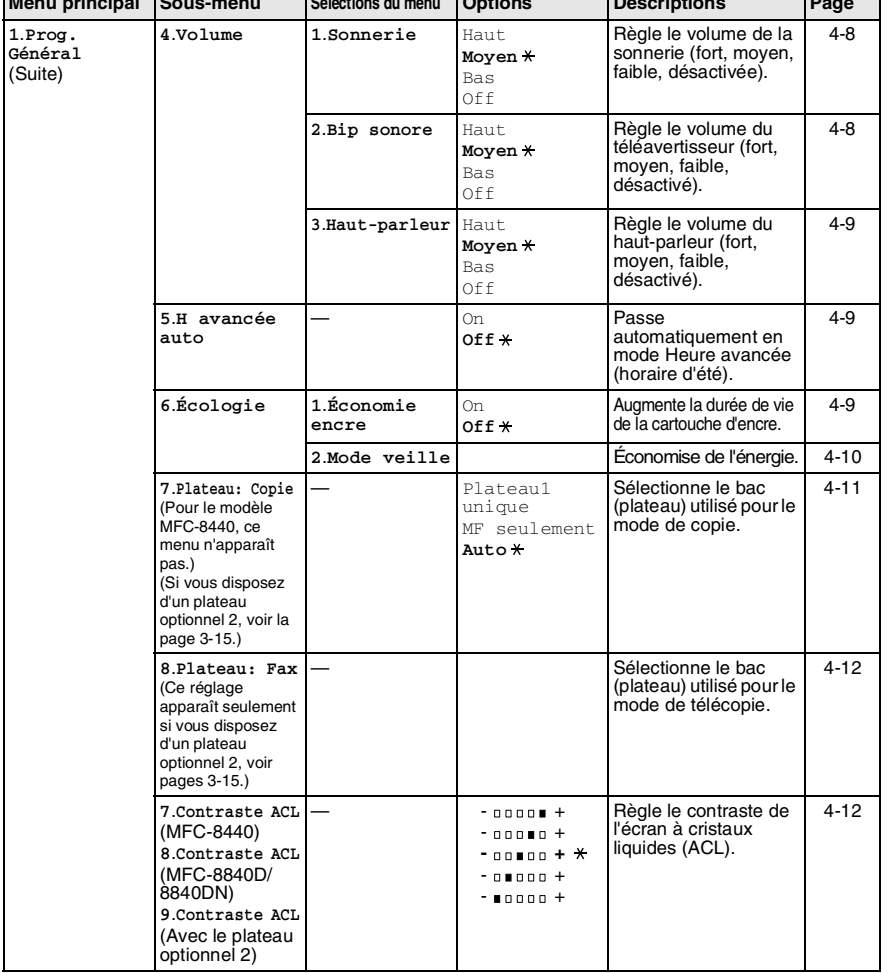

#### Menu Pour accéder au menu, appuyez sur **Menu**.

Sélectionnez les numéros des menus souhaités. (Par ex., appuyez sur **1**, **1** pour accéder au Mode Minuterie) —**OU**—

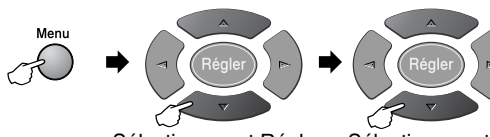

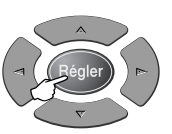

Arrêt / Sortie

pour valider

Sélectionner et Régler Sélectionner et Régler

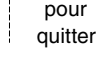

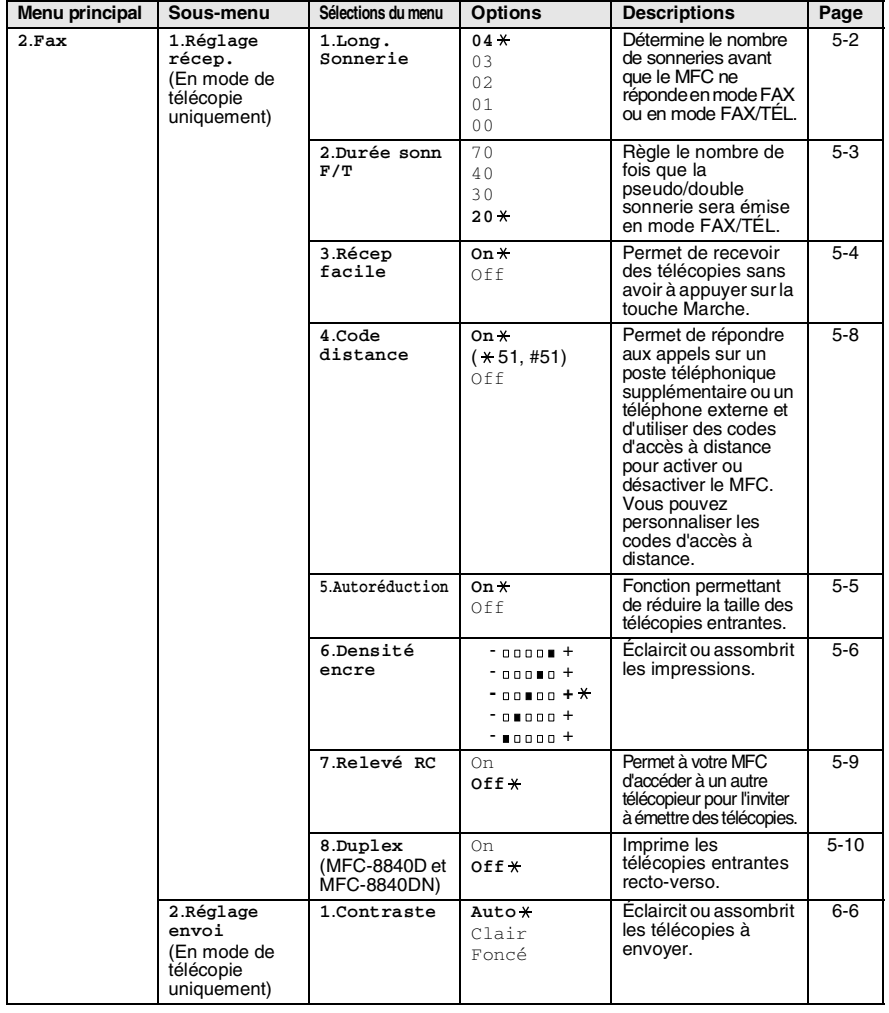

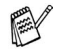

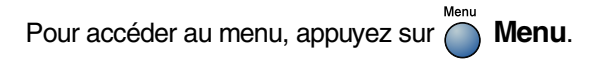

Sélectionnez les numéros des menus souhaités. (Par ex., appuyez sur **1**, **1** pour accéder au Mode Minuterie) —**OU**—

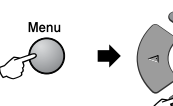

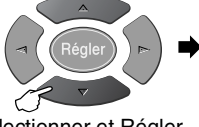

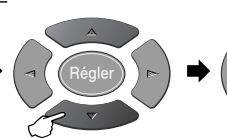

Sélectionner et Régler Sélectionner et Régler

Arrêt / Sortie

pour

quitter

pour valider

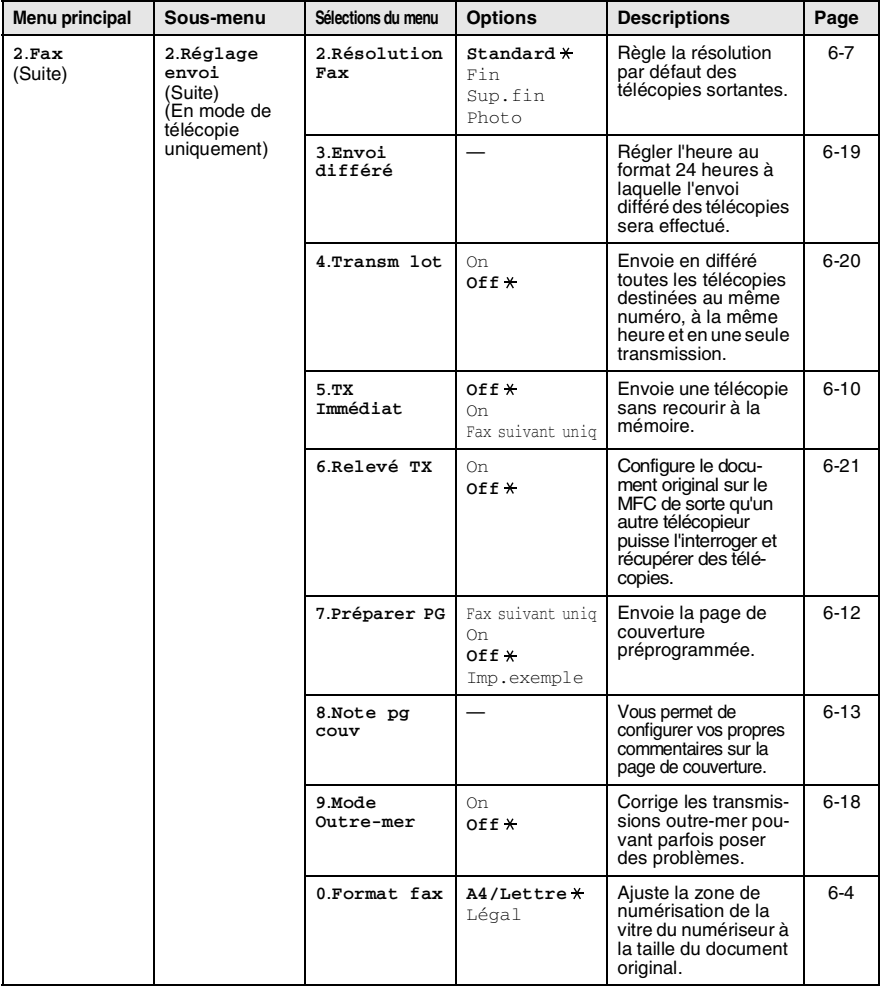

#### Menu Pour accéder au menu, appuyez sur **Menu**.

Sélectionnez les numéros des menus souhaités. (Par ex., appuyez sur **1**, **1** pour accéder au Mode Minuterie) —**OU**—

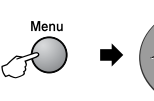

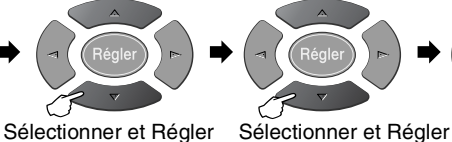

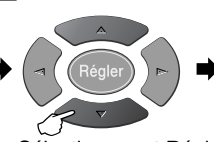

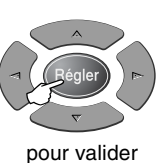

Arrêt / Sortie

pour quitter

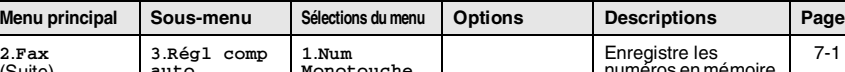

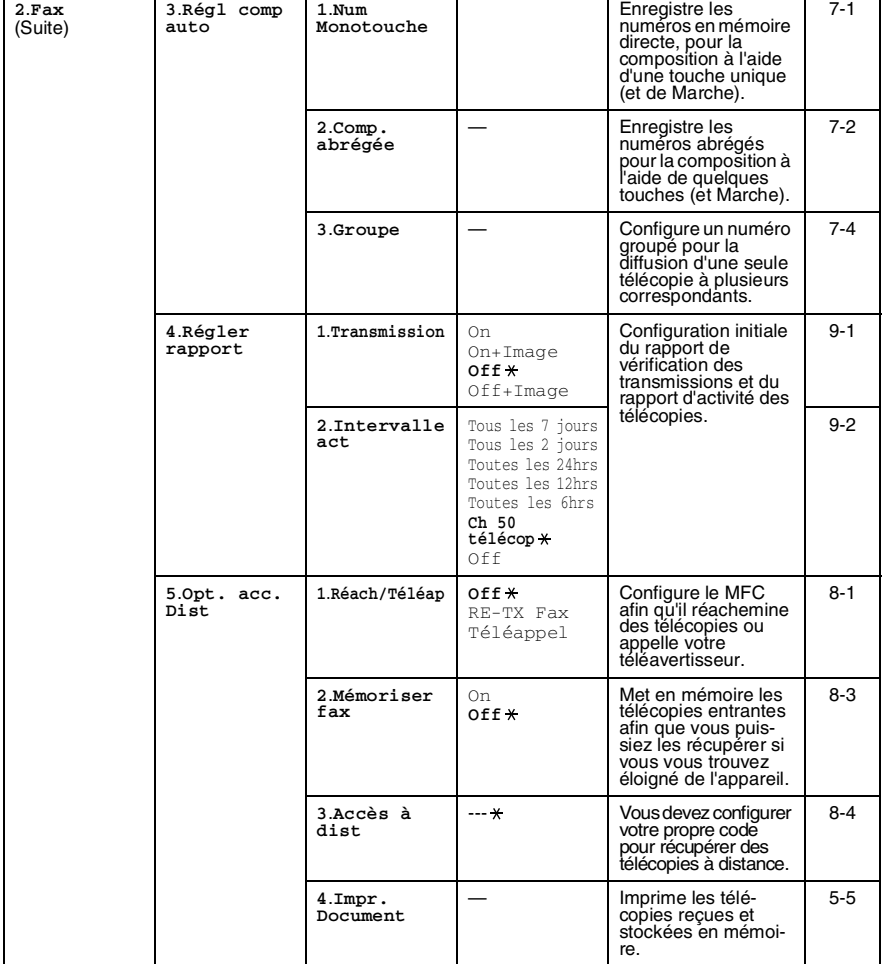

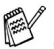

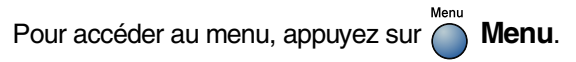

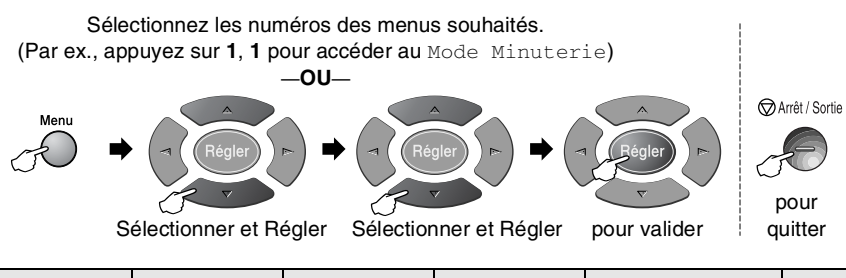

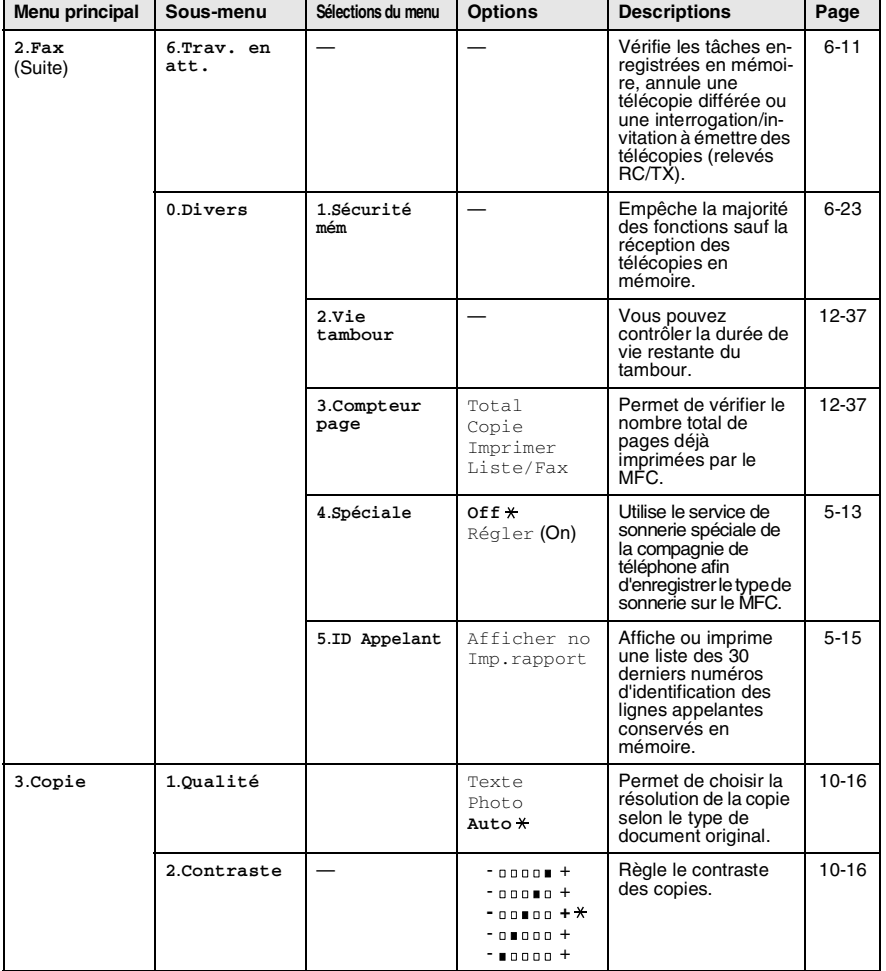

#### Menu Pour accéder au menu, appuyez sur **Menu**.

Sélectionnez les numéros des menus souhaités.

(Par ex., appuyez sur **1**, **1** pour accéder au Mode Minuterie) —**OU**—

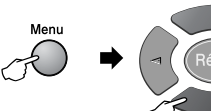

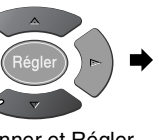

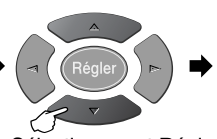

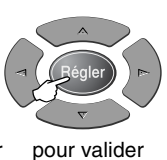

Arrêt / Sortie

pour quitter

Sélectionner et Régler Sélectionner et Régler

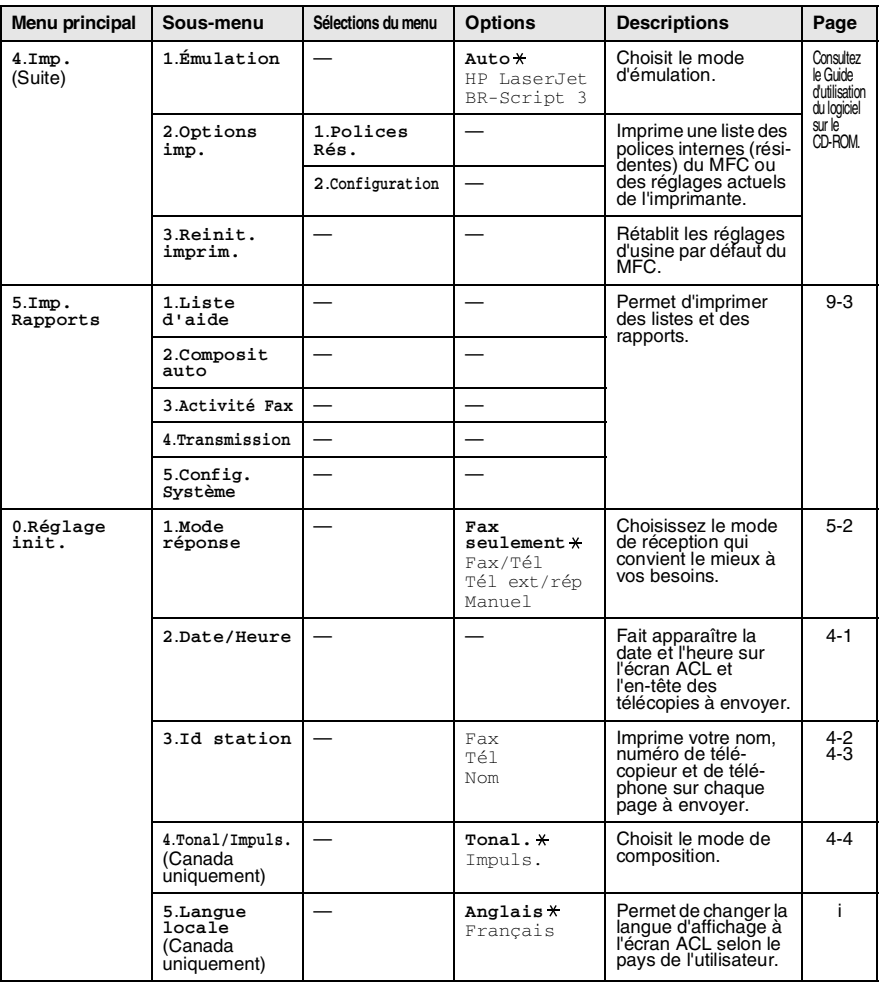

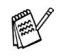

Les réglages par défaut sont indiqués en caractères gras, suivis d'un  $*$ .

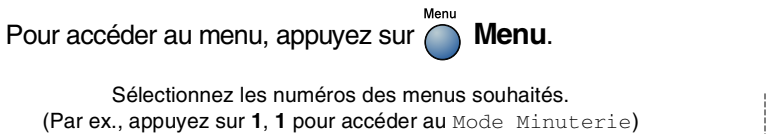

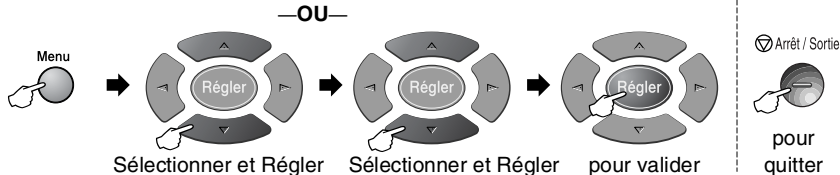

quitter

Si votre machine est le MFC-8840DN ou que vous avez installé la carte réseau LAN optionnelle (NC-9100h), l'écran ACL présente le menu LAN suivant.

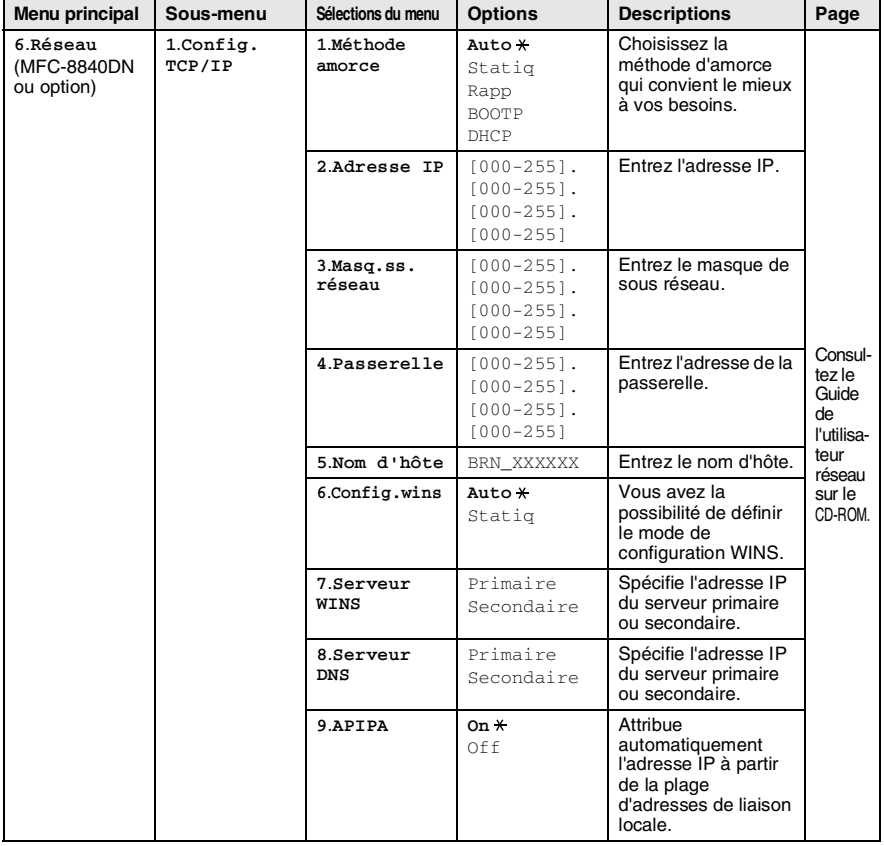

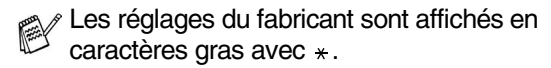

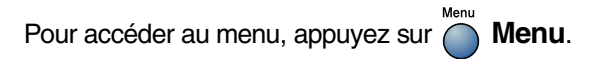

Sélectionnez les numéros des menus souhaités. (Par ex., appuyez sur **1**, **1** pour accéder au Mode Minuterie) —**OU**—

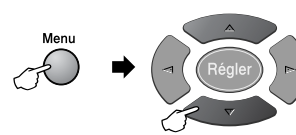

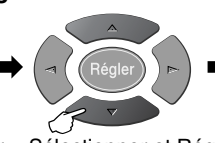

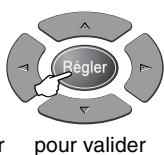

Arrêt / Sortie

pour quitter

Sélectionner et Régler Sélectionner et Régler

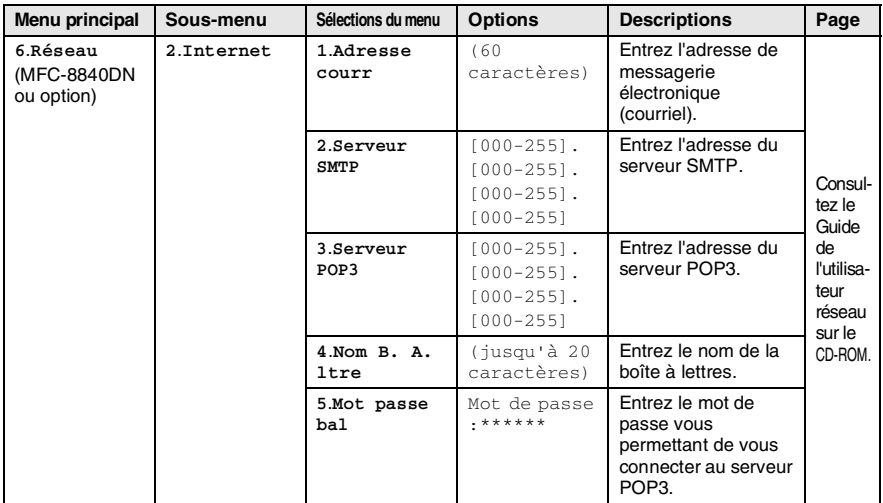

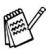

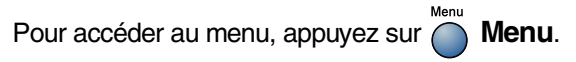

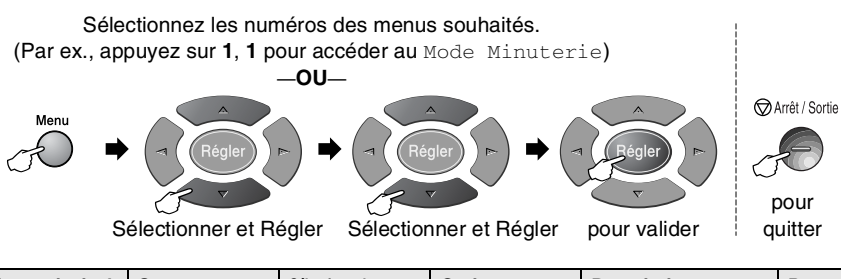

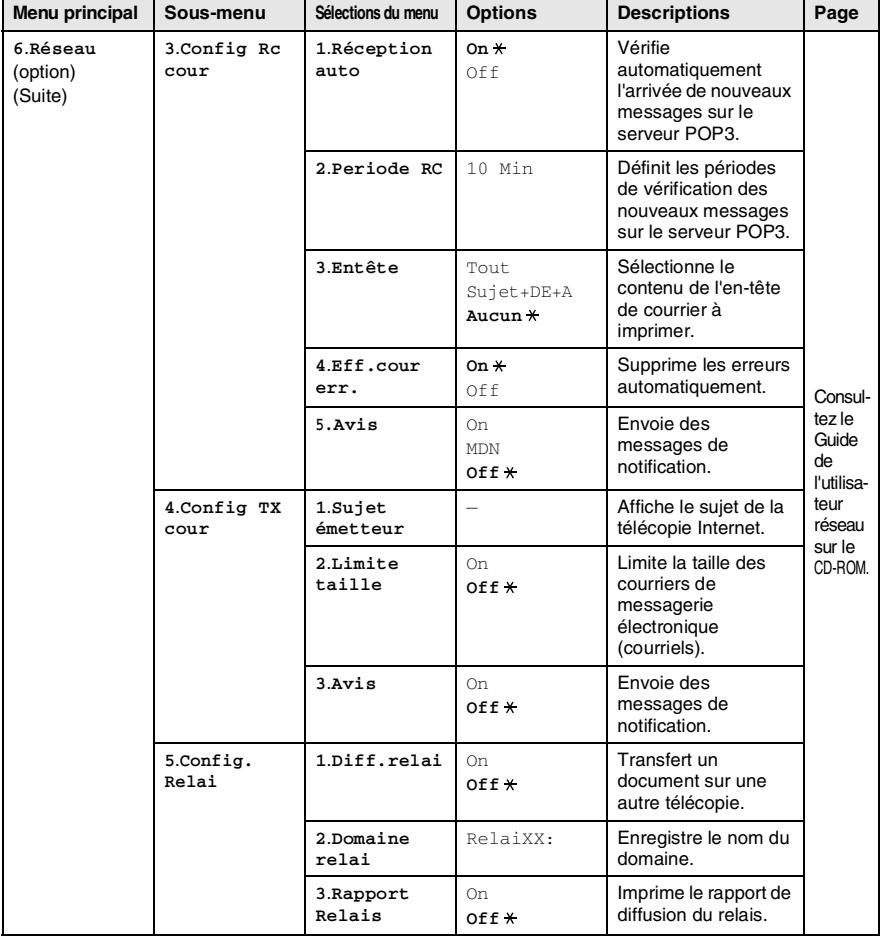

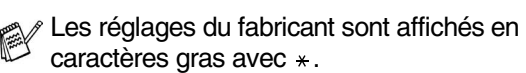

#### Menu Pour accéder au menu, appuyez sur **Menu**.

Sélectionnez les numéros des menus souhaités.

(Par ex., appuyez sur **1**, **1** pour accéder au Mode Minuterie) —**OU**—

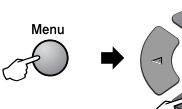

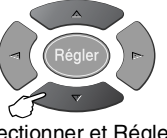

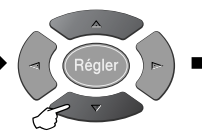

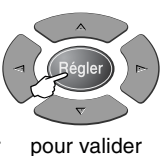

Arrêt / Sortie

pour quitter

Sélectionner et Régler Sélectionner et Régler

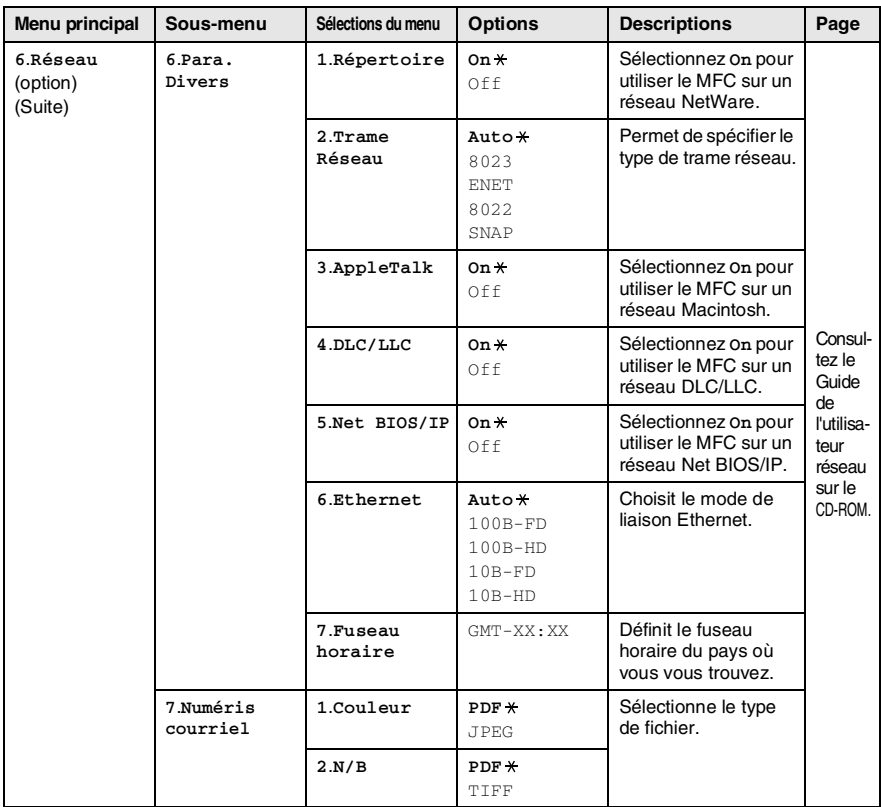

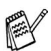

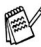

Si vous disposez du bac à papier optionnel, l'écran ACL affiche ces options. (**Menu**, **1**, **7**/**Menu**, **1**, **8**)

(Pour le modèle MFC-8440 avec le bac à papier (plateau) 2 en option)

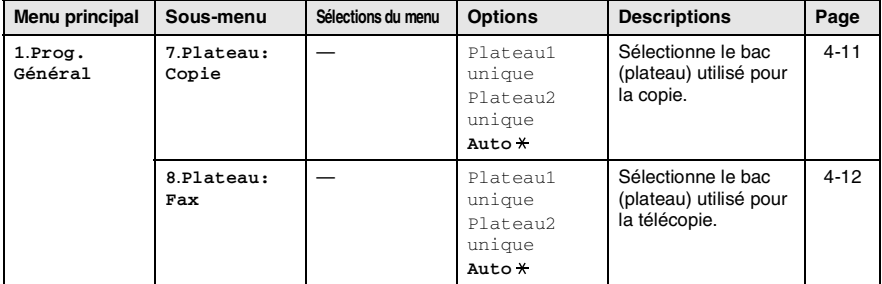

(Pour les modèles MFC-8840D et MFC-8840DN avec le bac à papier (plateau) 2 en option)

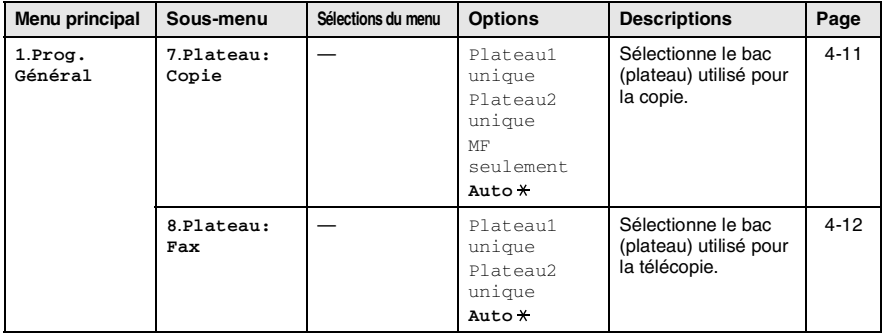

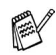

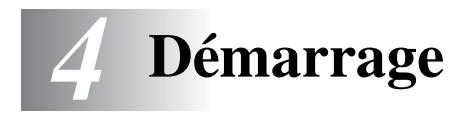

# **Configuration initiale**

# **Configuration de la date et de l'heure**

Le MFC affiche la date et l'heure et les imprime sur toutes les télécopies sortantes si vous avez configuré l'identifiant de poste. En cas de coupure d'alimentation, il vous faudra définir de nouveau la date et l'heure. Les autres réglages, quant à eux, ne seront pas effacés.

- *1* Appuyez sur **Menu**, **0**, **2**.
- *2* Insérez les deux derniers chiffres de l'année.

Appuyez sur **Régler**.

Année:20XX Touche Entr Régl

<span id="page-67-0"></span>02.Date/Heure

*3* Insérez les deux chiffres représentant le mois.

Appuyez sur **Régler**.

(Par exemple, pour le mois de septembre, tapez 09 ; pour octobre, 10.)

- *4* Insérez deux chiffres pour indiquer le jour. Appuyez sur **Régler**. (Par ex., entrez 06 pour le 6 du mois)
- *5* Insérez l'heure (au format 24 heures). Appuyez sur **Régler**. (Par exemple, entrez 15:25 pour indiquer 3 h 25 min.)
- *6* Appuyez sur **Arrêt/Sortie**. La date et l'heure réglées s'afficheront à l'écran ACL chaque fois que le MFC passera au mode Veille.

# <span id="page-68-1"></span><span id="page-68-0"></span>**Configuration de l'identifiant de poste**

Assurez-vous d'enregistrer vos coordonnées, telles que votre nom, le nom de votre entreprise, le numéro de votre télécopieur et le numéro de votre téléphone, afin qu'elles soient imprimées sur toutes les pages des télécopies sortantes.

- *1* Appuyez sur **Menu**, **0**, **3**.
- *2* Insérez votre numéro de télécopieur d'un maximum de 20 chiffres. Appuyez sur **Régler**.

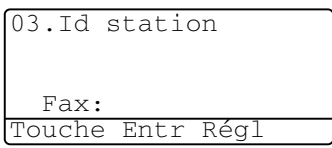

*3* Insérez votre numéro de téléphone d'un maximum de 20 chiffres. Appuyez sur **Régler**.

(Si les numéros de votre téléphone et de votre télécopieur sont identiques, saisissez ce numéro deux fois.)

- Le numéro de téléphone que vous avez saisi n'apparaît que sur la page de couverture. (Voir *[Création de la page de couverture](#page-105-0)  électronique* [à la page 6-12.](#page-105-0))
	- Il ne vous est pas permis d'entrer de trait d'union.
- *4* A l'aide du clavier de composition, saisissez votre nom d'un maximum de 20 caractères. Appuyez sur **Régler**. (Voir *[Saisie de texte](#page-69-1)* à la page 4-3.)

*5* Appuyez sur **Arrêt/Sortie**.

L'écran ACL affichera la date et l'heure.

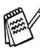

Si l'identifiant de poste est déjà programmé, l'écran ACL vous invite à appuyer sur **1** pour effectuer une modification ou sur **2** pour sortir sans apporter de modification.

## <span id="page-69-1"></span><span id="page-69-0"></span>**Saisie de texte**

En paramétrant certaines fonctions, telles que l'identifiant de poste, il se peut que vous ayez à ajouter du texte. Au-dessus de la plupart des touches numériques se trouvent trois ou quatre caractères alphabétiques. Quant aux touches  $0, \#$  (le dièse) et  $\star$ , elles ne sont pas associées à des caractères alphabétiques, car réservées à des fonctions spéciales.

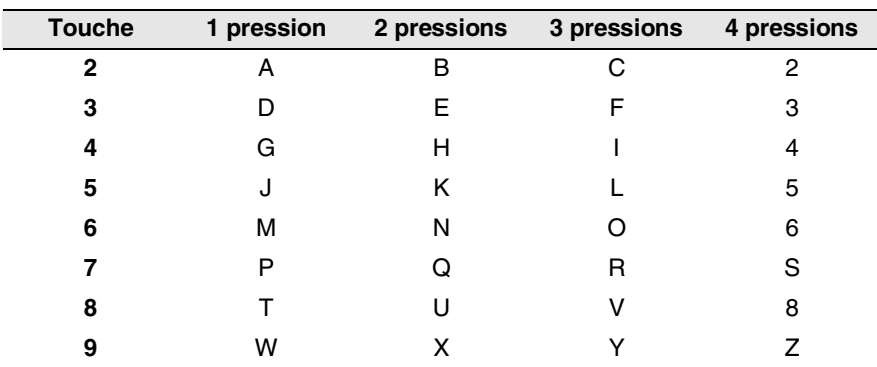

En appuyant plusieurs fois sur la touche numérique appropriée, vous pouvez accéder au caractère désiré.

### **Insertion d'espaces**

Pour insérer une espace typographique entre les numéros, appuyez sur le une fois, et deux fois pour insérer une espace entre les mots.

# **Corrections**

Si vous avez commis une faute de frappe, vous pouvez la corriger en appuyant sur  $\triangleleft$  afin de positionner le curseur derrière le dernier caractère qui a été correctement saisi. Appuyez ensuite sur **Supprimer/Retour**. Le caractère alphabétique au-dessus du curseur sera supprimé, après quoi vous pouvez effectuer les corrections.

# **Répétition des caractères alphabétiques**

Pour entrer un caractère affecté à la même touche que le caractère précédent, appuyez sur  $\geq$  afin de déplacer le curseur vers la droite avant d'appuyer de nouveau sur la touche.

## <span id="page-70-0"></span>**Caractères spéciaux et symboles**

Appuyez sur  $\star$ , # ou **0**, puis appuyez sur  $\cdot$  ou encore sur  $\cdot$  pour placer le curseur sous le symbole ou le caractère spécial. Ensuite, enfoncez la touche **Régler** pour sélectionner le symbole ou le caractère en question.

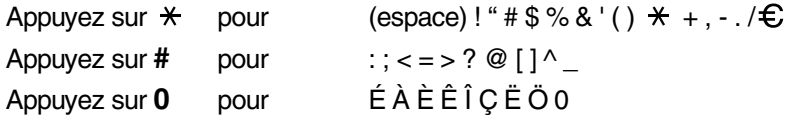

#### **AVIS (pour les États-Unis)**

Selon la loi américaine (*Telephone Consumer Protection Act de 1991*), il est interdit à quiconque d'utiliser un ordinateur ou tout autre appareil électronique, y compris les télécopieurs, pour envoyer quelque message que ce soit, à moins que les messages n'indiquent clairement, dans la marge supérieure ou inférieure de chaque page transmise ou sur la première page de la transmission, la date et l'heure d'envoi, l'identifiant de l'entreprise, de l'organisme ou du particulier envoyant le message, ainsi que le numéro de télécopieur de la machine émettrice de cette entreprise, de cet organisme ou de ce particulier.

Pour savoir comment programmer ces informations sur votre MFC, suivez les étapes énumérées à la page [4-2.](#page-68-1)

## **Configuration des modes Composition par tonalités et Composition par impulsions (pour le Canada uniquement)**

- *1* Appuyez sur **Menu**, **0**, **4**.
- Appuyez sur  $\bullet$  ou sur  $\bullet$  afin de sélectionner Impuls. (ou Tonal.). Appuyez sur **Régler**.
- *3* Appuyez sur **Arrêt/Sortie**.

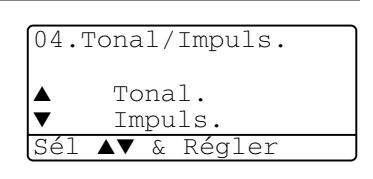

# **Programmation générale**

# <span id="page-71-0"></span>**Réglage du mode de minuterie**

Le panneau de commande du MFC comprend trois touches de mode temporaire. Télécopie (Fax), Copie et Numérisation (Scan). Vous pouvez modifier le nombre de secondes ou de minutes avant le retour en mode Télécopie du MFC, après une opération de copie ou de numérisation. Si vous choisissez Arrêt, le MFC conserve le dernier mode utilisé.

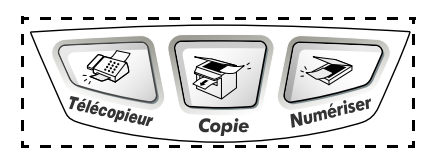

- *1* Appuyez sur **Menu**, **1**, **1**.
- 2 Appuyez sur  $\bullet$  ou sur  $\bullet$  afin de sélectionner
	- 0 Sec, 30 Sec, 1 Min,
	- 2 Min, 5 Min ou Off.
- *3* Appuyez sur **Régler**.

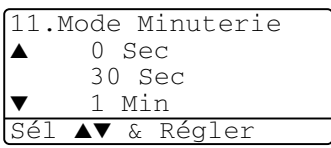

# <span id="page-71-1"></span>**Réglage du type de papier**

Pour obtenir la meilleure qualité d'impression, adaptez les paramètres du MFC au type de papier utilisé.

*Pour le modèle MFC-8440*

- *1* Appuyez sur **Menu**, **1**, **2**. —**OU**— Si vous disposez du bac (plateau) optionnel, appuyez sur **Menu**, **1**, **2**, **1** pour régler le type de papier du Plateau 1 ou **Menu**, **1**, **2**, **2** pour régler le type de papier du Plateau 2.
- 2 Appuyez sur  $\bullet$  ou sur  $\bullet$  pour sélectionner Fin, Ordinaire, Épai, Plus épais OU Transparent
- *3* Appuyez sur **Régler**.
- *4* Appuyez sur **Arrêt/Sortie**.

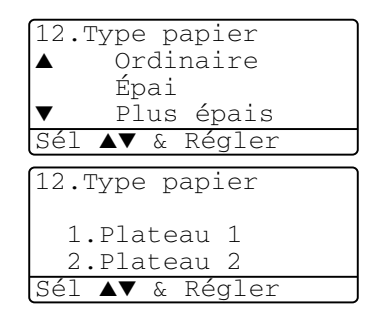
*Pour les modèles MFC-8840D et MFC-8840DN*

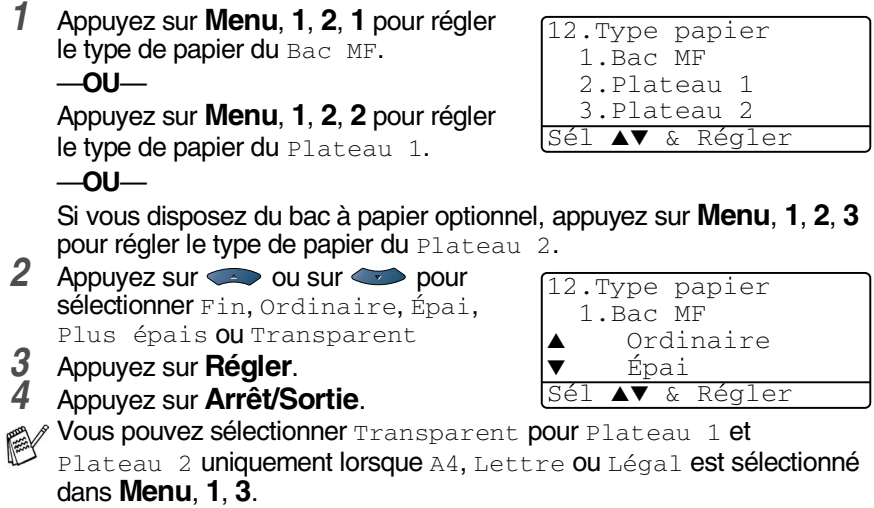

### **Réglage de la taille (format) du papier**

Le MFC vous offre le choix de huit formats d'impression des copies : A4, Lettre, Légal, Exécutif, A5, A6, B5 et B6 et trois tailles de papier pour l'impression de vos télécopies : A4, Lettre et Légal. Lorsque vous introduisez des feuilles d'un autre format dans le bac d'alimentation du MFC, vous devez sélectionner le format d'impression correspondant à celui des feuilles du bac. Ainsi, le MFC reconnaîtra le format utilisé et imprimera correctement les télécopies entrantes ou des copies réduites.

- *1* Appuyez sur **Menu**, **1**, **3**.
- Appuyez sur  $\bullet$  ou sur  $\bullet$  afin de sélectionner A4, Lettre, Légal, Exécutif, A5, A6, B5 ou B6. Appuyez sur **Régler**.

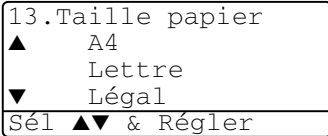

*3* Appuyez sur **Arrêt/Sortie**.

*Avec le bac à papier optionnel (LT-5000)*

*1* Appuyez sur **Menu**, **1**, **3**, **1** pour régler la taille (format) du papier du Plateau 1.

—**OU**—

Appuyez sur **Menu**, **1**, **3**, **2** pour régler la taille (format) du papier du Plateau 2.

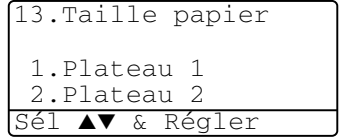

2 Appuyez sur ou sur afin de sélectionner A4, Lettre, Légal, Exécutif, A5, A6, B5 et B6.

Appuyez sur **Régler**.

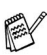

- *3* Appuyez sur **Arrêt/Sortie**. Si vous utilisez le bac à papier en option, le format de papier A6 n'est pas disponible.
	- Si Transparent est sélectionné dans Menu, 1, 2, vous ne pouvez choisir uniquement que A4, Lettre ou Légal.

### **Réglage du volume de la sonnerie**

Le MFC vous permet de régler le volume de la sonnerie lorsqu'il est en état de repos (inactif). Vous pouvez soit couper la sonnerie  $(\text{Off})$  ou régler le volume de sonnerie à votre goût.

- *1* Appuyez sur **Menu**, **1**, **4**, **1**.
- 2 Appuyez sur  $\sim$  ou sur  $\sim$  afin de sélectionner (Bas, Moyen, Haut ou  $Off$ ).

Appuyez sur **Régler**.

*3* Appuyez sur **Arrêt/Sortie**.

```
—OU—
```
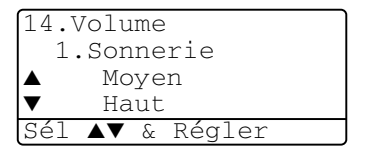

En mode Télécopie, appuyez sur  $\lceil \cdot \rceil$  ou sur  $\rceil \cdot \rceil$  pour régler le niveau du volume. Chaque fois que vous enfoncez ces touches, le MFC émet une sonnerie, vous permettant de vérifier le réglage actuel à l'écran ACL. À chaque pression sur une des deux touches, le niveau du volume augmente ou baisse et sera enregistré en mémoire jusqu'à ce qu'il soit modifié à nouveau.

## **Réglage du bip sonore**

Vous pouvez modifier le volume du bip sonore. Le réglage par défaut est Moyen. Cette fonction étant activée, le MFC émet un bip sonore chaque fois que vous appuyez sur une touche, faites une erreur ou envoyez ou recevez une télécopie.

- *1* Appuyez sur **Menu**, **1**, **4**, **2**.
- Appuyez sur  $\bullet$  ou sur  $\bullet$  afin de sélectionner l'option souhaitée. (Bas, Moyen, Haut ou Off) Appuyez sur **Régler**.
- *3* Appuyez sur **Arrêt/Sortie**.

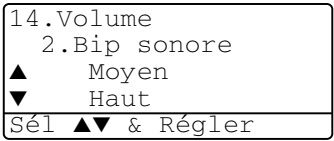

### **Réglage du volume du haut-parleur**

Vous pouvez modifier le volume du haut-parleur unidirectionnel.

- *1* Appuyez sur **Menu**, **1**, **4**, **3**.
- 2 Appuyez sur  $\bullet$  ou sur  $\bullet$  afin de sélectionner (Bas, Moyen, Haut ou  $Off$ ).

Appuyez sur **Régler**.

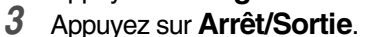

#### 14.Volume 3.Haut-parleur Moyen ▼ Haut Sél ▲▼ & Régler

#### —**OU**—

En mode de télécopie, vous pouvez régler le volume du haut-parleur en appuyant sur **Tonalité** et en sélectionnant un niveau de volume pour le haut-parleur.

Appuyez sur  $\left\{ \right\}$  ou  $\left\{ \right\}$  pour régler le niveau du volume. L'écran ACL affiche l'option de paramétrage voulue. À chaque pression sur une touche le volume est modifié par un nouveau réglage, et sera enregistré en mémoire jusqu'à ce qu'il soit modifié à nouveau.

### **Activation de la fonction Heure avancée automatique (horaire d'été)**

Vous pouvez régler le MFC de sorte qu'il passe automatiquement à l'heure d'été. Son horloge sera réinitialisée automatiquement de façon à avancer d'une heure au printemps et à revenir en arrière d'une heure en automne. Assurez-vous que la date et l'heure ont bien été réglées au niveau de l'option

Date/Heure.

- *1* Appuyez sur **Menu**, **1**, **5**.
- 2 Appuyez sur  $\bullet$  ou sur  $\bullet$  afin de sélectionner On (ou Off). Appuyez sur **Régler**.

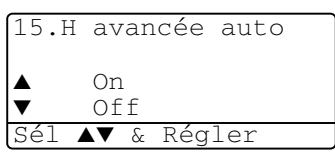

*3* Appuyez sur **Arrêt/Sortie**.

## **Économie d'encre**

Cette fonction vous permet de conserver de l'encre. Lorsque l'option Économie encre est mise sur On, l'impression apparaît un peu plus claire. Le réglage par défaut est  $\circ$ ff.

- *1* Appuyez sur **Menu**, **1**, **6**, **1**.
- 2 Appuyez sur  $\bullet$  ou sur  $\bullet$  afin de sélectionner  $On$  (ou  $Off$ ).
- *3* Appuyez sur **Régler**.
- *4* Appuyez sur **Arrêt/Sortie**.

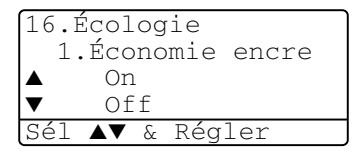

### **Mode veille**

La fonction Mode veille réduit la consommation d'énergie en désactivant le fixeur se trouvant à l'intérieur du MFC, lorsque ce dernier est en état de repos (inactif). La durée d'inactivation du MFC peut être déterminée (de 00 à 99 minutes) avant le passage en mode veille. La minuterie est automatiquement réinitialisée lorsque le MFC reçoit une télécopie ou des données en provenance du PC ou encore lorsqu'une copie est effectuée. Le réglage d'usine est 05 minutes. Lorsque le MFC est en mode veille, l'écran ACL affichera Veille. Si vous essayez d'imprimer ou d'effectuer une copie en mode veille, un court délai se produira durant lequel le fixeur se préchauffera à la température de fonctionnement.

- *1* Appuyez sur **Menu**, **1**, **6**, **2**.
- *2* Utilisez le clavier de composition pour entrer la durée pendant laquelle le MFC est inactif avant de passer en mode veille (de 00 à 99).
- *3* Appuyez sur **Régler**.
- *4* Appuyez sur **Arrêt/Sortie**.
- Pour désactiver le mode veille, appuyez en même temps sur **Sécuritaire** et **Annuler Travail** à l'étape 2.
	- Si le MFC est en mode veille au moment où vous modifiez la durée de veille, le nouveau réglage sera validé dès que vous effectuez de nouveau une photocopie ou une impression.

### **Désactivation de la lampe du numériseur**

La lampe du numériseur reste allumée pendant 16 heures avant de s'éteindre automatiquement pour augmenter la durée de vie de la lampe. Si vous le souhaitez, vous pouvez manuellement éteindre la lampe du numériseur, en appuyant en même temps sur  $\left\{ \cdot \right\}$  . La lampe du numériseur restera éteinte jusqu'à la prochaine utilisation de la fonction de numérisation.

Éteindre la lampe du numériseur réduit également la consommation d'énergie.

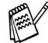

Veuillez noter qu'éteindre la lampe de façon régulière réduira sa durée de vie. Certaines personnes préfèrent éteindre la lampe du numériseur lorsqu'elles quittent leur bureau, ou tard dans la nuit à leur domicile. Cette opération n'est pas nécessaire pour une utilisation quotidienne.

#### **Sélection du bac (plateau) utilisé pour le mode de copie**

Si votre MFC est un MFC-8440 sans plateau 2 en option, vous pouvez sauter cette étape.

#### *MFC-8440*

Le réglage par défaut  $\text{Aut} \circ \text{permet}^*$  au MFC de choisir le bac (plateau) 2 optionnel si le plateau 1 est vide ou\*2 si le format d'impression des télécopies entrantes correspond à celui des feuilles du plateau 2.

- *1* Appuyez sur **Menu**, **1**, **7**.
- 2 Appuyez sur  $\bullet$  ou sur  $\bullet$  afin de sélectionner Plateau1 unique, Plateau2 unique OU Auto.
- *3* Appuyez sur **Régler**.
- *4* Appuyez sur **Arrêt/Sortie**.

#### *MFC-8840D et MFC-8840DN*

Le réglage par défaut Auto permet<sup>\*1</sup> au MFC de choisir le plateau 2 optionnel ou le bac MF si le plateau 1 est vide ou\*2 si le format du document original correspond à celui du papier du plateau 2.

- *1* Appuyez sur **Menu**, **1**, **7**.
- 2 Appuyez sur  $\bullet$  ou sur  $\bullet$  afin de sélectionner Plateau1 unique, MF seulement ou Auto.

—**OU**—

```
Si vous possédez le bac à papier 
optionnel, appuyez sur \sim ou sur
afin de sélectionner
```

```
Plateau1 unique, 
Plateau2 unique, MF seulement OU
Auto.
```
- *3* Appuyez sur **Régler**.
	- *4* Appuyez sur **Arrêt/Sortie**.
- 

\*1 Le MFC imprime les copies en recourant au Plateau 2 uniquement si le réglage du format de papier de ce bac correspond à celui du Plateau 1.

\*2 Si vous optez pour le chargeur automatique de documents, toutes les copies s'impriment sur le papier provenant du Plateau 2 si le réglage du format de papier de ce bac est différent de celui du Plateau 1 et que ce format convient mieux au document d'origine ayant été numérisé.

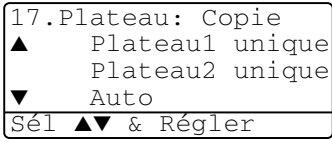

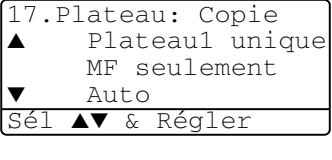

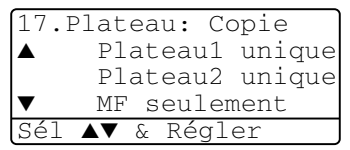

### **Sélection du bac (plateau) utilisé pour le mode de télécopie**

Si votre MFC ne possède pas le plateau 2 en option, vous pouvez sauter cette étape.

Le réglage par défaut Auto permet au MFC de choisir le bac (plateau) 2 optionnel si le plateau 1 est vide ou si le format d'impression des télécopies entrantes correspond à celui des feuilles du plateau 2.

- *1* Appuyez sur **Menu**, **1**, **8**.
- 2 Appuyez sur  $\sim$  ou sur  $\rightarrow$  afin de sélectionner Plateau1 unique. Plateau2 unique OU Auto.

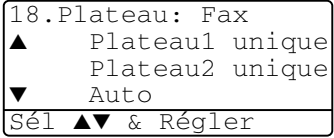

- *3* Appuyez sur **Régler**.
- *4* Appuyez sur **Arrêt/Sortie**.

Si l'option Autoréduction est activée, toutes les télécopies entrantes seront imprimées à partir du bac configuré pour cette option.

(Veuillez vous reportez à la rubrique *[Impression réduite d'une télécopie](#page-83-0)  [entrante \(Autoréduction\)](#page-83-0)* à la page 5-5.)

### **Réglage du contraste de l'écran à cristaux liquides (ACL)**

Vous pouvez modifier le contraste pour éclaircir ou assombrir l'affichage de l'écran ACL.

*1* (MFC-8440)

Appuyez sur **Menu**, **1**, **7**. (MFC-8840D/8840DN) Appuyez sur **Menu**, **1**, **8**.

```
—OU—
```
19.Contraste ACL  $-\square \square \blacksquare \blacksquare \square \square +$ Sél & Régler

Si vous disposez d'un plateau optionnel 2, appuyez sur **Menu**, **1**, **9**.

2 Appuyez sur  $\sqrt{a}$  afin d'augmenter le contraste —**OU**—

Appuyez sur  $\overline{\cdot}$  afin de diminuer le contraste.

Appuyez sur **Régler**.

*3* Appuyez sur **Arrêt/Sortie**.

# *5* **Réglage du mode Réception**

# **Opérations de base**

### **Sélection du mode de réception (Mode réponse)**

Votre MFC dispose de quatre modes de réception (Mode réponse). Choisissez le mode qui convient le mieux à vos besoins.

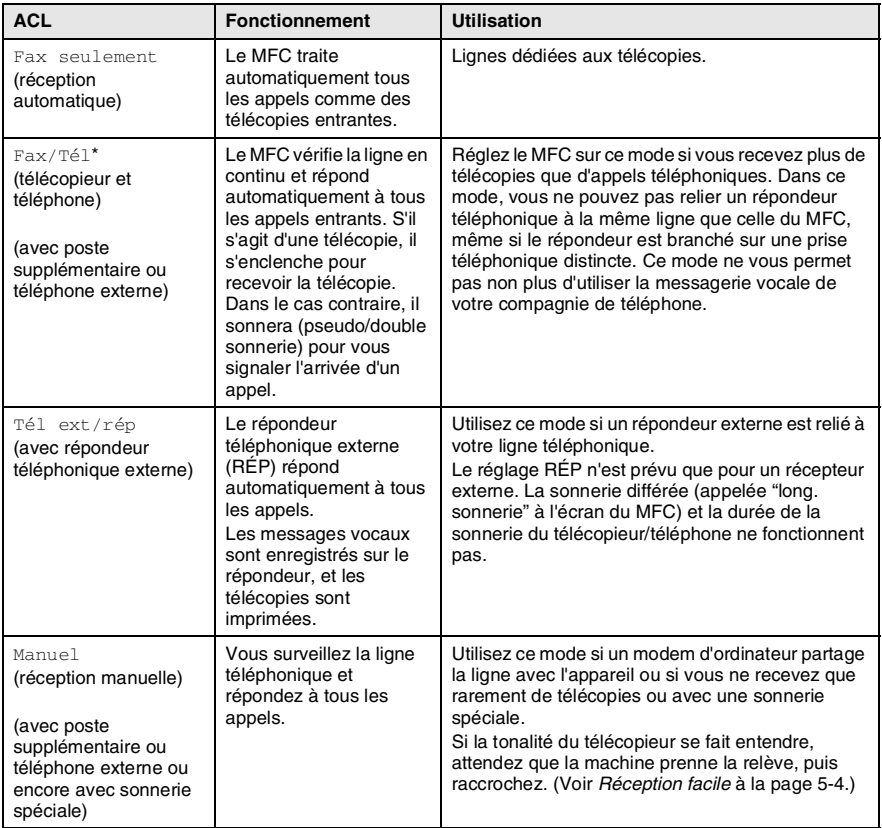

\* En mode Fax/Tél, il vous faudra paramétrer la sonnerie différée et la durée de sonnerie du télécopieur/téléphone. Si des postes supplémentaires sont raccordés à cette ligne, réglez la sonnerie différée sur quatre coups.

Le bac MF n'est pas disponible pour la réception de télécopies.

#### <span id="page-80-0"></span>**Pour sélectionner ou modifier le mode de réception**

- *1* Appuyez sur **Menu**, **0**, **1**.
- Appuyez sur  $\bullet$  ou sur  $\bullet$  afin de sélectionner Fax seulement, Fax/Tél, Tél ext/rép ou Manuel. Appuyez sur **Régler**.

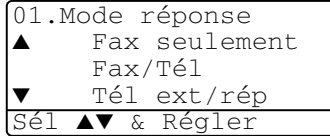

- *3* Appuyez sur **Arrêt/Sortie**.
	- Si vous modifiez le mode de réception (Mode réponse) durant une opération donnée, l'écran ACL réaffichera cette opération, une fois le réglage terminé.

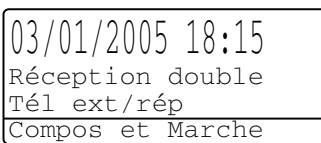

Fax seulement Fax/Tél Tél ext/rép Manuel

## **Réglage de la sonnerie différée**

La sonnerie différée détermine le nombre de sonneries avant que le MFC ne réponde en mode Fax seulement (télécopie) ou en mode Fax/Tél. Si des postes supplémentaires partagent la ligne avec le MFC ou si vous êtes abonné au service de sonnerie spéciale de votre compagnie de téléphone, laissez le réglage de la sonnerie différée sur "4".

(Voir *[Réception facile](#page-82-0)* à la page 5-4 et *[Opérations effectuées à l'aide d'un poste](#page-85-0)  [supplémentaire](#page-85-0)* à la page 5-7.)

*1* Si le témoin vert n'est pas allumé, appuyez sur (**Télécopieur**).

(Si vous choisissez 00, la ligne ne pourra pas sonner.)

- *2* Appuyez sur **Menu**, **2**, **1**, **1**.
- Appuyez sur  $\bullet$  ou sur  $\bullet$  afin de sélectionner le nombre de sonneries que le MFC doit émettre avant qu'il ne réponde à l'appel (00-04). Appuyez sur **Régler**.

21.Réglage récep. 1.Long.Sonnerie ▲ 03  $04$ Sél ▲▼ & Régler

*4* Appuyez sur **Arrêt/Sortie**.

### <span id="page-81-0"></span>**Réglage de la durée de sonnerie du télécopieur/ téléphone (uniquement en mode Fax/Tél)**

Avant de mettre le mode de réception (Mode réponse) sur Fax/Tél., il vous faudra décider du délai durant lequel le MFC émettra la pseudo/double sonnerie pour annoncer un appel *vocal*. (S'il s'agit d'une télécopie, le MFC imprimera celle-ci.) Cette sonnerie se produira à la suite de la sonnerie initiale émise par la compagnie de téléphone. Seule la pseudo/double sonnerie du MFC se fera entendre (pendant 20, 30, 40 ou 70 secondes). Aucun autre téléphone relié à la même ligne n'émettra cette sonnerie. Vous pouvez, toutefois, répondre à l'appel sur n'importe lequel des postes supplémentaires branchés sur une prise murale distincte reliée à la même ligne téléphonique que celle du MFC. (Voir *[Opérations effectuées à l'aide d'un poste supplémentaire](#page-85-0)* à la page 5-7.)

- *1* Si le témoin vert n'est pas allumé, appuyez sur (**Télécopieur**).
- *2* Appuyez sur **Menu**, **2**, **1**, **2**.
- Appuyez sur  $\bullet$  ou sur  $\bullet$  afin de sélectionner le nombre de sonneries que devra émettre le MFC pour vous signaler l'arrivée d'un appel vocal. Appuyez sur **Régler**.

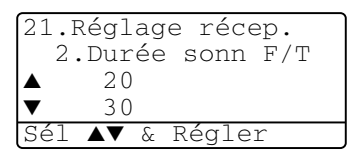

*4* Appuyez sur **Arrêt/Sortie**.

Même si l'appelant raccroche au cours de la pseudo/double sonnerie, le MFC continuera de sonner tout au long de la durée spécifiée.

### <span id="page-82-0"></span>**Réception facile**

La fonction Réception facile vous permet de sauter la touche **Marche** ou le code de réception de télécopies **51** pour démarrer la réception d'une télécopie. Si vous mettez cette fonction sur on, le MFC recevra automatiquement toutes les télécopies entrantes, même si vous décrochez le combiné d'un poste supplémentaire ou d'un téléphone externe. Lorsque l'écran ACL affiche le message Réception ou que des sons stridents se font entendre dans le combiné d'un poste supplémentaire relié à une prise murale distincte, raccrochez le combiné pour que le MFC prenne la relève. Si, par contre, la fonction Réception facile est en position  $\circ$  f f 'désactivée', vous devez activer le MFC vous-même. Pour ce faire, décrochez le combiné d'un poste supplémentaire ou d'un téléphone externe et appuyez sur la touche **Marche** sur le MFC—**OU**—en appuyant sur **51** si vous êtes éloigné du MFC. (Voir *[Opérations effectuées à l'aide d'un poste supplémentaire](#page-85-0)* à la page 5-7.)

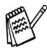

Si cette fonction est réglée sur on (activée), mais que votre MFC ne prend pas en charge la réception d'une télécopie lorsque vous décrochez le combiné d'un poste supplémentaire ou d'un téléphone externe, composez le code de réception de télécopies **51**.

Si vous envoyez des télécopies à partir d'un ordinateur qui partage la ligne téléphonique avec le MFC et que ce dernier intercepte vos télécopies, réglez la fonction Réception facile sur Off (désactivée).

*1* Si le témoin vert n'est pas allumé, appuyez sur (**Télécopieur**).

- *2* Appuyez sur **Menu**, **2**, **1**, **3**.
- Appuyez sur  $\sim$  ou sur  $\sim$  afin de sélectionner On (ou Off). Appuyez sur **Régler**.
- *4* Appuyez sur **Arrêt/Sortie**.

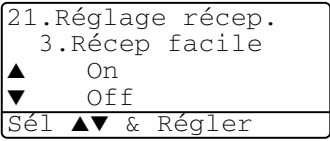

### <span id="page-83-0"></span>**Impression réduite d'une télécopie entrante (Autoréduction)**

Si vous choisissez on, le MFC réduit automatiquement le format d'impression de la télécopie entrante pour qu'il tienne sur une feuille au format Lettre, Légal (Juridique) ou A4, sans tenir compte du format du document original. Le MFC calcule le taux de réduction en se servant du format du document original et de votre réglage du format papier (**Menu**, **1**, **3**).

- *1* Si le témoin vert n'est pas allumé, appuyez sur (**Télécopieur**).
- *2* Appuyez sur **Menu**, **2**, **1**, **5**.
- *3* Si vous disposez du bac (plateau) 2 optionnel, appuyez sur  $\bullet$  ou sur **pour sélectionner** Plateau 1 ou

Plateau 2. Appuyez sur **Régler**.

- 21.Réglage récep. 5.Autoréduction  $On$  $Off$ Sél ▲▼ & Régler
- **4** Appuyez sur  $\rightarrow$  ou sur  $\rightarrow$  afin de sélectionner on (ou of f). Appuyez sur **Régler**.
- *5* Appuyez sur **Arrêt/Sortie**.

Activez ce réglage si certaines des télécopies reçues sont imprimées sur deux pages.

### **Impression d'une télécopie stockée en mémoire**

Si vous réglez la fonction Mémoriser fax (télécopies) sur "ON" (activée) pour la récupération de vos télécopies à distance, vous pouvez toujours imprimer une ou des télécopies stockées en mémoire lorsque vous êtes à proximité du MFC. (Voir *[Réglage de la fonction Mémoriser fax](#page-127-0)* à la page 8-3.)

- *1* Appuyez sur **Menu**, **2**, **5**, **4**.
- *2* Appuyez sur **Marche**.
- *3* Une fois l'impression terminée, appuyez sur **Arrêt/Sortie**.

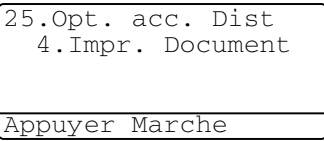

### **Réglage de la Densité de l'encre**

Vous pouvez rectifier la densité de l'encre de manière à éclaircir ou à foncer l'impression des pages.

*1* Si le témoin vert n'est pas allumé, appuyez sur (**Télécopieur**).

- *2* Appuyez sur **Menu**, **2**, **1**, **6**.
- 3 Appuyez sur pour foncer l'impression.

—**OU**—

Appuyez sur ( pour éclaircir l'impression.

Appuyez sur **Régler**.

*4* Appuyez sur **Arrêt/Sortie**.

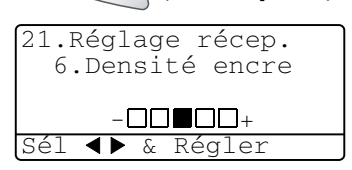

# **Options avancées de réception**

#### <span id="page-85-0"></span>**Opérations effectuées à l'aide d'un poste supplémentaire**

Si vous répondez à un appel de télécopie depuis un poste supplémentaire ou un téléphone externe branché sur la prise EXT., insérez le code de réception de télécopies pour que le MFC prenne la télécopie. Dès que vous aurez appuyé sur le code de réception de télécopies **51**, le MFC s'enclenchera pour recevoir la télécopie.

(Voir *[Réception facile](#page-82-0)* à la page 5-4.)

Si, en revanche, le MFC émet la pseudo/double sonnerie pour vous signaler l'arrivée d'un l'appel vocal, insérez le code de réponse par téléphone **# 51** avant de prendre l'appel sur un poste supplémentaire.

(Voir *[Réglage de la durée de sonnerie du télécopieur/ téléphone \(uniquement](#page-81-0)  [en mode Fax/Tél\)](#page-81-0)* à la page 5-3.)

Si vous répondez à un appel et que personne ne répond, il s'agit sûrement d'un appel de télécopie.

- Dans le cas d'un poste supplémentaire (branché sur une prise téléphonique distincte), appuyez sur **51**, attendez la tonalité de télécopie (sons stridents), puis raccrochez.
- Dans le cas d'un téléphone externe (raccordé à la prise EXT du MFC), appuyez sur **51** et attendez que la connexion soit coupée (l'écran ACL affiche alors Réception) avant de raccrocher.

Le correspondant devra appuyer sur **Marche** pour envoyer la télécopie.

## **Mode FAX/TÉL uniquement**

Lorsque le MFC est en mode FAX/TÉL, il émet la sonnerie du télécopieur/téléphone (pseudo/double sonnerie) pour vous avertir de l'entrée d'un appel vocal.

Soulevez le combiné du téléphone, puis appuyez sur **Tonalité** pour répondre.

Si vous répondez depuis un poste supplémentaire, vous devrez décrocher le combiné durant la pseudo/double sonnerie et appuyer sur **#51** entre deux coups de la double sonnerie. Si personne ne vous répond, c'est que vous recevez une télécopie. Renvoyez l'appel au MFC en appuyant sur **51**.

### **Utilisation d'un téléphone sans fil**

Si votre téléphone sans fil est connecté à la prise EXT. du MFC et que vous vous déplacez souvent avec le combiné, il vous serait plus facile de répondre aux appels durant la sonnerie différée. Sinon, le MFC répondra en premier. Vous serez donc obligé de vous déplacer vers le MFC et d'appuyer sur **Tonalité** pour transférer l'appel vers votre sans fil.

### **Modification du code d'accès à distance**

Il est possible que certains réseaux téléphoniques ne prennent pas en charge les codes d'accès à distance. Le code de réception de télécopies est préréglé sur **51**. Le code de réponse par téléphone est préréglé sur **# 51**.

- Si vous n'arrivez pas à établir une connexion à distance à votre répondeur téléphonique externe, assignez au code de réception de télécopies et au code de réponse par téléphone un numéro à trois chiffres (comme **###** et **999**).
- *1* Si le témoin vert n'est pas allumé, appuyez sur (**Télécopieur**).
- 
- *2* Appuyez sur **Menu**, **2**, **1**, **4**.
- Appuyez sur  $\bullet$  ou sur  $\bullet$  afin de sélectionner  $On$  (ou  $Off$ ). Appuyez sur **Régler**.

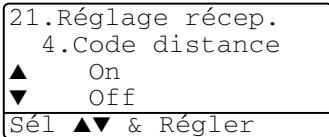

- *4* Entrez, si vous le souhaitez, un nouveau code de réception de télécopies. Appuyez sur **Régler**.
- *5* Entrez, si vous le souhaitez, un nouveau code de réponse par téléphone. Appuyez sur **Régler**.
- *6* Appuyez sur **Arrêt/Sortie**.

### **Interrogation/invitation à émettre (transmission d'un relevé)**

L'invitation à émettre (relevé de télécopies) consiste à récupérer des télécopies depuis un autre télécopieur. Grâce à cette fonction, votre MFC peut 'inviter' d'autres télécopieurs à lui émettre des télécopies, ou, à l'inverse, les autres télécopieurs peuvent l'interroger pour en récupérer des télécopies.

Pour cela, assurez-vous que votre MFC et tous les autres télécopieurs sont configurés sur le mode d'interrogation/invitation à émettre. Chaque fois que votre MFC est invité à émettre des télécopies, les frais de la transmission seront portés sur le compte de la personne qui effectue l'interrogation. Dans le cas contraire, c'est-à-dire que vous effectuez l'invitation à émettre, les frais de la transmission seront imputés à votre compte.

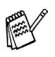

Certains télécopieurs ne prennent pas en charge la fonction d'interrogation/invitation à émettre.

### **Configuration de l'invitation à émettre (relevé RC)**

La fonction Invitation à émettre (appelée "relevé RC" à l'écran ACL) vous permet d'appeler un autre MFC pour y récupérer une télécopie.

*1* Si le témoin vert n'est pas allumé, appuyez sur (**Télécopieur**).

- *2* Appuyez sur **Menu**, **2**, **1**, **7**.
- Appuyez sur  $\bullet$  ou sur  $\bullet$  afin de sélectionner On (ou Off). Appuyez sur **Régler**.
- *4* Entrez le numéro du télécopieur auquel vous destinez l'invitation à émettre.
- *5* Appuyez sur **Marche**. L'écran ACL affiche Compos..

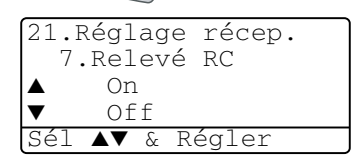

#### **Configuration de l'invitation à émettre séquentielle**

Votre MFC vous permet d'inviter d'un seul tenant plusieurs télécopieurs à vous émettre des télécopies (relevé séquentiel). Une fois toutes les invitations exécutées, le MFC imprimera un relevé des télécopies séquentielles.

- *1* Si le témoin vert n'est pas allumé, appuyez sur (**Télécopieur**).
- *2* Appuyez sur **Menu**, **2**, **1**, **7**.
- Appuyez sur  $\bullet$  ou sur  $\bullet$  afin de sélectionner  $On$  (ou  $Off$ ). Appuyez sur **Régler**.

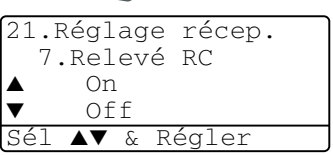

*4* Entrez le numéro des télécopieurs auxquels vous envoyez une invitation à émettre à l'aide de la fonction monotouche, de la composition abrégée, d'un numéro groupé ou du clavier de composition. Après la saisie de chaque numéro, appuyez sur **Régler**.

*5* Appuyez sur **Marche**. Votre MFC appelle, tour à tour, chaque numéro individuel ou groupé pour inviter les télécopieurs à lui émettre des télécopies.

#### **Réglage de l'impression double (duplex) pour le mode de télécopie (Pour MFC-8840D et MFC-8840DN)**

Si vous réglez l'option Duplex sur On pour la réception des télécopies, le MFC imprime les télécopies entrantes recto-verso.

Cette fonction vous offre le choix de trois formats d'impression - Lettre, Légal et A4.

- *1* Si le témoin vert n'est pas allumé, appuyez sur (**Télécopieur**).
- *2* Appuyez sur **Menu**, **2**, **1**, **8**.
- Appuyez sur  $\bullet$  ou sur  $\bullet$  afin de sélectionner On (ou Off). Appuyez sur **Régler**.

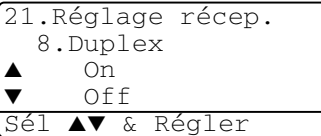

*4* Appuyez sur **Arrêt/Sortie**.

Durant l'impression des télécopies en double (duplex), la fonction d'auto-réduction est également mise de façon temporaire sur On.

# **Services téléphoniques**

Votre MFC prend en charge le service de sonnerie spéciale offert par certaines compagnies de téléphone.

Si vous êtes abonné à un ou plusieurs services personnalisés qui partagent la même ligne avec le MFC (messagerie vocale, RingMaster, permanence téléphonique, système d'alarme, etc.), ce dernier pourra ne pas fonctionner correctement. (Voir *[Services téléphoniques](#page-32-0)  personnalisés* [à la page 1-13](#page-32-0) et *[Services personnalisés sur une ligne](#page-172-0)  unique.* [à la page 12-14](#page-172-0).)

Si vous êtes abonné à un service de messagerie vocale, lisez attentivement les instructions suivantes.

## **Sonnerie spéciale**

Brother utilise le terme 'Sonnerie spéciale' (pour désigner la sonnerie qui est associée à chaque numéro de téléphone distinct sur une seule ligne téléphonique). Les autres compagnies de téléphone appellent ce genre de sonnerie, entre autres, 'sonnerie distinctive' ou 'sonnerie personnalisée'.

#### **Que vous apporte la 'sonnerie spéciale' de votre compagnie de téléphone ?**

Le service de sonnerie spéciale vous permet d'utiliser plusieurs numéros de téléphone sur une même ligne. **Si vous avez besoin de plus d'un numéro de téléphone, la sonnerie spéciale vous revient moins cher que la pose d'une nouvelle ligne téléphonique.** Chaque numéro de téléphone possède sa propre sonnerie spéciale, ce qui vous permet d'identifier le numéro qui sonne. C'est aussi le moyen le plus pratique d'affecter un numéro distinct à votre MFC.

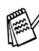

Veuillez appeler votre compagnie de téléphone pour connaître la disponibilité et les tarifs de ce service.

#### **Que vous apporte la 'sonnerie spéciale' de Brother ?**

Le MFC de Brother possède une fonctionnalité de sonnerie spéciale afin que vous puissiez pleinement bénéficier du service de la sonnerie spéciale de votre compagnie de téléphone. Ce nouveau numéro assigné à votre ligne téléphonique est réservé exclusivement à la réception de télécopies.

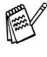

Avant de pouvoir configurer la sonnerie spéciale sur votre MFC, vous devez d'abord vous abonner au service de sonnerie spéciale de votre compagnie de téléphone.

#### **Utilisez-vous le service de messagerie vocale ?**

Si la ligne sur laquelle vous désirez installer votre nouveau MFC est munie d'une messagerie vocale, *il y a de forts risques que celle-ci et le MFC entrent en conflit lors de la réception d'appels*. **La fonctionnalité de sonnerie spéciale vous permet d'utiliser plus d'un numéro sur votre ligne. La messagerie vocale et le MFC peuvent donc fonctionner indépendamment l'un de l'autre.** Chacun d'eux étant doté de son propre numéro de téléphone, ni l'un ni l'autre ne pourront se disputer les appels.

Si vous optez pour le service de sonnerie spéciale de votre compagnie téléphonique, veuillez suivre les étapes ci-dessous pour "enregistrer" le type de sonnerie associé au nouveau numéro qui vous aura été attribué. Cela permettra à votre MFC de faire le tri des appels téléphoniques et des télécopies entrantes.

Vous avez la possibilité de modifier ou d'annuler le type de sonnerie spéciale à tout moment ou encore le désactiver temporairement pour le réactiver ultérieurement. Lorsque vous changez de numéro de télécopieur, n'oubliez pas de réinitialiser le type de sonnerie spéciale.

#### **Avant de choisir le type de sonnerie à enregistrer**

Vous ne pouvez enregistrer qu'un seul type de sonnerie spéciale, et certains types ne sont pas pris en charge par votre télécopieur. Les types de sonnerie spéciale illustrés dans le tableau ci-dessous sont pris en charge par le MFC de Brother. Enregistrez le type de sonnerie que votre compagnie de téléphone vous a attribué.

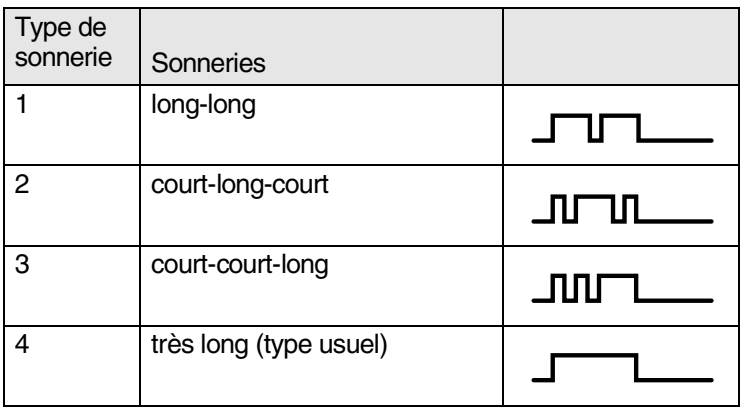

Si le type de sonnerie de votre numéro de téléphone ne figure pas dans ce tableau, **veuillez appeler votre compagnie de téléphone et lui demander de vous attribuer un type qui convient à votre appareil**.

- Le MFC ne répondra qu'aux appels destinés au numéro qui lui a été assigné.
- Les deux premières sonneries sont silencieuses sur votre MFC. La raison en est que ce dernier "écoute" le type de sonnerie, le temps de le comparer au type 'enregistré'. (Les autres téléphones reliés à la même ligne sonneront.)
- Si vous programmez le MFC correctement, celui-ci reconnaîtra le type de sonnerie de son 'numéro de télécopieur' après deux coups de sonnerie spéciale et répondra par la tonalité de télécopie. S'il s'agit d'un 'numéro vocal', le MFC ne répondra pas.

## **Enregistrement du type de sonnerie spéciale**

## **IMPORTANT!**

Lorsque la fonction de sonnerie spéciale est activée (ON), le mode de réception (Mode réponse) bascule automatiquement sur le mode  $\text{Malle}$ . À moins que la fonction de Répondeur (TAD) ou de Messagerie vocale ne soit configurée sur le numéro de sonnerie spéciale, le mode Manuel indique qu'il vous faut répondre manuellement à chaque appel entrant. Vous ne pouvez pas changer de mode de réception (Mode réponse) lorsque la sonnerie spéciale est activée.

- *1* Appuyez sur **Menu**, **2**, **0**, **4**.
- Appuyez sur  $\bullet$  ou sur  $\bullet$  afin de sélectionner Régler.
	- Appuyez sur **Régler**.
- **3** Appuyez sur  $\rightarrow$  ou sur  $\rightarrow$  afin de sélectionner le type de sonnerie souhaité. Appuyez sur **Régler**.

(Vous entendrez chacun des quatre types au fur et à mesure que vous les ferez défiler. Assurez-vous de choisir celui que votre compagnie de téléphone vous a attribué.)

*4* Appuyez sur **Arrêt/Sortie**. La fonction de sonnerie spéciale est maintenant activée.

#### **Pour désactiver la sonnerie spéciale**

- *1* Appuyez sur **Menu**, **2**, **0**, **4**.
- 2 Appuyez sur  $\bullet$  ou sur  $\bullet$  afin de sélectionner  $\bigcap_{i=1}^n$ Appuyez sur **Régler**.
- *3* Appuyez sur **Arrêt/Sortie**.

Si vous désactivez la sonnerie spéciale, le MFC restera en mode de réception Manuel. Il vous faudra configurer le mode de réception à nouveau. (Voir *[Pour sélectionner ou modifier le mode de réception](#page-80-0)* à la [page 5-2](#page-80-0).)

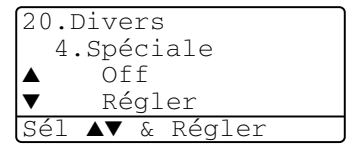

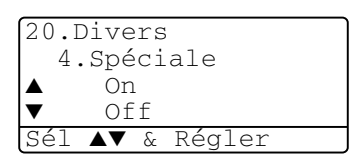

# **Identification de la ligne appelante**

La fonction d'identification de la ligne appelante vous permet d'utiliser le service d'identification de l'appelant offert par un grand nombre de compagnies de téléphone dans votre localité. Grâce à ce service, l'écran ACL vous présente le nom ou le numéro de téléphone de la personne qui vous appelle lorsque la ligne sonne.

Après quelques sonneries. l'écran ACL présente le numéro de téléphone de l'appelant (ou son nom, si cette information est disponible). Une fois que vous avez décroché le combiné, l'information d'identification de la ligne appelante disparaît de l'écran, mais l'information sur l'appel est conservée dans la mémoire d'Identification des lignes appelantes.

- Les 16 premiers caractères/chiffres du numéro (ou du nom) seront présentés.
- Si Indisponible est affiché, cela signifie que l'appel a été émis en dehors de la zone de service de votre identification de la ligne appelante.
- Si ID non transmise est affiché, cela signifie que l'appelant a bloqué de façon intentionnelle toute transmission d'information.

Si la fois le nom et le numéro ont été transmis, l'écran ACL ne présente que le nom. Vous pouvez imprimer une liste contenant de l'information d'identification des lignes appelantes reçue par votre MFC. (Voir *[Impression de la Liste](#page-93-0)  [d'identification des lignes appelantes](#page-93-0)* à la page 5-15.)

Le service d'identification de la ligne appelante varie selon les différents fournisseurs de télécommunications. Contactez votre compagnie de téléphone locale pour déterminer le type de service dont vous disposez.

### **Consultation de la Liste d'identification des lignes appelantes**

La fonction de mémorisation de l'identification des lignes appelantes (Caller ID memory) conserve les données d'un maximum de trente appels. Lorsque le trente et unième appel vous parvient, les données sur le premier appel sont effacées. Vous pouvez parcourir l'information d'identification des lignes appelantes pour revoir les appels entrants émis sur votre MFC.

- *1* Appuyez sur **Menu**, **2**, **0**, **5**.
- Appuyez sur  $\bullet$  ou sur  $\bullet$  afin de sélectionner Afficher no. Appuyez sur **Régler**. Si le nom n'a pas été reçu, il ne pourra pas être affiché.

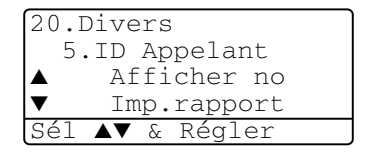

- $3$  Appuyez sur  $\longrightarrow$  ou sur pour parcourir la mémoire contenant l'identification des lignes appelantes pour sélectionner celle qui vous intéresse, puis appuyez sur **Régler**. L'afficheur LCD présente le numéro de teléphone de l'appelant ainsi que la date et l'heure de l'appel.
- 4 Appuyez sur **pour revenir à la liste d'identification des lignes** appelantes

```
—OU—
```
Appuyez sur **Arrêt/Sortie**.

### **Effacer une identification de ligne appelante conservée en mémoire**

Pour une utilisation efficace de la mémoire, nous vous conseillons d'effacer l'identification d'une ligne appelante (ID appelant) mémorisée en appuyant sur **Supprimer/Retour** lorsque l'écran ACL présente le numéro de téléphone ou le nom de chaque appelant.

#### <span id="page-93-0"></span>**Impression de la Liste d'identification des lignes appelantes**

- *1* Appuyez sur **Menu**, **2**, **0**, **5**.
- Appuyez sur  $\bullet$  ou sur  $\bullet$  afin de sélectionner Imp.rapport. Appuyez sur **Régler**.
- *3* Appuyez sur **Marche**.
- *4* Une fois l'impression terminée, appuyez sur **Arrêt/Sortie**.

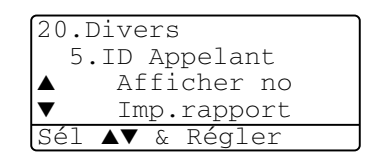

## *6* **Réglage de l'opération d'envoi**

# **Comment envoyer une télécopie**

Vous pouvez envoyer des télécopies depuis le chargeur automatique de documents ou à même la vitre du numériseur.

## **Entrez le mode de télécopie (Mode Télécopieur)**

Avant d'envoyer des télécopies, vérifiez que le témoin vert de la fonction

(**Télécopieur**) est allumé. Si cela n'est pas le cas, appuyez sur

 (**Télécopieur**) pour entrer le mode de télécopie. Le réglage par défaut est ''Fax''.

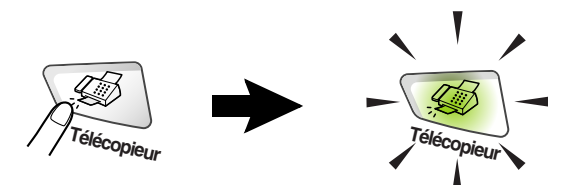

### **Envoi de télécopies depuis le chargeur automatique de documents**

Le chargeur automatique possède une capacité de 50 pages, et il introduit chacune des pages individuellement dans le MFC. Utilisez des feuilles standard (9,07 kg ou 75 g/m<sup>2</sup>) et ventilez-les bien avant de les déposer dans le bac à papier.

- N'UTILISEZ PAS de documents gondolés, froissés, déchirés, pliés ou qui comportent des agrafes, des trombones, de la colle ou du papier adhésif. N'UTILISEZ JAMAIS de carton, de papier journal ou de tissu. (Pour envoyer ce type de document, voir *[Envoi de télécopies à même la vitre du](#page-96-0)  numériseur* [à la page 6-3](#page-96-0))
- Assurez-vous que les documents écrits à l'encre sont complètement secs.
- Les documents à envoyer doivent être de 14,73 à 21,59 cm (de 5,8 à 8,5 po) de large et de 14,73 à 35,56 cm (de 5,8 à 14 po) de long.

#### **Envoyer la télécopie depuis le chargeur automatique de document**

*1* Si le témoin vert n'est pas

allumé, appuyez sur  $\setminus\mathcal{B}$ 

(**Télécopieur**). Dépliez la rallonge du chargeur automatique de documents.

- *2* Dépliez le rabat du chargeur automatique de documents.
- *3* Ventilez bien les pages et décalez-les à angle. Insérez les documents **face vers le haut, bord supérieur en**

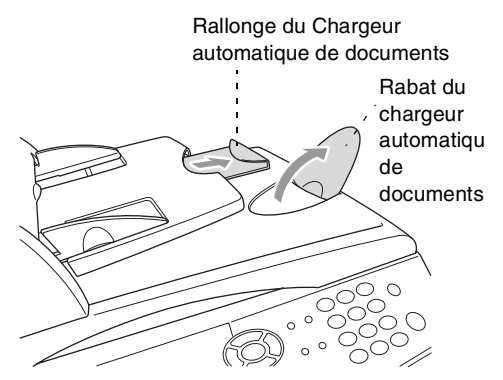

**premier** dans le chargeur automatique de documents jusqu'à ce qu'ils entrent en contact avec le rouleau d'entraînement.

*4* Adaptez les guide-papier à la largeur des documents.

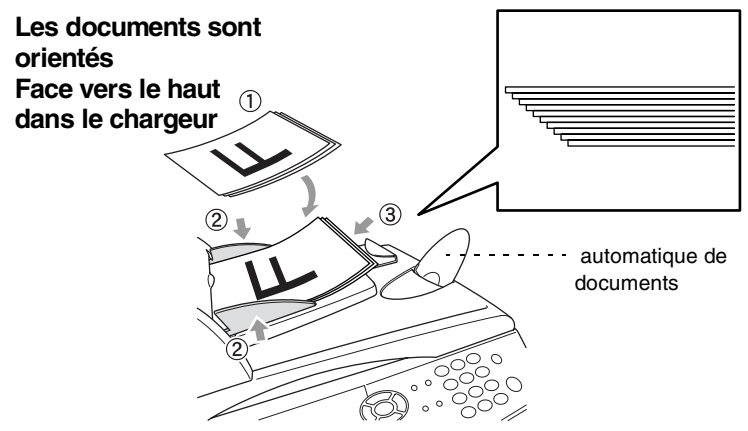

*5* Composez le numéro de télécopieur. Appuyez sur **Marche**. Le MFC se met à numériser la première page.

### <span id="page-96-0"></span>**Envoi de télécopies à même la vitre du numériseur**

Le MFC vous permet d'utiliser la vitre du numériseur pour télécopier des pages individuelles ou les pages d'un livre. Les formats maximum acceptés sont "Lettre", "A4" ou ''Légal'' (21,59 sur 35,56 cm (8,5 sur 14 po)). Pour annuler, appuyez sur **Arrêt/Sortie**.

*1* Si le témoin vert n'est pas allumé, appuyez sur (**Télécopieur**). Soulevez le couvercle de document.

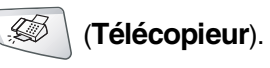

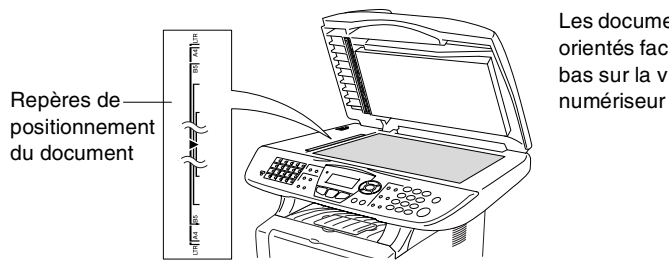

Les documents sont orientés face vers le bas sur la vitre du

- *2* À l'aide des repères de gauche, centrez le document original face vers le bas sur la vitre du numériseur.
- *3* Refermez le couvercle de document.
- Si le document original est trop épais ou s'il s'agit d'un livre, veillez à ne pas fermer le couvercle brusquement ni n'exercez de pression.
- *4* Composez le numéro de télécopieur. Appuyez sur **Marche**.

Le MFC se met à numériser la première page.

**5** Pour envoyer une seule page, appuyez sur **2** (ou à nouveau sur **Marche**). Le MFC débute l'envoi du document original.

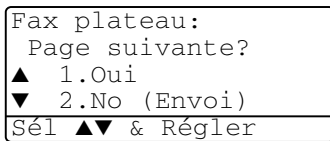

—**OU**—

Pour envoyer plus d'une page, appuyez sur **1** et passez à l'étape 6.

*6* Déposez la feuille suivante sur la vitre du numériseur.

```
Fax plateau:
Régler page suiv
App régler
```
#### Appuyez sur **Régler**.

Le MFC se met à numériser la page. (Répétez les étapes 5 et 6 pour chacune des pages à numériser.)

- Si la mémoire sature pendant que vous télécopiez une seule page, celle-ci sera envoyée en temps réel.
- Pour annuler l'opération avant que la télécopie soit transmise, appuyez sur **Arrêt/Sortie**.

### **Envoi de télécopies en format Légal à même la vitre du numériseur**

Lorsque les documents originaux sont en format Légal, il vous faudra régler le format Télécopie sur Légal. Sinon, la partie inférieure des télécopies sera manquante.

*1* Si le témoin vert n'est pas allumé, appuyez sur (**Télécopieur**).

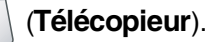

- *2* Appuyez sur **Menu**, **2**, **2**, **0**.
- **3** Appuyez sur  $\rightarrow$  ou sur  $\rightarrow$  afin de sélectionner Légal. Appuyez sur **Régler**.
- *4* Appuyez sur **Arrêt/Sortie**.

#### **Message de mémoire saturée**

Si le message Mémoire épuisée apparaît pendant que vous numérisez la première page d'une télécopie, appuyez sur **Arrêt/Sortie** pour annuler la numérisation. Si le message Mémoire épuisée s'affiche au cours de la numérisation d'une autre page, vous disposez de l'option d'appuyez sur **Marche** pour envoyer les pages déjà numérisées ou appuyez sur **Arrêt/Sortie** pour annuler la tâche.

### **Transmission en mode manuel**

La transmission en mode manuel vous permet d'entendre la composition, la sonnerie et la tonalité de télécopie lorsque vous envoyez des télécopies.

*1* Si le témoin vert n'est pas allumé, appuyez sur (**Télécopieur**).

Posez le document original face vers le haut dans le chargeur automatique de documents ou face vers le bas sur la vitre du numériseur.

*2* Décrochez le combiné du téléphone externe et écoutez la tonalité. —**OU**—

Appuyez sur **Tonalité** pour écouter la tonalité de composition.

- *3* Composez le numéro du télécopieur souhaité sur le téléphone externe. Si vous appuyez sur **Tonalité**, composez le numéro à l'aide du clavier de composition du MFC.
- *4* Lorsque vous entendez la tonalité de télécopie, appuyez sur **Marche**.

Si vous utilisez le chargeur automatique de documents, passez à l'étape 6. Si vous utilisez directement la vitre du

numériseur, passez à l'étape 5. *5* Appuyez sur **1** pour envoyer une télécopie.

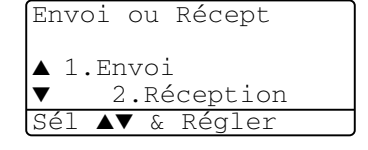

*6* Si vous avez décroché le combiné du téléphone externe, raccrochez-le.

#### **Il s'agit de la méthode la plus facile pour envoyer des télécopies.**

Ne décrochez en aucun cas le combiné du téléphone externe ni n'appuyez sur **Tonalité** pour écouter la tonalité de composition.

*1* Si le témoin vert n'est pas allumé, appuyez sur (**Télécopieur**).

Posez le document original face vers le haut dans le chargeur automatique de documents ou face vers le bas sur la vitre du numériseur.

- *2* Entrez le numéro de télécopieur à l'aide du clavier de composition, d'une monotouche, d'un numéro abrégé ou de la fonction Recherche. (Voir *[Composition monotouche](#page-121-0)* à la page 7-5 et *[Composition abrégée](#page-122-0)* à la [page 7-6](#page-122-0).)
- *3* Appuyez sur **Marche**.
- *4* Si vous utilisez la vitre du numériseur, appuyez sur **2** ou sur **Marche**.

### **Envoi d'une télécopie à la fin d'une conversation téléphonique**

À la fin d'une conversation, il vous est possible de demander à votre correspondant de vous télécopier un document avant que vous ne raccrochiez tous les deux.

- *1* Demandez à votre correspondant d'attendre la tonalité de télécopie (bips) et d'appuyer sur **Marche** avant de raccrocher.
- *2* Si le témoin vert n'est pas allumé, appuyez sur (**Télécopieur**). Posez le document original face vers le haut dans le chargeur automatique de documents ou face vers le bas sur la vitre du numériseur. Appuyez sur **Marche**.

L'écran ACL affiche :

- *3* Appuyez sur **1** pour envoyer la télécopie.
- *4* Raccrochez le combiné du téléphone externe.

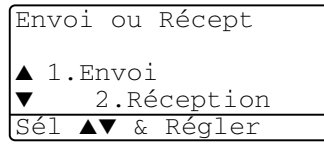

# **Opérations d'envoi de base**

### **Envoi de télécopies -- utilisation de plusieurs réglages**

Avant d'envoyer une télécopie, vous pouvez choisir n'importe quelle combinaison des paramètres suivants : page de couverture, contraste, résolution, envoi outre-mer, envoi en différé, envoi en temps réel et interrogation/invitation à émettre (transmission d'un relevé). Après chaque validation d'un réglage, l'écran ACL vous demande si vous souhaitez entrer des paramètres supplémentaires :

Appuyez sur **1** si vous souhaitez sélectionner d'autres paramètres. L'écran ACL reviendra alors au menu Réglage envoi.

—**OU**—

Une fois l'opération terminée, appuyez sur **2** et procédez à l'étape suivante.

## **Contraste**

Si votre document original est trop pâle ou trop sombre, rectifiez le contraste pour améliorer la qualité de la télécopie.

Appuyez sur Clair afin de foncer la télécopie.

Appuyez sur Foncé afin d'éclaircir la télécopie.

*1* Si le témoin vert n'est pas allumé, appuyez sur (**Télécopieur**).

Posez le document original face vers le haut dans le chargeur automatique de documents ou face vers le bas sur la vitre du numériseur.

- *2* Appuyez sur **Menu**, **2**, **2**, **1**.
- Appuyez sur  $\bullet$  ou sur  $\bullet$  afin de sélectionner Auto, Clair ou Foncé. Appuyez sur **Régler**.
- *4* Appuyez sur **1** si vous souhaitez sélectionner d'autres réglages. L'écran ACL reviendra alors au menu Réglage envoi.

—**OU**—

Une fois le réglage terminé, appuyez sur **2**, puis passez à l'étape 5.

*5* Entrez le numéro de télécopieur.

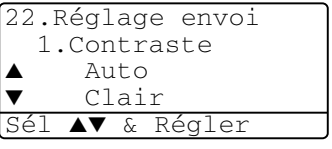

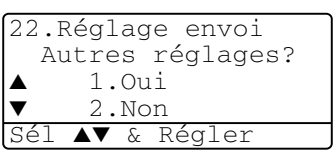

*6* Cliquez sur **Marche** pour envoyer la télécopie depuis le chargeur automatique de document.

Le MFC se met à numériser la première page.

- Si vous utilisez directement la vitre du numériseur, passez à l'étape 7.
- *7* Pour télécopier une seule page, appuyez sur **2** (ou à nouveau sur **Marche**).

Le MFC débute l'envoi du document original.

—**OU**—

Pour envoyer plus d'une page, appuyez sur **1** et passez à l'étape 8.

*8* Déposez la feuille suivante sur la vitre du numériseur.

Appuyez sur **Régler**.

Le MFC démarre la numérisation et retourne à l'étape 7. (Répétez les étapes 7 et 8 pour chaque page supplémentaire).

## **Résolution des télécopies**

Après avoir posé le document à télécopier dans le chargeur automatique de documents ou sur la vitre du numériseur, vous pouvez en modifier la résolution de façon provisoire (ce réglage ne s'applique qu'au document concerné). Si le

témoin vert n'est pas allumé, appuyez sur (**Télécopieur**). Pour

modifier la résolution, enfoncez la touche **Résolution** à plusieurs reprises jusqu'à ce que l'écran ACL affiche la résolution souhaitée.

—**OU**—

Vous pouvez, si vous le souhaitez, changer le réglage par défaut.

*1* Si le témoin vert n'est pas allumé, appuyez sur (**Télécopieur**).

- *2* Appuyez sur **Menu**, **2**, **2**, **2**.
- Appuyez sur  $\sim$  ou sur  $\sim$  afin de sélectionner la résolution souhaitée. Appuyez sur **Régler**.
- *4* Appuyez sur **Arrêt/Sortie**.

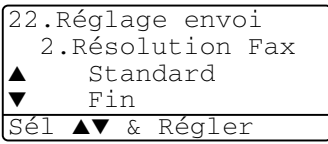

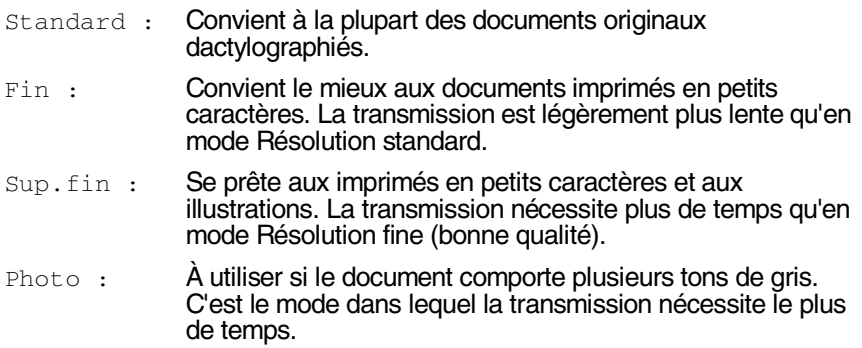

#### **Recomposition manuelle ou automatique d'un numéro de télécopieur**

Si vous envoyez une télécopie en mode manuel et que la ligne est occupée, appuyez sur **Recomp/Pause**, puis sur **Marche** pour composer de nouveau le numéro. Chaque fois que vous souhaitez rappeler le dernier numéro composé, appuyez sur **Recomp/Pause** puis sur **Marche** pour économiser du temps.

La fonction **Recomp/Pause** ne fonctionne qu'à l'aide du panneau de commande.

*Si vous envoyez une télécopie en mode automatique* et que la ligne est occupée, le MFC recompose une fois le numéro après un délai de 5 minutes.

### **Double accès**

Vous pouvez composer un numéro ou numériser une télécopie pour la stocker en mémoire pendant que le MFC reçoit ou envoie une télécopie ou encore imprime une télécopie stockée en mémoire. L'écran ACL indique le nouveau numéro de tâche.

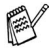

Si le message Mémoire épuisée apparaît pendant que vous numérisez la première page d'une télécopie, appuyez sur **Arrêt/Sortie** pour annuler la numérisation. Si le message Mémoire épuisée s'affiche au cours de la numérisation d'une autre page, appuyez sur **Marche** pour envoyer les pages déjà numérisées ou appuyez sur **Arrêt/Sortie** pour annuler la tâche.

*1* Si le témoin vert n'est pas allumé, appuyez sur (**Télécopieur**). Posez le document original face vers le haut dans le chargeur

automatique de documents ou face vers le bas sur la vitre du numériseur.

- 2 Entrez le numéro de télécopieur.<br>3 Appuyez sur **Marche** pour envoi
- *3* Appuyez sur **Marche** pour envoyer la télécopie.

Le MFC se met à numériser la première page et l'écran ACL affiche le numéro de tâche (#XXX). Répétez les étapes 1 à 3 pour envoyer la télécopie suivante.

—**OU**—

Si vous utilisez directement la vitre du numériseur, passez à l'étape 4.

*4* Pour envoyer une seule page, appuyez sur **2** (ou appuyez à nouveau sur **Marche**).

Le MFC débute l'envoi du document original.

—**OU**—

Pour envoyer plus d'une page, appuyez sur **1** et passez à l'étape 5.

*5* Déposez la feuille suivante sur la vitre du numériseur. Appuyez sur **Régler**. Le MFC démarre la numérisation et retourne à l'étape 4. (Répétez les étapes 4 et 5 pour chaque page supplémentaire). Pour envoyer la télécopie suivante, passez à l'étape 1.

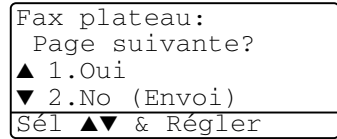

Fax plateau: Régler page suiv App régler

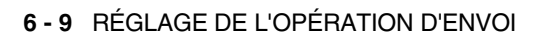

### **Transmission en temps réel**

L'envoi d'une télécopie se déroule comme suit : le MFC numérise le document et le met en mémoire avant de le transmettre au destinataire. Dès que la ligne téléphonique est libre, le MFC compose le numéro pour amorcer la transmission.

Si la mémoire est saturée, le document est envoyé en temps réel, même si la fonction TX Immédiat est réglée sur Off.

Vous devez envoyer un document important le plus tôt possible, sans passer par la mise en mémoire. Pour cela, réglez TX Immédiat sur ON pour tous les originaux ou uniquement pour la transmission de la télécopie suivante.

Pour toutes les transmissions de télécopies comportant plusieurs pages, servez-vous du chargeur automatique de documents.

*1* Si le témoin vert n'est pas allumé, appuyez sur (**Télécopieur**).

Posez le document original face vers le haut dans le chargeur automatique de documents ou face vers le bas sur la vitre du numériseur.

- *2* Appuyez sur **Menu**, **2**, **2**, **5**.
- *3* Pour modifier le paramètre par défaut, appuyez sur  $\bullet$  ou sur  $\bullet$  afin de sélectionner On (ou Off). Appuyez sur **Régler**.

22.Réglage envoi 5.TX Immédiat  $On$ 

Pour la transmission de la télécopie suivante seulement, appuyez sur  $\bullet$  ou sur  $\bullet$  afin de sélectionner  $_{\text{Fax}}$  suivant uniq. Appuyez sur **Régler**.

**4** Appuyez sur  $\rightarrow$  ou  $\rightarrow$  afin de sélectionner Fax suivant: On (ou Fax suivant: Off).

Appuyez sur **Régler**.

Passez à l'étape 5

—**OU**—

*5* Appuyez sur **1** si vous souhaitez sélectionner d'autres réglages. L'écran ACL reviendra alors au menu Réglage envoi. —**OU**—

Une fois le réglage terminé, appuyez sur **2**, puis passez à l'étape 6.

- *6* Entrez le numéro de télécopieur.
- *7* Appuyez sur **Marche** pour envoyer la télécopie.

Dans le mode Transmission en temps réel à partir de la vitre du numériseur, la fonction de recomposition automatique n'est pas accessible.

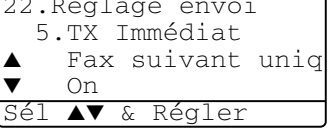

### <span id="page-104-0"></span>**Vérification de l'état des tâches**

Dans la mémoire, vérifiez quelles sont les tâches en attente d'envoi. (si la file d'attente est vide, l'écran ACL affiche le message Auc trav attente.)

- *1* Appuyez sur **Menu**, **2**, **6**.
- *2* Si plus d'une tâche se trouve dans la file d'attente, appuyez sur  $\bullet$  ou sur pour faire défiler la liste.

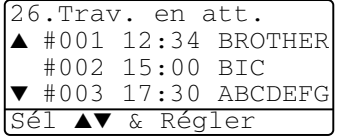

*3* Appuyez sur **Arrêt/Sortie**.

#### **Annulation d'une tâche au cours de la numérisation de l'original**

Vous pouvez annuler une tâche durant sa numérisation et mise en mémoire en appuyant sur **Arrêt/Sortie**.

### **Annulation d'une tâche programmée**

Il vous est possible d'annuler une tâche en attente dans la mémoire. [\(Voir](#page-104-0)  *[Vérification de l'état des tâches](#page-104-0)* à la page 6-11.)

*1* Appuyez sur **Menu**, **2**, **6**. Toute tâche mise en attente sera affichée à l'écran ACL.

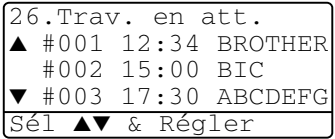

*2* Si plusieurs tâches sont en attente d'exécution, appuyez sur  $\iff$  ou sur

pour sélectionner celle que vous souhaitez annuler.

#### Appuyez sur **Régler**. —**OU**—

S'il n'y a qu'une seule tâche dans la file d'attente, passez à l'étape 3.

*3* Appuyez sur **1** pour annuler. —**OU**—

Appuyez sur **2** pour sortir du menu sans pour autant annuler la tâche. Pour annuler une autre tâche, revenez à l'étape 2.

*4* Appuyez sur **Arrêt/Sortie**.

# **Opérations d'envoi avancées**

### **Création de la page de couverture électronique**

La génération de la page de couverture se fait toujours sur le télécopieur du destinataire. La page de couverture comporte, entre autres, le nom enregistré dans la monotouche ou la mémoire des numéros abrégés. Si vous composez le numéro manuellement, ce nom n'y apparaîtra pas.

La page de couverture indique votre identifiant du poste (ID Station) et le nombre de pages envoyées. (Voir *[Configuration de l'identifiant de poste](#page-68-0)* à la [page 4-2](#page-68-0)) Si la fonction Page de couverture est réglée sur ON (**Menu**, **2**, **2**, **7**), le nombre de pages ne sera pas indiqué.

Vous pouvez, à votre gré, ajouter à la page de couverture un commentaire ou une note.

- 1.Sans note 2.Appelez s.v.p. 3.Urgent
- 4.Confidentiel

Au lieu d'utiliser l'un des commentaires préconfigurés, vous pouvez saisir deux messages personnels d'une longueur maximale de 27 caractères. À ce sujet, reportez-vous au tableau à la page 4-3 pour de l'aide sur la saisie des caractères.

(Voir *[Saisie des commentaires personnalisés](#page-106-0)* à la page 6-13.)

- 5.(Déf.Utilisateur)
- 6.(Déf.Utilisateur)

La plupart des paramètres de Réglage envoi sont temporaires. Cela étant ainsi, vous avec donc la possibilité d'apporter des modifications spécifiques à chacune des télécopies que vous souhaitez envoyer. Cependant, lorsque vous configurez la page de couverture et les commentaires, vous modifiez les paramètres par défaut pour les rendre disponibles lors de l'envoi de la télécopie.

#### <span id="page-106-0"></span>**Saisie des commentaires personnalisés**

Vous avez la possibilité de saisir un maximum de deux commentaires personnalisés.

- *1* Si le témoin vert n'est pas allumé, appuyez sur (**Télécopieur**).
- *2* Appuyez sur **Menu**, **2**, **2**, **8**.
- Appuyez sur  $\sim$  ou sur  $\sim$  afin de choisir 5 ou 6 pour vos propres commentaires. Appuyez sur **Régler**.

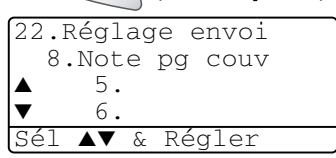

*4* Saisissez votre commentaire personnalisé à l'aide du clavier de composition. Appuyez sur **Régler**.

(Voir *[Saisie de texte](#page-69-0)* à la page 4-3.)

*5* Appuyez sur **1** si vous souhaitez sélectionner d'autres réglages. L'écran ACL reviendra alors au menu Réglage envoi.

#### —**OU**—

Appuyez sur **2** afin de sortir.

#### **Page de couverture pour la télécopie suivante seulement**

Cette option ne fonctionne que si l'identifiant du poste (ID Station) a été programmé. Assurez-vous que tel est le cas. (Voir *[Configuration de l'identifiant](#page-68-0)  de poste* [à la page 4-2.](#page-68-0)) Si vous désirez joindre une page de couverture à une télécopie particulière, cette page de couverture indiquera le nombre de pages de votre document.

*1* Si le témoin vert n'est pas allumé, appuyez sur (**Télécopieur**).

Posez le document original face vers le haut dans le chargeur automatique de documents ou face vers le bas sur la vitre du numériseur.

- *2* Appuyez sur **Menu**, **2**, **2**, **7**.
- *3* L'écran ACL affiche Fax suivant uniq.

Appuyez sur **Régler**.

- 22.Réglage envoi 7.Préparer PG ▲ Fax suivant uniq  $On$ Sél ▲▼ & Régler
- 4 Appuyez sur  $\bullet$  ou sur  $\bullet$  afin de sélectionner Fax suivant: On (ou Fax suivant: Off). Appuyez sur **Régler**.
- **5** Enfoncez **ou sur afin de sélectionner un des commentaires** standard ou un de vos commentaires personnalisés.
	- Appuyez sur **Régler**.
- *6* Insérez deux chiffres afin d'indiquer le nombre de pages à envoyer. Appuyez sur **Régler**.

(Par exemple, appuyez sur **0**, **2** dans le cas de 2 pages ou entrez **0 0** si vous désirez ne rien indiquer. Si vous avez commis une faute de frappe,

appuyez sur **pour revenir en arrière et entrez à nouveau le nombre de** pages.)

*7* Appuyez sur **1** si vous souhaitez sélectionner d'autres réglages. L'écran ACL reviendra alors au menu Réglage envoi.

—**OU**—

Une fois l'opération terminée, appuyez sur **2**.

- *8* Entrez le numéro du télécopieur que vous souhaitez appeler.
- *9* Appuyez sur **Marche**.
## **Envoi d'une page de couverture avec toutes les télécopies**

Cette option ne fonctionne que si l'identifiant du poste (ID Station) a été programmé. Assurez-vous que tel est le cas avant de continuer. (Voir *[Configuration de l'identifiant de poste](#page-68-0)* à la page 4-2.)

Vous pouvez paramétrer le MFC de sorte qu'il génère une page de couverture à chaque envoi d'une télécopie. Quand vous utilisez ce réglage, le nombre de pages de votre télécopie n'est pas indiqué.

- **1** Si le témoin vert n'est pas allumé, appuyez sur  $($
- *2* Appuyez sur **Menu**, **2**, **2**, **7**.
- Appuyez sur  $\sim$  ou sur  $\sim$  afin de sélectionner On.

Appuyez sur **Régler**.

- 4 Si vous avez sélectionné on, appuyez sur  $\rightarrow$  ou sur  $\rightarrow$  afin de sélectionner un des commentaires standard ou un de vos commentaires personnalisés.
	- Appuyez sur **Régler**.
- *5* Appuyez sur **1** si vous souhaitez sélectionner d'autres réglages. L'écran ACL reviendra alors au menu Réglage envoi. —**OU**—

Une fois le réglage terminé, appuyez sur **2** afin de sortir.

# **Utilisation d'une page de couverture imprimée**

Si vous préférez une page de couverture imprimée pour y ajouter des notes manuscrites, imprimez la page d'échantillon et annexez-la à votre télécopie.

- **1** Si le témoin vert n'est pas allumé, appuyez sur  $\mathcal{I}$  (**Télécopieur**).<br>2 Appuyez sur **Menu**, 2, 2, 7.
- *2* Appuyez sur **Menu**, **2**, **2**, **7**.
- Appuyez sur  $\bullet$  ou sur  $\bullet$  pour sélectionner Imp.exemple. Appuyez sur **Régler**.
- *4* Appuyez sur **Marche**. Votre MFC imprimera une copie de votre page de couverture.
- *5* Appuyez sur **Arrêt/Sortie**.

22.Réglage envoi 7.Préparer PG  $On$ Imp.exemple Sél ▲▼ & Régler

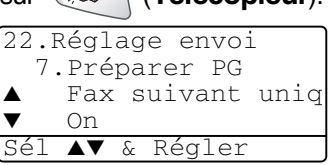

# **Diffusion d'une télécopie**

La Diffusion consiste à envoyer la même télécopie à plus d'un destinataire. À l'aide de la touche **Régler**, vous pouvez intégrer des groupes, des numéros monotouche, des numéros abrégés et un maximum de 50 numéros à composer manuellement dans une Diffusion. S'il reste encore des emplacements libres pour les numéros groupés, les codes d'accès et les numéros de cartes de crédit, vous avez la possibilité de "diffuser" des télécopies à un maximum de 390 numéros. Toutefois, la mémoire réellement disponible varie selon le type de tâches stockées en mémoire et le nombre de destinations affectées à la Diffusion. Si vous effectuez une Diffusion à plus de numéros qu'il n'y a de numéros disponibles, vous ne pouvez pas accéder aux options Double accès et Télécopie différée.

Pour ajouter des numéros monotouche, des numéros abrégés et des numéros à composer manuellement à une même Diffusion, vous devez appuyer sur **Régler** entre chacun des numéros de télécopieur. Utilisez **Recherch/Comp.** pour vous rendre la tâche de sélectionner les numéros plus facile.

(Voir *[Configuration d'un groupe pour la Diffusion](#page-120-0)* à la page 7-4.)

Une fois la Diffusion terminée, le MFC imprime un rapport de Diffusion pour que vous puissiez en examiner le résultat.

- Entrez les numéros à longue séquence de chiffres comme d'habitude, mais n'oubliez pas que chaque numéro monotouche ou numéro abrégé compte pour un numéro unique, ce qui restreint le nombre d'emplacements de stockage autorisé.
- Si la mémoire est saturée, appuyez sur **Arrêt/Sortie** pour annuler l'opération ou, si plus d'une page a été déjà numérisée et est stockée en mémoire, appuyez sur **Marche** pour envoyer ces pages.
	- *1* Si le témoin vert n'est pas allumé, appuyez sur (**Télécopieur**).

Posez le document original face vers le haut dans le chargeur automatique de documents ou face vers le bas sur la vitre du numériseur.

- *2* Entrez le numéro en utilisant la composition monotouche, abrégée ou le numéro groupé ou encore la fonction Recherche ou la composition manuelle à l'aide du clavier.
	- (P. ex. : numéro groupé.)
- *3* Lorsque l'écran ACL affiche le numéro de télécopie de votre correspondant, appuyez sur **Régler**. Vous êtes ensuite invité à appuyer sur le numéro suivant.
- *4* Entrez le numéro suivant.
	- (P. ex. : numéro abrégé.)
- *5* Lorsque l'écran ACL affiche le numéro de télécopie de votre correspondant, appuyez sur **Régler**.
- *6* Entrez un autre numéro de télécopieur. (P. ex. : composition manuelle à l'aide du clavier.)
- *7* Appuyez sur **Marche**.

Si vous utilisez directement la vitre du numériseur, passez à l'étape 8.

- *8* Pour envoyer une seule page, appuyez sur **2** (ou appuyez à nouveau sur **Marche**). Le MFC débute l'envoi de la télécopie. —**OU**— Pour envoyer plus d'une page, appuyez sur **1** et passez à l'étape 9.
- *9* Déposez la feuille suivante sur la vitre du numériseur.

#### Appuyez sur **Régler**.

Le MFC démarre la numérisation et retourne à l'étape 8. (Répétez les étapes 8 et 9 pour chaque page supplémentaire).

# **Mode Outre-mer**

Si vous rencontrez des difficultés lors de transmission outre-mer en raison de possible interférences sur la ligne téléphonique, nous vous recommandons d'activer le mode Outre-mer. Le mode Outre-mer se désactive après chaque envoi d'une télécopie à l'étranger.

*1* Si le témoin vert n'est pas allumé, appuyez sur (**Télécopieur**).

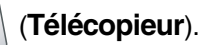

Posez le document original face vers le haut dans le chargeur automatique de documents ou face vers le bas sur la vitre du numériseur.

- *2* Appuyez sur **Menu**, **2**, **2**, **9**.
- Appuyez sur  $\bullet$  ou sur  $\bullet$  afin de sélectionner On (ou Off). Appuyez sur **Régler**.

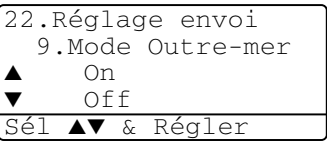

*4* Appuyez sur **1** si vous souhaitez sélectionner d'autres réglages. L'écran ACL reviendra alors au menu Réglage envoi. —**OU**—

Appuyez sur **2**, une fois le réglage terminé, passez à l'étape 5.

- *5* Entrez le numéro du télécopieur que vous souhaitez appeler.
- *6* Appuyez sur **Marche**.

Si vous utilisez directement la vitre du numériseur, passez à l'étape 7.

- *7* Pour envoyer une seule page, appuyez sur **2** (ou appuyez à nouveau sur **Marche**). Le MFC débute l'envoi de la télécopie. —**OU**— Pour envoyer plus d'une page, appuyez sur **1** et passez à l'étape 8.
- *8* Déposez la feuille suivante sur la vitre du numériseur. Appuyez sur **Régler**.

Le MFC démarre la numérisation et retourne à l'étape 7. (Répétez les étapes 7 et 8 pour chaque page supplémentaire).

# **Télécopie différée**

Au cours d'une journée, le MFC vous permet de stocker en mémoire jusqu'à 50 télécopies qui seront envoyées à une heure ultérieure que vous aurez déterminée à l'étape 3. Appuyez sur **Régler** afin de confirmer l'heure indiquée ou modifiez-la selon vos besoins.

*1* Si le témoin vert n'est pas allumé, appuyez sur (**Télécopieur**).

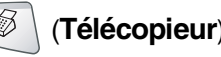

Posez le document original face vers le haut dans le chargeur automatique de documents ou face vers le bas sur la vitre du numériseur.

- *2* Appuyez sur **Menu**, **2**, **2**, **3**.
- *3* Entrez l'heure à laquelle vous désirez envoyer la télécopie (au format 24 heures). Appuyez sur **Régler**.

22.Réglage envoi 3.Envoi différé Entr.heure=00:00 Touche Entr Régl

(Par ex., entrez 19:45 et non 7:45 PM.)

*4* Appuyez sur **1** si vous souhaitez sélectionner d'autres réglages. L'écran ACL reviendra alors au menu Réglage envoi. —**OU**—

Appuyez sur **2**, une fois le réglage terminé, passez à l'étape 5.

- *5* Entrez le numéro de télécopieur.
- *6* Appuyez sur **Marche**.

Si vous utilisez directement la vitre du numériseur, passez à l'étape 7.

*7* Pour envoyer une seule page, appuyez sur **2** (ou à nouveau sur **Marche**). Le MFC débute la numérisation de la télécopie. —**OU**—

Pour envoyer plus d'une page, appuyez sur **1** et passez à l'étape 8.

*8* Déposez la feuille suivante sur la vitre du numériseur. Appuyez sur **Régler**.

Le MFC démarre la numérisation et retourne à l'étape 7. (Répétez les étapes 7 et 8 pour chaque page supplémentaire).

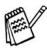

*Le nombre de pages pouvant être numérisées et mises en mémoire varie selon la taille des données à imprimer.*

# **Transmission différée par lots**

Avant la transmission des télécopies différées stockées en mémoire, votre MFC vous fera gagner du temps en les triant selon la destination et l'heure préprogrammée. Ainsi, toutes les télécopies différées et programmées à être transmises à la même heure et au même numéro de télécopieur le seront sous forme d'une télécopie unique.

- *1* Si le témoin vert n'est pas allumé, appuyez sur (**Télécopieur**).
	-

- *2* Appuyez sur **Menu**, **2**, **2**, **4**.
- Appuyez sur  $\bullet$  ou sur  $\bullet$  afin de sélectionner On (ou Off). Appuyez sur **Régler**.
- *4* Appuyez sur **Arrêt/Sortie**.

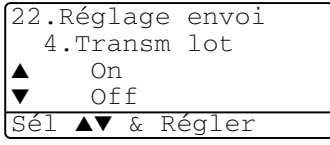

# **Configuration de la fonction Interrogation (relevé TX)**

La fonction Interrogation (appelée "Relevé TX" à l'écran ACL) vous permet de configurer votre MFC de façon que les télécopies soient conservées en mémoire aux fins de récupération par un autre télécopieur.

*1* Si le témoin vert n'est pas allumé, appuyez sur (**Télécopieur**).

Posez le document à récupérer face vers le haut dans le chargeur automatique de documents ou face vers le bas sur la vitre du numériseur.

- *2* Appuyez sur **Menu**, **2**, **2**, **6**.
- Appuyez sur  $\sim$  ou sur  $\sim$  afin de sélectionner On (ou Off). Appuyez sur **Régler**.

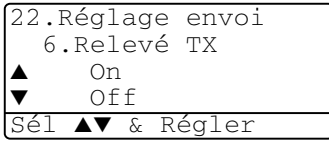

*4* Appuyez sur **1** si vous souhaitez sélectionner d'autres réglages. L'écran ACL reviendra alors au menu Réglage envoi. —**OU**—

Une fois le réglage terminé, appuyez sur **2** et passez à l'étape 5.

- *5* Appuyez sur **Marche**. Le MFC se met à numériser le document.
- *6* Si vous placez le document dans le chargeur automatique de documents, attendez que le télécopieur soit invité à émettre des télécopies. —**OU**—

Si vous utilisez directement la vitre du numériseur, passez à l'étape 7.

*7* Pour envoyer une seule page, appuyez sur **2** (ou appuyez à nouveau sur **Marche**) attendez que le télécopieur soit invité à émettre des télécopies. —**OU**—

Pour envoyer plus d'une page, appuyez sur **1** et passez à l'étape 8.

*8* Déposez la feuille suivante sur la vitre du numériseur.

#### Appuyez sur **Régler**.

Le MFC démarre la numérisation et retourne à l'étape 7. (Répétez les étapes 7 et 8 pour chaque page supplémentaire).

Le document sera conservé en mémoire et peut être récupéré depuis un autre télécopieur jusqu'à suppression de la télécopie en mémoire à l'aide de la fonction d'annulation de tâche. (Voir *[Annulation d'une tâche](#page-104-0)  programmée* [à la page 6-11.](#page-104-0))

# **Sécurité de la mémoire**

La fonction Sécurité mémoire vous aide à empêcher tout accès non autorisé à votre MFC. Il ne vous sera pas possible de continuer à programmer l'envoi de télécopies en différé ou des tâches d'interrogation/invitation à émettre des télécopies (relevés RC/TX). Cependant, toutes les télécopiées programmées en différé seront envoyées lorsque vous mettez la Sécurité mémoire sur On, afin qu'elles ne soient pas perdues.

Si la fonction Mémoriser fax est sur on *avant* d'activer la Sécurité mémoire, les fonctions Réacheminement de télécopies et Récupération à distance seront toujours opérationnelles.

Lorsque Sécurité mémoire est sur on, les opérations suivantes sont disponibles :

- Réception des télécopies en mémoire (limitée par la capacité mémoire)
- Réacheminement des télécopies (Si cette fonction était déjà activée)
- Récupération à distance

Lorsque Sécurité mémoire est sur On, les opérations suivantes ne sont PAS disponibles :

- Envoi des télécopies
- Imprimer des télécopies recues
- Copie
- Imprimer d'un ordinateur
- Numériser d'un ordinateur

Pour imprimer les télécopies en mémoire, mettez la Sécurité mémoire sur Off.

#### **Configuration du mot de passe**

- Si vous oubliez le mot de passe pour la Sécurité mémoire, veuillez contacter le Service à la clientèle de Brother. (Voir *[Babillard Brother](#page-3-0)* à la [page ii.\)](#page-3-0)
- *1* Appuyez sur **Menu**, **2**, **0**, **1**.
- *2* Saisissez un nombre à quatre chiffres pour le mot de passe. Appuyez sur **Régler**.

1.Sécurité mém Nv.m.passe:xxxx Touche Entr Régl

20.Divers

Si vous entrez le mot de passe pour la première fois, l'écran ACL affiche Vérif.

**3** Entrez une nouvelle fois le mot de passe. Appuyez sur **Régler**.

## **Activation de la Sécurité mémoire**

- *1* Appuyez sur **Menu**, **2**, **0**, **1**.
- 2 Appuyez sur  $\bullet$  ou sur  $\bullet$  afin de sélectionner Régler sécurité. Appuyez sur **Régler**.
- 20.Divers 1.Sécurité mém ▲ Régler sécurité ▼ Mot de passe Sél ▲▼ & Régler
- *3* Saisissez le nombre à quatre chiffres enregistré.

#### Appuyez sur **Régler**.

Le MFC est mis hors ligne et l'écran ACL affiche Mode sécurité.

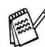

Vos données en mémoire demeureront intactes pendant une période de 4 jours en cas de panne d'électricité.

# **Désactivation de la Sécurité mémoire**

*1* Appuyez sur **Menu**.

Saisissez le nombre à quatre chiffres enregistré et appuyez sur **Régler**.

*2* La Sécurité mémoire est automatiquement désactivée et l'écran ACL présente la date et l'heure.

Si vous entrez un mauvais mot de passe, l'écran ACL affiche Erreur m.passe et reste hors ligne. Le MFC restera en Mode sécuritaire jusqu'à la saisie du mot de passe enregistré.

# *7* **Numérotation automatique et options de numérotation**

# **Enregistrement pour la numérotation abrégée**

Pour accélérer la composition des numéros, le MFC vous propose trois méthodes de numérotation : la numérotation monotouche, la numérotation abrégée et la numérotation des numéros groupés pour la "Diffusion".

*En cas de coupure de courant, les numéros abrégés et stockés en mémoire demeureront intacts.*

## <span id="page-117-0"></span>**Enregistrement des numéros de composition monotouche**

Votre MFC possède 20 monotouches sur lesquelles vous pouvez enregistrer 40 numéros de télécopie ou de téléphones pour la numérotation automatique. Pour accéder aux numéros 21 à 40, maintenez la touche **Motion** enfoncée tout en appuyant sur la monotouche. Lorsque vous appuyez sur une monotouche, l'écran ACL vous présente le nom, s'il a été enregistré, ou le numéro. (Voir *[Composition monotouche](#page-121-0)* à la page 7-5.)

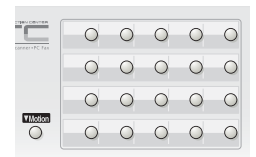

*Les monotouches correspondent aux 20 touches (numéros 01 à 40) situées à la gauche du panneau de commande.* 

(Pour les États-Unis uniquement) Le numéro de renvoi de télécopie par Brother a été préprogrammé sur votre MFC et est accessible à l'aide de la monotouche **1**.

- *1* Appuyez sur **Menu**, **2**, **3**, **1**.
- *2* Appuyez sur la monotouche où vous souhaitez enregistrer le numéro. Si la carte réseau LAN (NC-9100h) en option n'est pas installée, passez à l'étape 4.

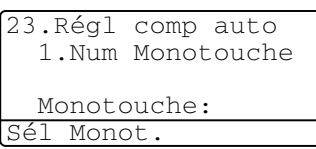

—**OU**—

Si vous utilisez le MFC-8840DN ou avez installé la carte réseau LAN (NC-9100h) en option, le MFC vous demande si un numéro de télécopieur/téléphone ou une adresse de messagerie électronique est enregistré dans cette monotouche. Passez à l'étape 3.

**3** Appuyez sur  $\rightarrow$  ou sur  $\rightarrow$  pour sélectionner  $F/T$ . Appuyez sur **Régler**.

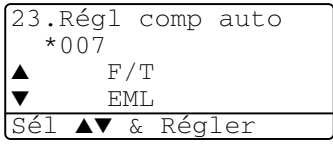

- *4* Entrez un numéro (max. 20 chiffres). Appuyez sur **Régler**.
	- Si vous souhaitez entrer une pause dans la séquence de numérotation (pour accéder par exemple à une ligne extérieure), appuyez sur Recomp/Pause pendant la saisie des chiffres. appuyez sur **Recomp/Pause** pendant la saisie des chiffres. À chaque pression de la touche **Recomp/Pause** correspond une pause de 3,5 secondes pendant la composition du numéro et un tiret apparaît à l'écran.
- *5* Utilisez le clavier pour entrer le nom (max. 15 caractères).

#### Appuyez sur **Régler**.

(Reportez-vous à la page [4-3](#page-69-0) présentant le tableau pour savoir comment saisir des caractères alphabétiques.)

—**OU**—

Appuyez sur **Régler** pour enregistrer le numéro sans un nom.

*6* Revenez à l'étape 2 pour enregistrer un autre numéro monotouche.

—**OU**—

#### Appuyez sur **Arrêt/Sortie**.

Quand vous composez un numéro à l'aide de la numérotation automatique, l'écran ACL affiche le nom et le numéro que vous avez enregistrés, l'écran ACL affiche le nom enregistré ou, si le nom n'a pas été enregistré, le numéro de télécopieur.

# <span id="page-118-0"></span>**Enregistrement des numéros abrégés**

Le MFC vous permet d'enregistrer des numéros abrégés que vous pouvez composer en appuyant sur seulement quelques touches (**Recherch/Comp.**, **#**, le code à trois chiffres et **Marche**). Le MFC possède une capacité de mémoire d'un maximum de 300 numéros abrégés.

- *1* Appuyez sur **Menu**, **2**, **3**, **2**.
- *2* Utilisez le clavier pour entrer un numéro à trois chiffres (entre 001 et 300). (Par exemple, appuyez sur **005**.)

Appuyez sur **Régler**.

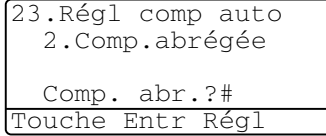

Si la carte réseau LAN (NC-9100h) en option n'est pas installée, passez à l'étape 4.

—**OU**—

Si vous utilisez le MFC-8840DN ou avez installé la carte réseau LAN (NC-9100h) en option, le MFC vous demande si un numéro de télécopieur/téléphone ou une adresse de messagerie électronique est enregistré dans cette composition abrégée. Passez à l'étape 3.

3 Appuyez sur  $\bullet$  ou sur  $\bullet$  pour sélectionner F/T. Appuyez sur **Régler**.

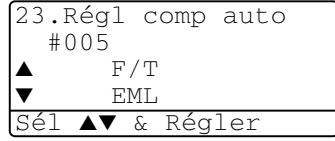

**7 - 2** NUMÉROTATION AUTOMATIQUE ET OPTIONS DE NUMÉROTATION

- *4* Entrez le numéro de téléphone ou de télécopie (max. 20 chiffres). Appuyez sur **Régler**.
- *5* Utilisez le clavier pour entrer le nom (max. 15 caractères). Appuyez sur **Régler**.

(Reportez-vous au tableau à la page [4-3](#page-69-1) pour savoir comment saisir des caractères alphabétiques.)

—**OU**—

—**OU**—

Appuyez sur **Régler** pour enregistrer le numéro sans un nom.

*6* Revenez à l'étape 2 pour enregistrer un autre numéro abrégé. —**OU**—

Appuyez sur **Arrêt/Sortie**.

## <span id="page-119-0"></span>**Enregistrement des numéros monotouches et abrégés**

Si vous essayez d'enregistrer un numéro monotouche ou abrégé sur une touche qui est déjà affectée à un numéro, l'écran ACL affichera le nom ou le numéro qui y est enregistré et vous invite à effectuer l'une des opérations suivantes :

*1* Appuyez sur **1** pour modifier le numéro enregistré.

23.Régl comp auto  $*005:$ MIKE ▲ 1.Changer 2.Sortie Sél ▲▼ & Régler

Appuyez sur **2** pour sortir du menu sans apporter de changement.

- *2* Entrez un nouveau numéro. Appuyez sur **Régler**.
	- Pour effacer le numéro ou le nom au complet, appuyez sur **Supprimer/Retour** plusieurs fois jusqu'à ce que les chiffres ou les lettres soient supprimés.

Pour effacer un chiffre ou une lettre, utilisez  $\left\{ \right\}$  ou  $\left\{ \right\}$  afin de positionner le curseur sous le caractère à changer. Appuyez ensuite sur **Supprimer/Retour**.

- **■** Pour insérer un caractère, utilisez  $\left\{ \otimes \right\}$  afin de positionner le curseur sous le caractère à insérer. Cela étant fait, remplacez-le par le ou les caractères voulus.
- *3* Suivez les instructions à partir de l'étape 5 de la section Enregistrement des numéros monotouches et Enregistrement des numéros abrégés. (Voir *[Enregistrement des numéros de composition monotouche](#page-117-0)* à la page [7-1](#page-117-0) et *[Enregistrement des numéros abrégés](#page-118-0)* à la page 7-2.)

# <span id="page-120-0"></span>**Configuration d'un groupe pour la Diffusion**

Grâce à un numéro groupé enregistré sur une monotouche ou à un emplacement de numéro abrégé, vous pouvez diffuser la même télécopie à plusieurs correspondants en appuyant sur une monotouche puis sur **Marche** ou sur **Recherch/Comp.**, **#**, le code à trois chiffres et **Marche**.

D'abord, vous devez enregistrer chaque numéro de télécopieur en tant que numéro monotouche ou abrégé. Puis, vous pouvez les combiner en un groupe, *chaque groupe utilisant jusqu'à une montouche ou un emplacement de numéro abrégé.* Enfin, vous êtes autorisé de créer un maximum de six petits groupes ou d'assigner un maximum de 339 numéros à un seul grand groupe.

(Voir *[Enregistrement des numéros abrégés](#page-118-0)* à la page 7-2 et *[Enregistrement des](#page-119-0)  [numéros monotouches et abrégés](#page-119-0)* à la page 7-3.)

- *1* Appuyez sur **Menu**, **2**, **3**, **3**.
- *2* Choisissez l'emplacement d'enregistrement du groupe

—**ET**—

Appuyez sur une monotouche

—**OU**—

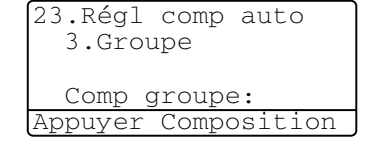

Appuyez sur **Recherch/Comp.** puis entrez le code d'emplacement à 3 chiffres. Ensuite, appuyez sur **Régler**.

(Par exemple, appuyez sur la monotouche 2 pour le groupe 1).

*3* Servez-vous du clavier de composition pour entrer le numéro groupé.

#### Appuyez sur **Régler**.

(Par exemple, appuyez sur **1** pour le

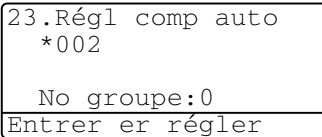

groupe 1).

*4* Pour ajouter des numéros monotouches ou abrégés au groupe, composez les numéros comme d'habitude.

Par exemple, pour une monotouche **05**, appuyez sur **05**. Pour l'emplacement de numéro abrégé 009, appuyez sur **Recherch/Comp.**, puis appuyez sur **009** sur le clavier de composition. L'écran ACL affiche  $*$  005, #009.

- *5* Appuyez sur **Régler** pour valider les numéros de ce groupe.
- *6* Utilisez le clavier de composition et reportez-vous au tableau à la page [4-3](#page-69-0) pour attribuer un nom au Groupe.

#### Appuyez sur **Régler**.

(Par exemple, tapez NOUVEAUX CLIENTS)

#### *7* Appuyez sur **Arrêt/Sortie**.

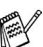

Il est possible d'enregistrer une liste de tous les numéros monotouches et abrégés. (Voir *[Impression d'un rapport](#page-134-0)* à la page 9-3.) Les numéros groupés sont inscrits dans la colonne Groupe.

# **Options de numérotation**

Quand vous composez un numéro à l'aide de la numérotation

automatique, l'écran ACL affiche le nom enregistré ou, si le nom n'a pas été enregistré, le numéro de télécopieur.

# **Recherche**

La fonction Recherche vous permet de chercher des noms enregistrés dans la mémoire des numéros monotouches et abrégés.

(Voir *[Enregistrement des numéros de composition monotouche](#page-117-0)* à la page 7-1 et voir *[Enregistrement des numéros abrégés](#page-118-0)* à la page 7-2.)

*1* Si le témoin vert n'est pas allumé, appuyez sur (**Télécopieur**).

Posez le document original face vers le haut dans le chargeur automatique de documents ou face vers le bas sur la vitre du numériseur.

- *2* Appuyez sur **Recherch/Comp.**.
- Appuyez sur  $\left( \cdot \right)$  ou sur  $\left( \cdot \right)$ .

Pour effectuer une recherche alphabétique dans le répertoire des noms, entrez la première lettre du nom recherché, puis appuyez sur  $\rightarrow$  ou sur  $\left\langle \overline{\cdot}\right\rangle$ .

—**OU**—

Appuyez sur  $\bullet$  ou sur  $\bullet$ .

Pour une recherche numérique, appuyez sur  $\iff$  ou sur  $\iff$ .

*4* Lorsque l'écran ACL affiche le nom de votre correspondant, Appuyez sur **Marche**.

# <span id="page-121-0"></span>**Composition monotouche**

- *1* Si le témoin vert n'est pas allumé, appuyez sur (**Télécopieur**). Posez le document original face vers le haut dans le chargeur automatique de documents ou face vers le bas sur la vitre du numériseur.
- *2* Appuyez sur la monotouche correspondant au numéro de télécopieur vous souhaitez appeler.
- *3* Appuyez sur **Marche**.

# **Composition abrégée**

*1* Si le témoin vert n'est pas allumé, appuyez sur (**Télécopieur**).

Posez le document original face vers le haut dans le chargeur automatique de documents ou face vers le bas sur la vitre du numériseur.

- *2* Appuyez sur **Recherch/Comp.**, appuyez sur le dièse (#), puis sur le numéro abrégé à trois chiffres. (Voir *[Enregistrement des numéros](#page-118-0)  abrégés* [à la page 7-2](#page-118-0).)
- *3* Appuyez sur **Marche**.

Si vous essayez d'utiliser un emplacement de numéro monotouche ou abrégé vide, vous entendrez un avertissement sonore, puis l'écran ACL affiche Non assigné. L'écran ACL revient à son affichage habituel au bout de 2 secondes.

# **Composition manuelle**

La composition manuelle d'un numéro consiste à appuyer sur tous les chiffres qui composent ce numéro.

# **Utilisation d'un téléphone externe**

La méthode la plus facile pour utiliser un téléphone externe est de décrocher le combiné et de composer le numéro, sur le clavier du téléphone, comme vous le faites normalement.

- *1* Décrochez le combiné du téléphone externe.
- *2* Composez le numéro sur le clavier numérique du téléphone externe.
- *3* Pour terminer un appel, raccrochez le combiné

# **Codes d'accès et numéros de cartes de crédit**

Parfois, lorsque vous effectuez un appel interurbain, vous voudriez peut-être choisir le fournisseur de télécommunications interurbaines dont le tarif vous convient le mieux, étant donné que les tarifs peuvent varier selon l'heure à laquelle vous appelez et l'emplacement du correspondant. Pour pouvoir bénéficier d'un tarif intéressant au moment opportun, enregistrez les codes d'accès, les coordonnées des fournisseurs de télécommunications interurbaines et les numéros de cartes de crédit sous forme de numéros monotouches et abrégés. Pour ce faire, enregistrez ces longues séquences de numérotation en les divisant et les configurant sur des touches distinctes dans n'importe quelle combinaison. Vous pouvez même ajouter des séquences de composition manuelle en utilisant le clavier.

Le MFC composera le numéro combiné selon la séquence d'entrée des chiffres dès que vous appuierez sur **Marche**.

(Voir *[Enregistrement des numéros de composition monotouche](#page-117-0)* à la page 7-1.) Par exemple, vous pouvez enregistrer '555' sur la monotouche 03 et '7000' sur la monotouche 02. Si vous appuyez successivement sur la monotouche **03**, la monotouche **02** et sur **Marche**, le télécopieur composera le numéro '555-7000'.

Pour modifier temporairement un numéro, remplacez un segment du numéro par un numéro que vous composerez manuellement à l'aide du clavier. Par exemple, pour changer le numéro en 555-7001, appuyez sur la monotouche **03** et composez **7001** à l'aide du clavier.

Si vous devez attendre une tonalité ou signal à n'importe quelle position de la séquence de numérotation, enregistrez une pause à cette position en appuyant sur **Recomp/Pause**. Chaque pression sur cette touche ajoute une pause de 3.5 secondes.

# **Pause**

Appuyez sur **Recomp/Pause** pour insérer une pause de 3.5 secondes entre les numéros. Si vous composez un numéro outre-mer, appuyez sur **Recomp/Pause** autant de fois qu'il est nécessaire pour augmenter la longueur de la pause.

# **Tonalité ou impulsion (Canada uniquement)**

Si vous disposez d'un service de numérotation par impulsions, mais que vous devez émettre des signaux sonores (p. ex., pour pouvoir accéder à un service bancaire téléphonique), reportez-vous aux instructions ci-dessous. Si vous disposez d'un service Touch Tone, cette fonction est superflue.

- *1* Décrochez le combiné d'un téléphone externe.
- *2* Appuyez sur # sur le panneau de commande de votre MFC. Tous les numéros composés ultérieurement émettront des signaux sonores.
- *3* Lorsque vous raccrochez, le MFC revient au mode de composition par impulsions.

# *8* **Options de récupération de télécopies à distance**

# **Réacheminement de télécopies/Téléappel**

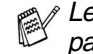

*Les fonctions Téléappel et Réacheminement de télécopies ne peuvent pas être utilisées en même temps.* 

*Si vous avez sélectionné les fonctions Téléappel ou Réacheminement de télécopies, la fonction Mémoriser fax est automatiquement activée (On).*

## **Programmation d'un numéro de réacheminement de télécopies**

Lorsque la fonction Réacheminement de télécopies est réglée sur On, votre MFC enregistre la télécopie reçue en mémoire. Il compose ensuite le numéro de télécopieur programmé et fait suivre le message du télécopieur.

- *1* Appuyez sur **Menu**, **2**, **5**, **1**.
- 2 Appuyez sur  $\bullet$  ou sur  $\bullet$  afine de sélectionner RE-TX Fax.

#### Press **Régler**.

25.Opt. acc. Dist 1.Réach/Téléap  $\bigcap$   $\bigcap$   $\bigcap$   $\bigcap$   $\bigcap$ RE-TX Fax Sél ▲▼ & Régler

L'écran ACL vous invitera à saisir le

numéro du télécopieur qui recevra les télécopies.

- *3* Saisissez le numéro de réacheminement d'un maximum de 20 chiffres. Appuyez sur **Régler**.
- *4* Appuyez sur **Arrêt/Sortie**.

# **Programmation de votre numéro de téléavertisseur**

La fonction Téléappel étant activée, votre MFC compose le numéro de téléavertisseur que vous avez programmé, ainsi que votre numéro d'identification personnel (NIP). Cette opération active votre téléavertisseur et vous indique qu'une télécopie a été reçue en mémoire.

- *1* Appuyez sur **Menu**, **2**, **5**, **1**.
- 2 Appuyez sur **ou** sur **b** afine de sélectionner Téléappel. Appuyez sur **Régler**.

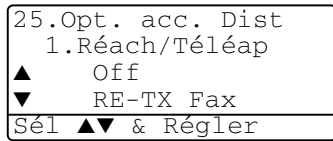

*3* Saisissez le numéro de téléphone de votre téléavertisseur suivi par # # (d'un maximum de 20 chiffres). Appuyez sur **Régler**. N'entrez pas l'indicatif régional si ce dernier est identique à celui du MFC. Par exemple, appuyez sur **1 8 0 0 5 5 5 1 2 1 2 # #**.

*4* Si votre téléavertisseur nécessite un NIP, saisissez-le, appuyez sur **#** puis sur **Recomp/Pause**,

entrez ensuite votre numéro de télécopieur suivi de **# #**.

#### Appuyez sur **Régler**.

(Par exemple, appuyez sur **1 2 3 4 5 # Recomp/Pause 1 8 0 0 5 5 5 1 2 1 2 # #**)

#### —**OU**—

Si aucun NIP n'est requis, appuyez sur **Recomp/Pause**, saisissez votre numéro de télécopieur suivi de **# #**.

#### Appuyez sur **Régler**.

(Par exemple, appuyez sur **Recomp/Pause 1 8 0 0 5 5 5 1 2 1 2 # #**) *5* Appuyez sur **Arrêt/Sortie**.

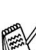

Vous ne pouvez pas changer de numéro de téléappel ni de NIP à distance.

# <span id="page-127-0"></span>**Réglage de la fonction Mémoriser fax**

La fonction Mémoriser fax étant réglée sur ON, le MFC vous permet de récupérer les télécopies depuis un autre emplacement à l'aide des fonctions Réadress. Fax (réadressage ou réacheminement de télécopies), Téléappel ou Récupération à distance. L'écran ACL vous signalera la présence d'une télécopie en mémoire.

- *1* Appuyez sur **Menu**, **2**, **5**, **2**. L'écran ACL vous invitera à choisir un réglage de télécopieur.
- 2 Appuyez sur  $\bullet$  ou sur  $\bullet$  afin de sélectionner  $On$  (ou  $Off$ ). Appuyez sur **Régler**.
- *3* Appuyez sur **Arrêt/Sortie**.

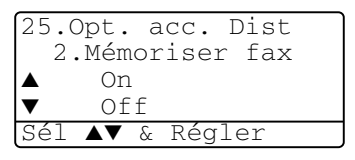

S'il y a des télécopies présentes en mémoire lorsque vous réglez Mémoriser fax sur OFF, l'écran ACL vous demande si vous souhaitez effacer ces télécopies.

Si vous appuyez sur **1**, toutes les données des télécopies seront effacées et la fonction Mémoriser fax sera désactivée.

Si vous appuyez sur **2**, les télécopies seront conservées et la fonction Mémoriser fax restera activée.

(Voir *[Impression d'une télécopie stockée en mémoire](#page-83-0)* à la page 5-5.)

- Si vous avez sélectionné les fonctions Téléappel ou Réacheminement de télécopies, la fonction Mémoriser fax est automatiquement activée (On). Si vous désactivez à nouveau les fonctions Téléappel ou Réacheminement de télécopies, la fonction Mémoriser fax reste activée.
- Vos données en mémoire demeureront intactes pendant une période de 4 jours en cas de panne d'électricité.

# **Réglage de votre code d'accès à distance**

Le code d'accès à distance vous permet d'accéder aux fonctions de récupération des télécopies à distance lorsque vous vous trouvez loin de votre MFC. Il vous faut configurer votre propre code avant de pouvoir vous servir des fonctions de récupération et d'accès à distance. Le code par défaut est inactif  $(-.7)$ .

*1* Appuyez sur **Menu**, **2**, **5**, **3**.

*2* Entrez un code à trois chiffres utilisant les numériques **0-9**,  $\star$  ou #. Appuyez sur **Régler**. (Le signe ' $\star$ ' ne peut être modifié).

25.Opt. acc. Dist 3.Accès à dist Code accès:---\* Touche Entr Régl

N'utilisez jamais les chiffres de votre code de réception de télécopies ( **51**) ni de votre code de réponse par téléphone (**#51**). [\(Voir](#page-85-0)  *[Opérations effectuées à l'aide d'un poste supplémentaire](#page-85-0)* à la page 5-7.)

- *3* Appuyez sur **Arrêt/Sortie**.
- Vous pouvez à tout moment modifier votre code en en entrant un nouveau. Si vous voulez rendre votre code inactif, appuyez sur **Supprimer/Retour** à l'étape 2 pour restaurer le paramètre inactif  $(- - + \times )$ .

# **Récupération à distance**

Vous pouvez appeler votre MFC depuis n'importe quel téléphone ou télécopieur à l'aide des touches Touch Tone, puis utiliser le code d'accès à distance ou d'autres commandes à distance pour récupérer les télécopies entrantes. Assurez-vous de bien découper la carte d'accès à distance que vous trouverez sur la dernière page de ce guide et de la conserver avec vous.

# **Utilisation de votre code d'accès à distance**

- *1* Composez votre numéro de télécopieur sur un téléphone ou un autre télécopieur à l'aide de touches Touch Tone.
- *2* Lorsque votre MFC répond à votre appel, saisissez immédiatement votre code d'accès à distance (3 chiffres suivis par  $\star$ ).
- *3* Le MFC indique le type de télécopies reçues : **1 long bip — Télécopie(s) Aucun bip — Aucune télécopie**
- *4* Le MFC émet deux bips courts pour vous inviter à saisir une commande. Le MFC raccrochera si vous mettez plus de 30 secondes à saisir une commande. Le MFC émettra trois bips si vous saisissez une commande non valide.
- *5* Appuyez sur **90** pour réinitialiser le MFC une fois l'opération terminée.
- *6* Raccrochez.

# **Commandes à distance**

Pour accéder aux fonctions du télécopieur depuis un endroit éloigné, vous devez utiliser une des commandes énumérées ci-dessous. Après avoir appelé le MFC et saisi votre code d'accès à distance (3 chiffres suivis de  $\star$ ), vous entendez deux bips courts qui vous invitent à lancer une commande à distance.

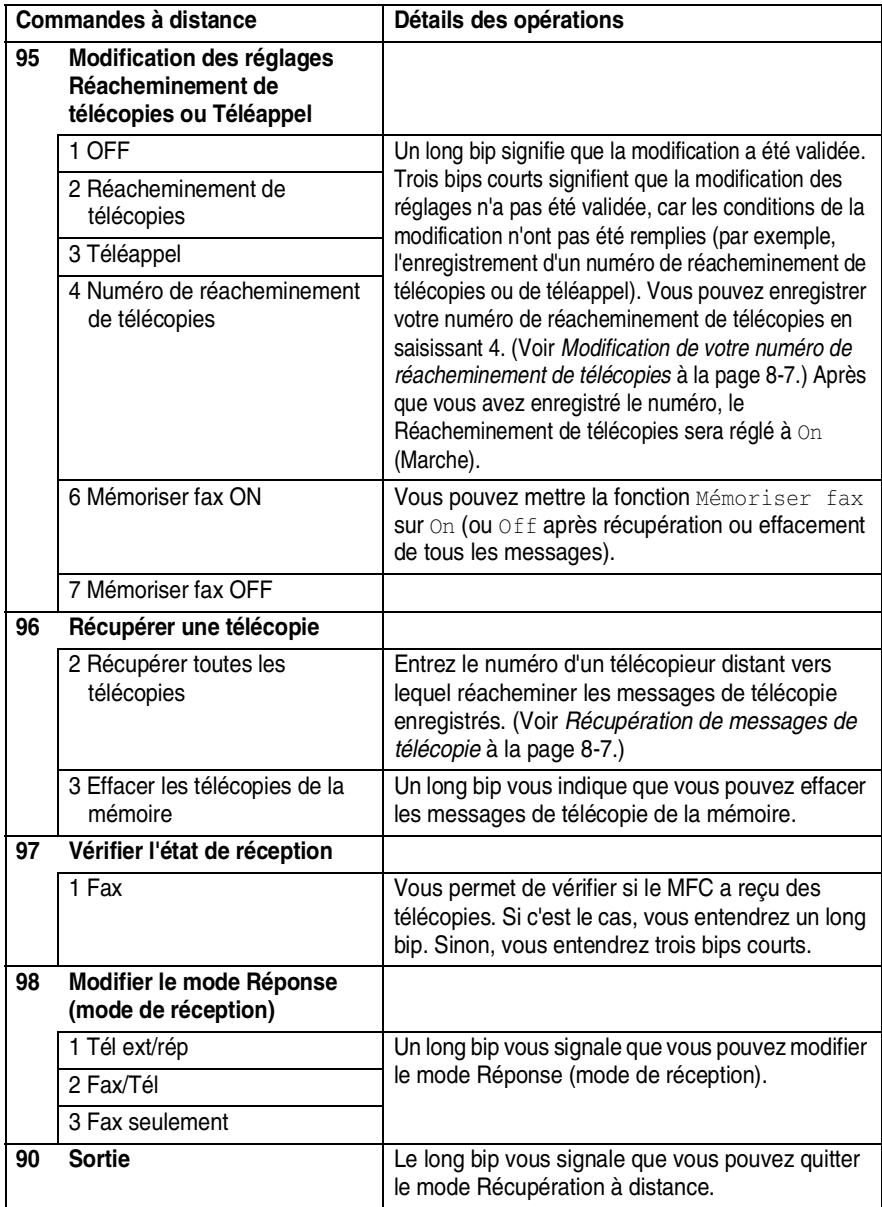

# <span id="page-131-1"></span>**Récupération de messages de télécopie**

- *1* Composez votre numéro de télécopieur.
- *2* Lorsque votre MFC répond à votre appel, saisissez immédiatement votre code d'accès à distance (3 chiffres suivis par  $\star$ ). Un long bip vous signale que vous avez des messages.
- *3* Dès que vous entendez deux bips courts, utilisez le clavier de composition pour appuyer sur **962**.
- *4* Attendez le long bip, puis à l'aide du clavier de composition entrez le numéro du télécopieur distant (d'un maximum de 20 chiffres) vers lequel acheminer les messages de télécopie, suivi de **##**.

Vous ne pouvez utiliser ni  $\star$  ni # pour la composition d'un numéro. Toutefois, appuyez sur **#** pour insérer une pause.

*5* Raccrochez dès que vous entendrez sonner votre MFC. Votre MFC appellera l'autre télécopieur qui imprimera vos messages de télécopie.

## <span id="page-131-0"></span>**Modification de votre numéro de réacheminement de télécopies**

Le MFC vous permet de modifier le réglage par défaut de votre numéro de réacheminement de télécopies depuis un autre téléphone ou télécopieur, pourvu que ce dernier soit doté de touches Touch Tone.

- **1** Composez votre numéro de télécopieur.<br>2 Lorsque votre MFC répond à votre annel
- *2* Lorsque votre MFC répond à votre appel, saisissez immédiatement votre code d'accès à distance (3 chiffres suivis par  $\star$ ). Un long bip vous signale que vous avez des messages.
- *3* Lorsque vous entendez deux bips courts, utilisez le clavier de composition pour appuyer sur **954**.
- *4* Attendez le long bip, puis à l'aide du clavier de composition entrez le nouveau numéro du télécopieur distant (d'un maximum de 20 chiffres) vers lequel acheminer les messages de télécopie, suivi de **##**.

 $\ell$  Vous ne pouvez utiliser ni  $\div$  ni # pour la composition d'un numéro. Toutefois, appuyez sur **#** pour insérer une pause.

*5* Raccrochez dès que vous entendrez sonner votre MFC.

# *9* **Impression de rapports**

# **Réglages et activités du MFC**

Le tableau du menu vous permet de configurer l'intervalle d'impression du Rapport des activités du MFC et du Rapport de vérification des transmissions.

Appuyez sur **Menu**, **2**, **4**, **1**.

—**OU**—

Appuyez sur **Menu**, **2**, **4**, **2**.

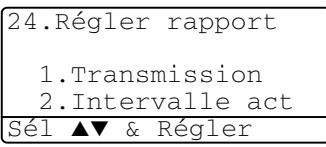

## **Personnalisation du Rapport de vérification des transmissions**

Le Rapport de vérification des transmissions vous sert de preuve d'envoi d'une télécopie. Il répertorie l'heure et la date de transmission et indique si la transmission a réussi (OK). Si vous sélectionnez On ou On+Image, le rapport sera généré pour chaque télécopie que vous enverrez.

Pour les envois à fort volume de télécopies au même destinataire, vous aurez sûrement besoin d'autres éléments, à part les numéros de tâche, pour savoir lesquelles des télécopies vous devez envoyer à nouveau. Sélectionnez On+Image ou Off+Image pour imprimer une partie de la première page de la télécopie sur le rapport comme aide-mémoire.

L'impression du Rapport de vérification des transmissions étant réglée suroff, le télécopieur génèrera ce rapport uniquement en cas d'erreur de transmission. (NG).

- *1* Appuyez sur **Menu**, **2**, **4**, **1**.
- 2 Appuyez sur **ou sur** afin de sélectionner Off, Off+Image, On ou On+Image.

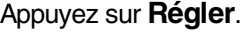

*3* Appuyez sur **Arrêt/Sortie**.

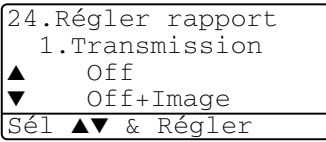

# **Configuration de l'intervalle d'impression du Rapport des activités**

Vous avez la possibilité de configurer le MFC de sorte qu'il imprime le Rapport des activités à des intervalles déterminés (après chaque lot de 50 télécopies ; toutes les 6, 12 ou 24 heures ; tous les 2 ou 7 jours). Si vous réglez l'intervalle sur Off, vous pouvez imprimer le rapport en suivant les étapes de la page suivante. Le réglage par défaut est Ch 50 télécop.

- *1* Appuyez sur **Menu**, **2**, **4**, **2**.
- Appuyez sur  $\bullet$  ou sur  $\bullet$  afin de sélectionner un intervalle. Appuyez sur **Régler**.

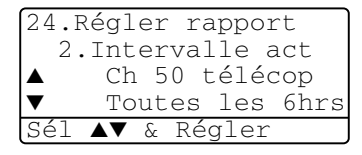

(Si vous sélectionnez 7 jours, l'écran

- ACL vous invitera à choisir le jour de démarrage du compte à rebours.)
- *3* Saisissez l'heure pour commencer l'impression au format 24 heures. Appuyez sur **Régler**.

(Par exemple : entrez 19:45 pour 7:45 du soir)

- *4* Appuyez sur **Arrêt/Sortie**.
- Si vous sélectionnez soit 6, 12 ou 24 heures, ou encore 2 ou 7 jours, le MFC imprimera le Rapport des activités à l'heure programmée puis supprimera toutes les tâches enregistrées dans sa mémoire. Si la mémoire du MFC s'épuise en atteignant les 200 tâches avant que l'heure sélectionnée ne se soit écoulée, le MFC imprimera le Rapport d'activité en avance, puis supprimera toutes les tâches de la mémoire. Si vous souhaitez obtenir un rapport supplémentaire avant la date prévue de son impression, vous pouvez le faire sans effacer les tâches de la mémoire.

Si vous sélectionnez Ch 50 télécop, l'appareil imprimera également le Rapport des activités dès que la 50e tâche aura été enregistrée.

# **Impression de rapports**

Il existe cinq types de rapports :

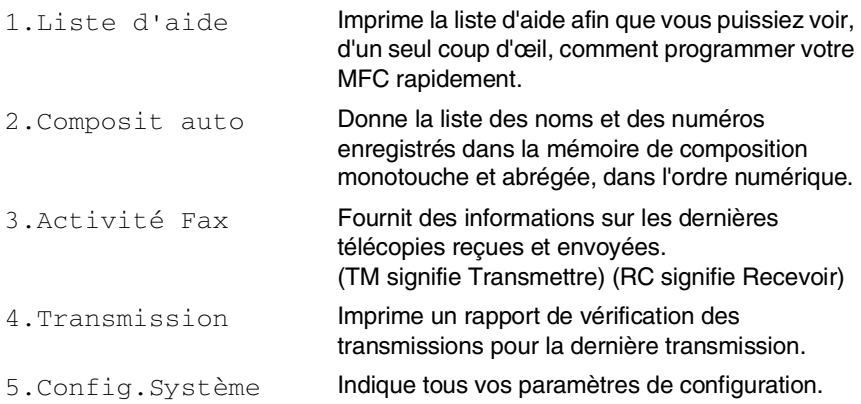

#### <span id="page-134-0"></span>**Impression d'un rapport**

- *1* Appuyez sur **Menu**, **5**.
- 2 Appuyez sur  $\bullet$  ou sur  $\bullet$  afin de sélectionner le rapport souhaité. Appuyez sur **Régler**. —**OU**—

Entrez le numéro du rapport que vous souhaitez imprimer. Par exemple, appuyez sur 1 pour imprimer la liste d'aide.

*3* Appuyez sur **Marche**.

# *10* **Tirage de copies**

# **Utilisation du MFC comme photocopieur**

Le MFC peut être utilisé comme photocopieur et effectuer jusqu'à 99 copies à la fois.

# **Saisie du Mode de copie**

Avant d'effectuer des copies, vérifiez que le témoin vert du mode de

(**Copie**) est allumé. Si cela n'est pas le cas, appuyez sur (**Copie**)

pour entrer le mode de **Copie**. Le réglage par défaut est Télécopie (Fax). Vous pouvez modifier le nombre de secondes ou de minutes pendant lesquels le MFC restera en mode Copie après une opération de copie. (Voir *[Réglage du](#page-71-0)  [mode de minuterie](#page-71-0)* à la page 4-5.)

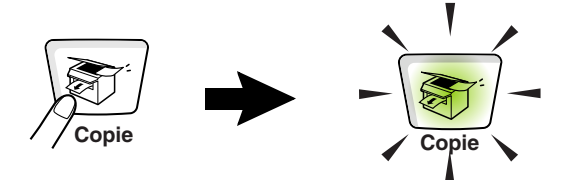

La zone d'impression du MFC commence approximativement à une marge de 3,64 mm (0,14 po) de chaque côté de la page et à 3 mm (0,12 po) depuis le haut ou le bas de la page.

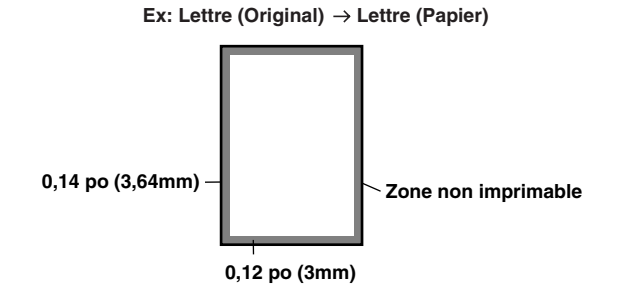

#### **Réglages de copie temporaires**

*La qualité d'impression de vos copie peut être améliorée à l'aide des Touches de copie temporaire*: **Agrandir/Réduire**, **Contraste**, **Qualité**, **Sélectionner plateau**, **Tri** et **N en 1** (Pour MFC-8440) ou **Duplex/N en 1** (Pour les modèles MFC-8840D et MFC-8840DN). Ces réglages sont temporaires et le MFC revient en mode Télécopie 1 minute après la fin de son opération de copie. Si vous souhaitez réutiliser ces réglages temporaires, posez l'original suivant dans le chargeur automatique des documents ou sur la vitre du numériseur à l'intérieur de ce délai. Toutefois, si vous avez réglé le mode de minuterie pour le mode copie et le mode de numérisation à 0 à 30 secondes, le MFC reprend ses valeurs par défaut après le nombre de secondes qui a été programmé pour le mode de minuterie (Voir *[Réglage du mode de](#page-71-0)  minuterie* [à la page 4-5](#page-71-0) et *[Réglages des touches de copie \(Réglages](#page-140-0)  temporaires)* [à la page 10-6.](#page-140-0))

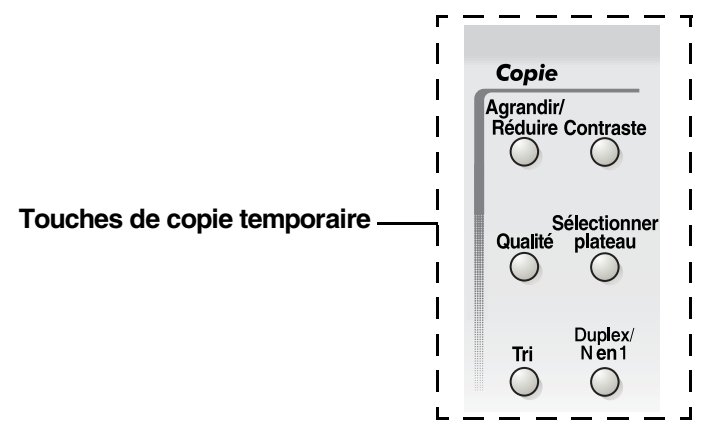

Durant l'opération de copie, les télécopies entrantes seront directement enregistrées en mémoire au lieu d'être imprimées.

## <span id="page-137-0"></span>**Effectuer une copie unitaire depuis le chargeur automatique des documents**

1 Appuyez sur la touche  $\sqrt{\frac{2}{\sqrt{2}}f}$  (**Copie**) pour qu'elle s'illumine en vert.

Insérez le document face vers le haut dans le chargeur automatique de documents.

*2* Appuyez sur **Marche**.

**NE tirez PAS** sur le document pendant qu'une copie est en cours.

Pour arrêter l'opération de copie et faire sortir le document, appuyez sur **Arrêt/Sortie**.

# **Effectuer des copies multiples depuis le chargeur automatique des documents**

*1* Appuyez sur la touche (**Copie**) pour qu'elle s'illumine en vert.

Insérez le document face vers le haut dans le chargeur automatique de documents.

- *2* À l'aide du clavier de composition, entrez le nombre de copies voulu (jusqu'à 99).
- *3* Appuyez sur **Marche**.

Pour trier les copies, appuyez sur la touche **Tri**.

# **Tirages unitaires ou multiples (à l'aide du numériseur)**

Le MFC vous permet d'effectuer des copies multiples à l'aide de la vitre du numériseur. Les copies multiples sont empilées en piles distinctes (une pile pour la première page, une autre pile pour la deuxième page, et ainsi de suite). Utilisez les touches de Copie temporaire pour choisir d'autres réglages. (Voir *[Réglages des touches de copie \(Réglages temporaires\)](#page-140-0)* à la page 10-6.)

*1* Appuyez sur la touche (**Copie**) pour qu'elle s'illumine en vert.

Soulevez le couvercle de document.

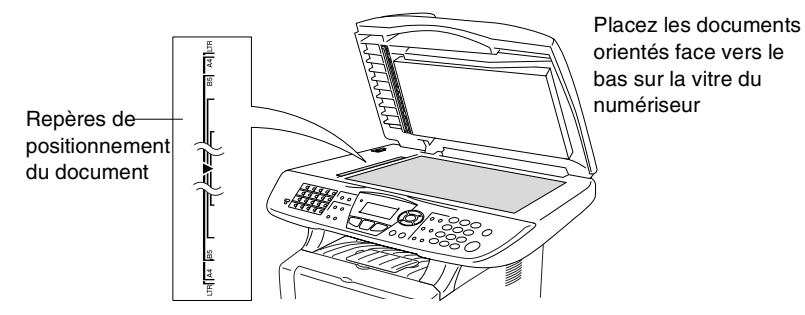

- *2* En utilisant les repères de gauche, centrez la feuille face vers le bas sur la vitre du numériseur et refermez le couvercle.
- *3* À l'aide du clavier de composition, entrez le nombre de copies souhaitées (jusqu'à 99).

Par exemple, appuyez sur **3 8** pour un tirage de 38 copies.

*4* Appuyez sur **Marche**.

Le MFC se met alors à numériser le document original.

Grâce au chargeur automatique de documents, vous pouvez effectuer le tri des copies multiples.

(Voir *[Effectuer une copie unitaire depuis le chargeur automatique des](#page-137-0)  documents* [à la page 10-3.](#page-137-0))

# **Message de mémoire saturée**

Si le message Mémoire épuisée s'affiche. appuyez sur **Arrêt/Sortie** pour annuler ou sur **Marche** pour copier les pages déjà numérisées. Il vous faudra supprimer quelques-unes des tâches stockées en mémoire avant de poursuivre.

Mémoire épuisée Copie:App Marche Quit:Appuy arrêt

Pour libérer de l'espace mémoire, désactivez la mémorisation des télécopies.

(Voir *[Réglage de la fonction Mémoriser fax](#page-127-0)* à la page 8-3.) —**OU**—

Imprimez les télécopies stockées en mémoire. (Voir *[Impression d'une](#page-83-0)  [télécopie stockée en mémoire](#page-83-0)* à la page 5-5.)

Lorsque le message Mémoire épuisée s'affiche, vous pouvez toujours continuer le tirage de vos copies. Pour cela, imprimez d'abord toutes les télécopies reçues et stockées en mémoire, puis remettez l'intégralité de l'espace mémoire à 100 %.

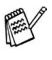

Si ce message d'erreur se reproduit, vous pouvez considérer augmenter la taille de la mémoire. Pour plus d'information sur la façon d'augmenter la taille de la mémoire, Voir *Carte mémoire* [à la page 13-1.](#page-196-0)

# <span id="page-140-0"></span>**Réglages des touches de copie (Réglages temporaires)**

Lorsque vous souhaitez modifier les réglages pour la copie suivante seulement, utilisez les touches de Copie temporaire.

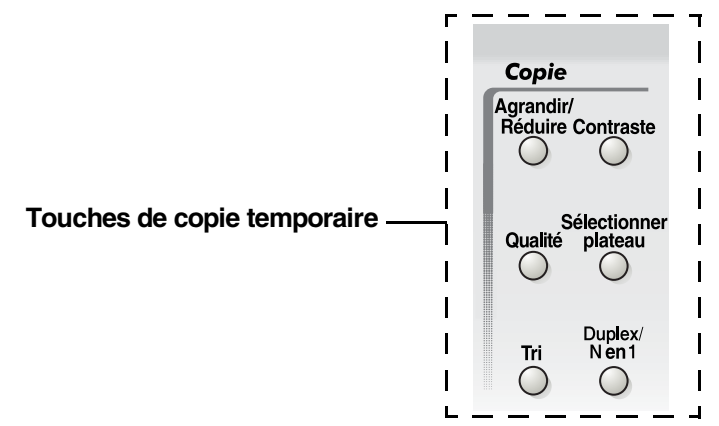

Le MFC vous permet d'associer plusieurs réglages de photocopies. L'écran ACL agrandi vous présente vos réglages de mode de copie actuels.

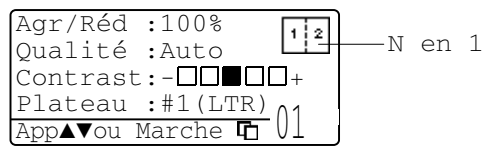

Exemple d'écran ACL de mode de copie

# **Agrandir/Réduire**

Le MFC vous propose un grand nombre de taux d'agrandissement et de réduction parmi lesquels choisir.

Dans le mode Auto, le MFC calcule automatiquement le pourcentage de la réduction qui convient au format de papier choisi.

Person (Personnalisé) vous permet d'entrer un taux compris entre 25 % et  $400 \%$ .

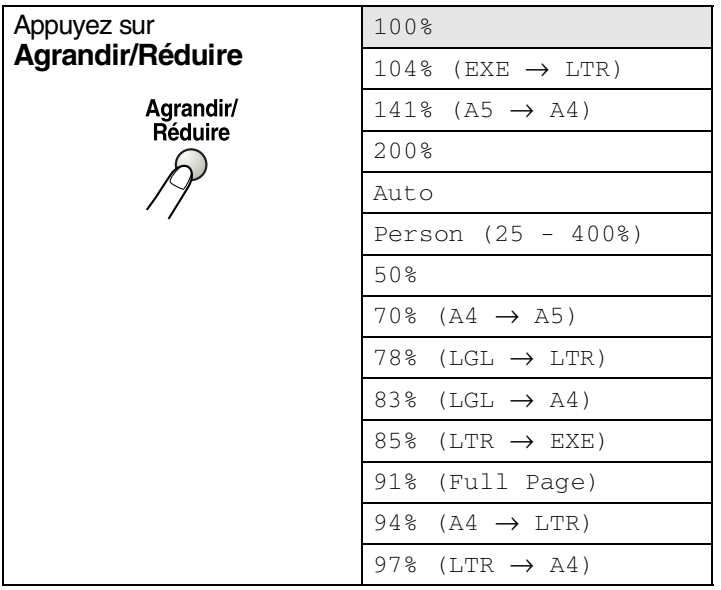

 $\ell$  La mention  $\text{Aut}\circ$  s'affiche uniquement lorsque vous vous servez du chargeur automatique de documents.

*1* Appuyez sur la touche (**Copie**) pour qu'elle s'illumine en vert.

Posez le document original face vers le haut dans le chargeur automatique de documents ou face vers le bas sur la vitre du numériseur.

- *2* Utilisez le clavier de composition pour entrer le nombre de copies souhaité. (jusqu'à 99).
- *3* Appuyez sur **Agrandir/Réduire**.
- *4* Appuyez sur **Agrandir/Réduire** ou .

Agr/Réd :100% Qualité :Auto  $Contrast:-\Box\blacksquare\blacksquare\Box_+$ Plateau :#1(LTR)

**5** Appuyez sur  $\leftrightarrow$  ou sur  $\leftrightarrow$  afin de sélectionner le taux d'agrandissement ou de réduction souhaité.

Appuyez sur **Régler**.

—**OU**—

Sélectionnez Person (Personnalisé) et appuyez sur **Régler**. Insérez un taux d'agrandissement ou de réduction compris entre 25% et 400% à l'aide du clavier de composition.

Appuyez sur **Régler**.

(Par exemple, appuyez sur **5 3** pour entrer 53%.)

*6* Appuyez sur **Marche**.

—**OU**—

Appuyez sur les autres touches de copie temporaire, si vous souhaitez sélectionner d'autres réglages.

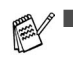

- Les options de copie spéciales (2 en 1, 4 en 1 ou Bannière) ne sont pas disponibles en mode **Agrandir/Réduire**.
	- Auto n'est pas disponible lorsque la vitre du numériseur est utilisée.

# **Qualité (type de document original)**

Vous pouvez choisir la qualité de la copie selon le type de document original. Le réglage par défaut est Auto, qui est utilisé pour les documents contenant à la fois du texte et des photographies. Le réglage Texte est utilisé pour les documents originaux ne contenant que du texte. Le réglage Photo est utilisé pour la copie des photographies.

*1* Appuyez sur la touche (**Copie**) pour qu'elle s'illumine en vert.

Posez le document original face vers le haut dans le chargeur automatique de documents ou face vers le bas sur la vitre du numériseur.

- *2* Utilisez le clavier de composition pour entrer le nombre de copies souhaité. (jusqu'à 99).
- *3* Appuyez sur **Qualité**.
- Appuyez sur **Quastional** pour sélectionner le type de document original (Auto, Texte ou Photo).

Appuyez sur **Régler**.

*5* Appuyez sur **Marche**.

—**OU**—

Appuyez sur les autres touches de copie temporaire, si vous souhaitez sélectionner d'autres réglages.

# **Tri de copies à l'aide du chargeur automatique de documents**

Grâce au chargeur automatique de documents, vous pouvez effectuer le tri des copies multiples. Les pages seront imprimées dans l'ordre 123, 123, 123 et ainsi de suite.

*1* Appuyez sur la touche (**Copie**) pour qu'elle s'illumine en vert.

Insérez les documents face vers le haut dans le chargeur automatique de documents.

- *2* Utilisez le clavier de composition pour entrer le nombre de copies souhaité. (jusqu'à 99).
- *3* Appuyez sur **Tri**.
- *4* Appuyez sur **Marche**.

—**OU**—

Appuyez sur les autres touches de copie temporaire, si vous souhaitez sélectionner d'autres réglages.

# **Contraste**

Vous pouvez rectifier le contraste de manière à éclaircir ou à assombrir vos copies.

*1* Appuyez sur la touche (**Copie**) pour qu'elle s'illumine en vert. Posez le document original face vers le haut dans le chargeur

automatique de documents ou face vers le bas sur la vitre du numériseur.

- *2* Utilisez le clavier de composition pour entrer le nombre de copies souhaité. (jusqu'à 99).
- *3* Appuyez sur **Contraste**.
- Appuyez sur **de la copie** —**OU**—

Enfoncez  $\triangleright$  pour assombrir la copie.

Appuyez sur **Régler**.

*5* Appuyez sur **Marche**.

—**OU**—

Appuyez sur les autres touches de copie temporaire, si vous souhaitez sélectionner d'autres réglages.

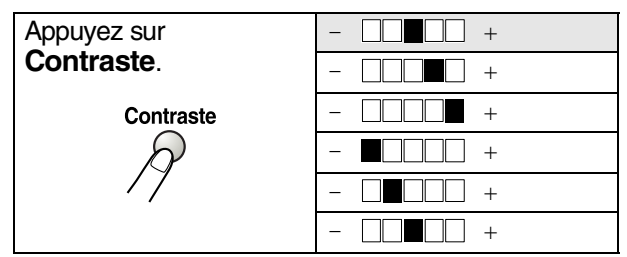
# **Sélection du bac (plateau)**

Un autre bac peut être sélectionné pour la copie suivante seulement.

*1* Appuyez sur la touche (**Copie**) pour qu'elle s'illumine en vert.

Posez le document original face vers le haut dans le chargeur automatique de documents ou face vers le bas sur la vitre du numériseur.

- *2* Utilisez le clavier de composition pour entrer le nombre de copies souhaité. (jusqu'à 99).
- *3* Appuyez sur **Sélectionner plateau**.
- Appuyez sur **c**ou sur **a** afin de sélectionner l'utilisation du bac. Appuyez sur **Régler**.
- *5* Appuyez sur **Marche**.

—**OU**—

Appuyez sur les autres touches de copie temporaire, si vous souhaitez sélectionner d'autres réglages.

(Pour le modèle MFC-8440 avec le bac à papier (plateau) 2 en option)

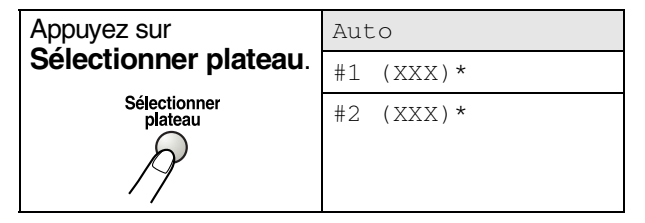

(Pour MFC-8840D et MFC-8840DN avec le bac à papier (plateau) 2 en option)

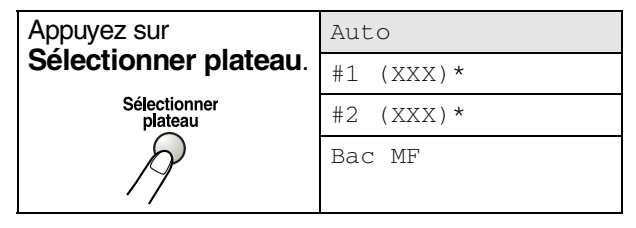

\* XXX correspond à la taille du papier réglée dans **Menu**, **1**. **3**.

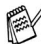

Pour le modèle MFC-8440, l'écran ACL affiche les sélections permettant une utilisation du plateau uniquement si le bac à papier en option est installé.

# **Duplex N en 1**

La fonction ''Duplex'' imprime les télécopies entrantes recto-verso.

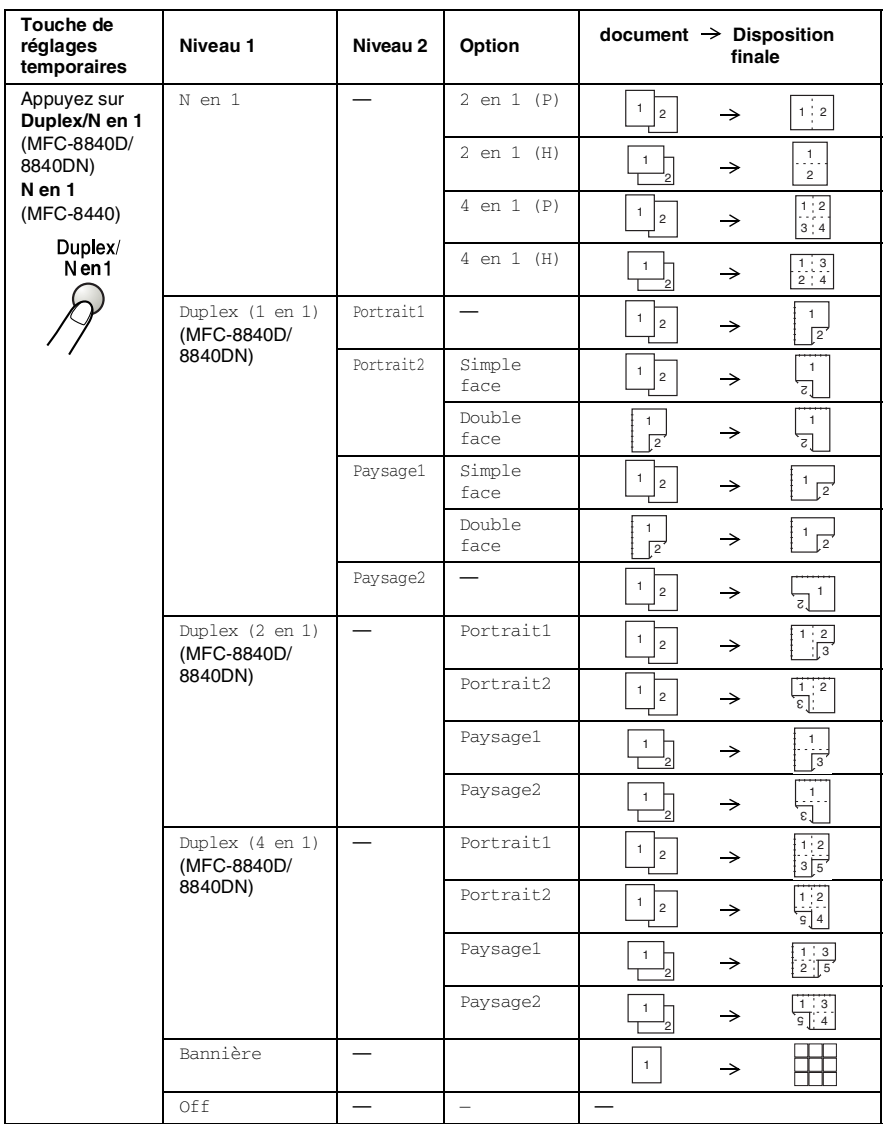

#### **Copie N en 1**

Vous pouvez réaliser des économies de papier en copiant le contenu de deux ou de quatre pages sur une seule feuille. Veuillez vous assurer que la taille du papier est sur A4, Lettre ou Légal.

- *1* Appuyez sur la touche (**Copie**) pour qu'elle s'illumine en vert. Posez le document original face vers le haut dans le chargeur automatique de documents ou face vers le bas sur la vitre du numériseur. *2* À l'aide du clavier de composition, entrez le nombre de copies voulu (jusqu'à 99). *3* Appuyez sur **Duplex/N en 1.** Appuyez sur **Régler** pour sélectionner N en 1. **4** Appuyez sur  $\bullet$  ou  $\bullet$  afin de sélectionner 2 en 1(P), 2 en 1(H), 4 en 1(P) ou 4 en 1(H). Appuyez sur **Régler**. *5* Si vous prêt à effectuer une copie, passez à l'étape 7. —**OU**— Appuyez sur  $\bullet$  ou sur  $\bullet$  pour sélectionner Agr/Réd, Qualité, Contraste ou Plateau. 6 Appuyez sur **cou sur 2** pour sélectionner un nouveau réglage. Appuyez sur **Régler**. *7* Appuyez sur **Marche**. Si vous utilisez le chargeur automatique de document, le MFC numérisera les documents originaux et imprimera les copies. —**OU**— Si vous utilisez la vitre du numériseur, le MFC numérise la page. Placez le document original suivant sur la vitre du numériseur. *8* Sélectionnez **1** et appuyez sur **Régler** ou appuyez sur **1** afin de copier la page suivante. *9* Répétez l'étape 7 et 8 pour chaque page à disposer et visualiser. Agr/Réd :100% Qualité :Auto  $Contrast:- 11$  $11$ Plateau :#1(LTR) App▲▼ou Marche 01 Copie plateau Page suivante? ▲ 1.Oui  $\blacktriangledown$  2. Non Sél ▲▼ & Régler
- *10* Après la numérisation de toutes les pages du document original, sélectionnez **2** et appuyez sur **Régler** ou appuyez sur **2** pour imprimer.

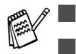

 $\mathbb{R}^{\mathbb{C}}$  (P) signifie Portrait et (H) signifie Paysage.

■ Vous pouvez également combiner les opérations N en 1 et Duplex. (Voir *[Duplex \(2 en 1\) et Duplez \(4 en 1\) \(Pour les modèles](#page-149-0)  [MFC-8840D et MFC-8840DN\)](#page-149-0)* à la page 10-15.)

**Si vous avez opté pour**  $2 \text{ en } 1(\text{P}), 2 \text{ en } 1(\text{H}), 4 \text{ en } 1(\text{P})$  ou 4 en 1 (H), vous ne pouvez pas vous servir du réglage Agrandir/Réduire.

#### **Bannière**

Votre MFC vous permet de créer des copies en format bannière ou affiche d'une photographie. Vous devez utiliser la vitre du numériseur.

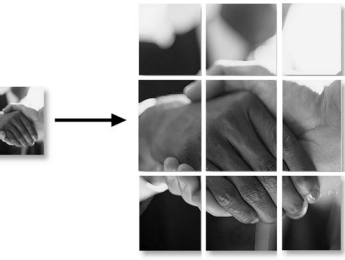

- *1* Placez le document original face vers le bas sur la vitre du numériseur.
- 2 Appuyez sur **Duplex/N en 1** et sur  $\rightarrow$  ou sur pour sélectionner Bannière.

Appuyez sur **Régler**.

*3* Appuyez sur **Marche**.

Le MFC numérise le document original et imprime les pages de l'affiche.

Pour les copies d'Bannière, une seule copie est possible et vous ne pouvez pas vous servir du réglage Agrandir/Réduire.

#### **Duplex (1 en 1) (Pour les modèles MFC-8840D et MFC-8840DN)**

**Effectuer une copie recto-verso à partir d'un document original imprimé d'un seul côté.**

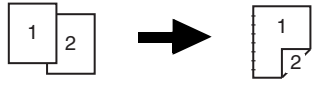

*1* Appuyez sur la touche (**Copie**) pour qu'elle s'illumine en vert.

Posez le document original face vers le haut dans le chargeur automatique de documents ou face vers le bas sur la vitre du numériseur.

*2* À l'aide du clavier de composition, entrez le nombre de copies voulu (jusqu'à 99).

- 3 Appuyez sur **Duplex/N en 1** et  $\implies$  ou sur pour sélectionner Duplex (1 en 1).
	- Appuyez sur **Régler**.
- 4 Appuyez sur  $\bullet$  ou sur pour sélectionner Portrait2 ou Paysage1.

Appuyez sur **Régler**.

—**OU**—

Appuyez sur ou sur pour sélectionner Portait1 ou Paysage2, et passez ensuite à l'étape 6.

- **5** Appuyez sur  $\sim$  ou sur  $\sim$  pour sélectionner simple face pour le document original (Si vous utilisez la vitre du numériseur ou si vous avez modifié le nombre de copies à l'étape 2, cette sélection ne n'apparaîtra pas). Appuyez sur **Régler**.
- *6* Si vous avez placé le document original sur le chargeur automatique de documents, le MFC lancera l'impression.

—**OU**—

Si vous avec placé le document original directement sur la vitre du numériseur, passez à l'étape 7.

*7* Déposez le document suivant sur la vitre du numériseur. Sélectionnez **1** et appuyez sur **Régler** ou appuyez sur **1** afin de copier la page suivante.Après la numérisation de toutes les pages du document, sélectionnez **2** et appuyez sur **Régler**, ou appuyez sur **2** afin d'imprimer.

#### **Effectuer une copie recto-verso à partir d'un document original recto-verso**

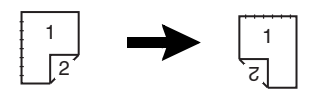

*1* Appuyez sur la touche (**Copie**) pour qu'elle s'illumine en vert.

Insérez le document face vers le haut dans le chargeur automatique de documents.

- 2 Appuyez sur **Duplex/N en 1** et  $\rightarrow$  ou sur pour sélectionner Duplex (1 en 1). Appuyez sur **Régler**.
- 3 Appuyez sur  $\bullet$  ou sur pour sélectionner Portrait2 ou Paysage1. Appuyez sur **Régler**.
- 4 Appuyez sur  $\bullet$  ou sur pour sélectionner Double face pour décrire le document original. Appuyez sur **Régler**.
- *5* Appuyez sur **Marche**.

#### **10 - 14** TIRAGE DE COPIES

- *6* Assurez-vous que le document original se trouve dans le chargeur automatique de documents (vérifiez l'affichage à l'écran ACL) et appuyez sur **Marche**.
- *7* Après numérisation d'un côté de la totalité des pages du document, retournez-les et placez-les face vers le haut dans le chargeur automatique de documents.

Appuyez sur **Marche**.

#### <span id="page-149-0"></span>**Duplex (2 en 1) et Duplez (4 en 1) (Pour les modèles MFC-8840D et MFC-8840DN)**

*1* Appuyez sur la touche (**Copie**) pour qu'elle s'illumine en vert. Posez le document original face vers le haut dans le chargeur

automatique de documents ou face vers le bas sur la vitre du numériseur.

- *2* Utilisez le clavier de composition pour entrer le nombre de copies souhaité. (jusqu'à 99).
- **3** Appuyez sur **Duplex/N en 1** et  $\rightarrow$  ou sur pour sélectionner Duplex (2 en 1) ou Duplex (4 en 1).

Appuyez sur **Régler**.

4 Appuyez sur  $\bullet$  ou sur pour sélectionner Portrait1, Portrait2, Paysage1 ou Paysage2.

Appuyez sur **Régler**.

*5* Appuyez sur **Marche** pour numériser le document original. Si le document original a été placé dans le chargeur automatique de document, le MFC débute l'impression.

—**OU**—

Si vous utilisez directement la vitre du numériseur, passez à l'étape 6.

- *6* Déposez la feuille suivante sur la vitre du numériseur. Sélectionnez **1** et appuyez sur **Régler** ou appuyez sur **1** afin de copier la page suivante.
- *7* Après la numérisation de toutes les pages du document original, sélectionnez **2** et appuyez sur **Régler** ou appuyez sur **2**.

# **Modification des réglages de copie par défaut**

Vous pouvez, si vous le souhaitez, modifier les réglages indiqués dans le tableau suivant. Les nouveaux réglages seront conservés en mémoire jusqu'à nouvelle modification.

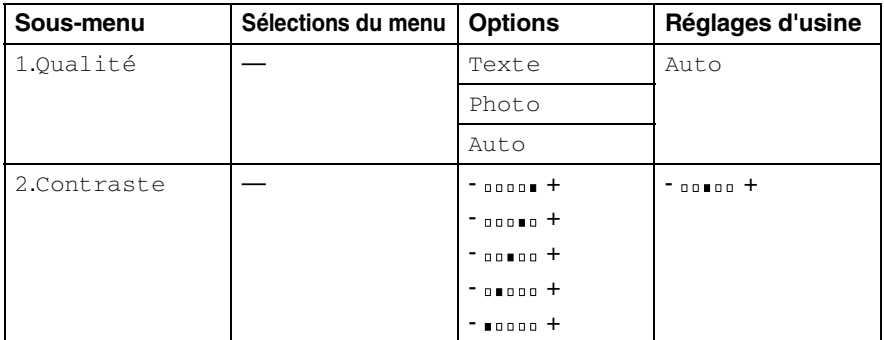

# **Qualité**

- *1* Appuyez sur **Menu**, **3**, **1**.
- 2 Appuyez sur  $\sim$  ou sur  $\sim$  afin de sélectionner Texte, Photo ou Auto. Appuyez sur **Régler**.

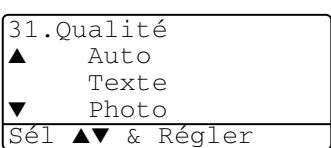

*3* Appuyez sur **Arrêt/Sortie**.

# **Contraste**

Vous pouvez modifier le contraste pour éclaircir ou assombrir une image.

- *1* Appuyez sur **Menu**, **3**, **2**.
- 2 Appuyez sur **pour éclaircir** l'impression. —**OU**—

32.Contraste - + Sél & Régler

Appuyez sur  $\geq$  pour foncer l'impression. Appuyez sur **Régler**.

*3* Appuyez sur **Arrêt/Sortie**.

# *11* **Renseignements importants**

#### **Avis régissant les postes de téléphone et avis de la FCC Ces avis s'appliquent uniquement aux modèles commercialisés et mis en service aux États-Unis.**

#### **Suivez les instructions ci-dessous lorsque vous programmez des numéros d'urgence ou effectuez des essais d'appel à ces numéros:**

- Ne raccrochez pas et expliquez brièvement au répartiteur la raison de votre appel ;
- Effectuez ces activités aux heures creuses ; par exemple, tôt le matin ou tard le soir.

Cet appareil est conforme aux dispositions de la section 68 des règles de la FCC et des normes adoptées par l'ACTA. Le panneau arrière comporte une étiquette indiquant, entre autres, une identification produit sous format US: AAAEQ##TXXXX. Vous devez fournir à votre compagnie de téléphone ce numéro lorsqu'elle vous le demande.

Vous pouvez raccorder, en toute sécurité, cet appareil au réseau téléphonique à l'aide d'un connecteur modulaire standard, USOC RJ11C.

La prise et le connecteur utilisés pour brancher cet appareil au réseau téléphonique et au circuit de câblage des locaux doivent être conformes aux dispositions de la section 68 des règles de la FCC et aux normes adoptées par l'ACTA. Un cordon téléphonique conforme aux réglementations de la FCC, muni d'une prise modulaire, est livré avec ce produit. Il est conçu pour être connecté à une prise modulaire compatible et homologuée. Veuillez consulter les instructions d'installation pour plus de détails.

La somme des indices d'équivalence de la sonnerie (REN) sert à déterminer le nombre d'appareils pouvant être connectés à la ligne téléphonique. Une somme d'indices sur une ligne téléphonique trop élevée peut impliquer que les appareils ne sonneront pas en réponse à un appel entrant. Dans la plupart des régions, la somme des indices d'équivalence de la sonnerie de tous les appareils ne doit pas dépasser cinq (5,0). Pour vous assurer du nombre d'appareils pouvant être connectés à une seule ligne, suivant la somme totale des indices d'équivalence de la sonnerie de tous les appareils, veuillez contacter votre compagnie de téléphone locale. La somme totale des indices d'équivalence de la sonnerie pour les produits homologués après le 23 juillet 2001 correspond à une section de l'identification du produit présentée avec le format US:AAAEQ##TXXXX. Les chiffres indiqués par ## représentent le REN sans la décimale (par ex., 06 est le REN de 0.6). Pour les produits anciens, le REN est indiqué séparément de l'étiquette.

Si cet équipement endommage le réseau téléphonique, la compagnie de téléphone vous indiquera à l'avance de la nécessité d'une interruption temporaire du service. Si cela n'est pas faisable, elle tâchera de vous en informer dans les plus brefs délais possible. Vous serez également informé de votre droit de déposer, au besoin, une plainte auprès de la FCC.

Votre compagnie de téléphone peut modifier ses installations, ses équipements, ses opérations ou ses procédures, ce qui pourrait affecter le bon fonctionnement de votre appareil. Si cela se produit, la compagnie de téléphone vous informera à l'avance des mesures à prendre pour éviter toute interruption de service.

Si vous rencontrez des problèmes avec cet appareil ou encore pour de l'information de réparation ou de garantie, veuillez contacter le Service à la clientèle de Brother. (Voir *[Numéros de Brother](#page-3-0)* à la page ii.) Si cet équipement endommage le réseau téléphonique, la compagnie de téléphone pourra vous indiquer à l'avance de la nécessité d'une interruption temporaire du service. La connexion à un service de lignes partagées avec une tierce partie est sujette aux tarifs applicables selon les états. Contactez votre commission de services publics ou d'entreprise pour plus d'information.

Si votre domicile dispose d'un système d'alarme spécialement connecté à votre ligne téléphonique, assurez-vous que l'installation de cet appareil ne désactive pas le système d'alarme. Si vous avez des questions sur ce qui peut entraîner une désactivation du système d'alarme, contactez votre compagnie de téléphone ou un installateur qualifié.

Si vous n'arrivez pas à résoudre un problème concernant votre MFC, contactez le Service à la clientèle de Brother. (Voir *[Numéros de Brother](#page-3-0)* à la page ii.)

# **A** AVERTISSEMENT

Pour éviter tout risque d'électrocution, débranchez toujours tous les cordons des prises murales avant de réparer, de modifier ou d'installer l'appareil. Cet appareil ne doit pas être utilisé sur des lignes publiques de la compagnie de téléphone ou branché sur des lignes partagées avec une tierce partie. Brother n'assume aucune responsabilité financière ou autre pouvant découler de l'utilisation de ces renseignements, y compris les dommages directs, spéciaux ou consécutifs. Le présent document n'accorde ni n'assure aucune garantie.

# **A** AVERTISSEMENT

Cette machine a été certifiée conforme aux règles de la FCC applicables aux États-Unis uniquement. Afin d'assurer le fonctionnement sécuritaire et approprié de votre MFC, vous devez d'abord vérifier la tension nominale du courant de votre localité avant de brancher une fiche avec mise à la terre sur une prise murale CA avec mise à la terre.

### **Déclaration de conformité FCC (États-Unis seulement)**

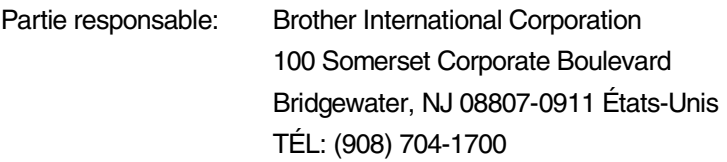

déclare que le produit

Nom du produit: MFC-8440, MFC-8840D et MFC-8840DN

est conforme à la section 15 des règles de la FCC. Son fonctionnement est soumis aux deux conditions suivantes: (1) Cet appareil ne doit pas provoquer d'interférences gênantes ; (2) cet appareil doit tolérer les interférences reçues, notamment celles susceptibles d'en perturber le bon fonctionnement.

Cet appareil a été soumis à des essais et les résultats ont montré qu'il répondait aux tolérances d'un dispositif numérique de classe B, conformément à la section 15 des règles de la FCC. Ces tolérances sont destinées à assurer un niveau de protection raisonnable contre les interférences gênantes dans un milieu résidentiel. Cet appareil génère, utilise et peut émettre de l'énergie sous forme de radiofréquences et, s'il n'est pas installé ou utilisé conformément aux instructions, peut provoquer des interférences susceptibles de perturber les télécommunications radio. Toutefois, l'absence des interférences n'est pas garantie dans un milieu particulier. Si cet appareil provoque des interférences qui perturbent la réception radio ou télévision, ce qui peut être vérifié en mettant l'appareil sous et hors tension, l'utilisateur est encouragé à y remédier et à prendre une ou plusieurs des mesures suivantes:

- Modifier l'orientation ou l'emplacement de l'antenne de réception;
- Augmenter la distance séparant l'appareil du récepteur ;
- Brancher l'appareil sur une prise indépendante du circuit d'alimentation du récepteur ;
- Consulter le revendeur ou un technicien de radio/télévision expérimenté.

#### **Important**

Toute modification ou tout changement non expressément approuvés par Brother Industries, Ltd. pourront conduire à l'interdiction de l'utilisation de cet appareil.

#### **Important-À propos du câble d'interface**

Un câble d'interface blindé devrait être utilisé pour assurer la conformité aux limites d'un appareil numérique de Class B.

#### **Avis de conformité d'Industrie Canada (s'adresse uniquement aux résidents du Canada)**

Cet appareil numérique de classe B répond à la norme ICES-003 du Canada. Cet appareil numérique de classe B répond à la norme NMB-003 du Canada.

# **Avis de conformité internationale ENERGY STAR®**

L'objectif du programme international ENERGY STAR® est de favoriser le développement et la vulgarisation des accessoires de bureau à rendement energétique.

En tant que partenaire d'ENERGY STAR®, Brother Industries, Ltd. déclare ce produit conforme aux directives d'ENERGY STAR® en matière de rendement énergétique.

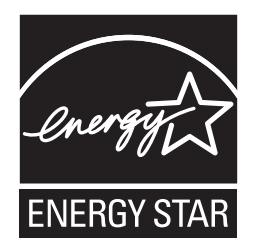

# **Protection laser**

Ce matériel est certifié comme un produit laser de Classe I conformément à la réglementation sur la radiation du Department of Health and Human Services (DHHS) des États-Unis, basé sur le "Radiation Control for Health and Safety Act" de 1968. Cela signifie que cet équipement n'émet aucun rayonnement laser dangereux.

Étant donné que la radiation émise en interne est entièrement confinée dans des enceintes de protection et des boîtiers externes, il n'existe aucun risque d'échappement du faisceau laser du MFC durant toutes les phases d'utilisation.

# **Réglementations FDA**

Des réglementations relatives aux produits laser fabriqués depuis le 2 août 1976 ont été instaurées par la Food and Drug Administration (FDA) des États-Unis. Le matériel fabriqué aux États-Unis se doit donc d'être conforme à ces réglementations. L'étiquette illustrée ci-dessous et située au dos du MFC indique la conformité de cet appareil avec les réglementations de la FDA et elle est requise pour les produits laser en vente aux États-Unis.

#### **Fabriqué par:**

BROTHER CORP. (ASIA) LTD. USINE BROTHER BUJI NAN LING

Gold Garden Industry, Nan Ling Village, Buji, Rong Gang, Shenzhen, China. Ce produit respecte les normes de radiation sur la performance de l'équipement électrique de la FDA, 21 CFR Sous-chapitre J.

## **AVERTISSEMENT**

L'application des contrôles, des ajustements ou des procédures sur la performance autres que ceux indiqués dans ce manuel peuvent vous exposer à une radiation invisible et nocive.

## **A** AVERTISSEMENT

Toute modification ou tout changement non expressément approuvés par Brother Industries, Ltd. pourront conduire à l'interdiction de l'utilisation de cet appareil.

#### Radiation laser interne

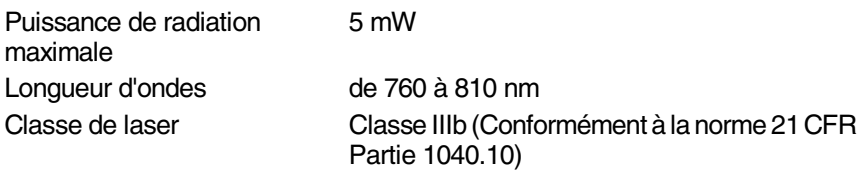

# **Consignes de sécurité importantes**

- *1* Lisez attentivement chacune des consignes énumérées ci-dessous.
- *2* Conservez-les dans un lieu sûr à des fins de consultation ultérieure.
- *3* Respectez toutes les consignes et tous les avertissements qui figurent sur l'appareil.
- *4* Mettez hors tension avant de nettoyer. N'utilisez pas de nettoyants liquides ou d'aérosol. Utilisez plutôt un chiffon humide.
- 5 N'utilisez pas ce produit près de l'eau.<br>6 Ne placez pas ce produit sur un suppo
- *6* Ne placez pas ce produit sur un support ou une table instable. Le produit risquerait de tomber, ce qui pourrait causer des dégâts considérables.
- *7* Les fentes et les ouvertures du boîtier et des panneaux à l'arrière et en dessous sont prévues pour assurer une ventilation adéquate. Pour un fonctionnement fiable du produit et pour une protection contre tout risque de surchauffe, veillez à ne pas obstruer ou recouvrir ces fentes et ouvertures. Par conséquent, ne déposez en aucun cas le produit sur un lit, un divan, un tapis ou d'autres surfaces semblables. Ce produit ne doit jamais être placé au-dessus ou à proximité d'un radiateur ou d'un système de chauffage. De plus, il ne doit pas être installé dans un cabinet encastré, sauf si une ventilation adéquate est prévue.
- *8* Ce produit doit être mis en service uniquement à l'aide de la source d'alimentation indiquée sur l'étiquette. Si vous n'êtes pas sûr de la source d'alimentation dont vous disposez, prenez contact avec le revendeur ou la compagnie d'électricité dans votre localité.

Servez-vous uniquement du cordon d'alimentation fourni avec ce MFC.

- *9* Ce produit est équipé d'un connecteur triphasé avec mise à la terre, c'est-à-dire d'une troisième broche assurant la mise à la terre. Ce connecteur convient uniquement aux prises d'alimentation avec mise à la terre. Il s'agit là d'une mesure de sécurité. Si vous n'arrivez pas à insérer le connecteur dans la prise murale, contactez votre électricien pour faire remplacer toute prise murale qui ne conviendra pas. N'essayez pas de passer outre le principe de mise à la terre lié à cette prise.
- *10* Ne placez pas d'objets sur le cordon d'alimentation et n'installez pas ce produit dans un endroit où des personnes pourraient marcher sur le cordon.
- *11* Si vous utilisez une rallonge électrique, assurez-vous que l'ampérage total des appareils branchés sur la rallonge ne dépasse pas l'ampérage maximal de cette dernière. De même, vérifiez que la charge totale de tous les appareils branchés sur la prise murale ne dépasse pas les 15 ampères (États-Unis seulement).
- *12* Ne placez pas d'objet devant la machine afin d'éviter de bloquer la réception de télécopies. Veillez à n'obstruer en aucun cas l'acheminement de télécopies reçues.
- *13* Attendez que toutes les pages soient entièrement sorties avant de les retirer de la machine.
- *14* N'insérez jamais d'objets à travers les fentes du boîtier. Ils pourraient entrer en contact avec des points de tension dangereux ou court-circuiter des pièces, entraînant un risque d'incendie ou d'électrocution. Ne renversez jamais de liquide sur le produit. N'essayez pas de réparer ce produit vous-même. Le retrait du couvercle ou des panneaux pourrait non seulement vous exposer à des tensions dangereuses (ou à tout autre risque), mais aussi annuler la garantie. Pour toute réparation, adressez-vous à un technicien Brother agréé. Pour connaître l'adresse d'un centre d'entretien agréé de Brother le plus proche, composez aux **au Canada:** 1-877-BROTHER. (Voir *[Numéros de Brother](#page-3-0)* à la page ii.)
- *15* Débranchez ce produit de la prise murale et remettez-vous-en à un centre d'entretien agréé de Brother lorsque:
	- Le cordon d'alimentation est endommagé ou usé ;
	- Un liquide a été versé dans le produit ;
	- Le produit a été exposé à la pluie ou à de l'eau ;
	- Le produit ne fonctionne pas normalement bien que les instructions aient été respectées. N'utilisez que les commandes documentées dans les instructions d'utilisation. Un réglage incorrect des autres commandes peut endommager le produit et nécessiter des réparations importantes par un technicien qualifié ;
	- Le produit est tombé ou le boîtier est endommagé ;
	- Le rendement du produit est notablement réduit, ce qui indique un besoin de réparation.
- *16* Pour protéger votre produit contre les surtensions, nous vous conseillons d'utiliser un dispositif de protection (parasurtenseur).
- *17* Pour réduire le risque d'incendie, de choc électrique et de blessures corporelles, veuillez noter ce qui suit:
	- N'utilisez jamais ce produit près d'installations utilisant de l'eau, dans un sous-sol humide ou près d'une piscine.
	- Ne vous servez pas du téléphone du MFC durant un orage électrique (il existe alors un risque de choc électrique à distance) ou si une fuite de gaz à été rapportée à proximité.
	- Servez-vous uniquement du cordon d'alimentation indiqué dans ce manuel.

# **Marques de commerce**

Le logo Brother est une marque de commerce déposée de Brother Industries, Ltd.

Brother est une marque de commerce déposée de Brother Industries, Ltd.

Multi-Function Link est une marque de commerce déposée de Brother International Corporation.

© Copyright 2004 Brother Industries, Ltd. Tous droits réservés.

Windows, Microsoft et Windows NT sont des marques de commerce déposées de Microsoft aux États-Unis et dans d'autres pays.

Macintosh, QuickDraw, iMac et iBook sont des marques de commerce ou des marques de commerce déposées d'Apple Computer. Inc.

Postscript et Postscript Niveau 3 sont des marques de commerce déposées de Adobe Systems Incorporated.

PaperPort et OmniPage sont des marques de commerce déposées de ScanSoft, Inc.

Presto! PageManager est une marque de commerce déposée de NewSoft Technology Corporation.

Toutes les sociétés dont le logiciel est cité dans le présent guide disposent d'un contrat de licence de logiciel spécifique à leurs programmes propriétaires.

**Tous les autres noms de marque et de produit cités dans le présent guide sont des marques de commerce déposées de leurs sociétés respectives.**

# *12* **Dépannage et entretien régulier**

# **Dépannage**

#### **IMPORTANT**

Pour obtenir une aide technique, veuillez appeler le service à la clientèle dans le pays où vous avez acheté votre MFC. Tous les appels doivent être effectués *dans* ce pays.

### <span id="page-159-0"></span>**Messages d'erreur**

Comme pour tous les appareils de bureau complexes, vous risquez parfois de rencontrer un problème. Votre MFC identifie alors le problème et affiche un message d'erreur. Vous trouverez ci-dessous l'énumération des messages d'erreur les plus fréquents.

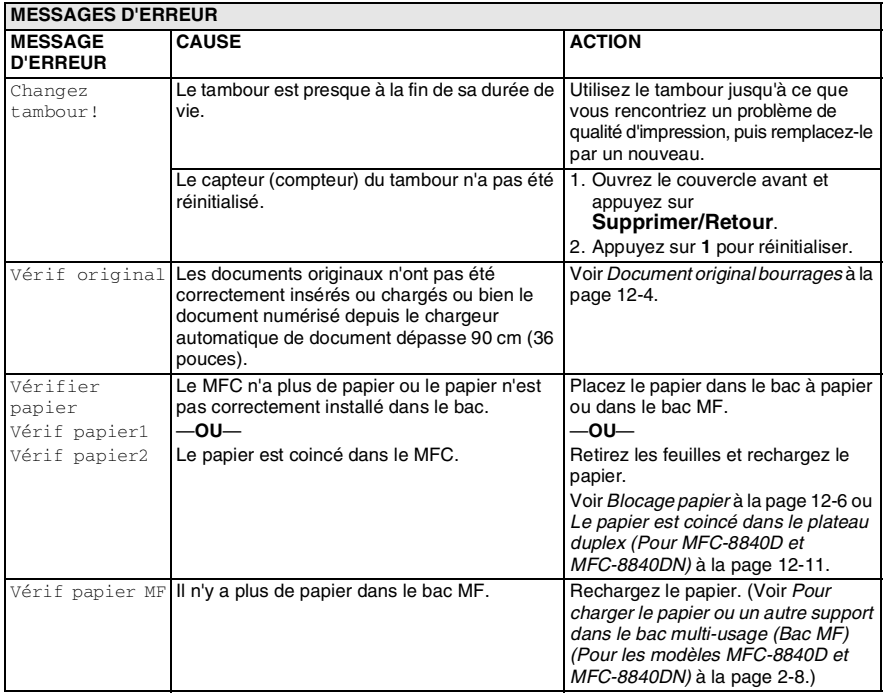

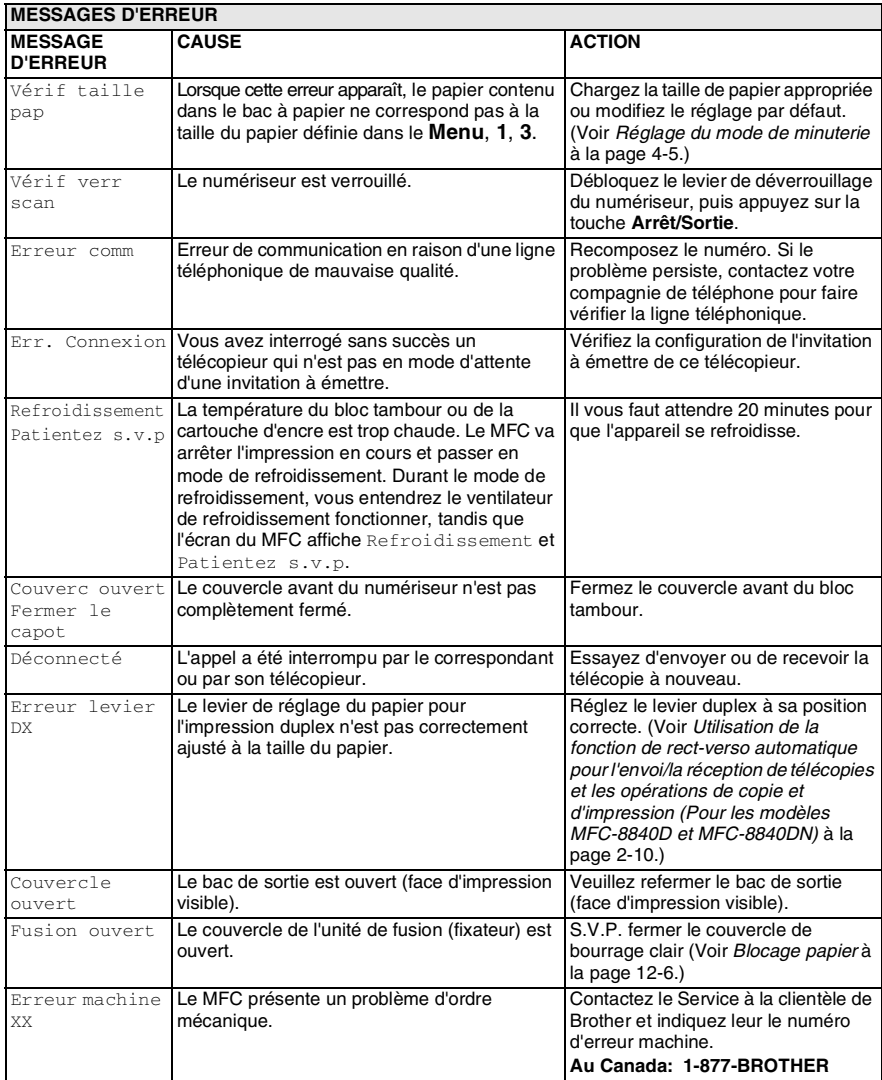

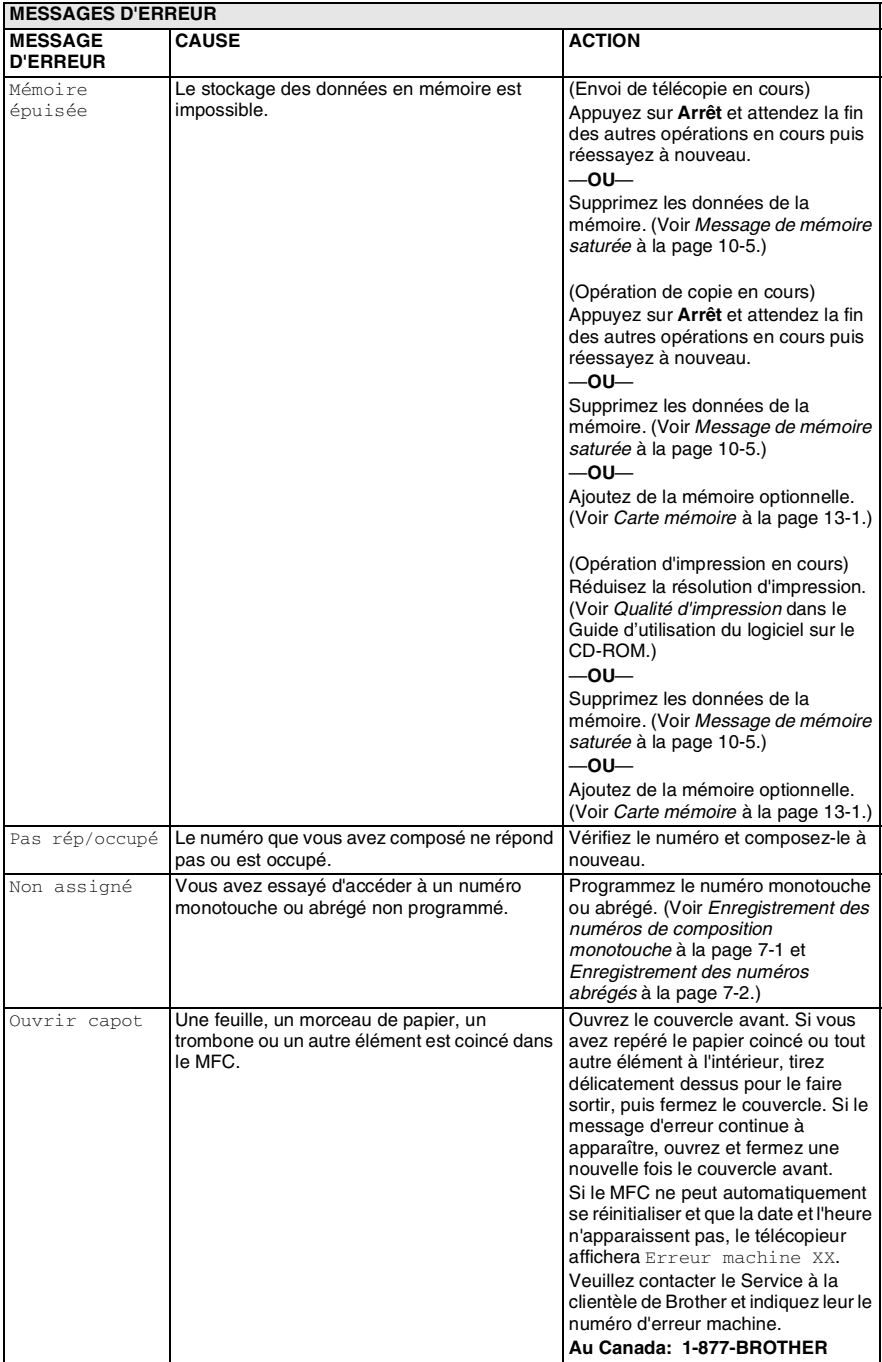

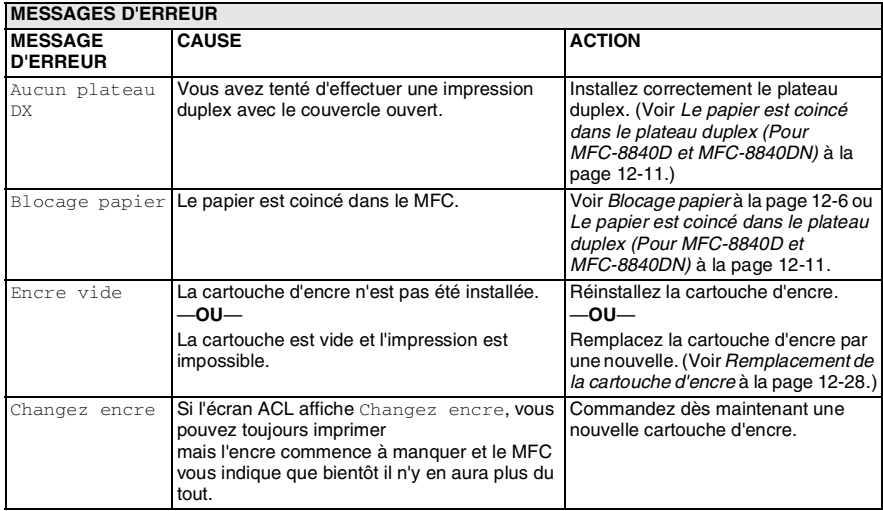

# <span id="page-162-0"></span>**Document original bourrages**

Selon l'endroit où le document original s'est coincé, suivez les instructions appropriées pour retirer la feuille.

#### **Le document est coincé dans la partie supérieure du chargeur automatique de documents.**

- *1* Retirez les feuilles qui ne sont pas coincées du chargeur automatique de documents.
- *2* Soulevez le couvercle du chargeur automatique de documents.
- *3* Enlevez le papier coincé en tirant vers la droite.
- *4* Refermez le couvercle du chargeur automatique de documents.
- *5* Appuyez sur **Arrêt/Sortie**.

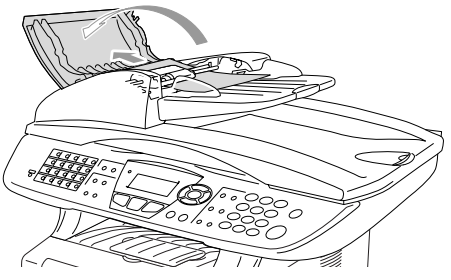

#### **Le document est coincé à l'intérieur du chargeur automatique de documents.**

- *1* Retirez les feuilles qui ne sont pas coincées du chargeur automatique de documents.
- *2* Soulevez le couvercle de document.
- *3* Enlevez le papier coincé en tirant vers la droite.
- *4* Refermez le couvercle de document.

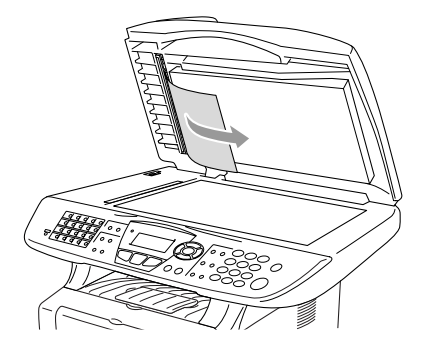

*5* Appuyez sur **Arrêt/Sortie**.

#### —**OU**—

- *1* Retirez le support du chargeur de documents de l'unité.
- 2 Enlevez le papier coincé en tirant vers la droite.<br>3 Applivez sur **Arrêt/Sortie**
- *3* Appuyez sur **Arrêt/Sortie**.

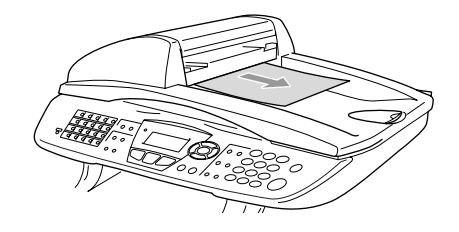

# <span id="page-164-0"></span>**Blocage papier**

Pour éliminer un bourrage, veuillez suivre les étapes décrites dans cette section.

## **A** AVERTISSEMENT

Après utilisation de votre MFC, certaines pièces internes sont extrêmement chaudes. Lorsque vous ouvrez le couvercle avant ou le bac de sortie arrière du MFC, ne touchez jamais aux pièces présentées en gris sur le diagramme suivant.

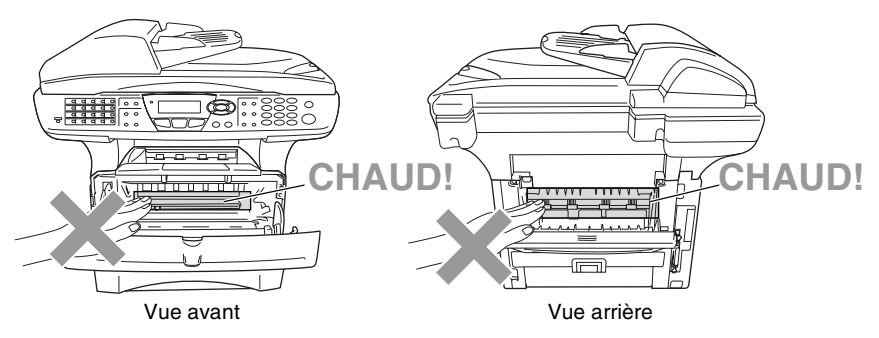

Éliminez le bourrage papier comme suit.

Si le bourrage papier est complètement éliminé par le suivi des étapes suivantes, vous pouvez installer en premier le bac à papier, puis fermer le couvercle avant et le MFC continuera automatiquement l'impression.

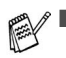

Si un bourrage papier s'est produit lors de l'utilisation du bac à papier inférieur en option, vérifiez l'installation du bac (plateau) supérieur.

Retirez toujours l'ensemble des feuilles du bac à papier et applatissez-les bien lorsque vous ajoutez du papier. Cela permettra d'éviter que plusieurs feuilles de papier ne soient entraînées en même temps dans le MFC et réduira les bourrages papier.

- *1* Retirez complètement le bac à papier du MFC.
- *2* Retirez le papier coincé du MFC.

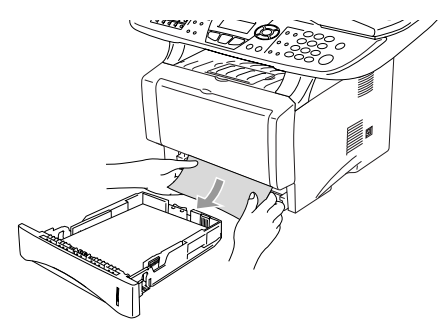

- *3* Appuyez sur le bouton de libération du couvercle puis ouvrez le couvercle avant.
- *4* Retirez le bloc tambour. Retirez le papier coincé du MFC. Si le bloc tambour ne peut être extrait facilement, ne forcez pas l'opération. Au lieu de cela, tirez sur le rebord supérieur des feuilles et sortez-les du bac à papier.

Si le papier coincé ne peut pas être facilement retiré, tournez le cadran de bourrage vers vous pour retirer délicatement le papier.

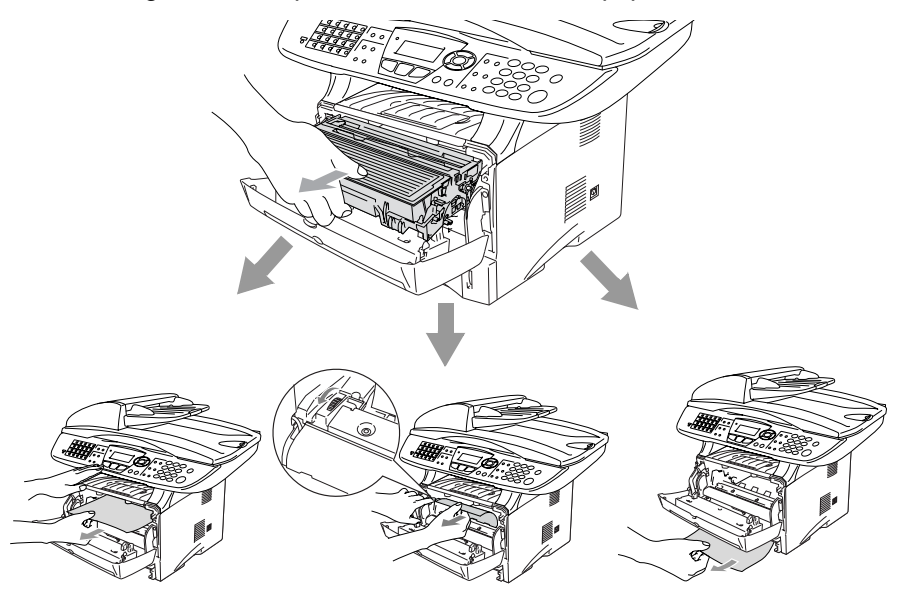

# **AVERTISSEMENT**

Pour éviter que le MFC ne soit endommagé par de l'électricité statique, ne pas toucher aux électrodes présentés sur le diagramme suivant.

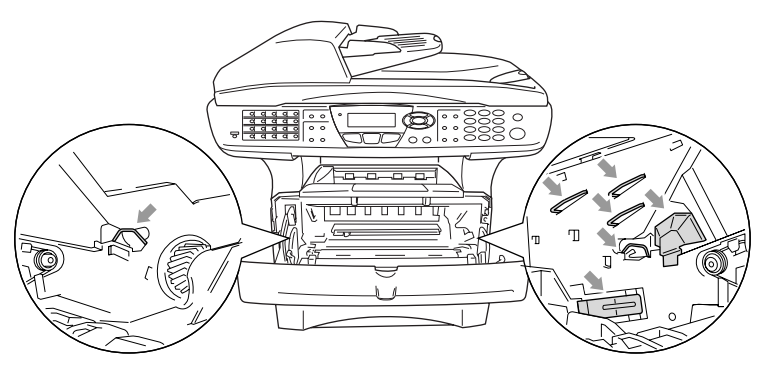

*5* Ouvrez le bac de sortie arrière. Retirez les feuilles de l'unité de fusion. Si le bourrage papier peut être éliminé, passez à l'étape 7.

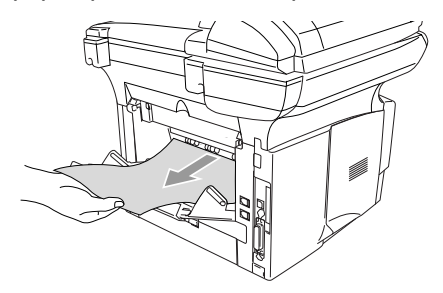

S'il vous faut tirer sur les feuilles vers l'arrière du MFC, l'unité de fusion peut être salie par de la poudre en provenance de la cartouche d'encre, ce qui risque de maculer les impressions suivantes. Imprimez quelques copies de la page d'essai jusqu'à ce que les éclaboussures d'encre disparaissent.

## **AVERTISSEMENT**

Après utilisation de votre MFC, certaines pièces internes sont extrêmement **CHAUDES!** Attendez que le MFC se refroisse avant d'en toucher les pièces internes.

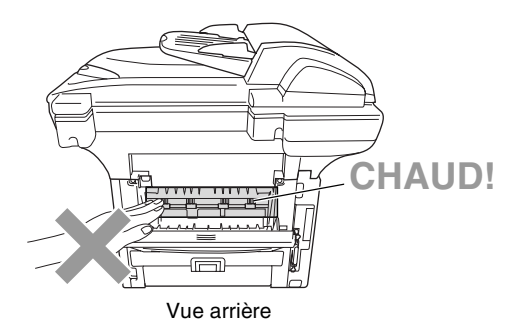

*6* Ouvrez le couvercle d'élimination de bourrages (couvercle de l'unité de fusion). Retirez les feuilles de l'unité de fusion.

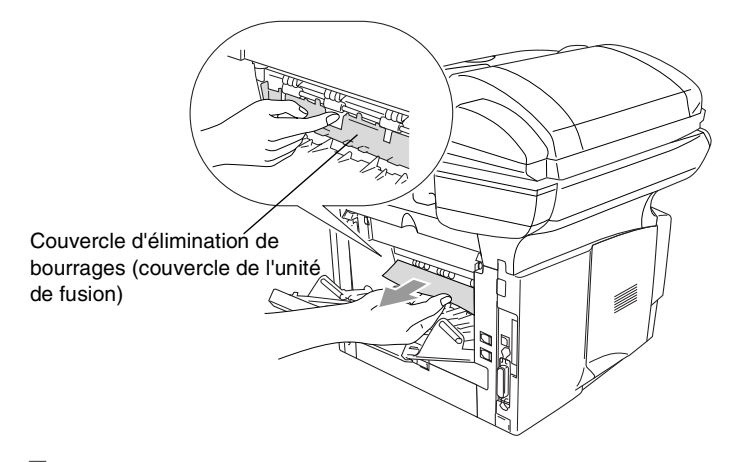

*7* Fermez le couvercle d'élimination du bourrage. Fermez le bac de sortie arrière.

*8* Poussez vers le bas le levier de déverrouillage et sortez la cartouche d'encre du bloc tambour. Si des feuilles sont coincées dans le bloc tambour, retirez-les.

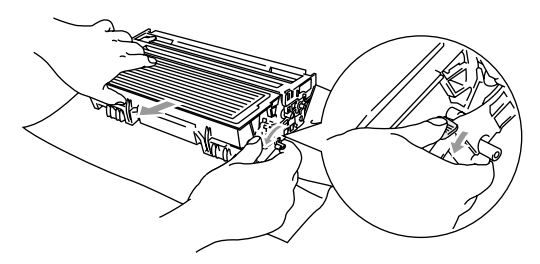

- *9* Remettez le bloc tambour en place dans le MFC.
- *10* Introduisez le bac à papier dans le MFC.
- *11* Fermez le couvercle avant.

#### <span id="page-169-0"></span>**Le papier est coincé dans le plateau duplex (Pour MFC-8840D et MFC-8840DN)**

*1* Sortez le plateau duplex et le bac à papier du MFC.

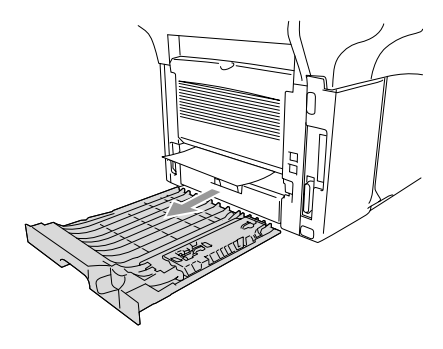

*2* Retirez les feuilles coincées dans le MFC.

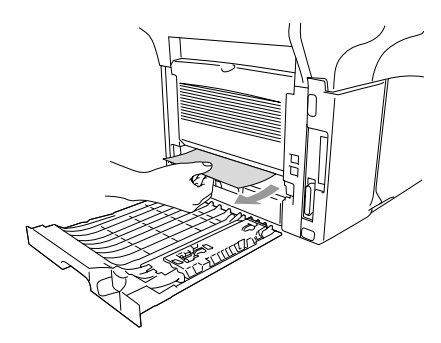

*3* Remettez le plateau duplex et le bac à papier dans le MFC.

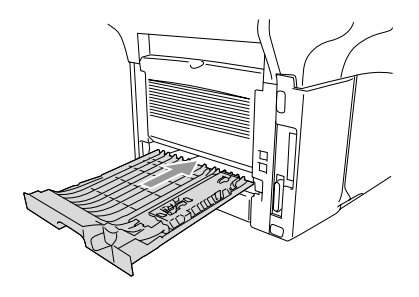

- Le message Bourrage duplex apparaît si vous retirez une feuille de papier du bac de sortie (impression non visible) après l'impression d'un seul côté de la feuille.
	- Un bourrage papier peut se produire si le levier de réglage du papier pour l'impression duplex n'est pas correctement ajusté à la taille du papier et l'impression ne sera pas centrée. (Voir *[Utilisation de la](#page-51-0)  [fonction de rect-verso automatique pour l'envoi/la réception de](#page-51-0)  télécopies et les opérations de copie et d'impression (Pour les [modèles MFC-8840D et MFC-8840DN\)](#page-51-0)* à la page 2-10.)

# **Le MFC présente des problèmes techniques MFC**

Si vous pensez que votre télécopieur ne fonctionne pas correctement, *commencez par faire une copie* pour cibler le problème. Si le résultat est correct, le problème réside fort probablement ailleurs. Consultez le tableau ci-dessous et suivez les conseils de dépannage.

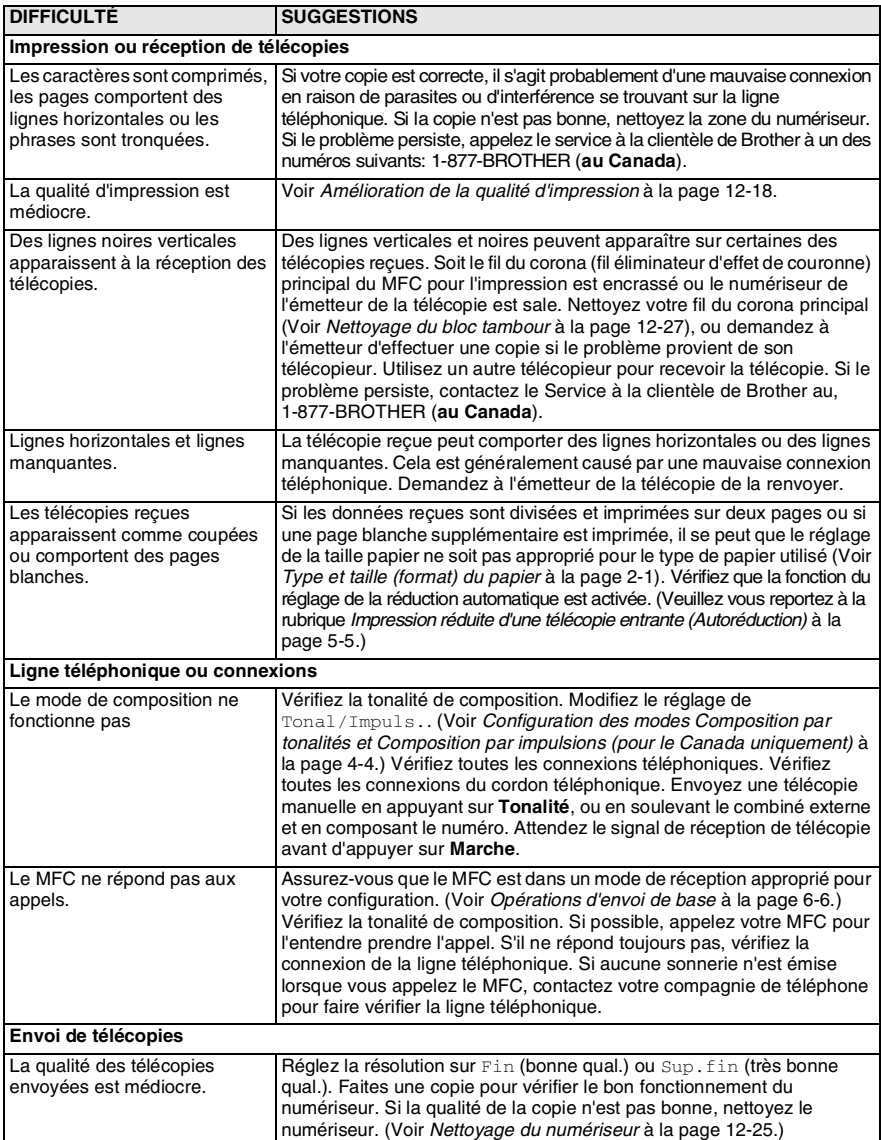

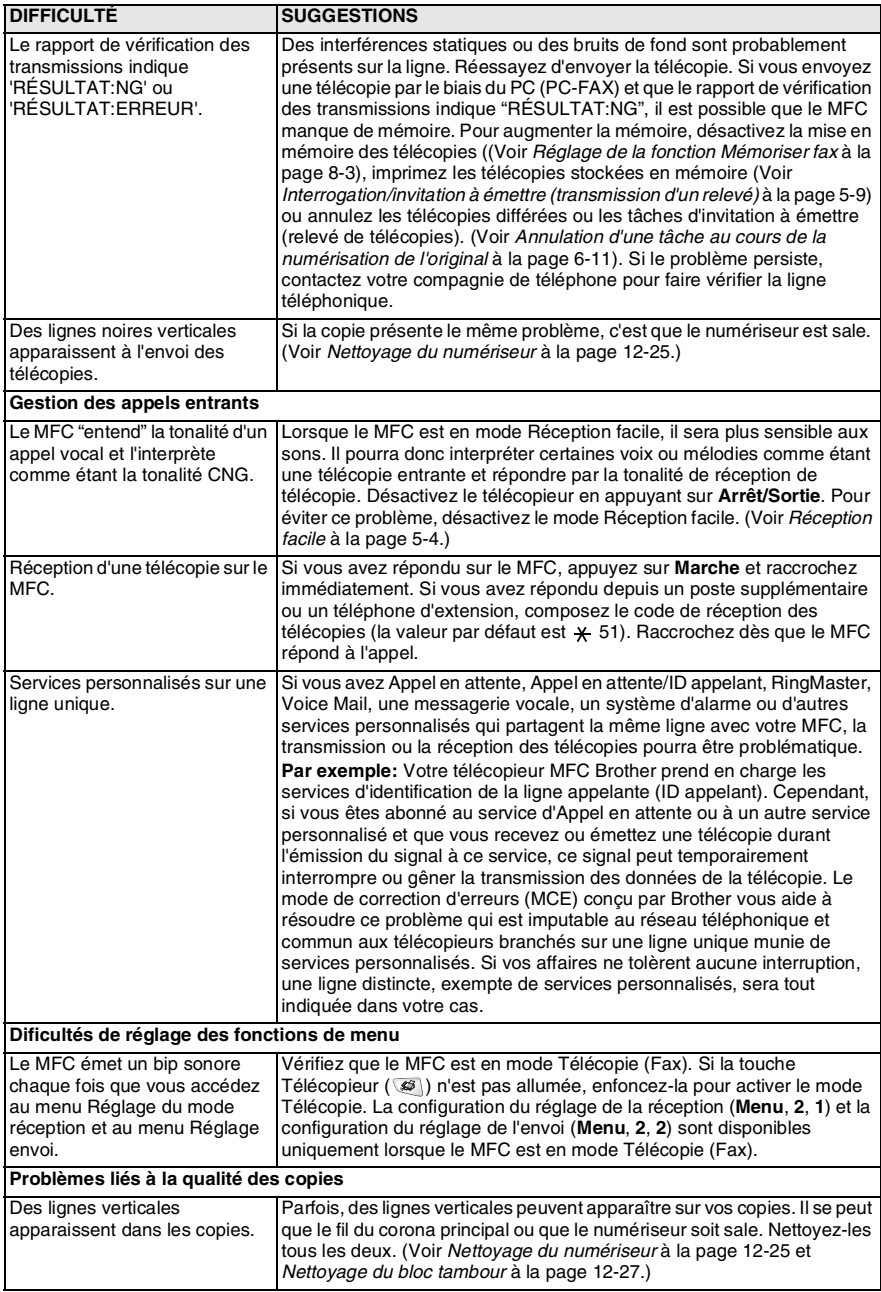

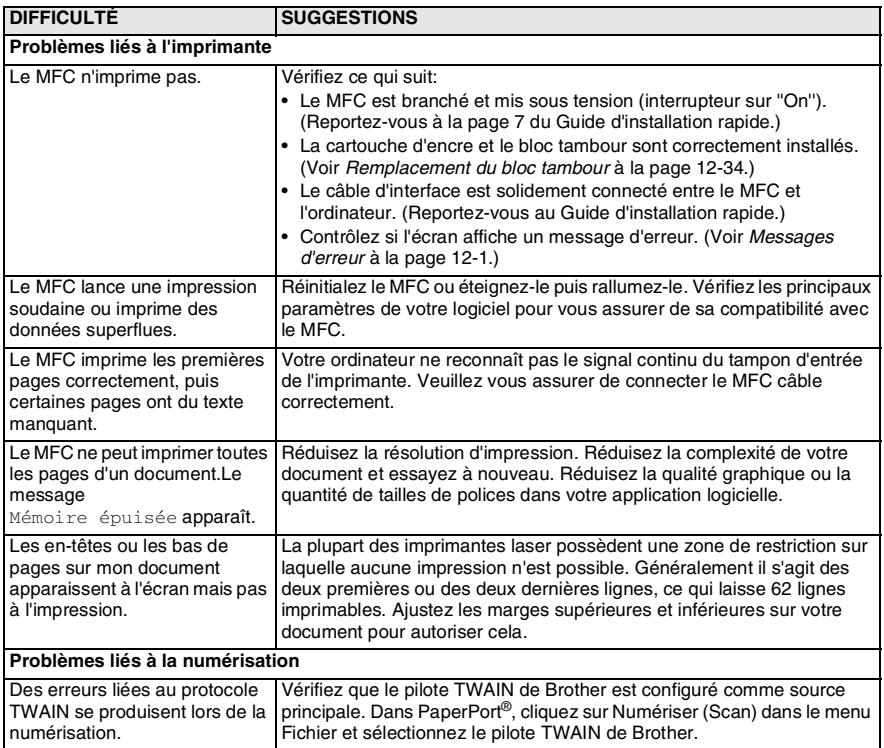

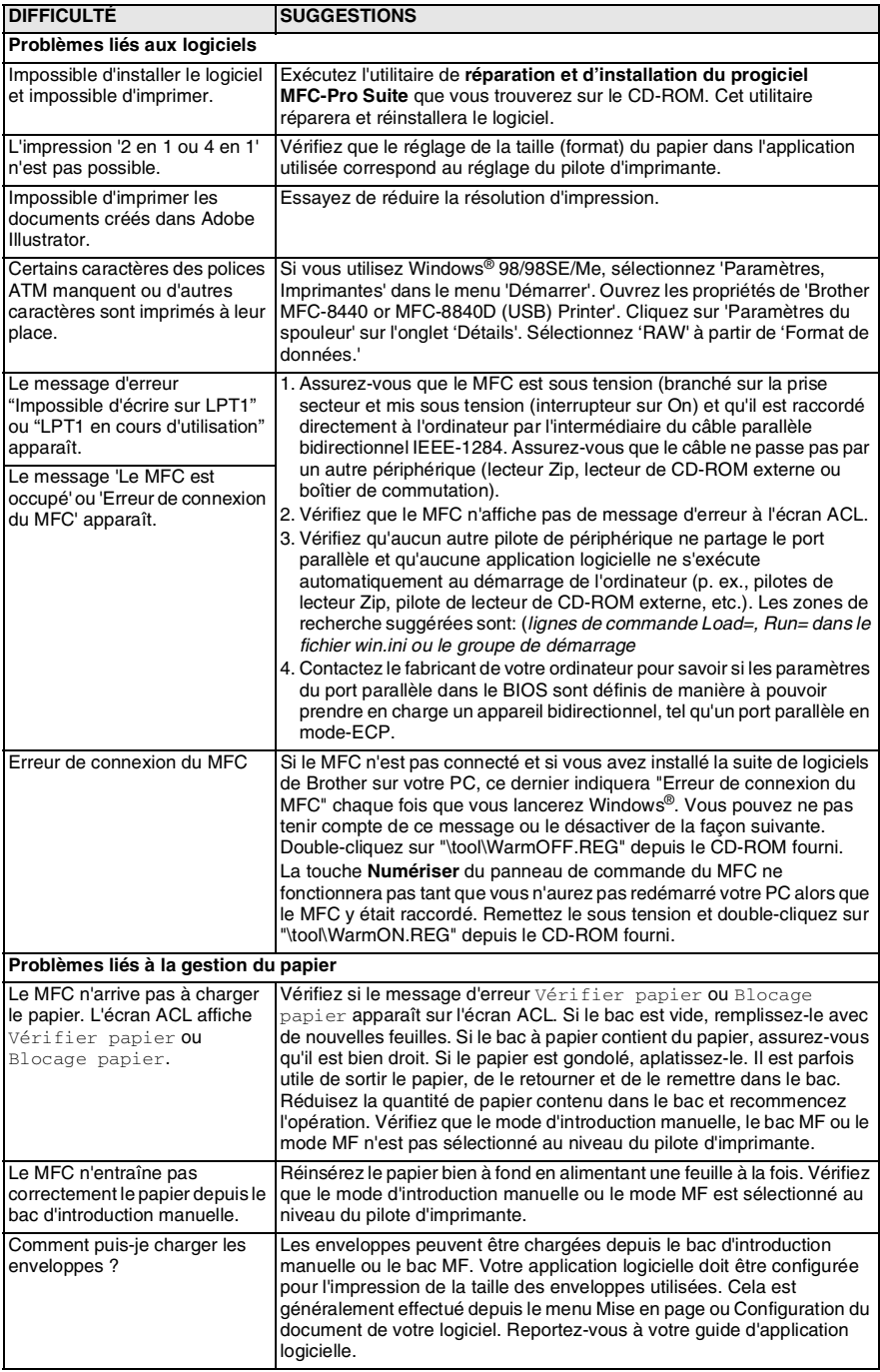

#### **12 - 16** DÉPANNAGE ET ENTRETIEN RÉGULIER

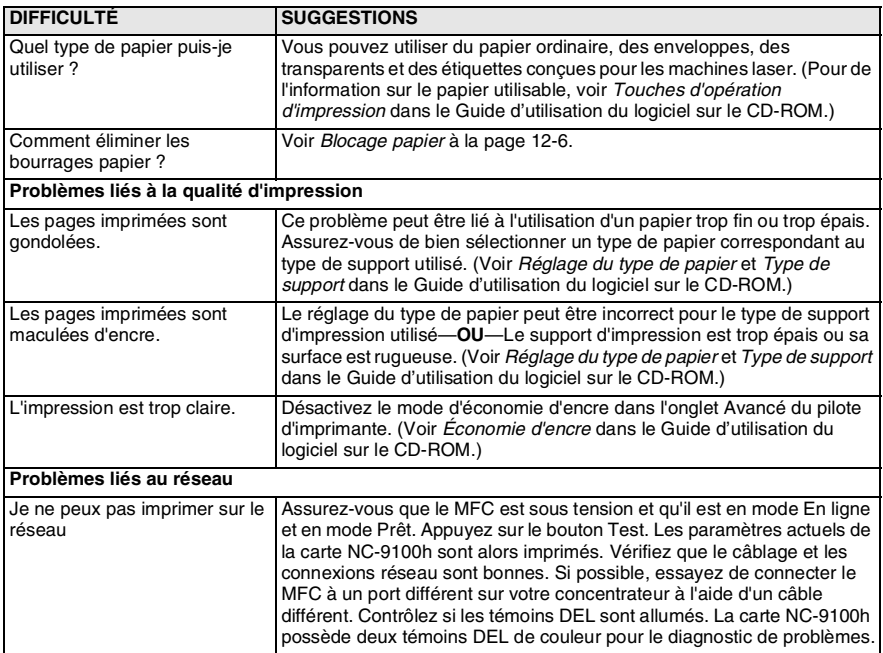

# <span id="page-176-0"></span>**Amélioration de la qualité d'impression**

Cette section offre de l'information sur les sujets suivants:

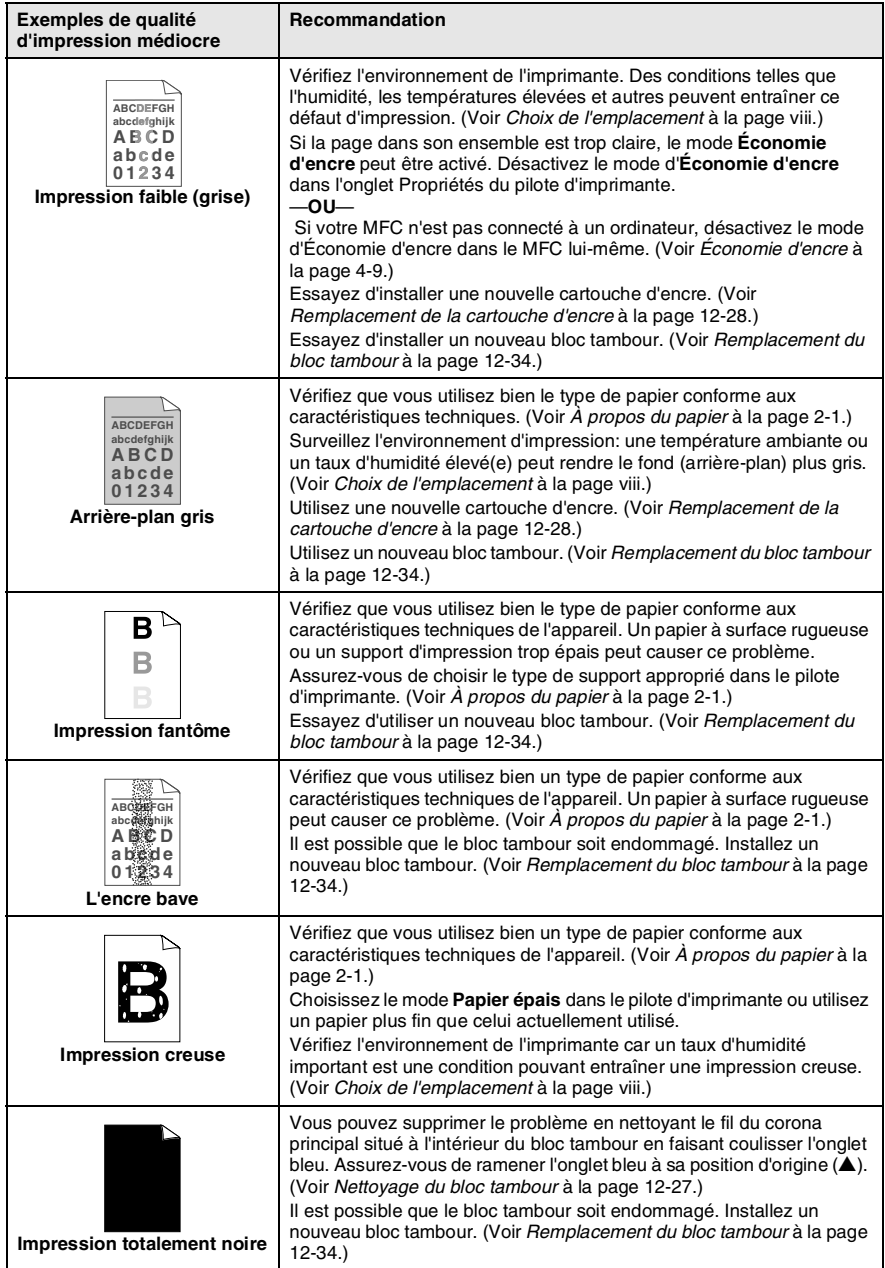

#### **12 - 18** DÉPANNAGE ET ENTRETIEN RÉGULIER

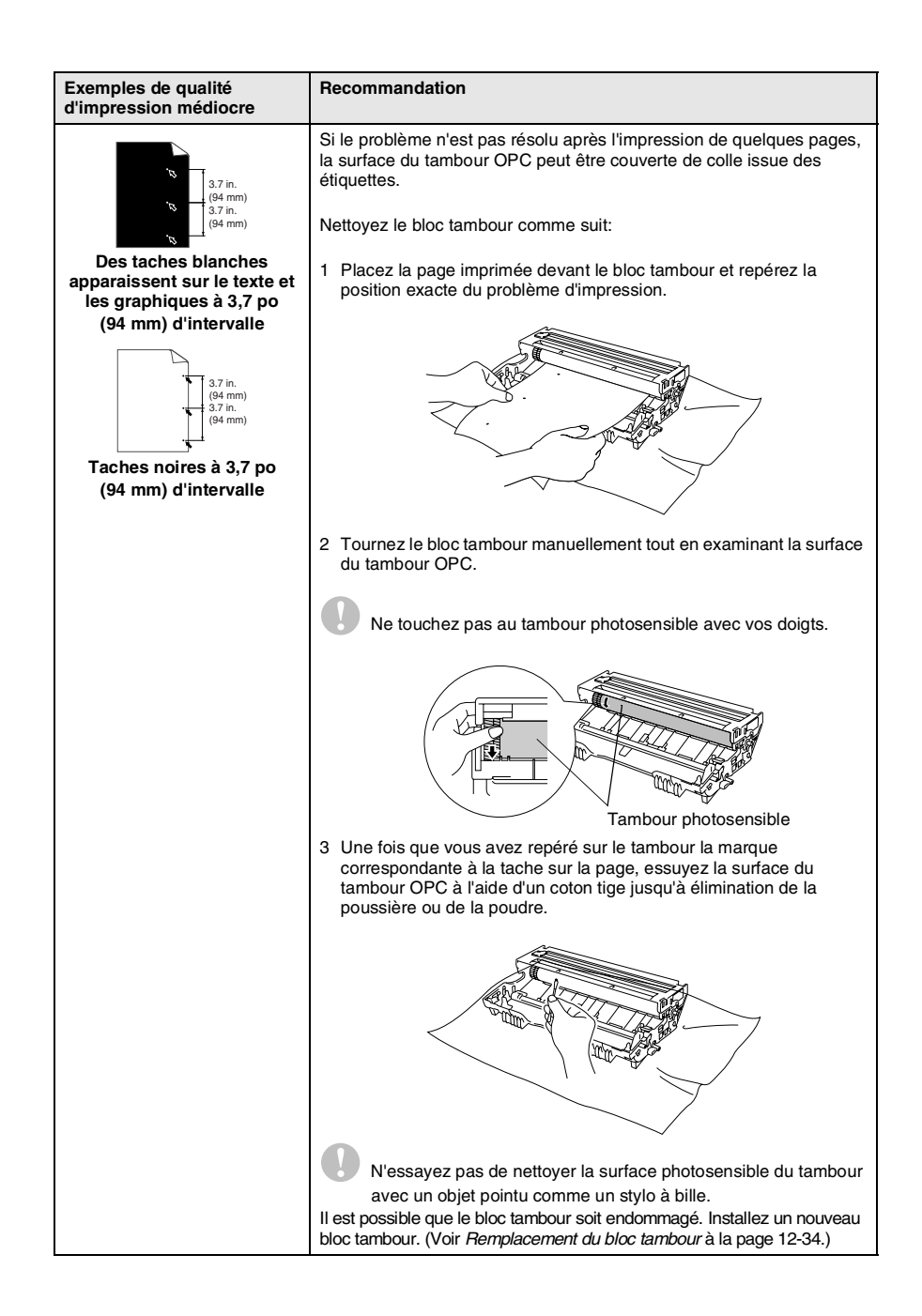

#### DÉPANNAGE ET ENTRETIEN RÉGULIER **12 - 19**

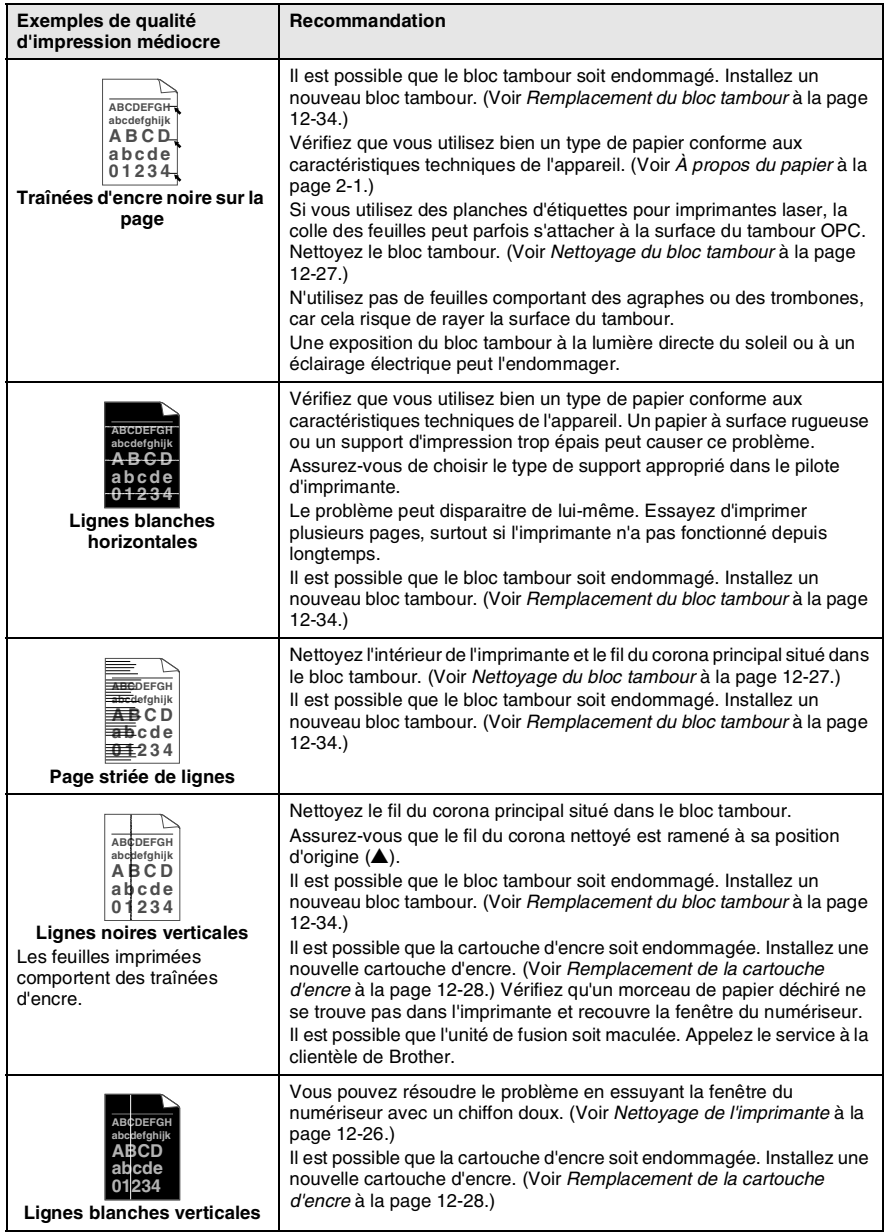

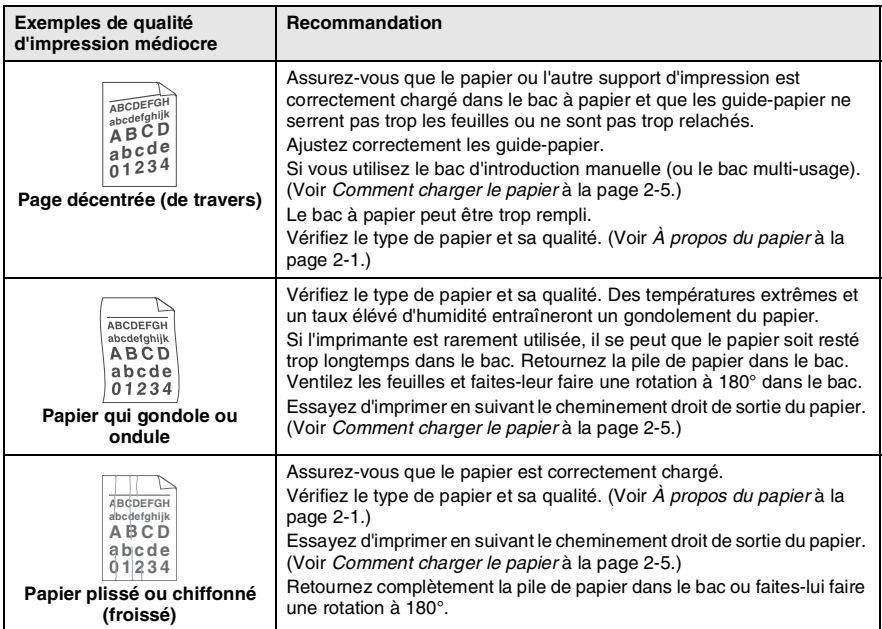

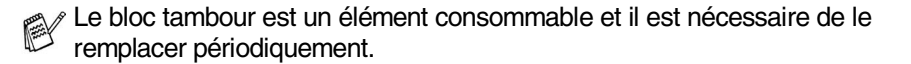
# **Emballage et transport du MFC**

Lorsque vous transportez le MFC, utilisez l'emballage d'origine. Le non-respect de cette consigne pourrait annuler la garantie.

- 1 Désactivez l'interrupteur d'alimentation.<br>2 Débranchez le MFC de la prise téléphoi
- *2* Débranchez le MFC de la prise téléphonique murale.
- *3* Débranchez le MFC de la prise d'alimentation CA.

#### **Verrouillez le numériseur**

*4* Poussez le levier de déverrouillage du numériseur vers le bas pour verrouiller le numériseur. Ce levier est situé à la gauche de la vitre du numériseur.

Levier de déverrouillage du numériseur

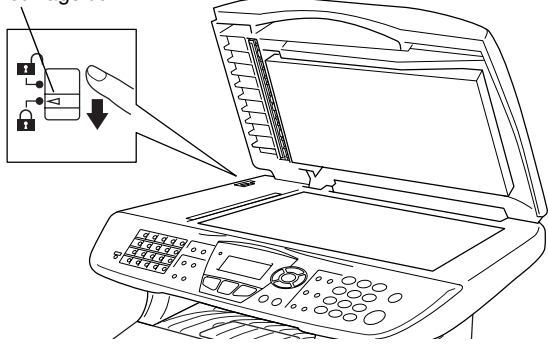

#### **Attention**

Tout dommage causé à votre MFC et dû au non-verrouillage du numériseur avant déplacement et transport pourrait annuler la garantie.

*5* Ouvrez le couvercle avant.

*6* Retirez le bloc tambour et la cartouche d'encre. Laissez la cartouche d'encre dans le bloc tambour.

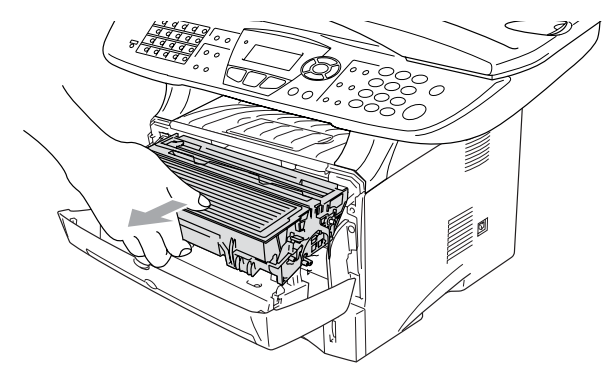

*7* Placez le bloc tambour et la cartouche d'encre dans le sac en plastique et scellez le sac.

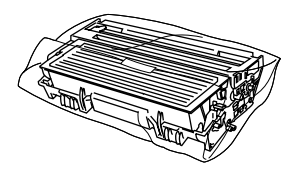

- *8* Fermez le couvercle avant. Repliez le rabat du bac de sortie (impression non visible). Débranchez le cordon téléphonique.
- *9* Emballez le MFC dans le sac de plastique fourni et placez-le dans le carton d'origine avec le reste du matériel d'emballage d'origine.

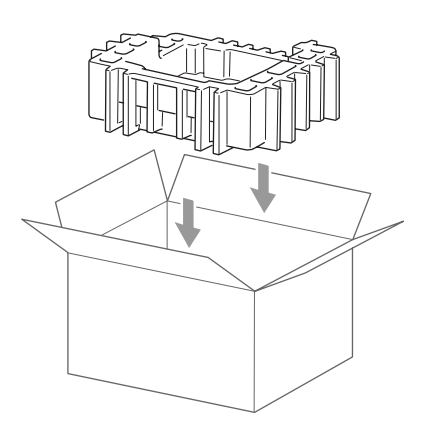

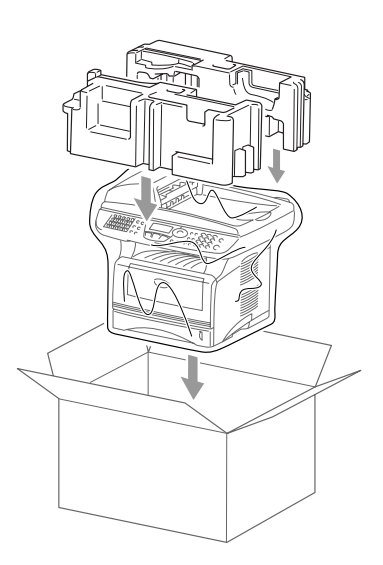

*10* Emballez le bloc tambour et la cartouche d'encre, le cordon téléphonique, le cordon d'alimentation CA et les documents imprimés dans le carton d'origine, comme présenté ci-dessous.

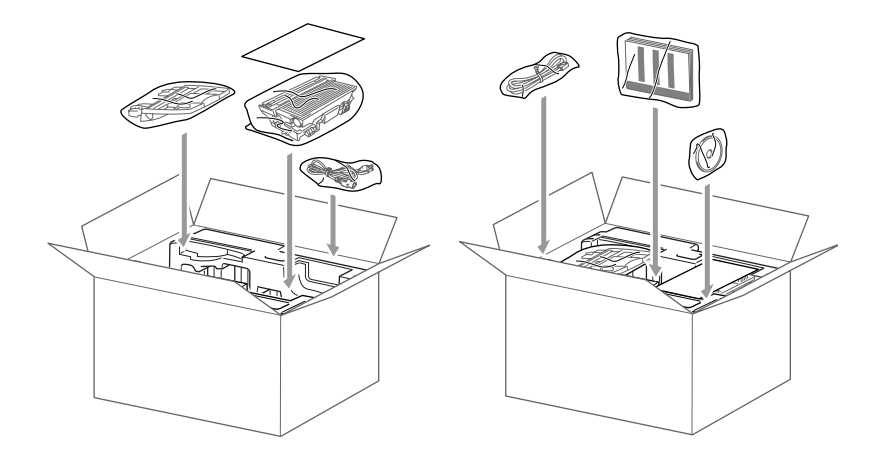

- Si vous retournez le MFC dans le cadre du Service d'échange offert par Brother, emballez seulement le MFC. Conservez toutes les pièces détachées afin de pouvoir les utiliser avec l'appareil d''échange'.
- *11* Fermez le carton et apposez le ruban adhésif.

# **Entretien régulier**

# **Nettoyage du numériseur**

Mettez le MFC hors tension et soulevez le couvercle de document. Nettoyez la vitre du numériseur et la bande de verre avec un tissu doux. Nettoyez la pellicule blanche avec un tissu doux, non pelucheux et humecté d'alcool isopropylique.

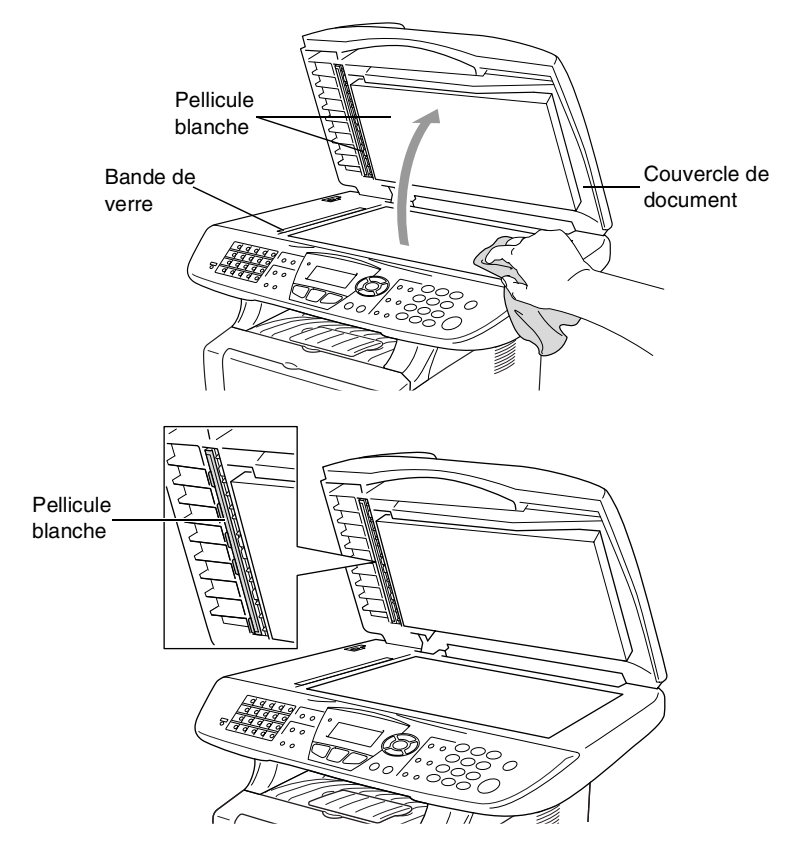

Si l'écran *continue* d'afficher une erreur liée au numériseur, appelez le service à la clientèle de Brother à un des numéros suivants: 1-877-BROTHER (**au Canada**).

#### **Attention**

- N'utilisez *pas* d'alcool isopropylique pour nettoyer la saleté sur le panneau de commande, car cela risque de fissurer ce dernier.
- N'utilisez *pas* d'alcool isopropylique pour nettoyer la fenêtre de lecture laser.
- Ne touchez *pas* à la fenêtre du numériseur avec vos doigts.
- Le bloc tambour contient de l'encre, il faut donc le manipuler avec précaution. Si l'encre éclabousse vos mains et vos vêtements, essuyez les éclaboussures ou nettoyez-les immédiatement à l'eau froide.
- *1* Mettez le MFC hors tension et soulevez le couvercle avant.
- *2* Retirez le bloc tambour et la cartouche d'encre.

### **AVERTISSEMENT**

Après utilisation de votre MFC, certaines pièces internes sont extrêmement **CHAUDES!** Lorsque vous ouvrez le couvercle avant du MFC, ne touchez jamais aux pièces présentées en gris sur le diagramme suivant.

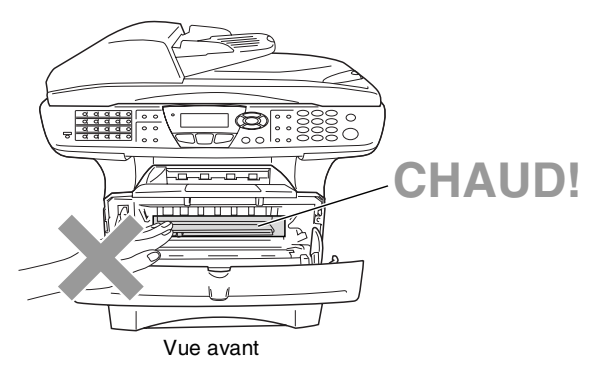

*3* Nettoyez délicatement la fenêtre du numériseur en l'essuyant avec un chiffon doux et sec. N'utilisez *pas* d'alcool isopropylique.

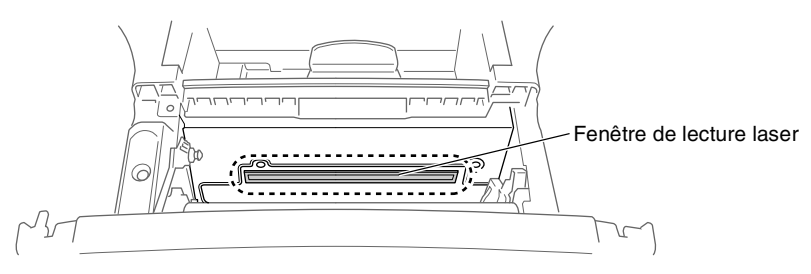

## <span id="page-185-0"></span>**Nettoyage du bloc tambour**

Nous vous conseillons de placer le bloc tambour et la cartouche d'encre sur une toile de réception ou une large feuille de papier jetable pour éviter de renverser et de faire gicler de l'encre.

- *1* Nettoyez le fil du corona principal situé dans le bloc tambour en faisant coulisser délicatement l'onglet bleu de droite à gauche à plusieurs reprises.
- *2* Ramenez l'onglet bleu dans sa position d'origine (▼).

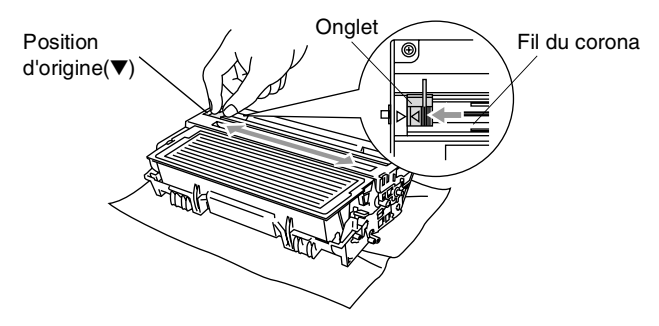

#### **Attention**

Si l'onglet bleu n'est pas dans sa position d'origine (▼), les pages imprimées peuvent comporter des rayures verticales.

- *3* Réinstallez le bloc tambour et la cartouche d'encre dans le MFC. (Voir *[Remplacement du bloc tambour](#page-192-0)* à la page 12-34.)
- 4 Fermez le couvercle avant.<br>5 Branchez le cordon d'alimei
- *5* Branchez le cordon d'alimentation *en premier*, puis le cordon téléphonique.

## <span id="page-186-0"></span>**Remplacement de la cartouche d'encre**

Le MFC peut imprimer *jusqu'à* 6700 pages avec une cartouche d'encre *à rendement élevé* (High yield). Lorsque la cartouche d'encre est presque vide, l'écran ACL affiche Changez encre. Le MFC est fourni avec une cartouche d'encre *standard* qui doit être remplacé après environ 3500 pages. Le nombre de pages variera selon le type général de document original (c'est à dire, format lettre standard, graphiques détaillés).

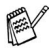

Il est conseillé de conserver une nouvelle cartouche à proximité pour le cas où l'avertissement Changez encre apparaît.

Débarrassez-vous de la cartouche d'encre selon les réglementations locales. Ne la jetez pas avec les ordures ménagères. Assurez-vous de fermer hermétiquement le sac de la cartouche afin d'éviter que l'encre ne s'en échappe. Si vous avez des questions, appelez votre centre d'élimination des déchets local.

Nous vous conseillons de nettoyer le MFC lorsque vous remplacez la cartouche d'encre.

Après utilisation de votre MFC, certaines pièces internes sont extrêmement **CHAUDES!** Ne jamais toucher aux parties grisées présentées sur l'illustration.

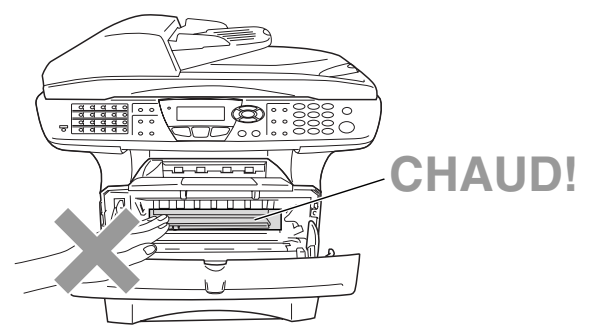

*1* Ouvrez le couvercle avant et sortez le bloc tambour.

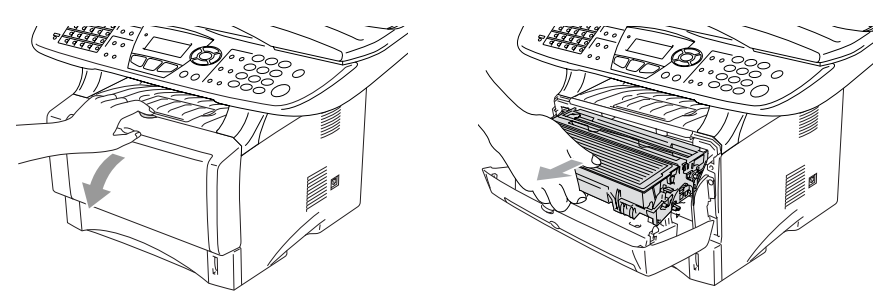

#### **Attention**

- Nous vous conseillons de placer le bloc tambour et la cartouche d'encre sur une toile (pellicule) de protection ou une large feuille de papier jetable pour éviter de renverser et de faire gicler de l'encre.
- Pour éviter que le MFC ne soit endommagé par de l'électricité statique, ne pas toucher aux électrodes présentés ci-dessous.

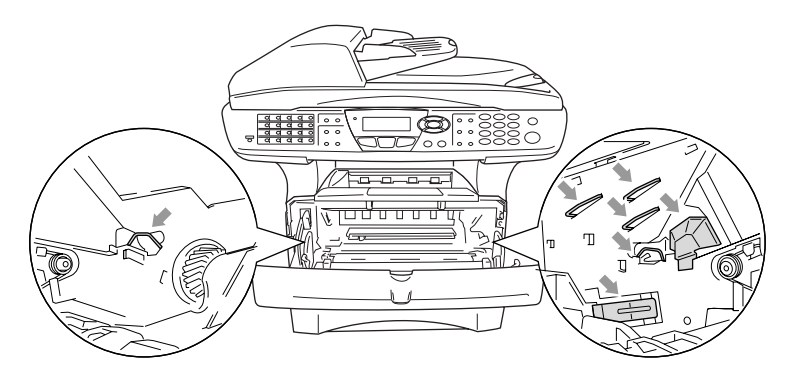

*2* Abaissez le levier de déverrouillage à droite et sortez la cartouche d'encre du bloc tambour.

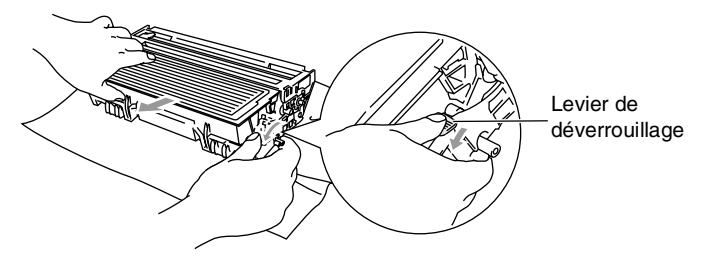

#### **Attention**

Manipulez la cartouche d'encre avec précaution. Si l'encre gicle sur vos mains ou vos vêtements, essuyez les éclaboussures ou nettoyez-les immédiatement à l'eau froide.

*3* Déballez la nouvelle cartouche d'encre. Placez la cartouche d'encre utilisée dans le sac en aluminium et jetez-le selon les réglementations locales.

#### **Attention**

- Installez la cartouche d'encre dans le MFC immédiatement après son déballage, car si une cartouche d'encre est laissée non emballée pendant une période trop longue, cela raccourcit sa durée de vie.
- Brother vous recommande vivement de ne pas recharger les cartouches d'encre fournies avec votre machine. De même, Brother vous recommande vivement d'utiliser uniquement les cartouches de remplacement de marque Brother (**TN-540** or **TN-570**). L'utilisation d'une encre et/ou d'une cartouche d'encre non compatibles avec votre machine risque d'endommager cette dernière et/ou peut donner des résultats d'impression insatisfaisants. La garantie de Brother ne s'étend pas aux problèmes techniques découlant de l'utilisation d'une encre et/ou d'une cartouche d'encre non autorisées d'un autre fabricant. Afin de protéger votre investissement et de garantir la qualité d'impression, remplacez les cartouches d'encre épuisées uniquement par des cartouches d'encre de marque Brother.
	- *4* Faites basculer doucement d'un côté et de l'autre la cartouche d'encre (de 5 à 6 fois). Cela permet de répartir uniformément l'encre contenue.

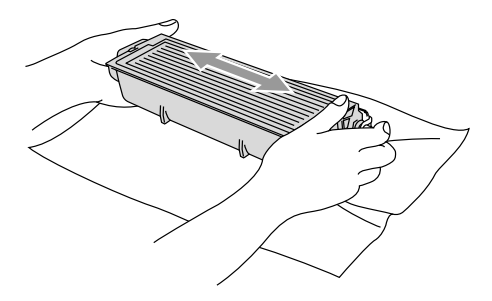

*5* Ôtez le couvercle de protection.

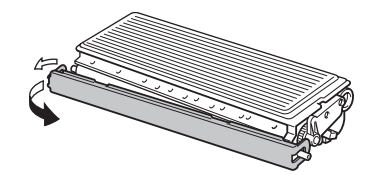

*6* Insérez la cartouche d'encre neuve dans le bloc tambour jusqu'à encliquetage. Si vous l'installez correctement, le levier de déverrouillage se soulève automatiquement.

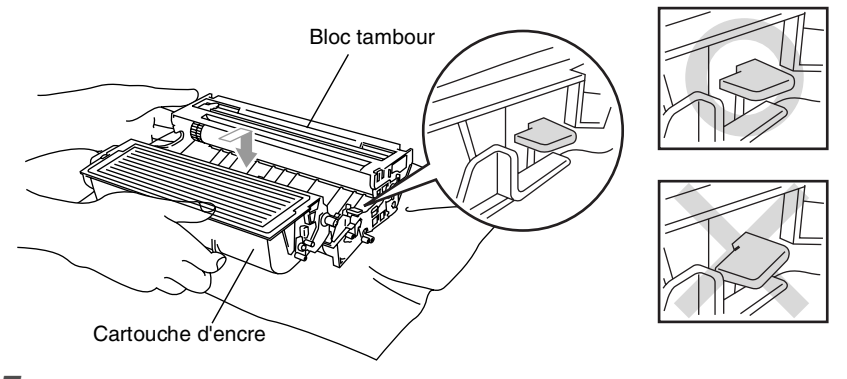

*7* Nettoyez le fil du corona principal situé dans le bloc tambour en faisant coulisser délicatement l'onglet de droite à gauche à plusieurs reprises. Ramenez l'onglet bleu à sa position d'origine (▼) avant d'installer le bloc tambour et la cartouche d'encre.

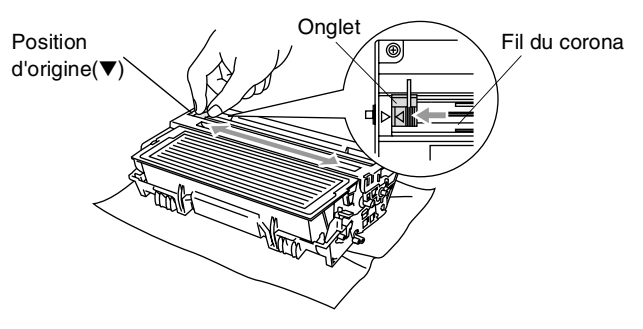

*8* Réinstallez le bloc tambour et la cartouche d'encre et fermez le couvercle avant.

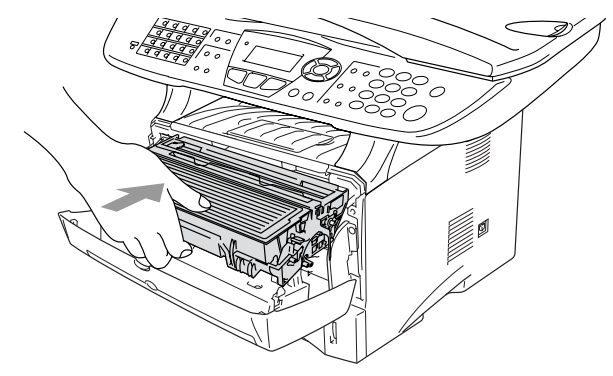

## <span id="page-192-0"></span>**Remplacement du bloc tambour**

Le MFC utilise un bloc tambour pour imprimer des images sur papier. Si l'écran ACL affiche Changez tambour!, cela signifie que le bloc tambour est presque périmé et qu'il est temps de le remplacer.

Même si le message à l'écran ACL indique Changez tambour!, il vous sera encore possible d'imprimer pendant un certain temps sans avoir à changer le bloc tambour. Cependant, lorsqu'une détérioration sensible de la qualité d'impression est évidente (même avant l'apparition du message à l'écran ACL), le remplacement du bloc tambour sera nécessaire. Nous vous conseillons de nettoyer le MFC lorsque vous remplacez le bloc tambour. (Voir *[Nettoyage du](#page-185-0)  bloc tambour* [à la page 12-27.](#page-185-0))

#### **Attention**

Le bloc tambour contient de l'encre, donc il faut le manipuler avec précaution lorsque vous le retirez du MFC. Si l'encre éclabousse vos mains et vos vêtements, essuyez les éclaboussures ou nettoyez-les immédiatement à l'eau froide.

Le bloc tambour est un élément consommable et il est nécessaire de le remplacer périodiquement. De nombreux facteurs permettent de déterminer la durée de vie du tambour: par exemple, la température ambiante, le taux d'humidité, le type de papier et la quantité d'encre utilisée en fonction du nombre de pages par tâche d'impression. Il est estimé qu'un tambour aura une durée de vie d'un *maximum de* 20 000 pages. Le nombre réel de pages pouvant être imprimées par votre tambour peut être bien inférieur à ces chiffres d'estimation. Parce que la durée de vie réelle du tambour est liée à de nombreux facteurs non contrôlables, il n'est pas possible de garantir la quantité minimum de pages qui sera imprimée par le tambour.

### **AVERTISSEMENT**

Après utilisation de votre MFC, certaines pièces internes sont extrêmement **CHAUDES!** Faites donc bien attention.

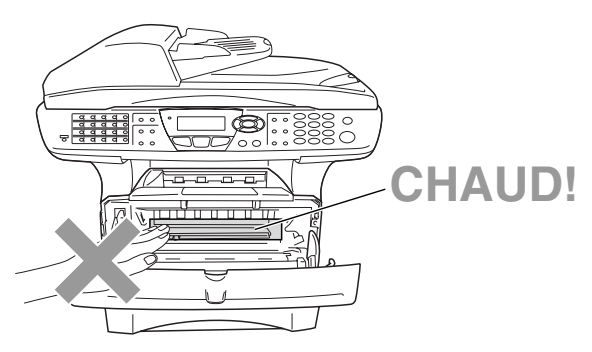

#### **Veuillez suivre les étapes décrites ci-dessous pour remplacer le bloc tambour:**

- *1* Appuyez sur le bouton de libération du couvercle puis ouvrez le couvercle avant.
- *2* Retirez le bloc tambour usagé et la cartouche d'encre. Placez-les sur une toile de protection ou une surface en papier jetable pour éviter d'éclabousser l'encre.

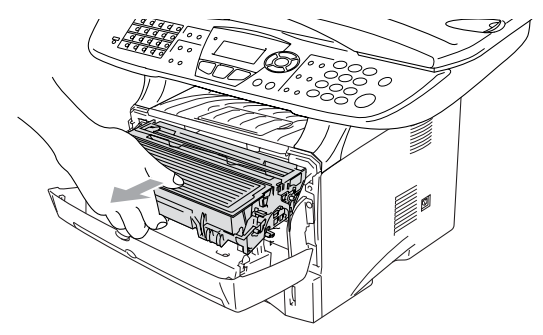

#### **Attention**

Pour éviter que l'imprimante ne soit endommagée par de l'électricité statique, ne touchez pas aux électrodes présentés ci-dessous.

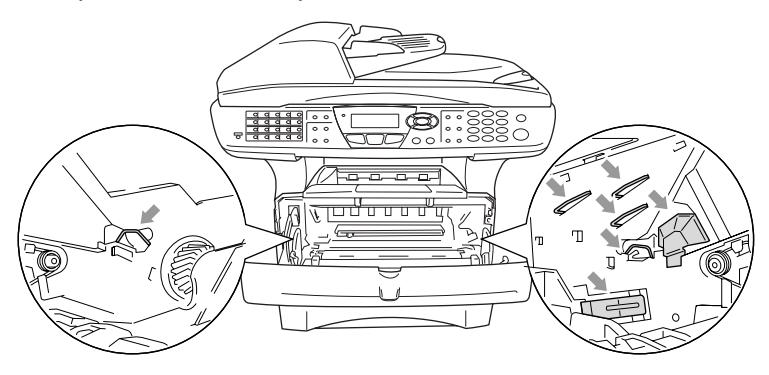

*3* Abaissez le levier de déverrouillage à droite et sortez la cartouche d'encre du bloc tambour. (Voir *[Remplacement de la cartouche d'encre](#page-186-0)* à la page [12-28](#page-186-0).)

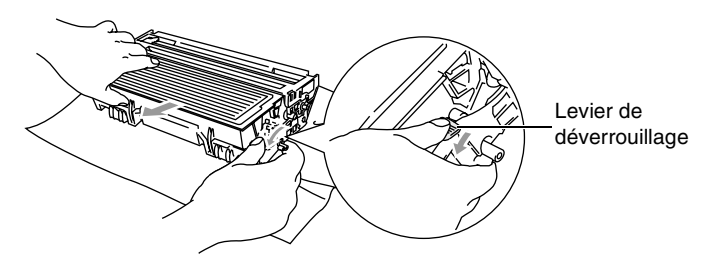

- Débarrassez-vous de la cartouche d'encre selon les réglementations locales. Ne la jetez pas avec les ordures ménagères. Assurez-vous de fermer hermétiquement le sac de la cartouche afin d'éviter que l'encre ne s'en échappe. Si vous avez des questions, appelez votre centre d'élimination des déchets local.
- *4* Installez le bloc tambour immédiatement après son déballage, Placez le bloc tambour usagé dans le sac en aluminium et jetez-le selon les réglementations locales.
- *5* Réinstallez la cartouche d'encre dans le nouveau bloc tambour. [\(Voir](#page-186-0)  *[Remplacement de la cartouche d'encre](#page-186-0)* à la page 12-28.)
- *6* Replacez le nouveau bloc tambour, en laissant le couvercle avant *ouvert*.

# *7* Appuyez sur **Supprimer/Retour**.

*8* Appuyez sur **1**, lorsque le message Confirmé apparaît, vous pouvez fermer le couvercle avant.

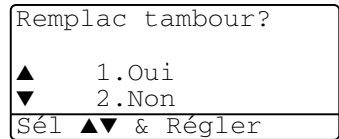

#### **Attention**

Si l'encre éclabousse vos mains et vos vêtements, essuyez les éclaboussures ou nettoyez-les immédiatement à l'eau froide.

## **Vérification de la durée de vie du tambour**

Il vous est possible de voir le pourcentage de durée de vie restante du tambour.

- *1* Appuyez sur **Menu**, **2**, **0**, **2**.
- *2* L'écran ACL présente le pourcentage disponible pendant cinq secondes.

20.Divers 2.Vie tambour Disponible:100%

Même si la durée de vie restante du tambour est à 0%, vous pouvez continuer à utiliser le bloc tambour jusqu'à l'apparition de problème de qualité d'impression.

## **Compteur des pages**

Il vous est possible de voir le nombre total de pages, de copies, de pages imprimées et la Liste/Fax (total des télécopies imprimées + total des listes imprimées) que votre MFC a imprimé.

- *1* Appuyez sur **Menu**, **2**, **0**, **3**.
- *2* L'écran ACL présente le nombre de pages pour Total et Copie. Appuyez sur pour voir Imprimer et Liste/Fax.

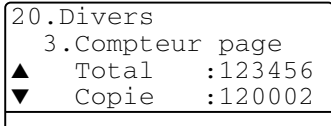

*3* Appuyez sur **Arrêt/Sortie**.

# *13* **Accessoires optionnels**

# **Carte mémoire**

La carte mémoire est installée sur la carte du contrôleur principal à l'intérieur MFC. L'ajout de la carte mémoire optionnelle vous permet d'augmenter les performances des opérations de photocopie et d'impression.

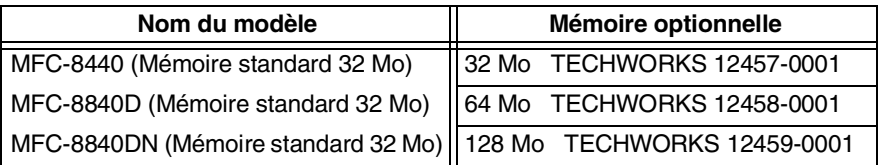

En général, la barrette DIMM devra posséder les caractéristiques suivantes:

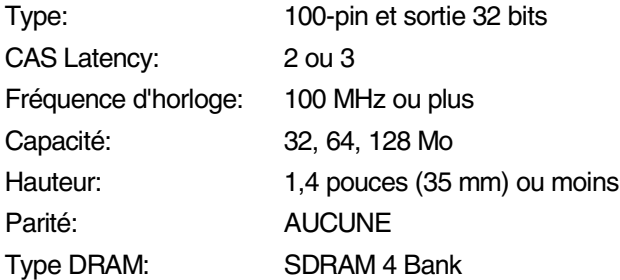

Certaines barrettes DIMM peuvent ne pas fonctionner avec ce MFC. Pour les toutes dernières informations sur les produits Brother, veuillez visiter le site:

<http://solutions.brother.com>

- NE touchez PAS à la surface de la carte mère durant les 15 minutes qui suivent la désactivation de l'alimentation.
- Assurez-vous que la mémoire ne contient aucune télécopie avant l'installation de la carte mémoire optionnelle.
	- *1* Débranchez le cordon téléphonique, mettez le MFC hors tension, débranchez le cordon d'alimentation du MFC de la prise de courant CA, puis déconnectez le câble d'interface.

## **AVERTISSEMENT**

Mettez le MFC hors tension, avant d'installer (ou de retirer) la carte mémoire.

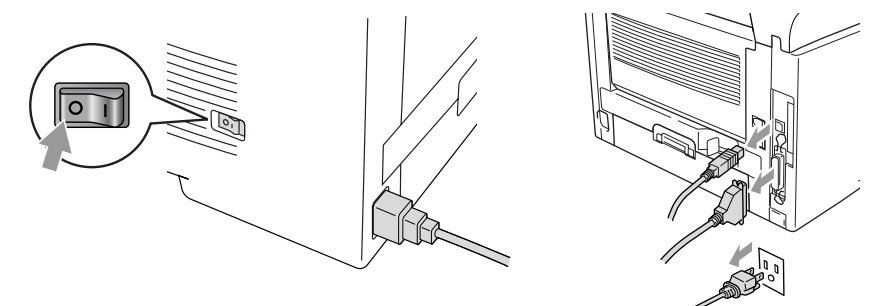

*2* Ôtez le couvercle situé sur le côté. Libérez les deux vis, puis ôtez le volet protecteur métallique.

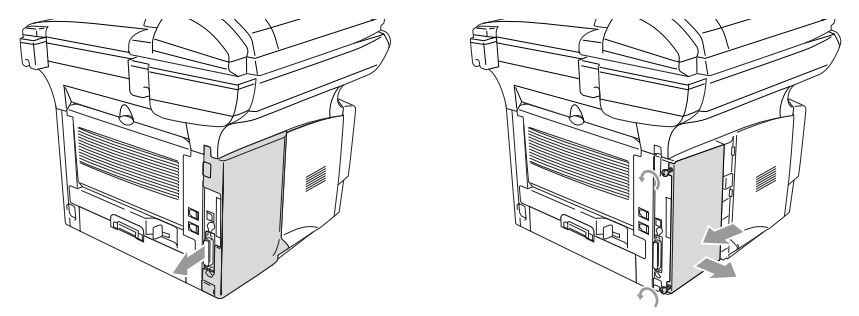

*3* Déballez la barrette DIMM et tenez-la par ses extrémités.

Les barrettes DIMM peuvent être abîmées même par une faible quantité d'électricité statique. Ne touchez pas aux puces mémoires ou à la surface de la barrette. Portez un protège-poignet antistatique lors de l'installation ou le retrait de la barrette. Si vous ne possédez pas de protège-poignet antistatique, touchez fréquemment la surface métallique dénudée sur l'imprimante.

*4* Tenez la barrette en positionnant vos doigts sur les bords de côté et votre pouce sur l'arrière. Alignez les crans sur la barrette DIMM avec la fente DIMM. (Vérifiez que les clips de verrouillage de chaque côté de la fente DIMM sont ouverts ou font face vers l'extérieur.)

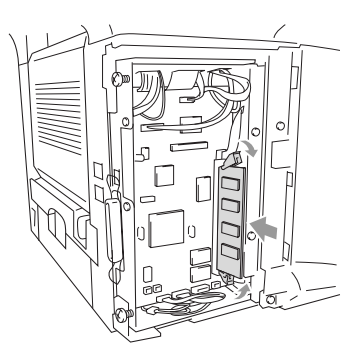

- *5* Insérez la barrette DIMM verticalement dans la fente (appuyez dessus fermement). Assurez-vous que les clips de verrouillage se mettent bien en place (avec un clic). (Pour pouvoir retirer une barrette DIMM, il vous faut libérer les clips de verrouillage.)
- *6* Remettez le volet protecteur métallique en place et sécurisez-le par les deux vis.
- 7 Refermez le couvercle de côté.<br>8 Rebranchez le cordon téléphon
- **8** Rebranchez le cordon téléphonique.<br>9 Rebranchez tous les câbles d'interfa
- *9* Rebranchez tous les câbles d'interface supplémentaires précédemment débranchés.
- *10* Rebranchez le câble d'alimentation et mettez le MFC sous tension.
- Pour contrôler si la barrette DIMM a été correctement installée, imprimez les réglages de l'imprimante en vous servant de la configuration au niveau du pilote et vérifiez que la mémoire supplémentaire apparaît sur l'impression.
	- La taille de la mémoire actuelle peut être vérifiée au niveau de la liste des réglages utilisateur. (Veuillez vous reporter au *Guide de l'utilisateur réseau NC-9100h* sur le CD-ROM.)

Si le témoin DEL devient rouge et indique une erreur de service, veuillez contacter le Service à la clientèle Brother au : 1-877-BROTHER (au Canada).

# **Carte réseau (LAN)**

L'ajout de la carte réseau LAN (NC-9100h) en option vous permet de raccorder votre MFC au réseau en vue de recourir aux télécopies par Internet, au numériseur et à l'imprimante du réseau, ainsi qu'aux opérations d'administration de réseau.

## **A** AVERTISSEMENT

NE touchez PAS la surface de la carte mère durant les 15 minutes qui suivent la désactivation de l'alimentation.

Pour plus de détails sur comment configurer la carte réseau, veuillez consulter le Guide de l'utilisateur réseau NC-9100h sur le CD-ROM fourni avec le MFC.

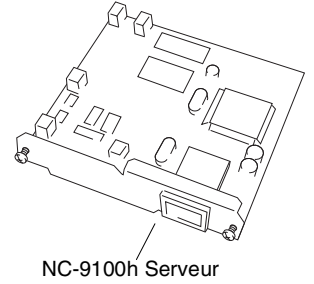

imprimante/télécopieur

## **Avant de démarrer l'installation**

Soyez prudent lors de la manipulation de la carte NC-9100h. Elle peut contenir des éléments électroniques sensibles succeptibles d'être abîmés par l'électricité statique. Pour éviter que cela ne se produise, prenez les précautions suivantes lorsque vous manipulez la carte.

- Laissez la carte NC-9100h dans son sachet antistatique jusqu'à ce que vous soyiez prêt à démarrer l'installation.
- Assurez-vous d'être bien relié à la terre avant de toucher à la carte NC-9100h. Utilisez si possible un protège-poignet antistatique et un tapis de mise à la terre. Avant de manipuler la carte et si vous ne disposez pas de protège-poignet antistatique, touchez la surface métallique dénudée située à l'arrière de l'appareil.
- Évitez de vous déplacer dans la zone de travail afin d'éliminer une accumulation d'électricité statique.
- Si possible, n'effectuez pas ces opérations dans une zone moquettée.
- Ne pliez pas la carte et ne touchez pas à ses éléments composants.

#### **Outils nécessaires:**

Tournevis Phillips  $\bigoplus$ 

# **Étape 1: Installation du matériel**

## **A** AVERTISSEMENT

NE touchez PAS la surface de la carte mère durant les 15 minutes qui suivent la désactivation de l'alimentation.

*1* Débranchez le cordon téléphonique, mettez le MFC hors tension, débranchez le cordon d'alimentation du MFC de la prise de courant CA, puis déconnectez le câble d'interface.

Mettez le MFC hors tension avant d'installer (ou de retirer) la carte NC-9100h.

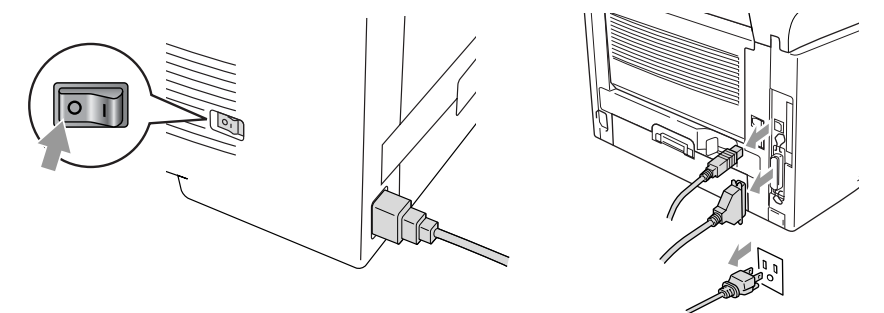

*2* Ôtez le couvercle situé sur le côté. Libérez les deux vis, puis ôtez le volet protecteur métallique.

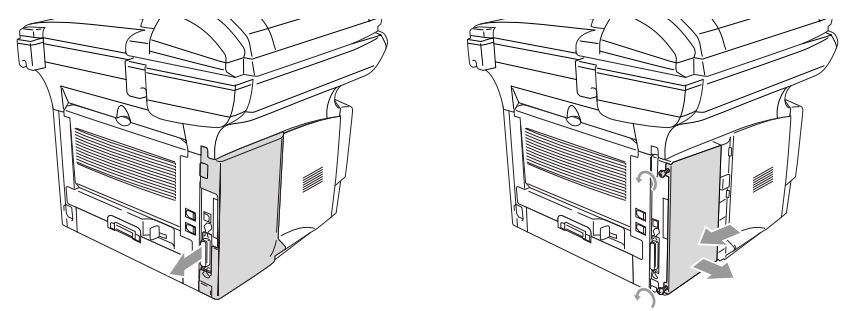

*3* Libérez les deux vis, puis retirez l'extrémité de la plaque de couvercle.

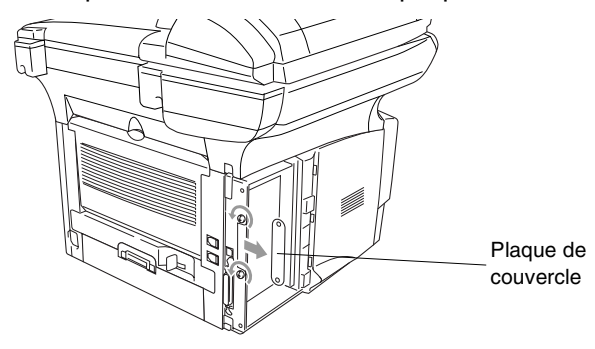

*4* Branchez la carte NC-9100h dans le connecteur P1 situé sur la carte principale comme présenté sur l'illustration (appuyez fermement) et sécurisez la carte NC-9100h par les deux vis.

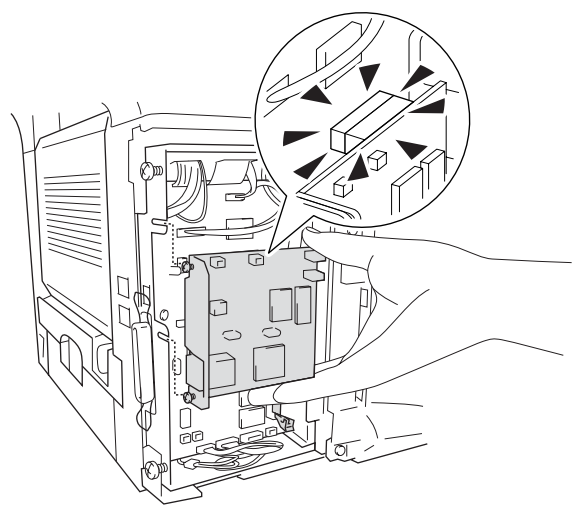

- *5* Remettez la plaque métallique en place et sécurisez le volet protecteur par deux vis.
- **6** Refermez le couvercle de côté.<br>7 Rebranchez le cordon téléphon
- *7* Rebranchez le cordon téléphonique.
- *8* Rebranchez tous les câbles d'interface supplémentaires précédemment débranchés.
- *9* Rebranchez le câble d'alimentation et mettez le MFC sous tension.
- *10* Appuyez sur l'interrupteur de test et imprimez une page de configuration réseau. (Voir *[INTERRUPTEUR DE TEST](#page-204-0)* à la page 13-9.)

### **Étape 2: Connexion de la carte NC-9100h à un câble à paire torsadée (UTP) 10BASE-T ou 100BASE-TX non blindé pour réseau Ethernet.**

Pour connecter la carte NC-9100h à un réseau 10BASE-T ou 100BASE-TX, vous devez disposer d'un câble à paire torsadée non blindé. Une extrémité du câble doit être connectée à un port libre sur votre concentrateur Ethernet et l'autre extrémité au connecteur 10BASE-T ou 100BASE-TX (un connecteur RJ45) sur la carte NC-9100h.

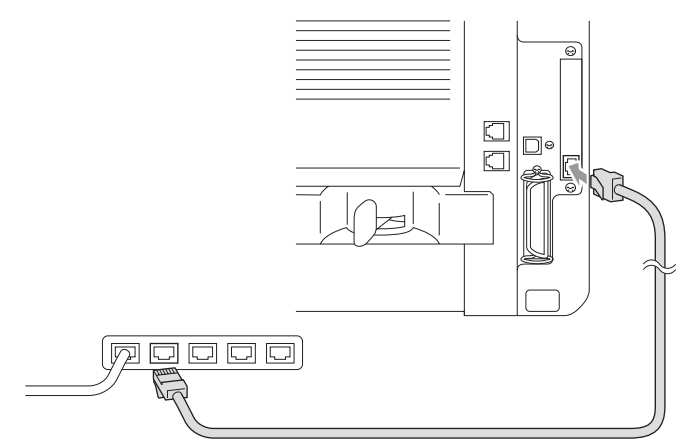

#### **Vérification de la réussite de l'installation du matériel:**

Branchez le cordon d'alimentation CA. Après initialisation et préchauffage (pouvant prendre plusieurs secondes), la machine sera prête.

### **Témoin DEL**

#### **Non allumé:**

Si les deux témoins lumineux sont éteints, le serveur de l'imprimante n'est pas connecté au réseau.

#### **Le témoin lumineux de liaison/vitesse est orange: Ethernet rapide**

Le témoin de liaison/vitesse sera orange si le serveur de l'imprimante est connecté à un réseau Ethernet rapide 100BASE-TX.

#### **Le témoin lumineux de liaison/vitesse est vert: Ethernet 10BASE-T**

Le témoin de liaison/vitesse sera vert si le serveur de l'imprimante est connecté à un réseau Ethernet 10BASE-T.

#### **Le témoin DEL est jaune:**

Le témoin DEL actif clignotera si le serveur de l'imprimante est en cours de réception ou de transmission de données.

Si une connexion valide au réseau existe, le témoin clignotera orange ou vert.

#### <span id="page-204-0"></span>**INTERRUPTEUR DE TEST**

Poussée rapide: imprime une page de configuration réseau.

Poussée longue (plus de 5 secondes): rétablit les réglages d'usine par défaut de la configuration réseau.

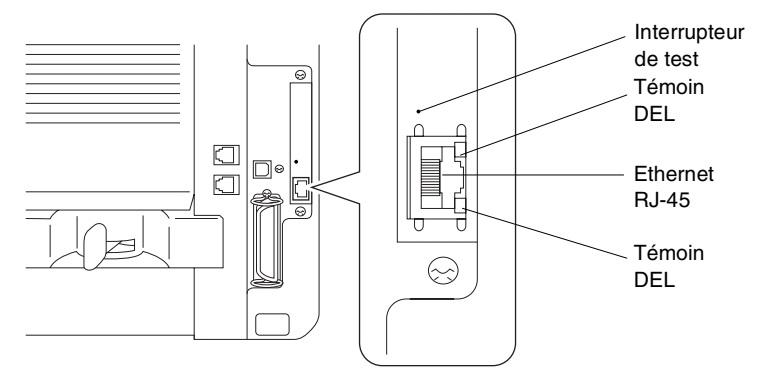

Pour utiliser MFC sur un réseau, *reportez-vous au Guide de l'utilisateur réseau NC-9100h sur le CD-ROM*.

## **Bac à papier (plateau) 2**

Le bac à papier (plateau) 2 (LT-5000) peut être acheté à titre d'accessoire et constituer une troisième source papier. Le bac 2 peut contenir jusqu'à 250 feuilles de  $9.07$  kg  $(80 \text{ g/m}^2)$ .

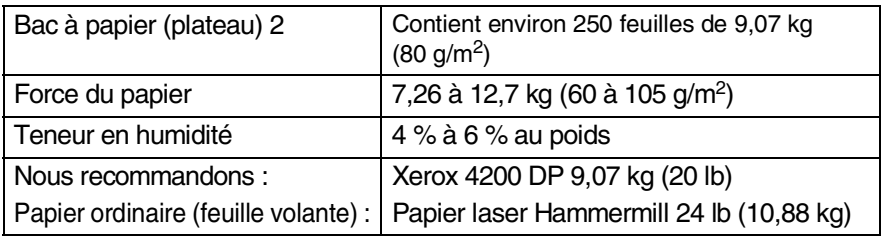

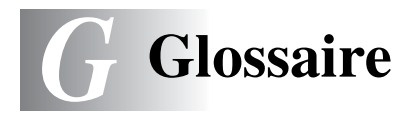

- **Accès à distance:** fonction vous permettant d'accéder à votre MFC depuis un endroit éloigné à l'aide d'un téléphone à touches Touch Tone.
- **ACL (écran à cristaux liquides):** il s'agit de l'écran qui affiche des messages interactifs durant la programmation du MFC, et la date et l'heure durant les périodes d'inactivité.
- **Autoréduction:** fonction permettant de réduire la taille des télécopies entrantes.
- **Bip sonore:** son émis lorsqu'une touche est enfoncée, lorsqu'une erreur se produit ou lorsqu'une télécopie est reçue ou transmise.
- **Bloc tambour:** il s'agit d'un dispositif d'impression pour le MFC.
- **Cartouche d'encre:** il s'agit d'un accessoire sur les modèles laser de Brother qui contient l'encre nécessaire au bloc tambour.
- **Chargeur automatique de documents:** le document original peut être placé dans le chargeur automatique de documents et il sera numérisé automatiquement une page à la fois.
- **Code d'accès à distance:** il s'agit d'un code à quatre chiffres vous permettant d'accéder à votre MFC depuis un endroit éloigné.
- **Code de réception de télécopies:** composez ce code ( **51**) chaque fois que vous répondez à un appel de télécopie depuis un poste supplémentaire ou un téléphone externe pour transférer l'appel au MFC.
- **Code de réponse par téléphone (en mode Fax/Tél):**chaque fois que le MFC reçoit un appel vocal, il émet une pseudo/double sonnerie. Vous pouvez répondre à l'appel depuis un poste supplémentaire en composant ce code (**#51**).
- **Composition abrégée:** vous permet de composer rapidement des numéros préprogrammés. Pour ce faire, appuyez sur la touche **Recherche/Comp**. et le dièse (**#**), puis entrez le code à trois chiffres afin de lancer la composition du numéro.
- **Configuration du système:** il s'agit d'un rapport sur papier, indiquant la configuration actuelle de votre MFC.
- **Contraste:** il s'agit du réglage permettant de rectifier l'aspect d'un document trop sombre ou trop pâle. Les télécopies ou copies de documents trop foncés seront éclaircies et celles des documents trop pâles, assombries.
- **Diffusion d'une télécopie:** il s'agit de la possibilité d'envoyer la même télécopie vers plusieurs destinataires.
- **Double accès:** votre MFC peut numériser des télécopies sortantes et des tâches programmées vers la mémoire alors qu'il envoie ou reçoit des télécopies ou encore imprime une télécopie entrante.
- **Durée de sonnerie du télécopieur/téléphone:** il s'agit de la durée de la sonnerie qu'émet le MFC de Brother (le mode de réception étant réglé sur Fax/Tél) pour vous inviter à répondre à un appel vocal entrant.
- **Économie d'encre:** processus entraînant une réduction de la quantité d'encre apposée à la page, ce qui permet de rallonger la durée de vie de la cartouche d'encre. Le document de réception sera sensiblement plus léger.
- **Envoi différé:** fonction vous permettant d'envoyer vos télécopies à une heure ou à une date ultérieure.
- **Erreur de communication (ou Erreur. comm):** il s'agit d'une erreur pouvant survenir lors de la transmission ou de la réception d'une télécopie, habituellement causée par des parasites ou des bruits de fond sur la ligne.
- **Fax/Tél:** mode vous permettant de recevoir des télécopies et des appels téléphoniques. Veillez à ne pas mettre le MFC en ce mode si vous utilisez un répondeur téléphonique externe (RÉP).
- **Groupe de compatibilité:** il s'agit de la capacité d'un télécopieur à communiquer avec un autre télécopieur et à assurer la compatibilité entre les groupes UIT-T (Secteur de normalisation des télécommunications de l'UIT, Union internationale des télécommunications).
- **ID station:** regroupe les coordonnées enregistrées en mémoire, qui apparaissent dans la marge supérieure des pages d'une télécopie (appelé "ID Station" à l'écran ACL). Ces coordonnées comprennent le nom de l'expéditeur et le numéro de son télécopieur.
- **Identification de la ligne appelante (ID appelant):** un service de la compagnie de téléphone vous permettant de voir le numéro de téléphone (ou le nom) de la personne qui vous appelle. Votre MFC conserve les numéros des derniers appelants afin que vous puissiez imprimer un Journal et consulter l'information sur l'appel.
- **Impulsion:** mode de numérotation sur un cadran rotatif d'une ligne téléphonique.
- **Interrogation/invitation à émettre (transmission d'un relevé):**  processus où un télécopieur en interroge un autre pour l'inviter à émettre des télécopies en attente (fonction appelée "relevé" à l'écran ACL).
- **Intervalle:** il s'agit de la période préprogrammée entre les impressions automatiques des Rapports d'activités. Vous êtes libre d'imprimer un Rapport d'activités à n'importe quel moment sans interrompre le cycle d'intervalles.
- **Liste d'aide:** il s'agit de l'intégralité du Menu auquel vous pouvez recourir pour paramétrer le MFC si vous n'avez pas le Guide de l'utilisateur à portée de la main.
- **Liste de numéros abrégés:** donne la liste des noms et des numéros enregistrés dans la mémoire de composition monotouche et abrégée, dans l'ordre numérique.
- **Message de page de couverture:** il s'agit de la possibilité d'ajouter une note ou un commentaire sur la page de couverture. Cette fonction est préprogrammable.
- **Mémoriser fax:** fonction vous permettant d'imprimer des télécopies stockées en mémoire ultérieurement ou de les récupérer dans un endroit éloigné à l'aide d'une des opérations suivantes: Réacheminement de télécopies, Téléappel ou Récupération à distance.
- **Méthode de codage:** il s'agit d'une méthode de codage des informations contenues dans un document. Tous les télécopieurs doivent utiliser la norme minimale du code Huffman modifié (MH). Votre MFC étant doté d'une capacité de compression supérieure, il prendra en charge le code de lecture modifiée (MR, Modified Read Code), le code de lecture modifiée modifiée (MMR, Modified Modified Read Code) et le code JBIG, pourvu que le télécopieur du destinataire possède la même capacité de compression.
- **MFL-Pro Suite:** progiciel fourni avec votre MFC. Transforme ce dernier en imprimante ou en numériseur et vous permet d'envoyer des télécopies par le biais de votre PC.
- **Mode de correction d'erreurs (MCE):** ce mode détecte les erreurs durant la transmission de télécopies et reprend l'envoi de la ou des pages erronées du document.
- **Mode Menu:** mode de programmation vous permettant de modifier les réglages de votre MFC.
- **Mode Outre-mer:** rectifie provisoirement la tonalité du télécopieur pour pallier la présence de parasites et de bruits de fond dans les lignes téléphoniques d'outre-mer (à l'étranger).
- **Monotouche:** touches se trouvant sur le panneau de contrôle du MFC sur lesquelles vous pouvez enregistrer des numéros en mémoire pour faciliter la numérotation. Vous pouvez enregistrer un second numéro sur chaque touche, si vous appuyez simultanément sur la touche **Motion** et la monotouche.
- **Niveaux de gris:** palette de gris offert par le MFC, permettant de copier et de télécopier des photographies.
- **Numérisation:** il s'agit de la transmission vers l'ordinateur d'une copie papier en forme d'une image électronique.
- **Numéro groupé:** combinaison de numéros monotouches ou abrégés et regroupés en un seul numéro abrégé destiné à la diffusion d'une télécopie à plusieurs destinataires.

#### **OCR ou ROC (Reconnaissance optique de caractères):**

l'application logicielle ScanSoft® OmniPage® fournie sur le CD-ROM convertit les images de texte en textes éditables.

- **Page de couverture:** fonction permettant d'imprimer, sur le télécopieur du correspondant, une page de couverture comportant les éléments suivants: le nom et le numéro de télécopieur de l'expéditeur, le nom et le numéro du télécopieur du destinataire, le nombre de pages de la télécopie et un commentaire standard ou personnalisé. Vous pouvez générer une page de couverture électronique sur le télécopieur du correspondant soit à l'aide des informations préprogrammées et conservées dans la mémoire, soit à l'aide d'un échantillon de la page de couverture que vous imprimerez et annexerez à vos télécopies.
- **Pause:** vous permet d'introduire un délai de 3,5 secondes dans les séquences de composition stockées dans la mémoire des numéros abrégés. Appuyez sur **Pause** autant de fois que nécessaire pour augmenter la longueur des délais (pauses).
- **Polices TrueType:** correspond aux polices de caractères utilisées dans les systèmes d'exploitation Windows®. Si vous installez les polices TrueType de Brother, d'autres types de polices seront disponibles pour les applications Windows®.
- **Poste supplémentaire:** il s'agit d'un poste de téléphone relié au numéro du télécopieur et branché sur une prise murale distincte.
- **Rapport d'activités du télécopieur:** affiche des renseignements sur les 200 dernières télécopies reçues et envoyées. TX signifie transmission. RC signifie réception.
- **Rapport de vérification des transmissions:** il s'agit du rapport qui affiche la date, l'heure et le numéro de chaque transmission.
- **Recherche:** fonction vous permettant de parcourir la liste alphabétique des numéros monotouches, abrégés, ainsi que des numéros groupés, qui sont enregistrés en mémoire.
- **Recomposition automatique:** fonction permettant au MFC de recomposer le dernier numéro de télécopieur lorsque la ligne de réception est occupée et que la télécopie n'a pu être envoyée.
- **Réacheminement de télécopies:** réachemine une télécopie reçue et conservée en mémoire vers un autre numéro de télécopieur préprogrammé.
- **Réception facile:** fonction permettant à votre MFC de répondre aux tonalités CNG même si vous interrompez un appel de télécopie en décrochant le téléphone.
- **Réception sans papier:** fonction permettant de recevoir des télécopies et de les stocker dans la mémoire du MFC lorsque le papier est épuisé.
- **Réglages temporaires:** vous permet de choisir certaines options pour la transmission d'une télécopie donnée sans pour autant modifier les réglages par défaut.
- **RÉP (répondeur téléphonique externe):** vous devez brancher votre répondeur externe sur la prise EXT. de votre MFC.
- **Résolution:** il s'agit du nombre de lignes verticales et horizontales par pouce. Voir: Standard, Fin, Super Fin (très bonne qualité) et Photo.
- **Résolution FIN (bonne qualité):** il s'agit de 203 × 196 points par pouce. Se prête en particulier aux imprimés en petits caractères et aux dessins graphiques.
- **Résolution photo:** réglage faisant appel à des nuances de gris pour offrir la meilleure reproduction possible de photographies.
- **Résolution standard:** 203 x 97 ppp Convient aux textes de taille normale et aux transmissions de télécopies rapides.
- **Résolution Super Fin (très bonne qualité):** 203 x 391 ppp Se prête en particulier aux imprimés en petits caractères et aux dessins au trait.
- **Sonnerie différée:** il s'agit du nombre de sonneries que le MFC doit attendre avant qu'il ne puisse répondre à l'appel en mode Télécopie (Fax) (appelée "long. sonnerie" à l'écran ACL).
- **Sonnerie spéciale:** service, proposé par votre compagnie de téléphone, grâce auquel vous disposerez d'un second numéro de téléphone sur une ligne existante. Votre MFC de Brother utilisera ce numéro pour simuler une ligne dédiée aux télécopies.
- **Tâches en attente:** fonction vous permettant de vérifier ou d'annuler les tâches enregistrées en mémoire et en attente d'expédition (affichée comme "travail en attente" à l'écran ACL).
- **Téléappel:** fonction permettant au télécopieur de signaler à votre téléavertisseur la réception et la mise en mémoire d'une télécopie.
- **Télécopie manuelle:** dans ce mode, vous devez décrocher le combiné de votre téléphone externe ou appuyer sur **Tonalité** et attendre la tonalité de réponse du télécopieur destinataire avant d'appuyer sur Marche pour amorcer la transmission de votre
- **Téléphone externe:** il s'agit d'un répondeur téléphonique externe (RÉP) ou d'un téléphone branché sur la prise EXT de votre MFC.
- **Tonalité:**mode de composition d'un numéro de téléphone qui ne s'applique qu'aux téléphones à touches Touch Tone.
- **Tonalité CNG:** il s'agit de la tonalité spéciale (bips) envoyée par un télécopieur durant la transmission automatique d'une télécopie. La tonalité CNG signale au télécopieur du destinataire la présence d'un télécopieur sur la ligne téléphonique.
- **Tonalité du télécopieur:** signaux sonores émis par le télécopieur de l'expéditeur et par le télécopieur du destinataire durant la transmission de données. télécopie.
	-
- **Transmission:** il s'agit de l'envoi de télécopies, par l'entremise de lignes téléphoniques, depuis votre MFC vers le télécopieur du correspondant.
- **Transmission automatique de télécopies:** fonction permettant d'envoyer une télécopie sans décrocher le combiné d'un téléphone externe ou en appuyant sur **Tonalité**.
- **Transmission en temps réel:** fonction vous permettant d'envoyer des télécopies en temps réel lorsque la mémoire est saturée.
- **Transmission par lots:** grâce à cette option vous permettant de réaliser des économies, toutes les télécopies différées, destinées au même numéro, seront transmises en un seul lot.
- **Volume de la sonnerie:** fonction vous permettant de régler le volume de la sonnerie du MFC.
- **Volume du bip sonore:** il s'agit du réglage du volume du bip sonore qui sera émis chaque fois que vous appuierez sur une touche ou commettrez une erreur.

# *C* **Caractéristiques techniques**

# **Description du produit**

Le MFC-8440, MFC-8840D et MFC-8840DN sont des centres multifonctions **5 en 1**: imprimante, photocopieur, numériseur couleur, télécopieur et PC-FAX (télécopieur par le biais du PC). Le modèle MFC-8840D comprend une fonction d'impression Duplex. Le modèle MFC-8840DN inclut une fonction d'impression duplex et une capacité réseau.

# **Généralités**

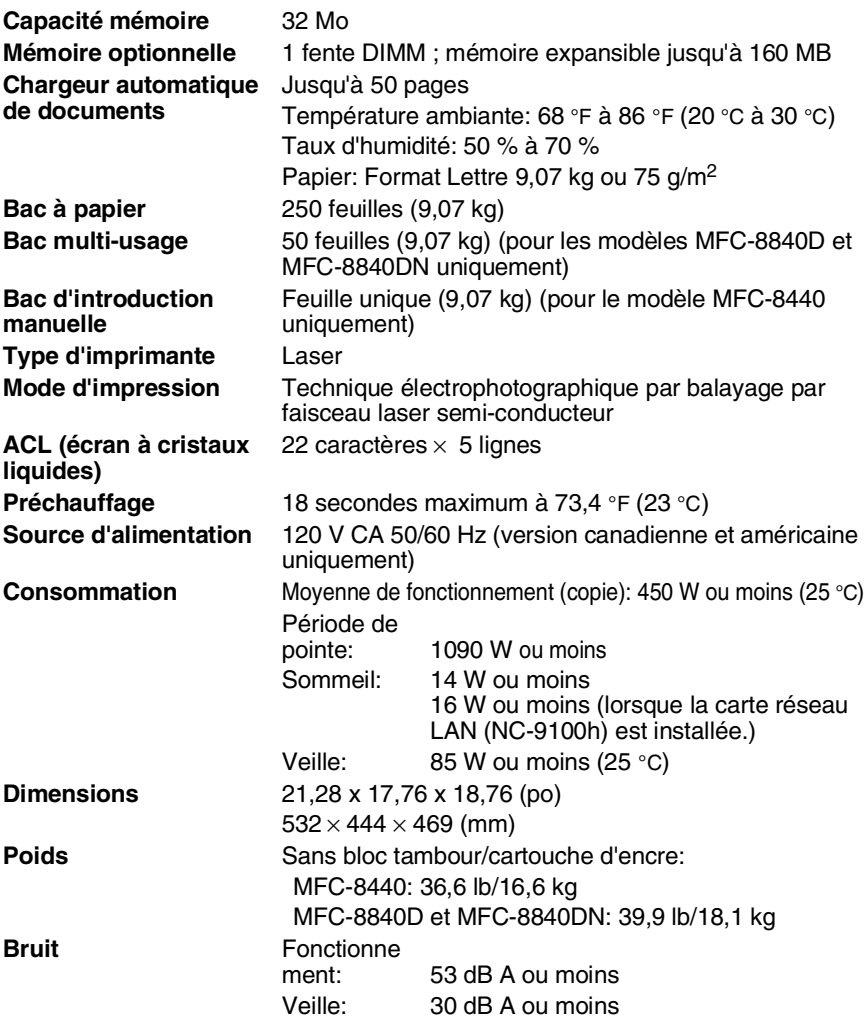

# **Généralités (suite)**

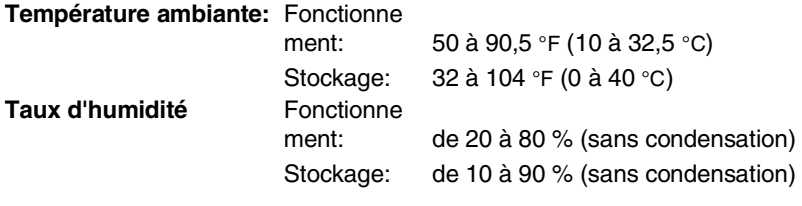

# **Support d'impression**

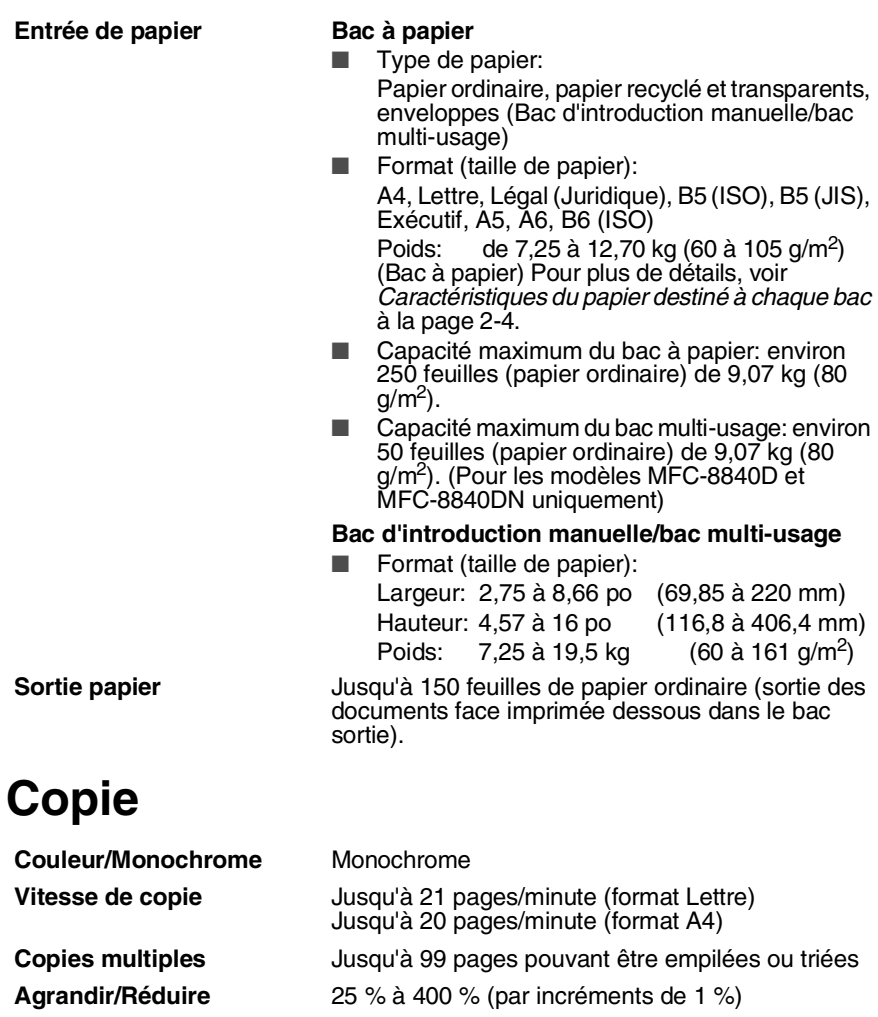

**C - 2** CARACTÉRISTIQUES TECHNIQUES

**Résolution** 1200 x 600 ppp max.

# **Télécopies**

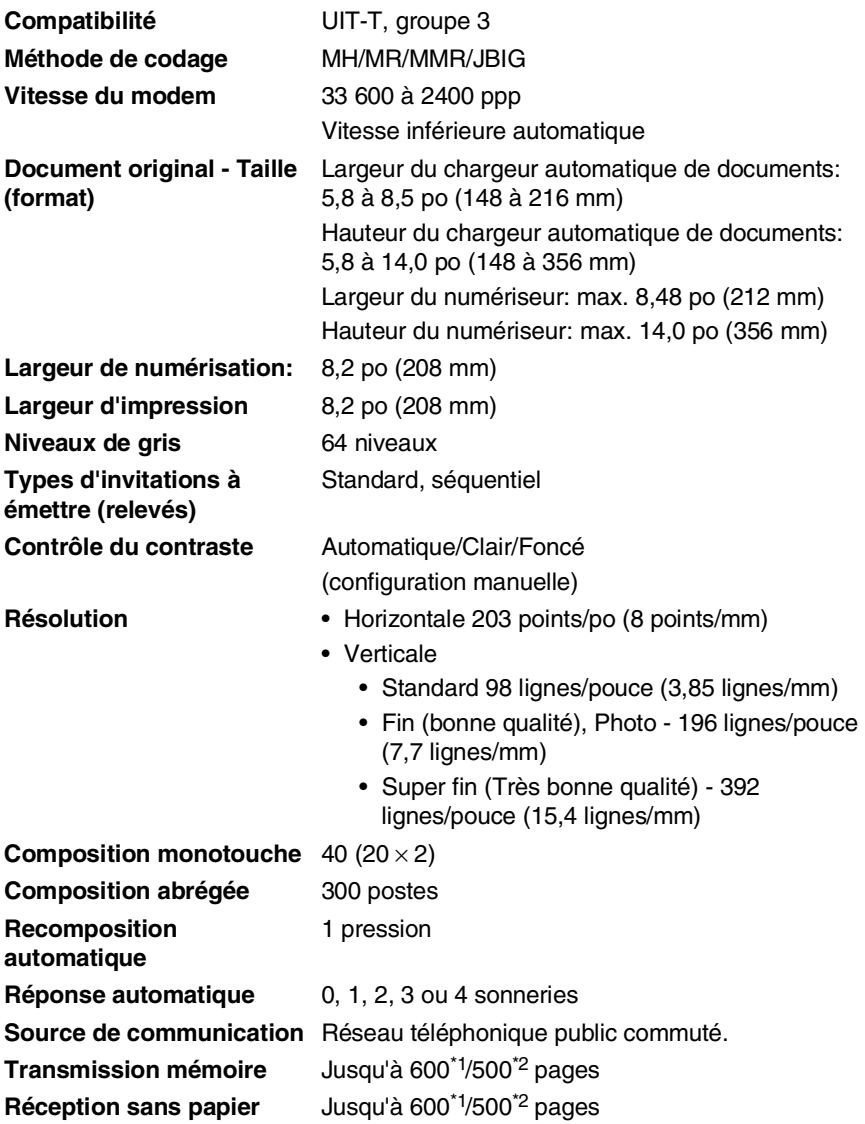

\*1 Le terme "Pages" renvoie au "Tableau standard de Brother n° 1" (lettre d'affaires typique, résolution standard, code JBIG). Les caractéristiques techniques et la documentation peuvent être modifiées sans préavis.

\*2 Le terme "Pages" renvoie au "Tableau de test ITU-T n° 1" (lettre d'affaires typique, résolution standard, code JBIG). Les caractéristiques techniques et la documentation peuvent être modifiées sans préavis.

# **Numériseur**

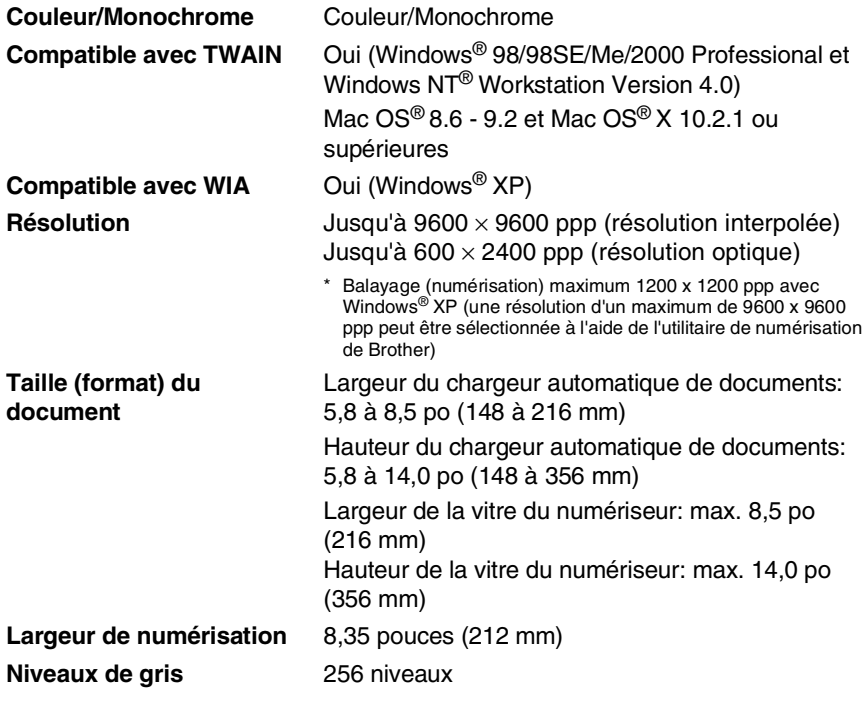

- 
- La numérisation directe vers un PC réseau est disponible avec Windows® 98/98SE/Me/2000 Professional et XP.
	- **■** La numérisation Mac OS<sup>®</sup> X (Mac OS<sup>®</sup> X Scanning) est prise en charge dans Mac OS® X 10.2.1 ou une version supérieure.

# **Imprimante**

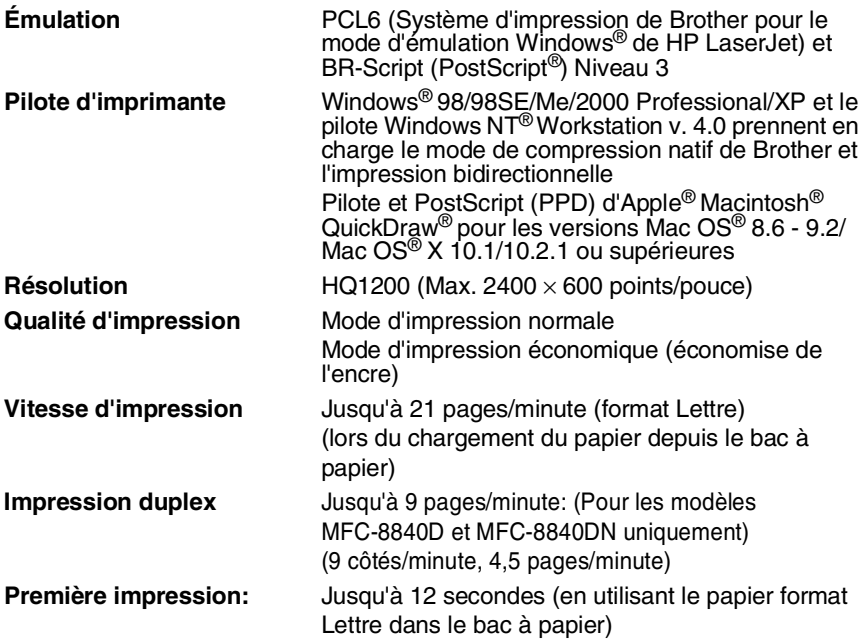

# **Interfaces**

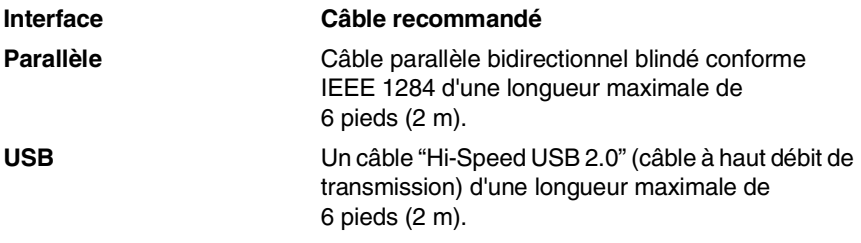

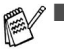

Weuillez vous assurez que vous possédez un câble homologué "Hi-Speed USB 2.0" si votre ordinateur utilise une interface "Hi-Speed USB 2.0" (interface à haut débit de transmission).

■ Vous pouvez connecter le MFC même si votre ordinateur possède une interface USB 1.1.
# **Configuration de l'ordinateur**

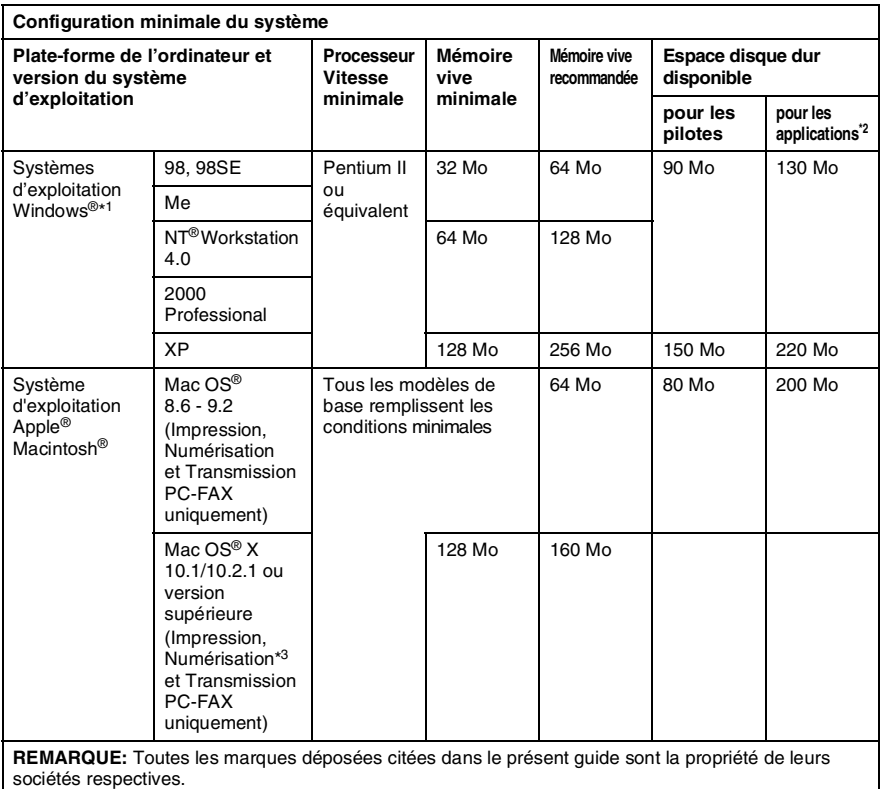

Pour télécharger les derniers pilotes, accédez au Centre de solutions Brother à l'adresse suivante: [http://solutions.brother.com/](http://solutions.brother.com)

\*1 Microsoft® Internet Explorer 5 ou version supérieure.

\*2 L'application logicielle est différente entre Windows® et Macintosh®.

\*<sup>3</sup> La numérisation est prise en charge dans Mac OS® X 10.2.1 ou une version supérieure.

# **Consommables**

**Durée de vie de la cartouche d'encre** TN-540: Cartouche d'encre standard - Jusqu'à 3500\*pages

TN-570: Cartouche d'encre à rendement élevé (High Yield) - Jusqu'à 6700 pages\*

\* (lors de l'impression sur un format Lettre ou A4 avec une couverture d'impression de 5 %)

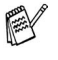

La durée de vie de la cartouche d'encre variera selon le type de tâche d'impression moyenne appliqué.

**Durée de vie du bloc tambour**

Jusqu'à 20 000 pages/bloc tambour (DR-510)

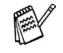

De nombreux facteurs permettent de déterminer la durée de vie du tambour: par exemple, la température ambiante, le taux d'humidité, le type de papier, le type d'encre utilisé et le nombre de pages par tâche d'impression.

# **Carte réseau (LAN) (NC-9100h)**

**MFC-8440 (Option) MFC-8840D (Option) MFC-8840DN (Standard)**

L'ajout de la carte réseau LAN (NC-9100h) en option vous permet de raccorder votre MFC au réseau en vue de recourir aux télécopies par Internet, au numériseur et à l'imprimante du réseau, ainsi qu'aux opérations logicielles d'administration de réseau pour des petits groupes de travail.

Les services de messagerie SMTP/POP3 sont requis pour les télécopies Internet.

#### Support pour:

Windows® 98/Me/NT® 4.0/2000/XP Novell NetWare 3.X, 4.X, 5.X (Pour les versions Mac OS® 8.6 - 9.2 et Mac OS<sup>®</sup> X 10.1/10.2.1 ou supérieures) Réseau Ethernet 10/100 BASE-TX Auto Negotiation TCP/IP, IPX/SPX, AppleTalk, DLC/LLC RARP, BOOTP, DHCP, APIPA, NetBIOS, WINS LPR/LPD, Port9100, SMTP/POP3 SMB(NetBIOS/ IP), IPP, SSDP mDNS, FTP MIBII ainsi que le MIB privé de Brother TELNET, SNMP, HTTP, TFTP

Utilitaires inclus:

BRAdmin Professional et Web Based Management

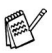

La numérisation directe vers un PC réseau n'est pas disponible avec Windows NT® et Mac  $\mathsf{OS}^\circledR$ 

■ BRAdmin Professional n'est pas pris en charge avec Mac OS<sup>®</sup>

# **Serveur d'impression/numérisation sans fil externe en option (NC-2200w)**

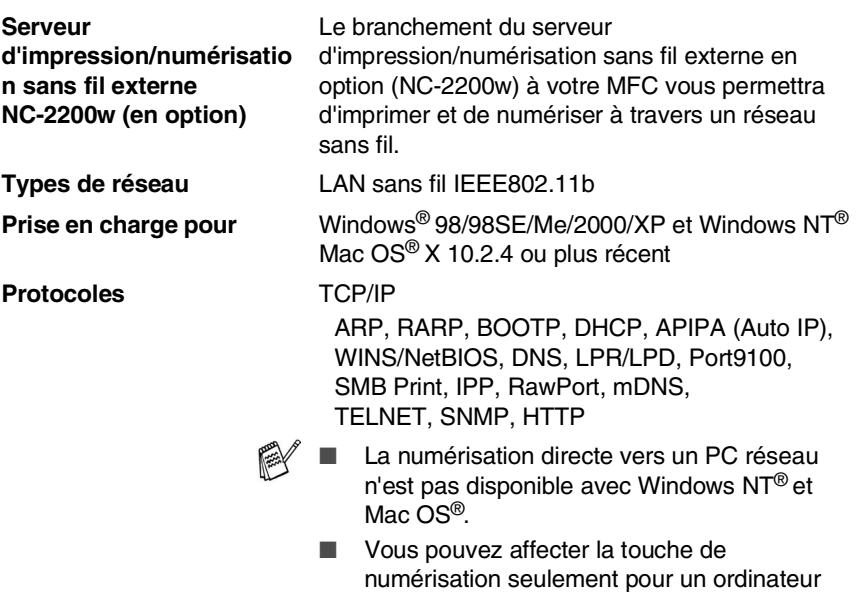

interconnecté.

# **INDEX**

## **A**

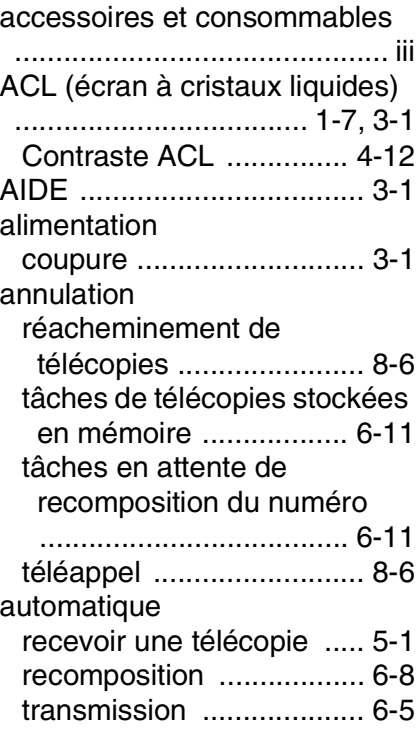

# **B**

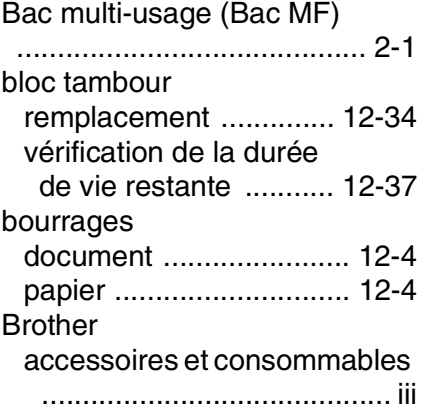

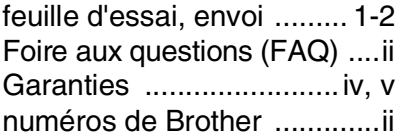

# **C**

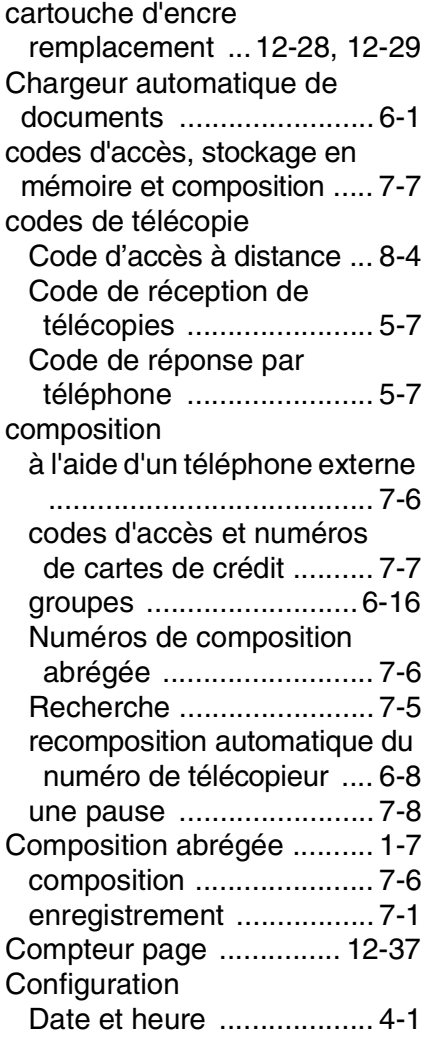

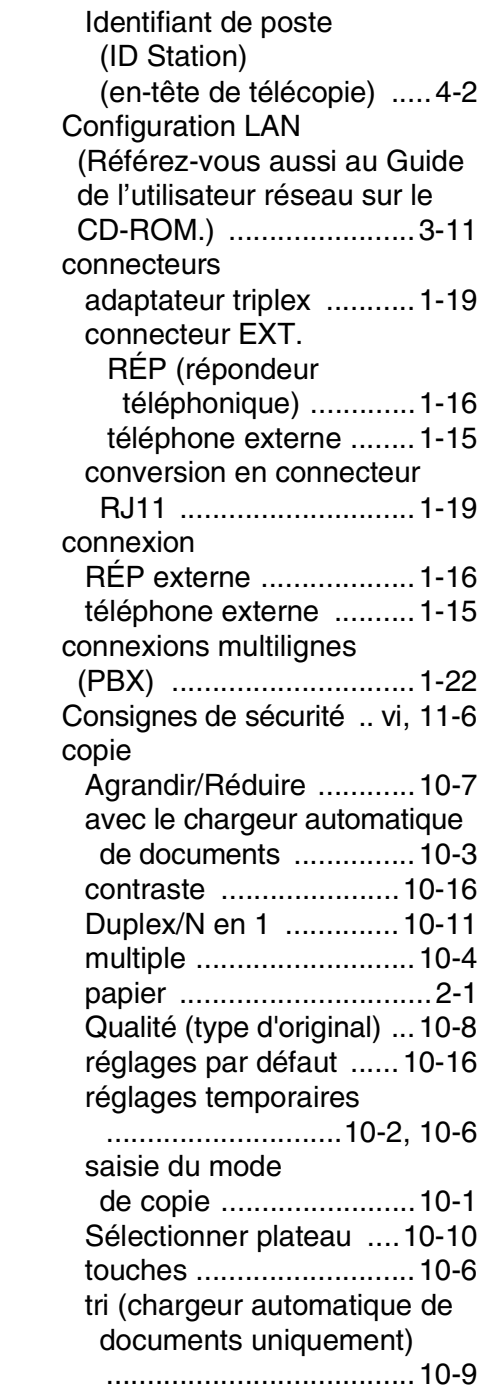

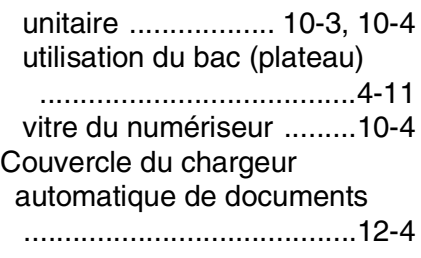

# **D**

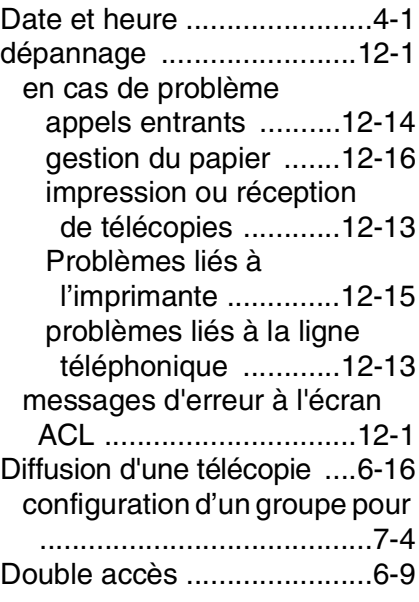

### **E**

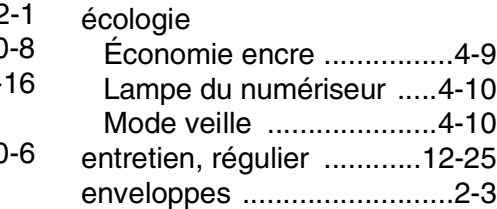

### **G**

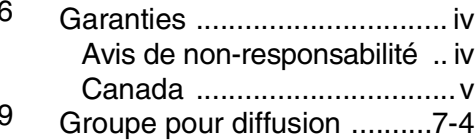

#### **I**

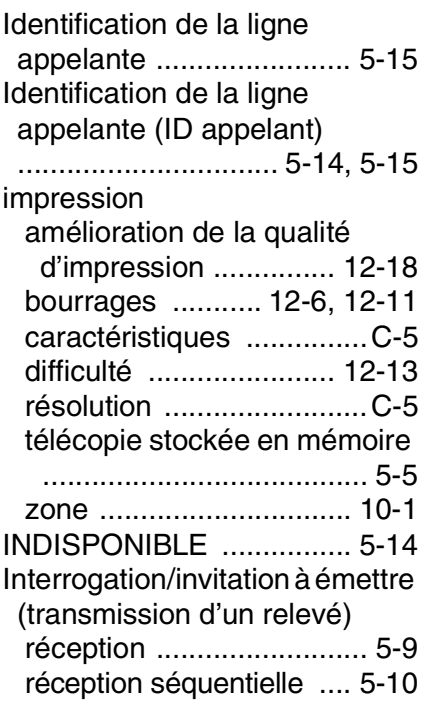

# **L**

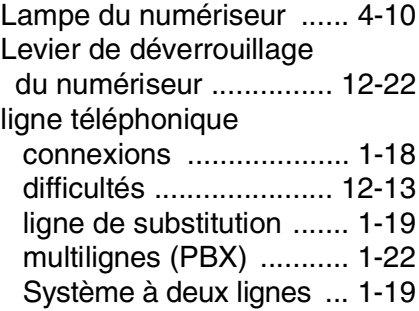

## **M**

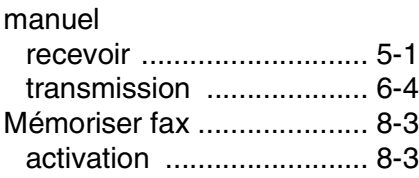

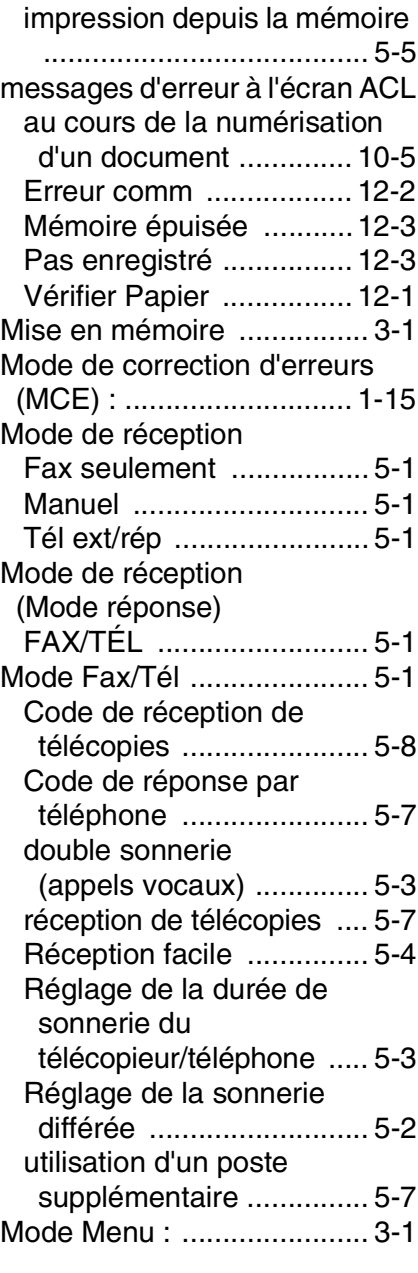

#### **N**

nettoyage (entretien régulier) [bloc tambour ................ 12-27](#page-185-0)

[imprimante ...................12-26](#page-184-0) [numériseur ...................12-25](#page-183-1) [niveaux de gris ............C-3,](#page-213-0) [C-4](#page-214-0) Numéros de cartes de crédit [...........................................7-7](#page-123-0) Numéros de composition monotouche [enregistrement .................7-1](#page-117-1)

#### **P**

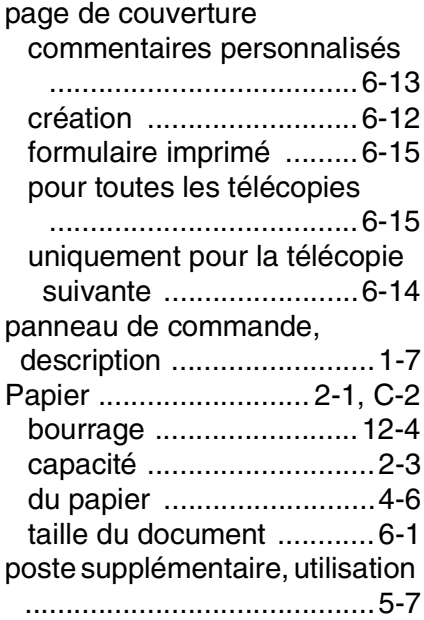

#### **R**

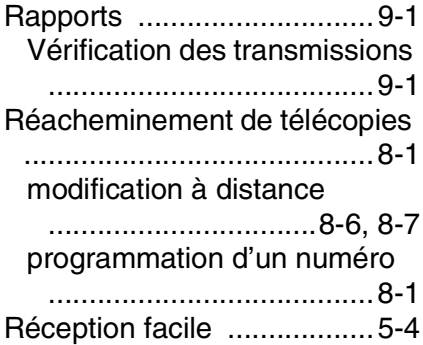

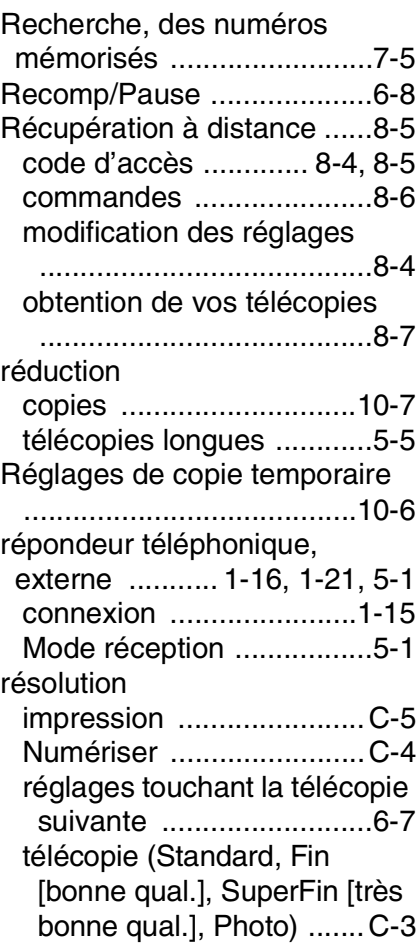

#### **S**

[saisie de texte .....................4-3](#page-69-0) [saisie du mode de copie ....10-1](#page-135-0) [Sécurité mémoire ..... 6-22,](#page-115-0) [6-23](#page-116-0) services téléphoniques [personnalisés ..................1-22](#page-41-1) Signaux sonores sur la ligne [d'impulsion .........................7-8](#page-124-1) [Sonnerie différée, réglage ....5-2](#page-80-0) [Sonnerie spéciale ..............5-11](#page-89-0) [support d'impression ...........2-1](#page-42-2) [Système à deux lignes ......1-19](#page-38-0)

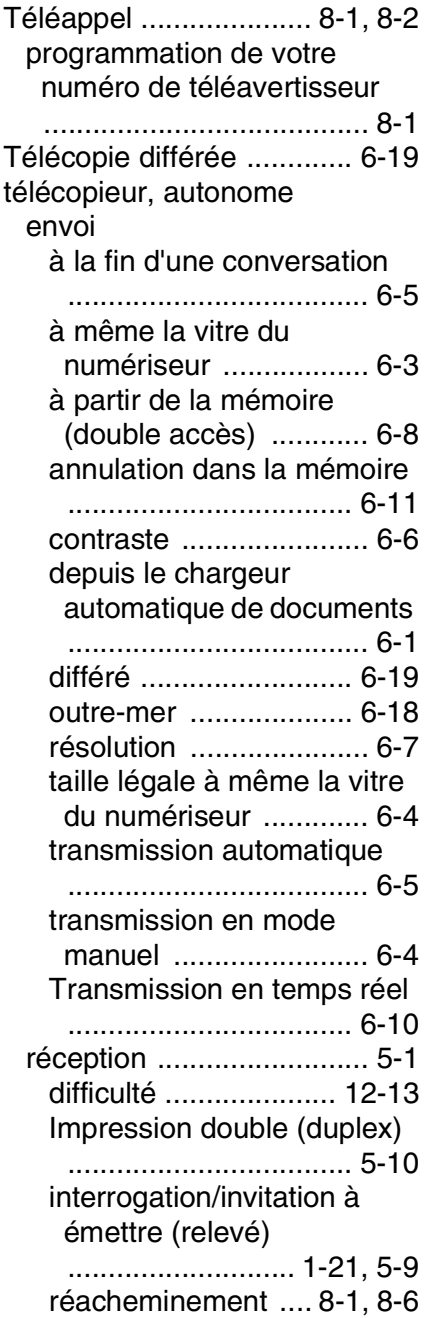

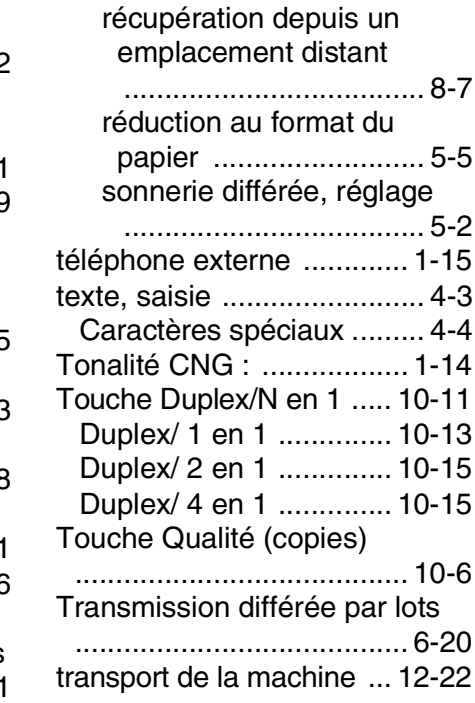

## **U**

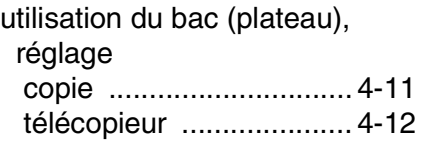

#### **V**

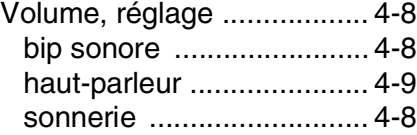

#### **W**

[World Wide Web .....................ii](#page-3-0)

# **Carte d'accès à distance**

Si vous envisagez de recevoir des messages de télécopie lorsque vous êtes en voyage, prenez la carte de consultation à distance. Elle vous servira d'aide-mémoire pratique, vous guidant dans chacune des étapes de récupération. Il vous suffit de découper la carte, la plier et la ranger dans votre portefeuille ou votre organiseur. Ainsi, vous serez en mesure de tirer pleinement profit de toutes les functions de réacheminement, de téléappel et de récupération à distance de votre MFC.

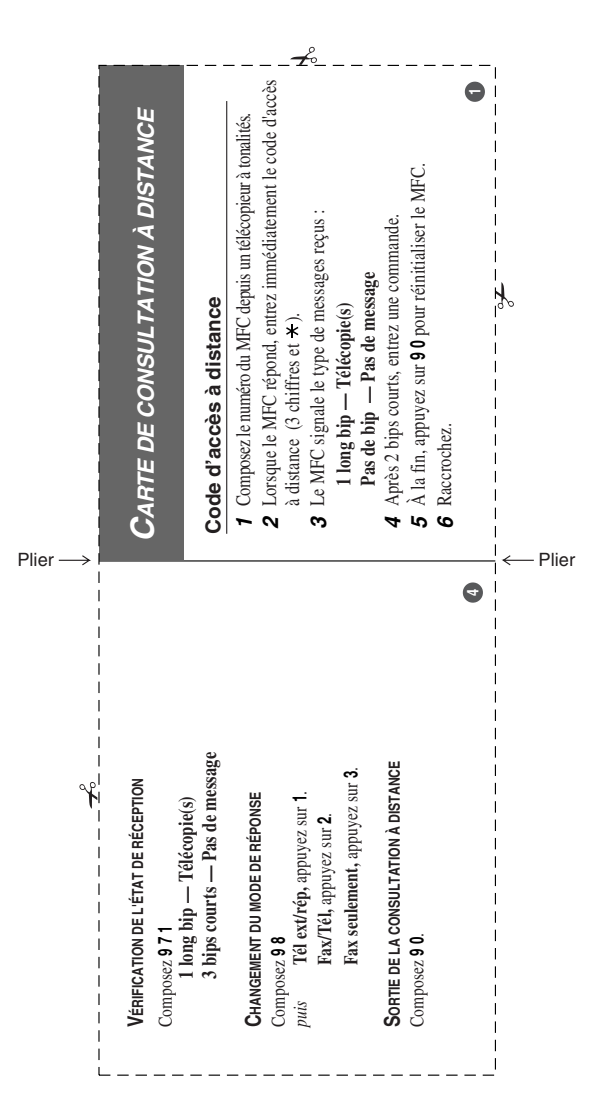

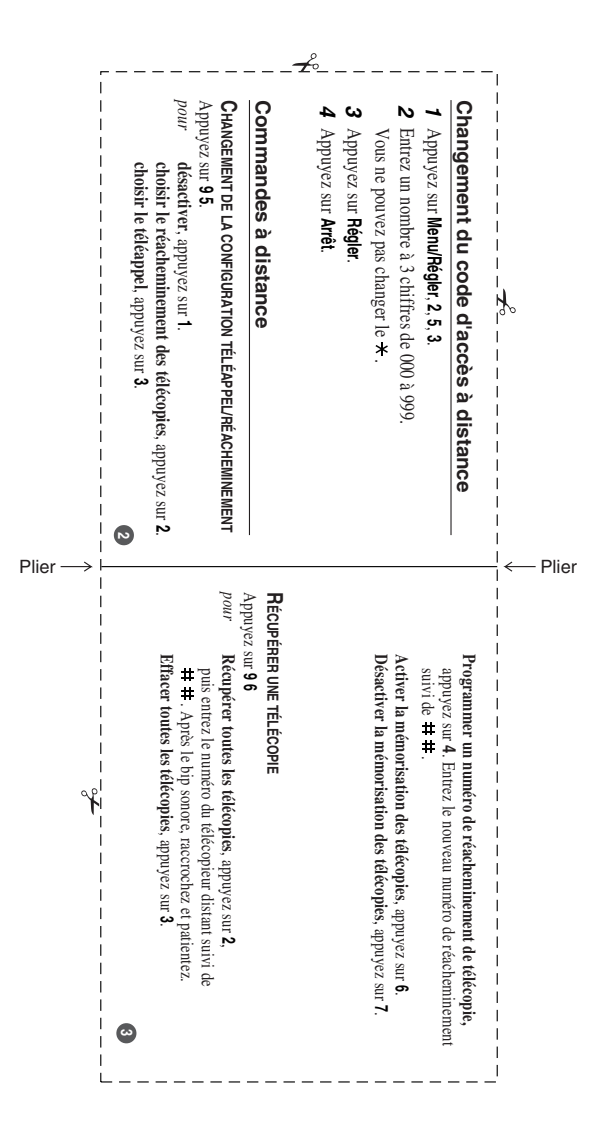

# **RESTRICTIONS CONCERNANT LE RACCORDEMENT DE MATÉRIEL**

#### **AVIS**

Le présent matériel est conforme aux spécifications techniques d'Industrie Canada applicables au matériel terminal.

#### **AVIS**

L'indice d'équivalence de la sonnerie (IES) indique le nombre maximal de terminaux qui peuvent être raccordés à une interface téléphonique. La terminaison d'une interface peut consister en une combinaison quelconque de dispositifs, à la seule condition que la somme de l'IES de tous les dispositifs n'excède pas cinq.

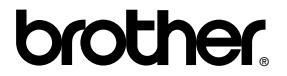

La Corporation Brother Internationale (Canada) Ltée 1 rue Hôtel de Ville, Dollard-des-Ormeaux, QC, CANADA H9B 3H6

#### **Visitez-nous sur le Web : <http://www.brother.com>**

Ces appareils sont destinés au Canada seulement. Nous ne pouvons les conseiller pour d'autres pays car ils pourraient violer les règlements en matière de télécommunications et être incompatibles avec les conditions d'alimentation électrique. **L'utilisation des modèles destinés au CANADA dans d'autres pays s'effectue aux risques de l'utilisateur et elle entraîne l'annulation de la garantie**.

CAN-FRE